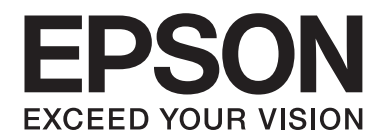

## **Epson Aculaser CX37 Series**

# **Guide d'utilisation Imprimante / Copieur / Scanner**

NPD4496-00 FR

## <span id="page-1-0"></span>**Copyright**

La reproduction, l'enregistrement ou la diffusion de tout ou partie de ce manuel, sous quelque forme et par quelque moyen que ce soit, mécanique, photocopie, sonore ou autre, est interdit sans l'autorisation écrite préalable de Seiko Epson Corporation. Aucune responsabilité n'est assumée quant à l'utilisation des informations de ce manuel relatives aux brevets. Aucune responsabilité n'est également assumée quant aux dommages pouvant résulter de l'utilisation des informations contenues dans ce manuel.

La société Seiko Epson Corporation et ses filiales ne peuvent être tenues pour responsables des préjudices, pertes, coûts ou dépenses subis par l'acquéreur de ce produit ou par des tiers, résultant d'un accident, d'une utilisation non conforme ou abusive de l'appareil, de modifications, de réparations ou de transformations non autorisées de ce produit ou encore du non-respect (à l'exception des Etats-Unis d'Amérique) des instructions d'utilisation et d'entretien recommandées par Seiko Epson Corporation.

Seiko Epson Corporation décline toute responsabilité en cas de dommages ou d'incidents pouvant survenir suite à l'utilisation d'accessoires ou de consommables autres que les produits originaux de Epson ou agréés par la société Seiko Epson Corporation.

EPSON est une marque déposée et Epson AcuLaser est une marque ou une marque déposée de Seiko Epson Corporation.

## **Accord de licence logiciel**

Ce package contient les éléments suivants fournis par Seiko Epson Corporation (Epson) : le logiciel faisant partie intégrante du système d'impression, les données numériques de contour lisibles par la machine, codées au format spécial et sous forme cryptée (« Programmes de polices »), un autre logiciel fonctionnant sur un système informatique à utiliser conjointement avec le Logiciel d'impression (« Logiciel hôte »), et des instructions écrites connexes (« Documentation »). Le terme « Logiciel » s'emploie pour désigner le Logiciel d'impression, les Programmes de polices et/ou le Logiciel hôte, ainsi que toutes mises à jour, versions modifiées, compléments et copies du Logiciel. Le Logiciel vous est fourni sous licence selon les termes et conditions du présent Accord. Epson vous accorde une sous-licence d'exploitation non exclusive du Logiciel et de sa Documentation, à condition que vous acceptiez ce qui suit :

- 1. Vous pouvez utiliser le Logiciel d'impression et les Programmes de polices associés pour imprimer sur le(s) périphériques(s) de sortie sous licence, exclusivement à vos propres fins d'exploitation interne.
- 2. Outre la licence pour les Programmes de polices mentionnés au paragraphe 1 ci-dessus (« Logiciel d'impression »), vous pouvez utiliser des Programmes de polices Roman pour reproduire des tailles, styles et versions de lettres, chiffres, caractères et symboles (« Polices ») à l'écran, à vos propres fins d'exploitation interne.
- 3. Vous pouvez faire une copie unique de sauvegarde du Logiciel hôte, à condition que cette copie ne soit pas installée ou utilisée sur un quelconque ordinateur. Nonobstant les restrictions ci-dessus, vous pouvez installer le Logiciel hôte sur un nombre illimité d'ordinateurs dédiés à être utilisés avec un ou plusieurs systèmes d'impression fonctionnant avec le Logiciel d'impression.
- 4. Vous pouvez attribuer tous les droits stipulés dans cet Accord à un dépositaire des droits et intérêts de tous les bénéficiaires de cette licence Logiciel et Documentation (« Dépositaire »), à condition de transférer au Dépositaire toutes les copies du Logiciel et sa Documentation associée. Le Dépositaire accepte d'être lié par tous les termes et conditions de cet Accord.
- 5. Vous acceptez de ne pas modifier, adapter ou traduire le Logiciel et sa Documentation.
- 6. Vous acceptez de ne pas faire de tentatives pour altérer, dissocier, décoder, contrefaire ou décompiler le Logiciel.
- 7. Epson conservera le titre et la propriété du Logiciel et de sa Documentation ainsi que de toutes ses éventuelles reproductions.
- 8. L'utilisation de noms de marques se fera conformément à la pratique courante, notamment avec mention du nom de leur propriétaire respectif. Les noms de marques ne peuvent être utilisés qu'à des fins d'identification de l'imprimé produit par le Logiciel. Cette utilisation ne vous confère aucun droit de propriété sur la marque citée dans ce contexte.
- 9. Vous ne pouvez pas louer, céder en bail, sous-licencier, prêter ou transférer des versions ou copies du Logiciel non utilisé par le titulaire de la licence, de même que des versions ou copies du Logiciel contenues sur un support inhabituel, sauf dans le cadre d'un transfert permanent de l'ensemble Logiciel et Documentation mentionné plus haut.
- 10. Vous ne pourrez en aucun cas tenir Epson ou ses ayants droits pour responsables de dommages fortuits, INDIRECTS, PUNITIFS ou spéciaux, y compris de pertes pécuniaires, même si Epson a été averti de l'éventualité de tels dommages, ou de toute plainte émanant d'une tierce partie. Epson ou ses ayants droits rejettent toutes formes de garantie concernant le logiciel, expresse ou implicite, incluant sans limitation, des garanties de commercialisation et d'adaptation à des fins particulières, et des droits de titre et d'exclusivité de tierces parties. L'exclusion ou la limitation de dommages fortuits, conséquents ou spéciaux n'est pas autorisée dans certains états ou sous certaines juridictions. Par conséquent, les limitations ci-dessus peuvent ne pas vous concerner.
- 11. Avis aux utilisateurs finaux dans l'Administration U.S : le Logiciel est un « objet commercial » tel que défini à l'article 48 C.F.R. 2.101, consistant en un « logiciel informatique commercial » et en une « documentation de logiciel informatique commercial » comme mentionnés à l'article 48 C.F.R. 12.212. Conformément aux articles 48 C.F.R. 12.212 et 48 C.F.R. 227.7202-1 à 227.7202-4, le Logiciel est acquis par tout utilisateur final dans l'Administration U.S. avec les seuls droits stipulés dans le présent Accord.

<span id="page-3-0"></span>12. Vous acceptez de ne pas exporter le Logiciel sous une forme quelconque contrevenant à toutes les lois et réglementations en vigueur pour le contrôle d'exportation dans tout pays.

## **About Adobe Color Profile**

ADOBE SYSTEMS INCORPORATED COLOR PROFILE LICENSE AGREEMENT

NOTICE TO USER: PLEASE READ THIS CONTRACT CAREFULLY. BY USING ALL OR ANY PORTION OF THE SOFTWARE YOU ACCEPT ALL THE TERMS AND CONDITIONS OF THIS SOFTWARE YOU ACCEPT ALL THE TERMS AND CONDITIONS OF THIS AGREEMENT. IF YOU DO NOT AGREE WITH THE TERMS OF THIS AGREEMENT, DO NOT USE THE SOFTWARE.

- 1. DEFINITIONS In this Agreement, "Adobe" means Adobe Systems Incorporated, a Delaware corporation, located at 345 Park Avenue, San Jose, California 95110. "Software" means the software and related items with which this Agreement is provided.
- 2. LICENSE Subject to the terms of this Agreement, Adobe hereby grants you the worldwide, non-exclusive, nontransferable, royalty-free license to use, reproduce and publicly display the Software. Adobe also grants you the rights to distribute the Software only (a) as embedded within digital image files and (b) on a standalone basis. No other distribution of the Software is allowed; including, without limitation, distribution of the Software when incorporated into or bundled with any application software. All individual profiles must be referenced by their ICC Profile description string. You may not modify the Software. Adobe is under no obligation to provide any support under this Agreement, including upgrades or future versions of the Software or other items. No title to the intellectual property in the Software is transferred to you under the terms of this Agreement. You do not acquire any rights to the Software except as expressly set forth in this Agreement.
- 3. DISTRIBUTION If you choose to distribute the Software, you do so with the understanding that you agree to defend, indemnify and hold harmless Adobe against any losses, damages or costs arising from any claims, lawsuits or other legal actions arising out of such distribution, including without limitation, your failure to comply with this Section 3. If you distribute the Software on a standalone basis, you will do so under the terms of this Agreement or your own license agreement which (a) complies with the terms and conditions of this Agreement; (b) effectively disclaims all warranties and conditions, express or implied, on behalf of Adobe; (c) effectively excludes all liability for damages on behalf of Adobe; (d) states that any provisions that differ from this Agreement are offered by you alone and not Adobe and (e) states that the Software is available from you or Adobe and informs licensees how to obtain it in a reasonable manner on or through a medium customarily used for software exchange. Any distributed Software will include the Adobe copyright notices as included in the Software provided to you by Adobe.
- 4. DISCLAIMER OF WARRANTY Adobe licenses the Software to you on an "AS IS" basis. Adobe makes no representation as to the adequacy of the Software for any particular purpose or to produce any particular result. Adobe shall not be liable for loss or damage arising out of this Agreement or from the distribution or use of the Software or any other materials. ADOBE AND ITS SUPPLIERS DO NOT AND CANNOT WARRANT THE PERFORMANCE OR RESULTS YOU MAY OBTAIN BY USING THE SOFTWARE, EXCEPT FOR ANY WARRANTY, CONDITION, REPRESENTATION OR TERM TO THE EXTENT TO WHICH THE SAME CANNOT OR MAY NOT BE EXCLUDED OR LIMITED BY LAW APPLICABLE TO YOU IN YOUR JURISDICTION, ADOBE AND ITS SUPPLIERS MAKE NO WARRANTIES, CONDITIONS, REPRESENTATIONS OR TERMS, EXPRESS OR IMPLIED, WHETHER BY STATUTE, COMMON LAW, CUSTOM, USAGE OR OTHERWISE AS TO ANY OTHER MATTERS, INCLUDING BUT NOT LIMITED TO NON-INFRINGEMENT OF THIRD PARTY RIGHTS, INTEGRATION, SATISFACTORY QUALITY OR FITNESS FOR ANY PARTICULAR PURPOSE. YOU MAY HAVE ADDITIONAL RIGHTS WHICH VARY FROM JURISDICTION TO JURISDICTION. The provisions of Sections 4, 5 and 6 shall survive the termination of this Agreement, howsoever caused, but this shall not imply or create any continued right to use the Software after termination of this Agreement.
- 5. LIMITATION OF LIABILITY IN NO EVENT WILL ADOBE OR ITS SUPPLIERS BE LIABLE TO YOU FOR ANY DAMAGES, CLAIMS OR COSTS WHATSOEVER OR ANY CONSEQUENTIAL, INDIRECT, INCIDENTAL DAMAGES, OR ANY LOST PROFITS OR LOST SAVINGS, EVEN IF AN ADOBE REPRESENTATIVE HAS BEEN ADVISED OF THE POSSIBILITY OF SUCH LOSS, DAMAGES, CLAIMS OR COSTS OR FOR ANY CLAIM BY ANY THIRD PARTY. THE FOREGOING LIMITATIONS AND EXCLUSIONS APPLY TO THE EXTENT PERMITTED BY APPLICABLE LAW IN YOUR JURISDICTION. ADOBE'S AGGREGATE LIABILITY AND THAT OF ITS SUPPLIERS UNDER OR IN CONNECTION WITH THIS AGREEMENT SHALL BE LIMITED TO THE AMOUNT PAID FOR THE SOFTWARE. Nothing contained in this Agreement limits Adobe's liability to you in the event of death or personal injury resulting from Adobe's negligence or for the tort of deceit (fraud). Adobe is acting on behalf of its suppliers for the purpose of disclaiming, excluding and/or limiting obligations, warranties and liability as provided in this Agreement, but in no other respects and for no other purpose.
- 6. TRADEMARKS Adobe and the Adobe logo are the registered trademarks or trademarks of Adobe in the United States and other countries. With the exception of referential use, you will not use such trademarks or any other Adobe trademark or logo without separate prior written permission granted by Adobe.
- 7. TERM This Agreement is effective until terminated. Adobe has the right to terminate this Agreement immediately if you fail to comply with any term hereof. Upon any such termination, you must return to Adobe all full and partial copies of the Software in your possession or control.
- 8. GOVERNMENT REGULATIONS If any part of the Software is identified as an export controlled item under the United States Export Administration Act or any other export law, restriction or regulation (the "Export Laws"), you represent and warrant that you are not a citizen, or otherwise located within, an embargoed nation (including without limitation Iran, Iraq, Syria, Sudan, Libya, Cuba, North Korea, and Serbia) and that you are not otherwise prohibited under the Export Laws from receiving the Software. All rights to use the Software are granted on condition that such rights are forfeited if you fail to comply with the terms of this Agreement.
- 9. GOVERNING LAW This Agreement will be governed by and construed in accordance with the substantive laws in force in the State of California as such laws are applied to agreements entered into and to be performed entirely within California between California residents. This Agreement will not be governed by the conflict of law rules of any jurisdiction or the United Nations Convention on Contracts for the International Sale of Goods, the application of which is expressly excluded. All disputes arising out of, under or related to this Agreement will be brought exclusively in the state Santa Clara County, California, USA.

<span id="page-6-0"></span>10. GENERAL You may not assign your rights or obligations granted under this Agreement without the prior written consent of Adobe. None of the provisions of this Agreement shall be deemed to have been waived by any act or acquiescence on the part of Adobe, its agents, or employees, but only by an instrument in writing signed by an authorized signatory of Adobe. When conflicting language exists between this Agreement and any other agreement included in the Software, the terms of such included agreement shall apply. If either you or Adobe employs attorneys to enforce any rights arising out of or relating to this Agreement, the prevailing party shall be entitled to recover reasonable attorneys' fees. You acknowledge that you have read this Agreement, understand it, and that it is the complete and exclusive statement of your agreement with Adobe which supersedes any prior agreement, oral or written, between Adobe and you with respect to the licensing to you of the Software. No variation of the terms of this Agreement will be enforceable against Adobe unless Adobe gives its express consent, in writing, signed by an authorized signatory of Adobe.

## **ICC Profile for TOYO INK Standard Color on Coated paper (TOYO Offset Coated 2.1)**

This ICC Profile (TOYO Offset Coated 2.1) characterizes Japanese offset press on Coated paper and is fully compatible with ICC profile format.

About "TOYO INK Standard Color on Coated paper"

This is the standard for color reproduction of sheet-fed offset press on Coated paper made by TOYO INK MFG.CO., LTD. ("TOYO INK").

This standard is made from printing test with using TOYO INK's sheet-fed offset printing inks and TOYO INK's own printing conditions.

"TOYO INK Standard Color on Coated paper" is compatible with "JAPAN COLOR".

#### Agreement

- 1. The reproduction of images on a printer or a monitor using this ICC Profile do not completely match the TOYO INK Standard Color on Coated paper.
- 2. Any and all copyrights of this ICC Profile shall remain in TOYO INK; therefore you shall not transfer, provide, rent, distribute, disclose, or grant any rights in this ICC Profile to any third party without the prior written consent of TOYO INK.
- 3. In no event will TOYO INK its directors, officers, employees or agents be liable to you for any consequential or incidental, either direct or indirect, damages (including damages for loss of business profits, business interruption, loss of business information, and the like) arising out of the use or inability to use this ICC Profile.
- <span id="page-7-0"></span>4. TOYO INK shall not be responsible for answering any question related to this ICC Profile.
- 5. All company names and product names used in this document is the trademarks or registered trademarks of their respective holder.

This ICC Profile made by GretagMacbeth ProfileMaker and granted TOYO INK certain license to distribute by GretagMacbeth AG.

TOYO Offset Coated 2.1 © TOYO INK MFG. CO., LTD. 2004

## **DIC STANDARD COLOR PROFILE LICENSE AGREEMENT**

IMPORTANT: PLEASE READ THIS STANDARD COLOR PROFILE LICENSE AGREEMENT ("LICENSE AGREEMENT") CAREFULLY BEFORE USING THE DIC STANDARD COLOR PROFILE, INCLUDING THE DIC STANDARD SFC\_AM2.0, DIC STANDARD SFM\_AM2.0, DIC STANDARD SFU\_AM2.0, DIC STANDARD SFC\_FM2.0, DIC WAKIMIZU SFC\_AM2.0, DIC WAKIMIZU SFC\_FM2.0, DIC ABILIO SFC\_AM1.0, DIC HY-BRYTE SFC\_AM1.0, DIC STANDARD WEBC\_AM2.1, DIC STANDARD WEBC\_FM2.1, DIC NEWSCOLOR\_AM1.0, DIC NEWSCOLOR\_FM1.0, PROVIDED BY DIC HEREWITH, AND ANY CORRESPONDIMG ONLINE OR ELECTRONC DOCUMENTATION AND ALL UPDATES OR UPGRADES OF THE ABOVE THAT ARE PROVIDED TO YOU (COLLECTIVELY, THE "PROFILE").

THIS LICENSE AGREEMENT IS A LEGAL AGREEMENT BETWEEN YOU (EITHER AN INDIVIDUAL OR, IF ACQUIRED BY OR FOR AN ENTITY, AN ENTITY) AND DIC CORPORATION, A JAPANESE COMPANY ("DIC"). THIS LICENSE AGREEMENT PROVIDES A LICENSE TO USE THE PROFILE AND CONTAINS WARRANTY INFORMATION AND LIABILITY DISCLAIMERS. IF YOU DO NOT AGREE TO BE BOUND BY ALL OF THESE TERMS, YOU MAY NOT USE THE PROFILE.

1. License Grant

DIC grants you a gratis non-exclusive and non-transferable license to use the Profile and to allow your employees and authorized agents, if any, to use the Profile, solely in connection with their work for you, subject to all of the limitations and restrictions in this License Agreement.

2. Ownership

The foregoing license gives you limited license to use the Profile. You will own the rights in the media containing the recorded Profile, but DIC retains all right, title and interest, including all copyright and intellectual property rights, in and to, the Profile and all copies thereof. All rights not specifically granted in this License Agreement, including all copyrights, are reserved by DIC.

#### 3. Term

a. This License Agreement is effective until terminated.

b. You may terminate this License Agreement by notifying DIC in writing of your intention to terminate this License Agreement and by destroying, all copies of the Profile in your possession or control.

c. DIC may terminate this License Agreement without prior notice to you if you fail to comply with any of the terms and conditions of this License Agreement (either directly or through your employees or agents), retroactive to the time of such failure to comply. In such event, you must immediately stop using the Profile and destroy all copies of the Profile in your possession or control.

d. All provisions in this License Agreement relating to warranty disclaimers (Section 5) and the limitation of liability (Section 6) shall survive any termination of this License Agreement.

#### 4. License Method and Restrictions

a. You may install and use the Profile on a single desktop computer; provided, however, that, notwithstanding anything contrary contained herein, you may not use the Profile on any network system or share, install or use the Profile concurrently on different computers, or electronically transfer the Profile from one computer to another or over a network.

b. You may not make or distribute copies, fix, alter, merge, modify, adapt, sublicense, transfer, sell, rent, lease, gift or distribute all or a portion of the Profile, or modify the Profile or create derivative works based upon the Profile.

c. You acknowledge that the Profile is not intended for any usage which may cause death or physical injury or environmental damage and agree not to use the Profile for such usage.

d. You shall not use the Profile to develop any software or other technology having the same primary function as the Profile, including but not limited to using the Profile in any development or test procedure that seeks to develop like software or other technology, or to determine if such software or other technology performs in a similar manner as the Profile.

e. DIC and other trademarks contained in the Profile are trademarks or registered trademarks of DIC in Japan and/or other countries. You may not remove or alter any trademark, trade names, product names, logo, copyright or other proprietary notices, legends, symbols or labels in the Profile. This License Agreement does not authorize you to use DIC's or its licensors' names or any of their respective trademarks.

5. WARRANTY DISCLAIMER

a. THE PROFILE IS PROVIDED TO YOU FREE OF CHARGE, AND ON AN "AS-IS" BASIS, IN ACCORDANCE WITH THE TERMS AND COONDITIONS OF THIS LICENSE AGREEMENT. DIC PROVIDES NO TECHNICAL SUPPORT, WARRANTIES OR REMEDIES FOR THE PROFILE.

b. DIC DISCLAIMS ALL WARRANTIES AND REPRESENTATIONS, WHETHER EXPRESS, IMPLIED, OR OTHERWISE, INCLUDING BUT NOT LIMITED TO, THE WARRANTIES OF MERCHANTABILITY OR FITNESS FOR A PARTICULAR PURPOSE,

NON-INFRINGEMENT, TITLE AND QUIET ENJOYMENT. YOU SHALL ASSUME AND BE FULLY LIABLE AND RESPONSIBLE FOR ALL RISKS IN CONNECTION WITH YOUR USE OF THE PROFILE. DIC DOES NOT WARRANT THAT THE PROFILE IS FREE OF DEFECTS OR FLAWS OR WILL OPERATE WITHOUT INTERRUPTION, AND IS NOT RESPONSIBLE FORCORRECTING OR REPAIRING ANY DEFECTS OR FLAWS, FOR FEE OR GRATIS. NO RIGHTS OR REMEDIES WILL BE CONFERRED ON YOU UNLESS EXPRESSLY GRANTED HEREIN.

6. LIMITATION OF LIABILITY

DIC SHALL NOT BE LIABLE TO YOU OR ANY THIRD PARTY FOR ANY DIRECT, INDIRECT, SPECIAL, INCIDENTAL, PUNITIVE, COVER OR CONSEQUENTIAL DAMAGES (INCLUDING, BUT NOT LIMITED TO, DAMAGES FOR THE INABILITY TO USE EQUIPMENT OR ACCESS DATA, LOSS OF BUSINESS, LOSS OF PROFITS, BUSINESS INTERRUPTION OR THE LIKE), ARISING OUT OF THE USE OF, OR INABILITY TO USE, THE PROFILE AND BASED ON ANY THEORY OF LIABILITY INCLUDING BREACH OF CONTRACT, BREACH OF WARRANTY, TORT (INCLUDING NEGLIGENCE), PRODUCT LIABILITY OR OTHERWISE, EVEN IF DIC OR ITS REPRESENTATIVES HAVE BEEN ADVISED OF THE POSSIBILITY OF SUCH DAMAGES. THE FOREGOING LIMITATIONS ON LIABILITY SHALL APPLY TO ALL ASPECTS OF THIS LICENSE AGREEMENT.

7. General

a. This License Agreement shall be governed and construed in accordance with the laws of Japan, without giving effect to principles of conflict of laws. If any provision of this License Agreement shall be held by a court of competent jurisdiction to be contrary to law, that provision will be enforced to the maximum extent permissible, and the remaining provisions of this License Agreement will remain in full force and effect. You hereby consent to the exclusive jurisdiction and venue of Tokyo District Court to resolve any disputes arising under this License Agreement. b. This License Agreement contains the complete agreement between the parties with respect to the subject matter hereof, and supersedes all prior or contemporaneous agreements or understandings, whether oral or written. You agree that any varying or additional terms contained in any written notification or document issued by you in relation to the Profile licensed hereunder shall be of no effect.

c. The failure or delay of DIC to exercise any of its rights under this License Agreement or upon any breach of this License Agreement shall not be deemed a waiver of those rights or of the breach.

## <span id="page-10-0"></span>**OpenSSL Statement**

### **LICENSE ISSUES**

The OpenSSL toolkit stays under a dual license, i.e. both the conditions of the OpenSSL License and the original SSLeay license apply to the toolkit. See below for the actual license texts. Actually both licenses are BSD-style Open Source licenses. In case of any license issues related to OpenSSL please contact openssl-core@openssl.org.

OpenSSL License

Copyright © 1998-2005 The OpenSSL Project. All rights reserved.

Redistribution and use in source and binary forms, with or without modification, are permitted provided that the following conditions are met:

- 1. Redistributions of source code must retain the above copyright notice, this list of conditions and the following disclaimer.
- 2. Redistributions in binary form must reproduce the above copyright notice, this list of conditions and the following disclaimer in the documentation and/or other materials provided with the distribution.
- 3. All advertising materials mentioning features or use of this software must display the following acknowledgment:

"This product includes software developed by the OpenSSL Project for use in the OpenSSL Toolkit. (http://www.openssl.org/)"

- 4. The names "OpenSSL Toolkit" and "OpenSSL Project" must not be used to endorse or promote products derived from this software without prior written permission. For written permission, please contact openssl-core@openssl.org.
- 5. Products derived from this software may not be called "OpenSSL" nor may "OpenSSL" appear in their names without prior written permission of the OpenSSL Project.
- 6. Redistributions of any form whatsoever must retain the following acknowledgment:

"This product includes software developed by the OpenSSL Project for use in the OpenSSL Toolkit (http://www.openssl.org/)"

<span id="page-11-0"></span>THIS SOFTWARE IS PROVIDED BY THE OpenSSL PROJECT "AS IS" AND ANY EXPRESSED OR IMPLIED WARRANTIES, INCLUDING, BUT NOT LIMITED TO, THE IMPLIED WARRANTIES OF MERCHANTABILITY AND FITNESS FOR A PARTICULAR PURPOSE ARE DISCLAIMED. IN NO EVENT SHALL THE OpenSSL PROJECT OR ITS CONTRIBUTORS BE LIABLE FOR ANY DIRECT, INDIRECT, INCIDENTAL, SPECIAL, EXEMPLARY, OR CONSEQUENTIAL DAMAGES (INCLUDING, BUT NOT LIMITED TO, PROCUREMENT OF SUBSTITUTE GOODS OR SERVICES; LOSS OF USE, DATA, OR PROFITS; OR BUSINESS INTERRUPTION) HOWEVER CAUSED AND ON ANY THEORY OF LIABILITY, WHETHER IN CONTRACT, STRICT LIABILITY, OR TORT (INCLUDING NEGLIGENCE OR OTHERWISE) ARISING IN ANY WAY OUT OF THE USE OF THIS SOFTWARE, EVEN IF ADVISED OF THE POSSIBILITY OF SUCH DAMAGE.

This product includes cryptographic software written by Eric Young (eay@cryptsoft.com). This product includes software written by Tim Hudson (tjh@cryptsoft.com).

## **Original SSLeay License**

Copyright © 1995-1998 Eric Young (eay@cryptsoft.com) All rights reserved.

This package is an SSL implementation written by Eric Young (eay@cryptsoft.com). The implementation was written so as to conform with Netscapes SSL.

This library is free for commercial and non-commercial use as long as the following conditions are aheared to. The following conditions apply to all code found in this distribution, be it the RC4, RSA, lhash, DES, etc., code; not just the SSL code. The SSL documentation included with this distribution is covered by the same copyright terms except that the holder is Tim Hudson (tjh@cryptsoft.com).

Copyright remains Eric Young's, and as such any Copyright notices in the code are not to be removed. If this package is used in a product, Eric Young should be given attribution as the author of the parts of the library used. This can be in the form of a textual message at program startup or in documentation (online or textual) provided with the package.

Redistribution and use in source and binary forms, with or without modification, are permitted provided that the following conditions are met:

- 1. Redistributions of source code must retain the copyright notice, this list of conditions and the following disclaimer.
- 2. Redistributions in binary form must reproduce the above copyright notice, this list of conditions and the following disclaimer in the documentation and/or other materials provided with the distribution.

3. All advertising materials mentioning features or use of this software must display the following acknowledgement:

"This product includes cryptographic software written by Eric Young (eay@cryptsoft.com)" The word "cryptographic" can be left out if the rouines from the library being used are not cryptographic related :-).

4. If you include any Windows specific code (or a derivative thereof) from the apps directory (application code) you must include an acknowledgement:

"This product includes software written by Tim Hudson (tjh@cryptsoft.com)"

THIS SOFTWARE IS PROVIDED BY ERIC YOUNG "AS IS" AND ANY EXPRESS OR IMPLIED WARRANTIES, INCLUDING, BUT NOT LIMITED TO, THE IMPLIED WARRANTIES OF MERCHANTABILITY AND FITNESS FOR A PARTICULAR PURPOSE ARE DISCLAIMED. IN NO EVENT SHALL THE AUTHOR OR CONTRIBUTORS BE LIABLE FOR ANY DIRECT, INDIRECT, INCIDENTAL, SPECIAL, EXEMPLARY, OR CONSEQUENTIAL DAMAGES (INCLUDING, BUT NOT LIMITED TO, PROCUREMENT OF SUBSTITUTE GOODS OR SERVICES; LOSS OF USE, DATA, OR PROFITS; OR BUSINESS INTERRUPTION) HOWEVER CAUSED AND ON ANY THEORY OF LIABILITY, WHETHER IN CONTRACT, STRICT LIABILITY, OR TORT (INCLUDING NEGLIGENCE OR OTHERWISE) ARISING IN ANY WAY OUT OF THE USE OF THIS SOFTWARE, EVEN IF ADVISED OF THE POSSIBILITY OF SUCH DAMAGE.

The licence and distribution terms for any publically available version or derivative of this code cannot be changed. i.e. this code cannot simply be copied and put under another distribution licence [including the GNU Public Licence.]

THIS SOFTWARE IS PROVIDED BY ERIC YOUNG "AS IS" AND ANY EXPRESS OR IMPLIED WARRANTIES, INCLUDING, BUT NOT LIMITED TO, THE IMPLIED WARRANTIES OF MERCHANTABILITY AND FITNESS FOR A PARTICULAR PURPOSE ARE DISCLAIMED. IN NO EVENT SHALL THE AUTHOR OR CONTRIBUTORS BE LIABLE FOR ANY DIRECT, INDIRECT, INCIDENTAL, SPECIAL, EXEMPLARY, OR CONSEQUENTIAL DAMAGES (INCLUDING, BUT NOT LIMITED TO, PROCUREMENT OF SUBSTITUTE GOODS OR SERVICES; LOSS OF USE, DATA, OR PROFITS; OR BUSINESS INTERRUPTION) HOWEVER CAUSED AND ON ANY THEORY OF LIABILITY, WHETHER IN CONTRACT, STRICT LIABILITY, OR TORT (INCLUDING NEGLIGENCE OR OTHERWISE) ARISING IN ANY WAY OUT OF THE USE OF THIS SOFTWARE, EVEN IF ADVISED OF THE POSSIBILITY OF SUCH DAMAGE.

The licence and distribution terms for any publically available version or derivative of this code cannot be changed. i.e. this code cannot simply be copied and put under another distribution licence [including the GNU Public Licence.]

## <span id="page-13-0"></span>**NetSNMP License**

## **Part 1: CMU/UCD copyright notice: (BSD like)**

Copyright 1989, 1991, 1992 by Carnegie Mellon University Derivative Work - 1996, 1998-2000 Copyright 1996, 1998-2000 The Regents of the University of California All Rights Reserved Permission to use, copy, modify and distribute this software and its documentation for any purpose and without fee is hereby granted, provided that the above copyright notice appears in all copies and that both that copyright notice and this permission notice appear in supporting documentation, and that the name of CMU and The Regents of the University of California not be used in advertising or publicity pertaining to distribution of the software without specific written permission.

CMU AND THE REGENTS OF THE UNIVERSITY OF CALIFORNIA DISCLAIM ALL WARRANTIES WITH REGARD TO THIS SOFTWARE, INCLUDING ALL IMPLIED WARRANTIES OF MERCHANTABILITY AND FITNESS. IN NO EVENT SHALL CMU OR THE REGENTS OF THE UNIVERSITY OF CALIFORNIA BE LIABLE FOR ANY SPECIAL, INDIRECT OR CONSEQUENTIAL DAMAGES OR ANY DAMAGES WHATSOEVER RESULTING FROM THE LOSS OF USE, DATA OR PROFITS, WHETHER IN AN ACTION OF CONTRACT, NEGLIGENCE OR OTHER TORTIOUS ACTION, ARISING OUT OF OR IN CONNECTION WITH THE USE OR PERFORMANCE OF THIS SOFTWARE.

## **Part 2: Networks Associates Technology, Inc copyright notice (BSD)**

Copyright © 2001-2003, Networks Associates Technology, Inc All rights reserved.

Redistribution and use in source and binary forms, with or without modification, are permitted provided that the following conditions are met:

- ❏ Redistributions of source code must retain the above copyright notice, this list of conditions and the following disclaimer.
- ❏ Redistributions in binary form must reproduce the above copyright notice, this list of conditions and the following disclaimer in the documentation and/or other materials provided with the distribution.
- ❏ Neither the name of the Networks Associates Technology, Inc nor the names of its contributors may be used to endorse or promote products derived from this software without specific prior written permission.

<span id="page-14-0"></span>THIS SOFTWARE IS PROVIDED BY THE COPYRIGHT HOLDERS AND CONTRIBUTORS "AS IS" AND ANY EXPRESS OR IMPLIED WARRANTIES, INCLUDING, BUT NOT LIMITED TO, THE IMPLIED WARRANTIES OF MERCHANTABILITY AND FITNESS FOR A PARTICULAR PURPOSE ARE DISCLAIMED. IN NO EVENT SHALL THE COPYRIGHT HOLDERS OR CONTRIBUTORS BE LIABLE FOR ANY DIRECT, INDIRECT, INCIDENTAL, SPECIAL, EXEMPLARY, OR CONSEQUENTIAL DAMAGES (INCLUDING, BUT NOT LIMITED TO, PROCUREMENT OF SUBSTITUTE GOODS OR SERVICES; LOSS OF USE, DATA, OR PROFITS; OR BUSINESS INTERRUPTION) HOWEVER CAUSED AND ON ANY THEORY OF LIABILITY, WHETHER IN CONTRACT, STRICT LIABILITY, OR TORT (INCLUDING NEGLIGENCE OR OTHERWISE) ARISING IN ANY WAY OUT OF THE USE OF THIS SOFTWARE, EVEN IF ADVISED OF THE POSSIBILITY OF SUCH DAMAGE.

## **Part 3: Cambridge Broadband Ltd. copyright notice (BSD)**

Portions of this code are copyright © 2001-2003, Cambridge Broadband Ltd. All rights reserved.

Redistribution and use in source and binary forms, with or without modification, are permitted provided that the following conditions are met:

- ❏ Redistributions of source code must retain the above copyright notice, this list of conditions and the following disclaimer.
- ❏ Redistributions in binary form must reproduce the above copyright notice, this list of conditions and the following disclaimer in the documentation and/or other materials provided with the distribution.
- ❏ The name of Cambridge Broadband Ltd. may not be used to endorse or promote products derived from this software without specific prior written permission.

THIS SOFTWARE IS PROVIDED BY THE COPYRIGHT HOLDER "AS IS" AND ANY EXPRESS OR IMPLIED WARRANTIES, INCLUDING, BUT NOT LIMITED TO, THE IMPLIED WARRANTIES OF MERCHANTABILITY AND FITNESS FOR A PARTICULAR PURPOSE ARE DISCLAIMED. IN NO EVENT SHALL THE COPYRIGHT HOLDER BE LIABLE FOR ANY DIRECT, INDIRECT, INCIDENTAL, SPECIAL, EXEMPLARY, OR CONSEQUENTIAL DAMAGES (INCLUDING, BUT NOT LIMITED TO, PROCUREMENT OF SUBSTITUTE GOODS OR SERVICES; LOSS OF USE, DATA, OR PROFITS; OR BUSINESS INTERRUPTION) HOWEVER CAUSED AND ON ANY THEORY OF LIABILITY, WHETHER IN CONTRACT, STRICT LIABILITY, OR TORT (INCLUDING NEGLIGENCE OR OTHERWISE) ARISING IN ANY WAY OUT OF THE USE OF THIS SOFTWARE, EVEN IF ADVISED OF THE POSSIBILITY OF SUCH DAMAGE.

## <span id="page-15-0"></span>**Part 4: Sun Microsystems, Inc. copyright notice (BSD)**

Copyright © 2003 Sun Microsystems, Inc., 4150 Network Circle, Santa Clara, California 95054, U.S.A. All rights reserved.

Use is subject to license terms below.

This distribution may include materials developed by third parties.

Sun, Sun Microsystems, the Sun logo and Solaris are trademarks or registered trademarks of Sun Microsystems, Inc. in the U.S. and other countries.

Redistribution and use in source and binary forms, with or without modification, are permitted provided that the following conditions are met:

- ❏ Redistributions of source code must retain the above copyright notice, this list of conditions and the following disclaimer.
- ❏ Redistributions in binary form must reproduce the above copyright notice, this list of conditions and the following disclaimer in the documentation and/or other materials provided with the distribution.
- ❏ Neither the name of the Sun Microsystems, Inc. nor the names of its contributors may be used to endorse or promote products derived from this software without specific prior written permission.

THIS SOFTWARE IS PROVIDED BY THE COPYRIGHT HOLDERS AND CONTRIBUTORS "AS IS" AND ANY EXPRESS OR IMPLIED WARRANTIES, INCLUDING, BUT NOT LIMITED TO, THE IMPLIED WARRANTIES OF MERCHANTABILITY AND FITNESS FOR A PARTICULAR PURPOSE ARE DISCLAIMED. IN NO EVENT SHALL THE COPYRIGHT HOLDERS OR CONTRIBUTORS BE LIABLE FOR ANY DIRECT, INDIRECT, INCIDENTAL, SPECIAL, EXEMPLARY, OR CONSEQUENTIAL DAMAGES (INCLUDING, BUT NOT LIMITED TO, PROCUREMENT OF SUBSTITUTE GOODS OR SERVICES; LOSS OF USE, DATA, OR PROFITS; OR BUSINESS INTERRUPTION) HOWEVER CAUSED AND ON ANY THEORY OF LIABILITY, WHETHER IN CONTRACT, STRICT LIABILITY, OR TORT (INCLUDING NEGLIGENCE OR OTHERWISE) ARISING IN ANY WAY OUT OF THE USE OF THIS SOFTWARE, EVEN IF ADVISED OF THE POSSIBILITY OF SUCH DAMAGE.

## **Part 5: Sparta, Inc copyright notice (BSD)**

Copyright © 2003-2004, Sparta, Inc All rights reserved. Redistribution and use in source and binary forms, with or without modification, are permitted provided that the following conditions are met:

❏ Redistributions of source code must retain the above copyright notice, this list of conditions and the following disclaimer.

- <span id="page-16-0"></span>❏ Redistributions in binary form must reproduce the above copyright notice, this list of conditions and the following disclaimer in the documentation and/or other materials provided with the distribution.
- ❏ Neither the name of Sparta, Inc nor the names of its contributors may be used to endorse or promote products derived from this software without specific prior written permission.

THIS SOFTWARE IS PROVIDED BY THE COPYRIGHT HOLDERS AND CONTRIBUTORS "AS IS" AND ANY EXPRESS OR IMPLIED WARRANTIES, INCLUDING, BUT NOT LIMITED TO, THE IMPLIED WARRANTIES OF MERCHANTABILITY AND FITNESS FOR A PARTICULAR PURPOSE ARE DISCLAIMED. IN NO EVENT SHALL THE COPYRIGHT HOLDERS OR CONTRIBUTORS BE LIABLE FOR ANY DIRECT, INDIRECT, INCIDENTAL, SPECIAL, EXEMPLARY, OR CONSEQUENTIAL DAMAGES (INCLUDING, BUT NOT LIMITED TO, PROCUREMENT OF SUBSTITUTE GOODS OR SERVICES; LOSS OF USE, DATA, OR PROFITS; OR BUSINESS INTERRUPTION) HOWEVER CAUSED AND ON ANY THEORY OF LIABILITY, WHETHER IN CONTRACT, STRICT LIABILITY, OR TORT (INCLUDING NEGLIGENCE OR OTHERWISE) ARISING IN ANY WAY OUT OF THE USE OF THIS SOFTWARE, EVEN IF ADVISED OF THE POSSIBILITY OF SUCH DAMAGE.

## **Part 6: Cisco/BUPTNIC copyright notice (BSD)**

Copyright © 2004, Cisco, Inc and Information Network Center of Beijing University of Posts and Telecommunications. All rights reserved.

Redistribution and use in source and binary forms, with or without modification, are permitted provided that the following conditions are met:

- ❏ Redistributions of source code must retain the above copyright notice, this list of conditions and the following disclaimer.
- ❏ Redistributions in binary form must reproduce the above copyright notice, this list of conditions and the following disclaimer in the documentation and/or other materials provided with the distribution.
- ❏ Neither the name of Cisco, Inc, Beijing University of Posts and Telecommunications, nor the names of their contributors may be used to endorse or promote products derived from this software without specific prior written permission.

<span id="page-17-0"></span>THIS SOFTWARE IS PROVIDED BY THE COPYRIGHT HOLDERS AND CONTRIBUTORS "AS IS" AND ANY EXPRESS OR IMPLIED WARRANTIES, INCLUDING, BUT NOT LIMITED TO, THE IMPLIED WARRANTIES OF MERCHANTABILITY AND FITNESS FOR A PARTICULAR PURPOSE ARE DISCLAIMED. IN NO EVENT SHALL THE COPYRIGHT HOLDERS OR CONTRIBUTORS BE LIABLE FOR ANY DIRECT, INDIRECT, INCIDENTAL, SPECIAL, EXEMPLARY, OR CONSEQUENTIAL DAMAGES (INCLUDING, BUT NOT LIMITED TO, PROCUREMENT OF SUBSTITUTE GOODS OR SERVICES; LOSS OF USE, DATA, OR PROFITS; OR BUSINESS INTERRUPTION) HOWEVER CAUSED AND ON ANY THEORY OF LIABILITY, WHETHER IN CONTRACT, STRICT LIABILITY, OR TORT (INCLUDING NEGLIGENCE OR OTHERWISE) ARISING IN ANY WAY OUT OF THE USE OF THIS SOFTWARE, EVEN IF ADVISED OF THE POSSIBILITY OF SUCH DAMAGE.

## **Kerberos**

Copyright © 1985-2007 by the Massachusetts Institute of Technology.

All rights reserved.

Export of this software from the United States of America may require a specific license from the United States Government. It is the responsibility of any person or organization contemplating export to obtain such a license before exporting.

WITHIN THAT CONSTRAINT, permission to use, copy, modify, and distribute this software and its documentation for any purpose and without fee is hereby granted, provided that the above copyright notice appear in all copies and that both that copyright notice and this permission notice appear in supporting documentation, and that the name of M.I.T. not be used in advertising or publicity pertaining to distribution of the software without specific, written prior permission. Furthermore if you modify this software you must label your software as modified software and not distribute it in such a fashion that it might be confused with the original MIT software. M.I.T. makes no representations about the suitability of this software for any purpose. It is provided "as is" without express or implied warranty.

THIS SOFTWARE IS PROVIDED "AS IS" AND WITHOUT ANY EXPRESS OR IMPLIED WARRANTIES, INCLUDING, WITHOUT LIMITATION, THE IMPLIED WARRANTIES OF MERCHANTIBILITY AND FITNESS FOR A PARTICULAR PURPOSE.

Individual source code files are copyright MIT, Cygnus Support, Novell, OpenVision Technologies, Oracle, Red Hat, Sun Microsystems, FundsXpress, and others.

Project Athena, Athena, Athena MUSE, Discuss, Hesiod, Kerberos, Moira, and Zephyr are trademarks of the Massachusetts Institute of Technology (MIT). No commercial use of these trademarks may be made without prior written permission of MIT.

"Commercial use" means use of a name in a product or other for-profit manner. It does NOT prevent a commercial firm from referring to the MIT trademarks in order to convey information (although in doing so, recognition of their trademark status should be given).

Portions of src/lib/crypto have the following copyright:

Copyright © 1998 by the FundsXpress, INC.

All rights reserved.

Export of this software from the United States of America may require a specific license from the United States Government. It is the responsibility of any person or organization contemplating export to obtain such a license before exporting.

WITHIN THAT CONSTRAINT, permission to use, copy, modify, and distribute this software and its documentation for any purpose and without fee is hereby granted, provided that the above copyright notice appear in all copies and that both that copyright notice and this permission notice appear in supporting documentation, and that the name of FundsXpress. not be used in advertising or publicity pertaining to distribution of the software without specific, written prior permission. FundsXpress makes no representations about the suitability of this software for any purpose. It is provided "as is" without express or implied warranty.

THIS SOFTWARE IS PROVIDED "AS IS" AND WITHOUT ANY EXPRESS OR IMPLIED WARRANTIES, INCLUDING, WITHOUT LIMITATION, THE IMPLIED WARRANTIES OF MERCHANTIBILITY AND FITNESS FOR A PARTICULAR PURPOSE.

The implementation of the Yarrow pseudo-random number generator in src/lib/crypto/yarrow has the following copyright:

Copyright 2000 by Zero-Knowledge Systems, Inc.

Permission to use, copy, modify, distribute, and sell this software and its documentation for any purpose is hereby granted without fee, provided that the above copyright notice appear in all copies and that both that copyright notice and this permission notice appear in supporting documentation, and that the name of Zero-Knowledge Systems, Inc. not be used in advertising or publicity pertaining to distribution of the software without specific, written prior permission. Zero-Knowledge Systems, Inc. makes no representations about the suitability of this software for any purpose. It is provided "as is" without express or implied warranty.

ZERO-KNOWLEDGE SYSTEMS, INC. DISCLAIMS ALL WARRANTIES WITH REGARD TO THIS SOFTWARE, INCLUDING ALL IMPLIED WARRANTIES OF MERCHANTABILITY AND FITNESS, IN NO EVENT SHALL ZERO-KNOWLEDGE SYSTEMS, INC. BE LIABLE FOR ANY SPECIAL, INDIRECT OR CONSEQUENTIAL DAMAGES OR ANY DAMAGES WHATSOEVER RESULTING FROM LOSS OF USE, DATA OR PROFITS, WHETHER IN AN ACTION OF CONTRACT, NEGLIGENCE OR OTHER TORTUOUS ACTION, ARISING OUT OF OR IN CONNECTION WITH THE USE OR PERFORMANCE OF THIS SOFTWARE.

The implementation of the AES encryption algorithm in src/lib/crypto/aes has the following copyright:

Copyright © 2001, Dr Brian Gladman <brg@gladman.uk.net>, Worcester, UK. All rights reserved.

LICENSE TERMS

The free distribution and use of this software in both source and binary form is allowed (with or without changes) provided that:

- 1. distributions of this source code include the above copyright notice, this list of conditions and the following disclaimer;
- 2. distributions in binary form include the above copyright notice, this list of conditions and the following disclaimer in the documentation and/or other associated materials;
- 3. the copyright holder's name is not used to endorse products built using this software without specific written permission.

#### **DISCLAIMER**

This software is provided "as is" with no explcit or implied warranties in respect of any properties, including, but not limited to, correctness and fitness for purpose.

Portions contributed by Red Hat, including the pre-authentication plug-ins framework, contain the following copyright:

Copyright © 2006 Red Hat, Inc.

Portions copyright © 2006 Massachusetts Institute of Technology

All Rights Reserved.

Redistribution and use in source and binary forms, with or without modification, are permitted provided that the following conditions are met:

\* Redistributions of source code must retain the above copyright notice, this list of conditions and the following disclaimer.

\* Redistributions in binary form must reproduce the above copyright notice, this list of conditions and the following disclaimer in the documentation and/or other materials provided with the distribution. \* Neither the name of Red Hat, Inc., nor the names of its contributors may be used to endorse or promote products derived from this software without specific prior written permission. THIS SOFTWARE IS PROVIDED BY THE COPYRIGHT HOLDERS AND CONTRIBUTORS "AS IS" AND ANY EXPRESS OR IMPLIED WARRANTIES, INCLUDING, BUT NOT LIMITED TO, THE IMPLIED WARRANTIES OF MERCHANTABILITY AND FITNESS FOR A PARTICULAR PURPOSE ARE DISCLAIMED. IN NO EVENT SHALL THE COPYRIGHT OWNER OR CONTRIBUTORS BE LIABLE FOR ANY DIRECT, INDIRECT, INCIDENTAL, SPECIAL, EXEMPLARY, OR CONSEQUENTIAL DAMAGES (INCLUDING, BUT NOT LIMITED TO, PROCUREMENT OF SUBSTITUTE GOODS OR SERVICES; LOSS OF USE, DATA, OR PROFITS; OR BUSINESS INTERRUPTION) HOWEVER CAUSED AND ON ANY THEORY OF LIABILITY, WHETHER IN CONTRACT, STRICT LIABILITY, OR TORT (INCLUDING NEGLIGENCE OR OTHERWISE) ARISING IN ANY WAY OUT OF THE USE OF THIS SOFTWARE, EVEN IF ADVISED OF THE POSSIBILITY OF SUCH DAMAGE.

<span id="page-20-0"></span>Portions funded by Sandia National Laboratory and developed by the University of Michigan's Center for Information Technology Integration, including the PKINIT implementation, are subject to the following license:

COPYRIGHT © 2006-2007

THE REGENTS OF THE UNIVERSITY OF MICHIGAN

ALL RIGHTS RESERVED

Permission is granted to use, copy, create derivative works and redistribute this software and such derivative works for any purpose, so long as the name of The University of Michigan is not used in any advertising or publicity pertaining to the use of distribution of this software without specific, written prior authorization. If the above copyright notice or any other identification of the University of Michigan is included in any copy of any portion of this software, then the disclaimer below must also be included.

THIS SOFTWARE IS PROVIDED AS IS, WITHOUT REPRESENTATION FROM THE UNIVERSITY OF MICHIGAN AS TO ITS FITNESS FOR ANY PURPOSE, AND WITHOUT WARRANTY BY THE UNIVERSITY OF MICHIGAN OF ANY KIND, EITHER EXPRESS OR IMPLIED, INCLUDING WITHOUT LIMITATION THE IMPLIED WARRANTIES OF MERCHANTABILITY AND FITNESS FOR A PARTICULAR PURPOSE. THE REGENTS OF THE UNIVERSITY OF MICHIGAN SHALL NOT BE LIABLE FOR ANY DAMAGES, INCLUDING SPECIAL, INDIRECT, INCIDENTAL, OR CONSEQUENTIAL DAMAGES, WITH RESPECT TO ANY CLAIM ARISING OUT OF OR IN CONNECTION WITH THE USE OF THE SOFTWARE, EVEN IF IT HAS BEEN OR IS HEREAFTER ADVISED OF THE POSSIBILITY OF SUCH DAMAGES.

The pkcs11.h file included in the PKINIT code has the following license:

Copyright 2006 g10 Code GmbH

Copyright 2006 Andreas Jellinghaus

This file is free software; as a special exception the author gives unlimited permission to copy and/or distribute it, with or without modifications, as long as this notice is preserved.

This file is distributed in the hope that it will be useful, but WITHOUT ANY WARRANTY, to the extent permitted by law; without even the implied warranty of MERCHANTABILITY or FITNESS FOR A PARTICULAR PURPOSE.

## **WPA Supplicant**

Copyright © 2003-2005, Jouni Malinen <jkmaline@cc.hut.fi> and contributors All Rights Reserved.

Redistribution and use in source and binary forms, with or without modification, are permitted provided that the following conditions are met:

1. Redistributions of source code must retain the above copyright notice, this list of conditions and the following disclaimer.

- <span id="page-21-0"></span>2. Redistributions in binary form must reproduce the above copyright notice, this list of conditions and the following disclaimer in the documentation and/or other materials provided with the distribution.
- 3. Neither the name(s) of the above-listed copyright holder(s) nor the names of its contributors may be used to endorse or promote products derived from this software without specific prior written permission.

THIS SOFTWARE IS PROVIDED BY THE COPYRIGHT HOLDERS AND CONTRIBUTORS "AS IS" AND ANY EXPRESS OR IMPLIED WARRANTIES, INCLUDING, BUT NOT LIMITED TO, THE IMPLIED WARRANTIES OF MERCHANTABILITY AND FITNESS FOR A PARTICULAR PURPOSE ARE DISCLAIMED. IN NO EVENT SHALL THE COPYRIGHT OWNER OR CONTRIBUTORS BE LIABLE FOR ANY DIRECT, INDIRECT, INCIDENTAL, SPECIAL, EXEMPLARY, OR CONSEQUENTIAL DAMAGES (INCLUDING, BUT NOT LIMITED TO, PROCUREMENT OF SUBSTITUTE GOODS OR SERVICES; LOSS OF USE, DATA, OR PROFITS; OR BUSINESS INTERRUPTION) HOWEVER CAUSED AND ON ANY THEORY OF LIABILITY, WHETHER IN CONTRACT, STRICT LIABILITY, OR TORT (INCLUDING NEGLIGENCE OR OTHERWISE) ARISING IN ANY WAY OUT OF THE USE OF THIS SOFTWARE, EVEN IF ADVISED OF THE POSSIBILITY OF SUCH DAMAGE.

## **Restrictions légales concernant la copie**

Certains types de documents ne doivent jamais être copiés dans le but ou l'intention d'utiliser les copies à la place des originaux.

La liste ci-après, sans être exhaustive, vous donne une indication des documents ne devant en aucun cas être copiés dans toute activité de copie responsable.

#### **Documents financiers**

- ❏ Chèques personnels
- ❏ Chèques de voyage
- ❏ Mandats
- ❏ Certificats de dépôt
- ❏ Cautions ou autres reconnaissances de dette
- ❏ Titres

#### **Documents légaux**

- ❏ Bons alimentaires
- ❏ Timbres postaux (oblitérés ou non)
- ❏ Chèques ou traites au profit des services publics
- ❏ Timbres fiscaux (oblitérés ou non)
- ❏ Passeports
- ❏ Documents d'immigration
- ❏ Certificats d'immatriculation et permis de conduire
- ❏ Titres et actes de propriété immobilière et foncière

#### **Documents généraux**

- ❏ Cartes d'identité, badges ou insignes
- ❏ Copyrights sans autorisation du détenteur des droits d'auteur

En outre, **il est dans tous les cas formellement interdit** de copier des billets de banque nationaux ou étrangers ou des œuvres d'art sans autorisation du détenteur des droits d'auteur.

En cas de doute sur la nature d'un document, consultez votre conseil juridique.

#### *Remarque :*

*Cette machine est dotée d'une fonction de prévention des contrefaçons afin d'empêcher toute copie illicite d'instruments financiers.*

*Nous vous serions obligés de bien vouloir comprendre que les images imprimées peuvent peu fréquemment comporter des données de bruit et d'image qui risquent de ne pas être archivées dans certaines circonstances en raison de cette fonction de prévention des contrefaçons.*

## **Table des matières**

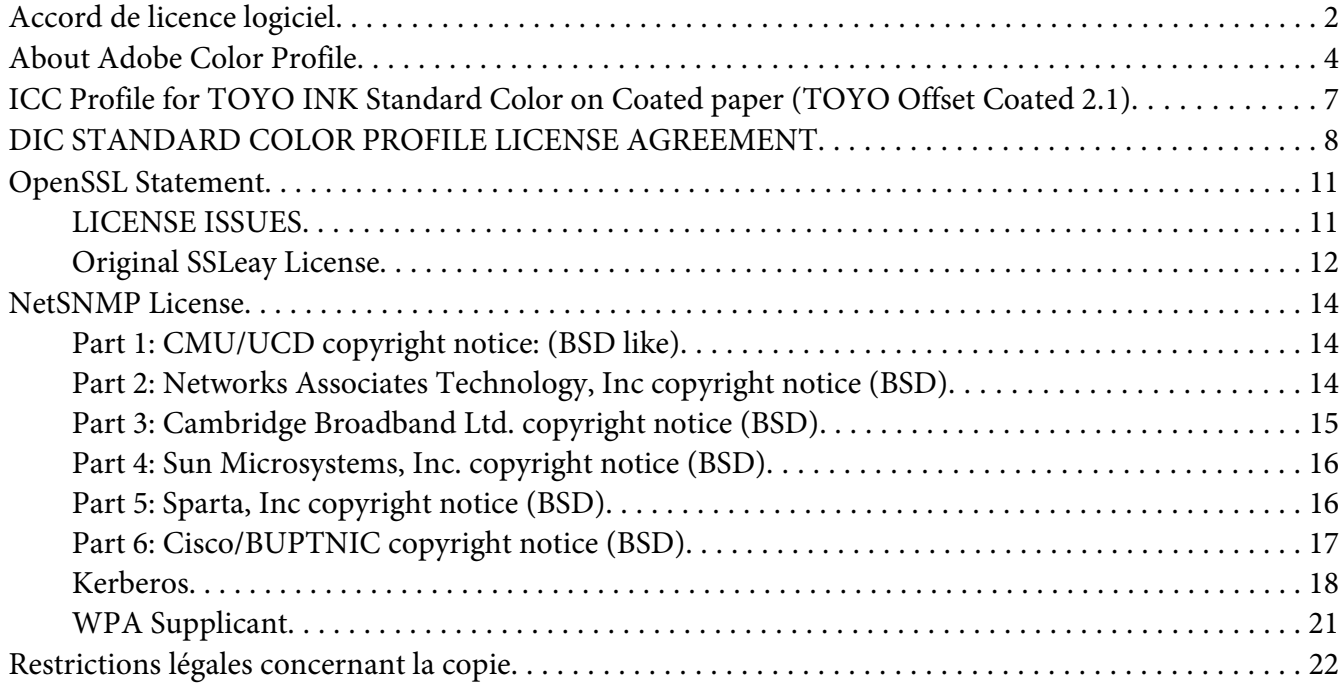

#### Chapitre 1 **[Introduction](#page-29-0)**

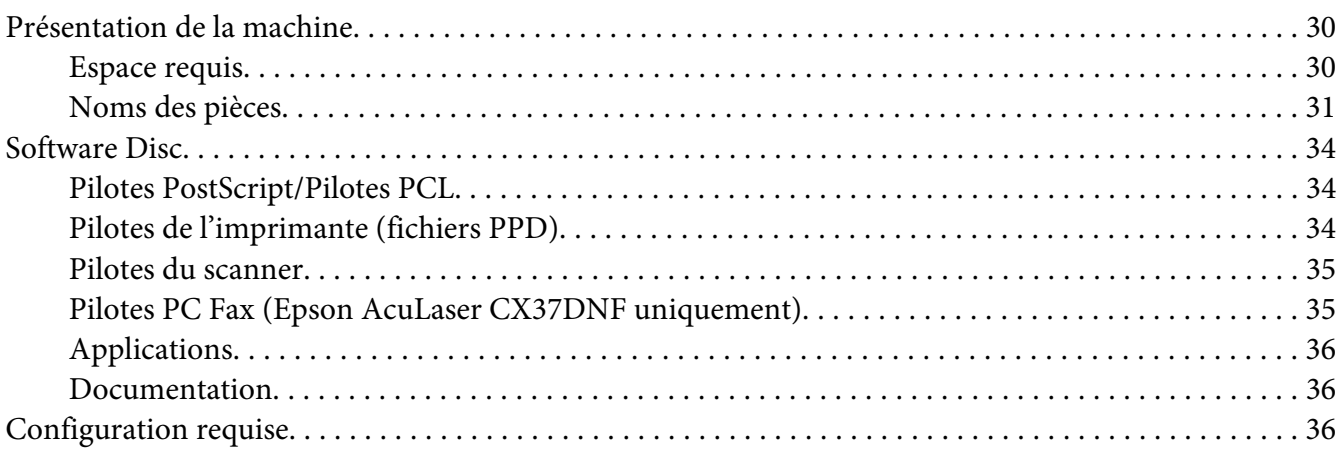

#### Chapitre 2 **[Panneau de commande et menu de configuration](#page-37-0)**

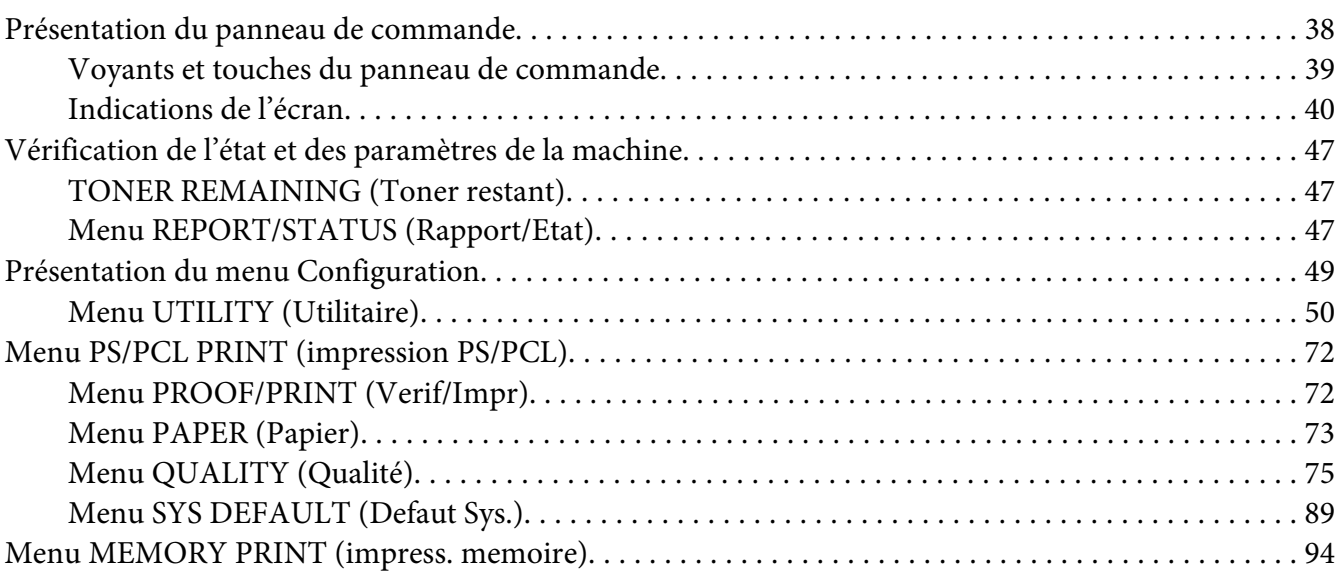

## Chapitre 3 **[Gestion des supports](#page-97-0)**

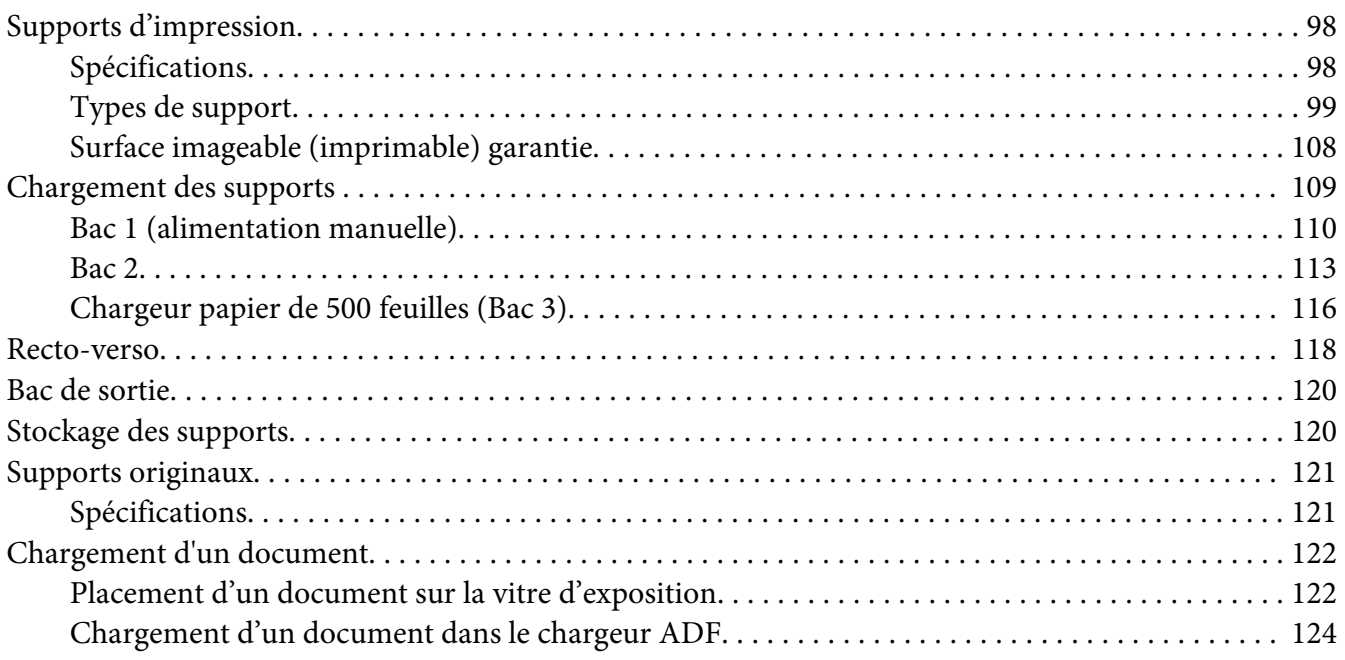

#### Chapitre 4 **[Utilisation du pilote de l'imprimante](#page-124-0)**

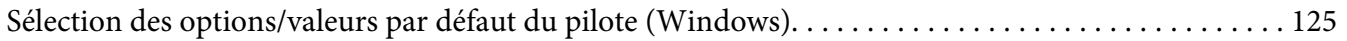

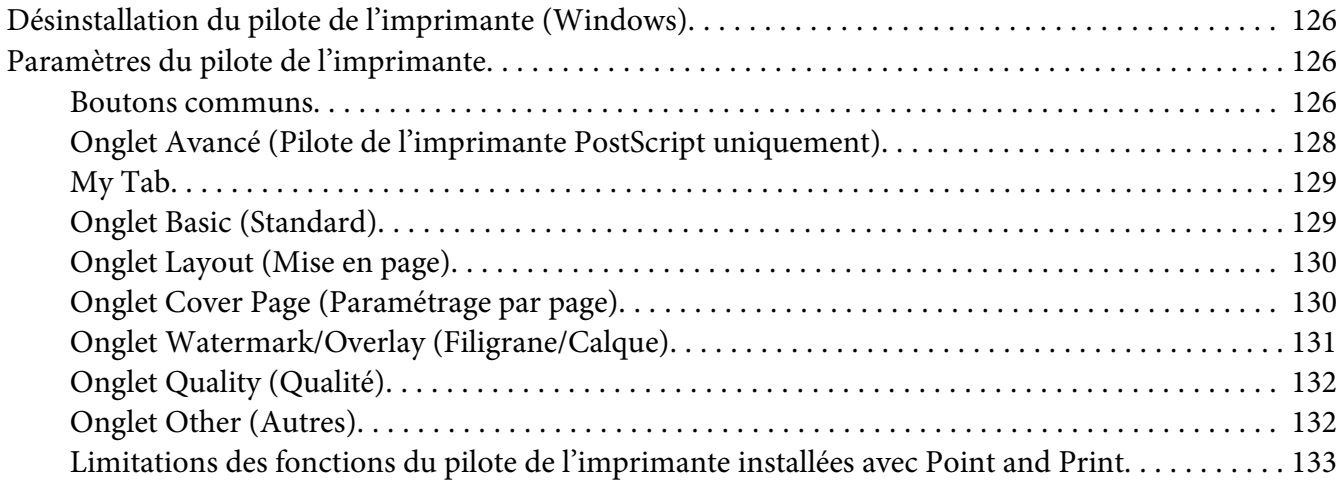

#### Chapitre 5 **[Mémoire directe](#page-133-0)**

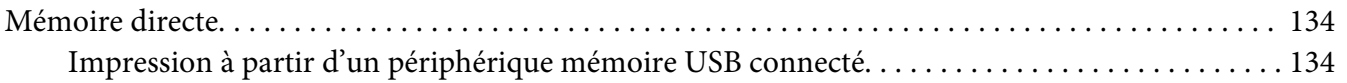

#### Chapitre 6 **[Utilisation du copieur](#page-135-0)**

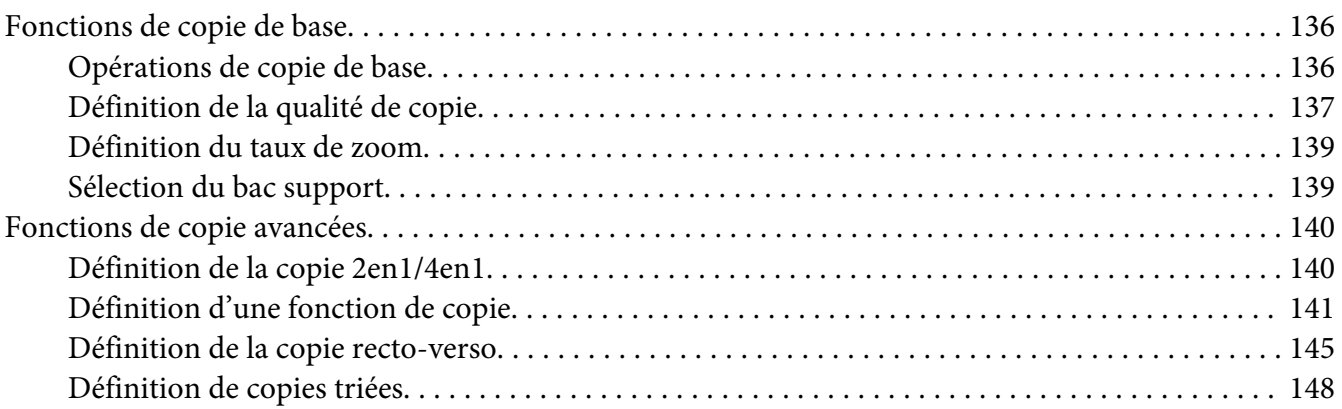

#### Chapitre 7 **[Utilisation du scanner](#page-148-0)**

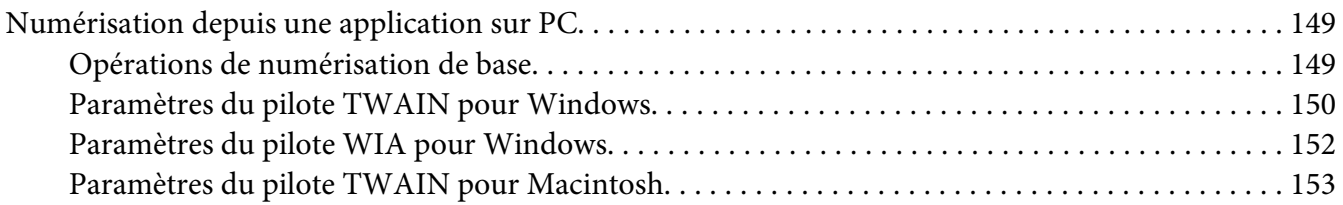

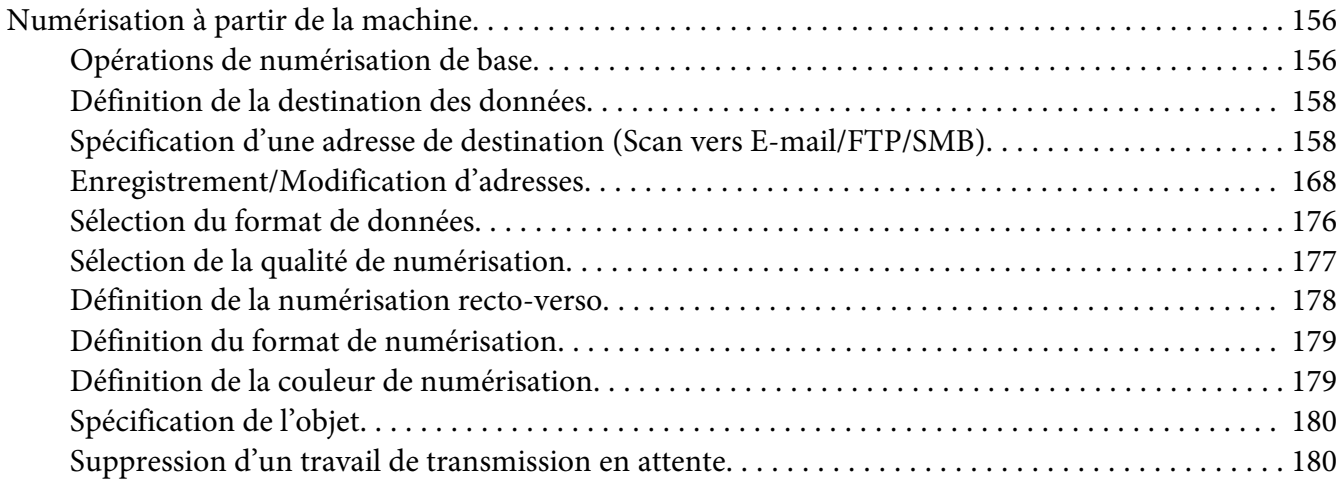

#### Chapitre 8 **[Remplacement des consommables et des pièces d'entretien](#page-181-0)**

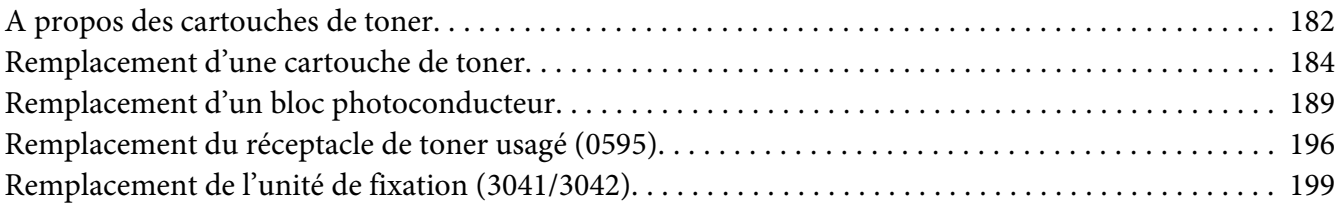

#### [Chapitre 9](#page-204-0) **Entretien**

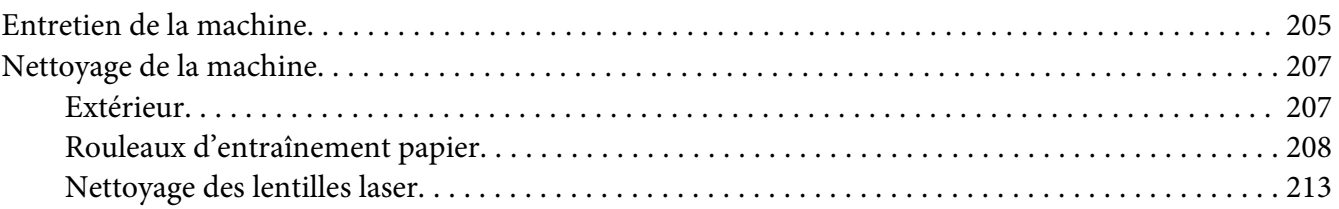

#### Chapitre 10 **[Résolution de problèmes](#page-218-0)**

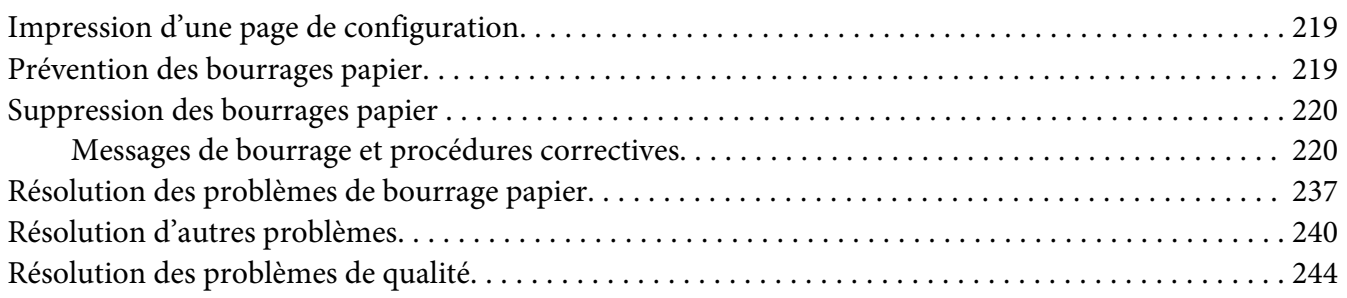

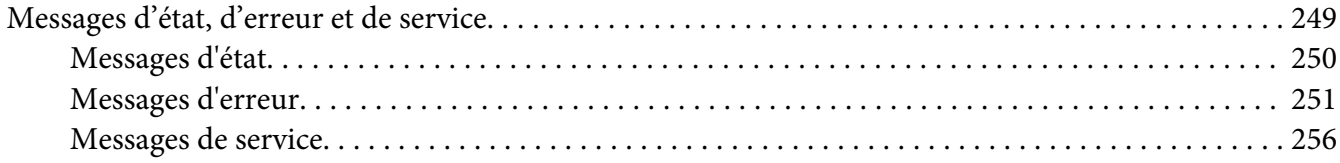

#### Chapitre 11 **[Installation d'accessoires](#page-256-0)**

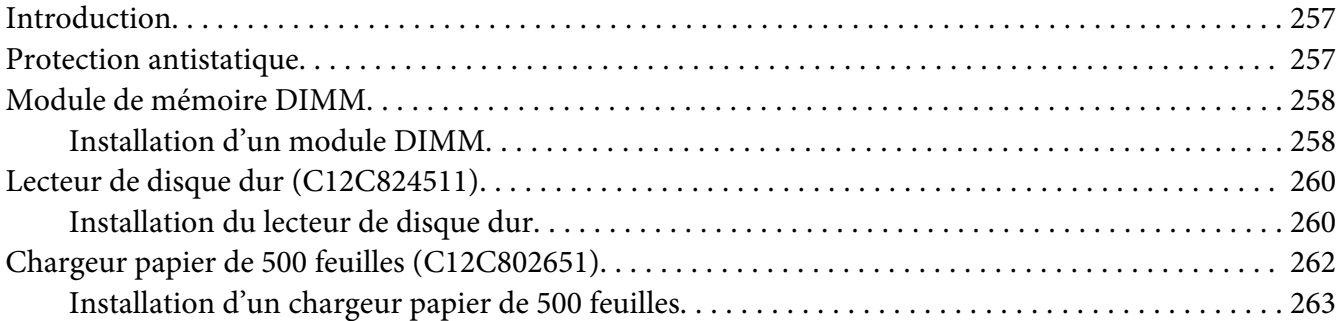

#### [Annexe A](#page-265-0) **Annexe**

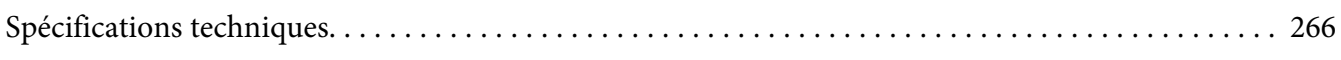

#### Annexe B **[Pour plus d'informations](#page-268-0)**

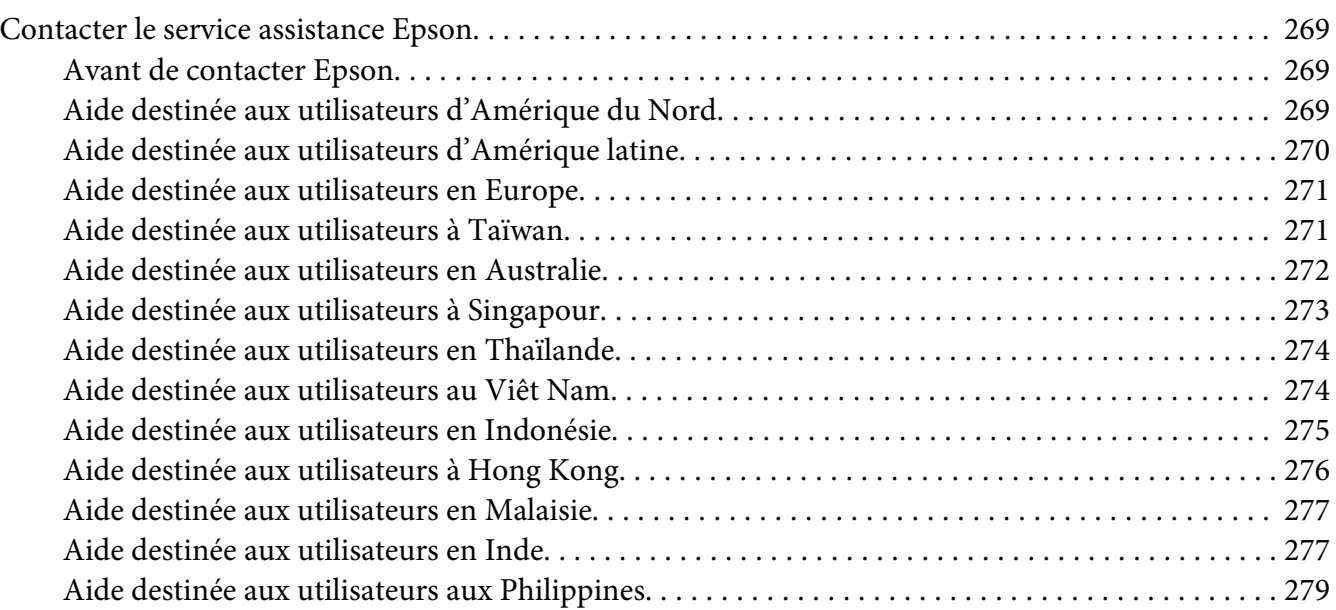

**[Index](#page-279-0)**

## <span id="page-29-0"></span>Chapitre 1

## **Introduction**

## **Présentation de la machine**

## **Espace requis**

Pour permettre une utilisation aisée de l'imprimante et faciliter les opérations de remplacement des consommables et d'entretien, veuillez respecter les indications d'espace requis détaillées ci-dessous.

#### **Vue avant**

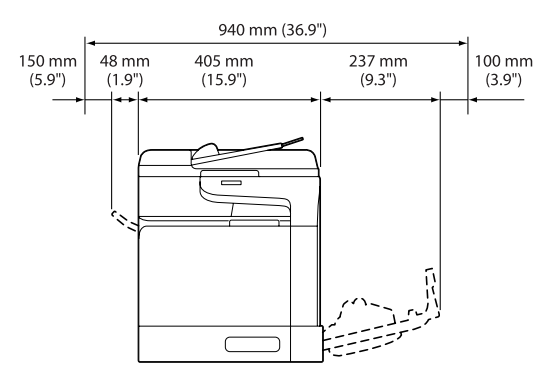

#### **Vue de côté**

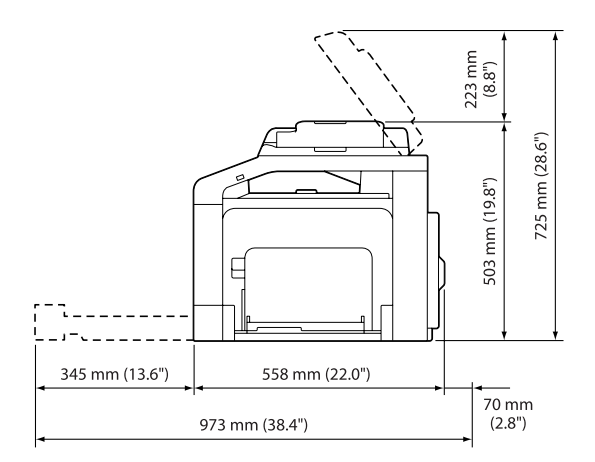

#### <span id="page-30-0"></span>**Noms des pièces**

Les illustrations utilisées dans ce manuel représentent le modèle Epson AcuLaser CX37DNF.

#### **Vue avant**

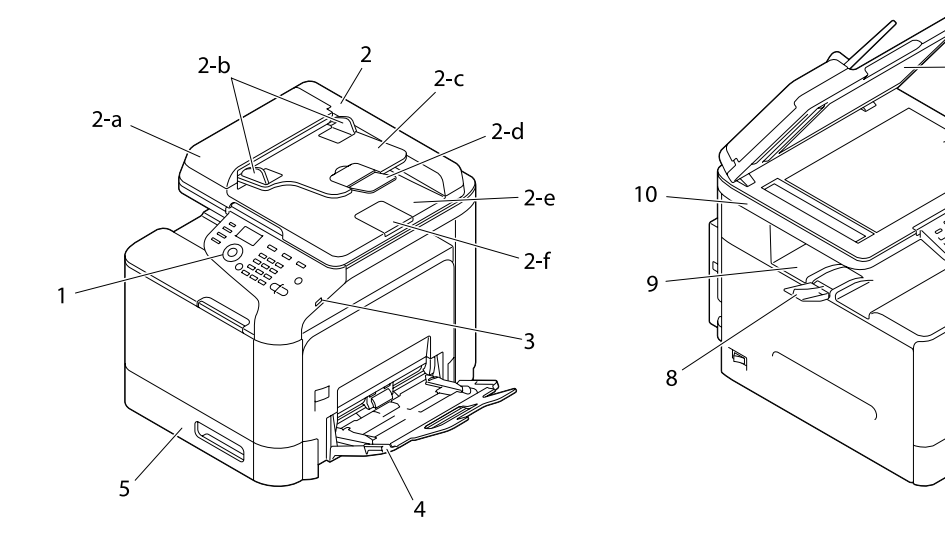

- 1– Panneau de commande
- 2– Chargeur automatique de documents (ADF)
	- 2-a Capot du chargeur ADF
	- 2-b Guides latéraux
	- 2-c Plateau d'introduction
	- 2-d Rallonge du bac de sortie
	- 2-e Plateau de réception
	- 2-f Butée des documents

#### *Remarque :*

- ❏ *Dans certains messages d'état ou d'erreur, l'expression « capot doc. » fait référence au chargeur ADF.*
- ❏ *Pour numériser un document au format Legal via le chargeur ADF, abaissez la butée des documents.*

#### 3– PORT HOTE USB

- 4– Bac 1 (alimentation manuelle)
- 5– Bac 2
- 6– Tapis du couvercle de la vitre d'exposition
- 7– Vitre d'exposition
- 8– Rallonge du bac de sortie
- 9– Bac de sortie
- 10– Scanner
- 11– Unité de fixation
- 12– Capot droit
- 13– Rouleau de transfert
- 14– Unité de courroie de transfert
- 15– Bloc(s) photoconducteur(s)
- 16– Capot avant
- 17– Réceptacle de toner usagé
- 18– Cartouche(s) de toner

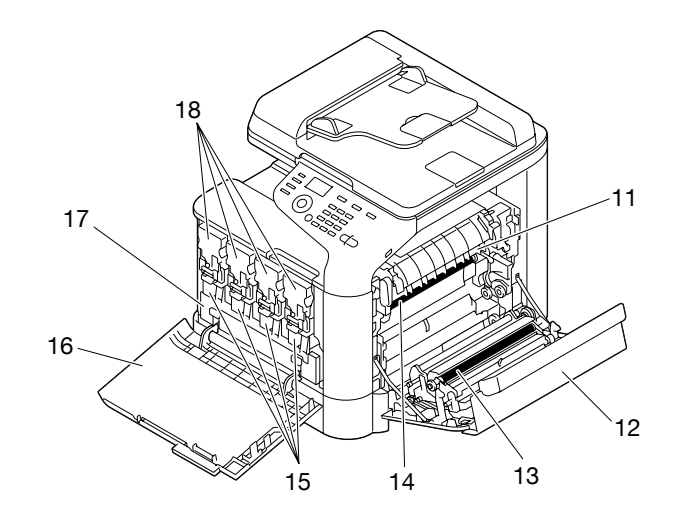

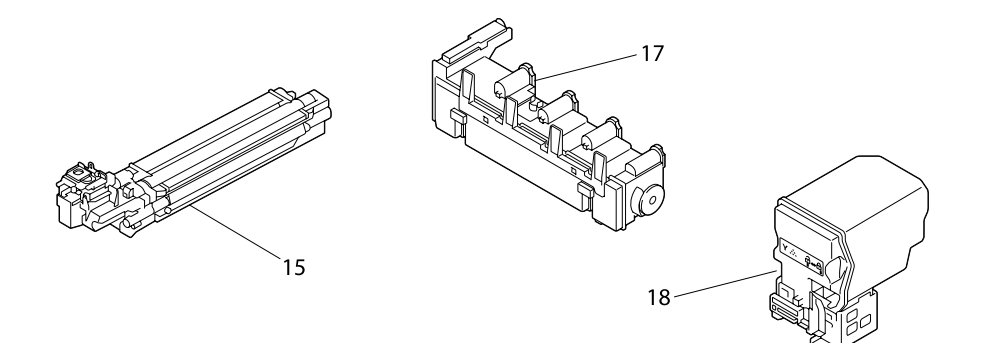

**Vue arrière**

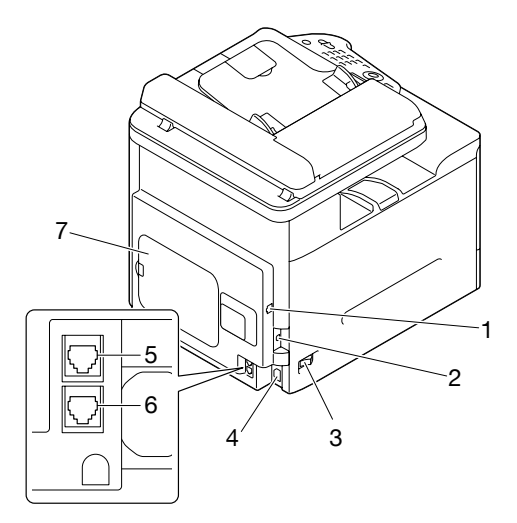

1– Port d'interface Ethernet 10Base-T/100Base-TX/1000Base-T (IEEE 802.3)

#### <span id="page-33-0"></span>2– Port USB

- 3– Interrupteur Marche/Arrêt
- 4– Prise d'alimentation
- 5– Prise LINE (ligne téléphonique) (Epson AcuLaser CX37DNF uniquement)
- 6– Prise TEL (ligne téléphonique) (Epson AcuLaser CX37DNF uniquement)
- 7– Capot arrière

## **Software Disc**

## **Pilotes PostScript/Pilotes PCL**

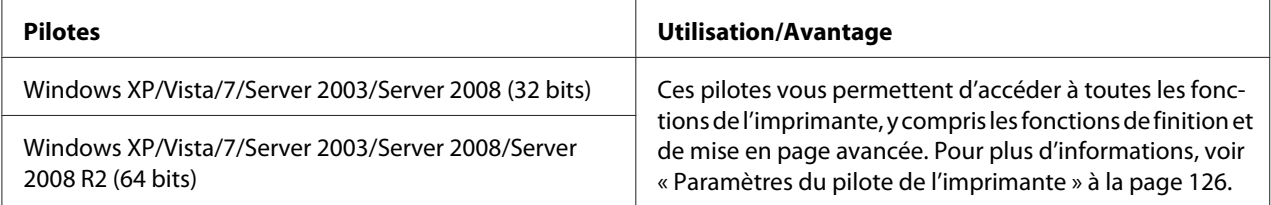

## **Pilotes de l'imprimante (fichiers PPD)**

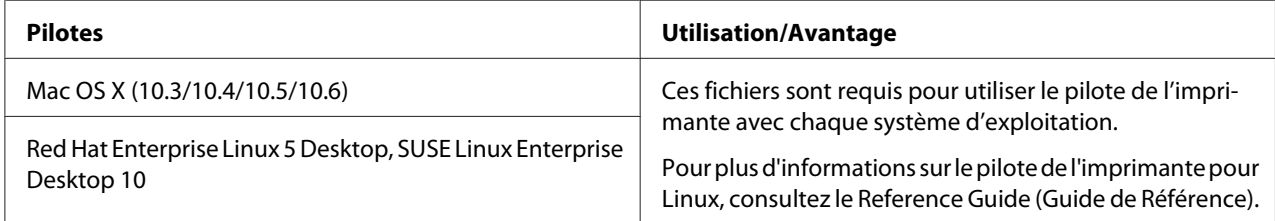

## <span id="page-34-0"></span>**Pilotes du scanner**

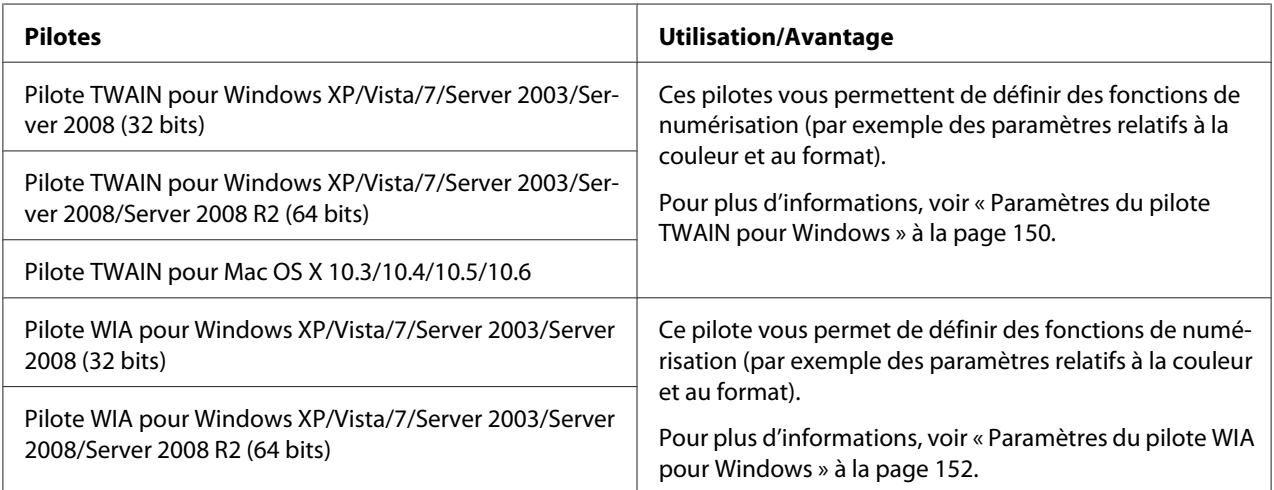

#### *Remarque :*

*Le pilote TWAIN pour Windows ne correspond pas à une application 64 bits mais à une application 32 bits sur système d'exploitation 64 bits.*

## **Pilotes PC Fax (Epson AcuLaser CX37DNF uniquement)**

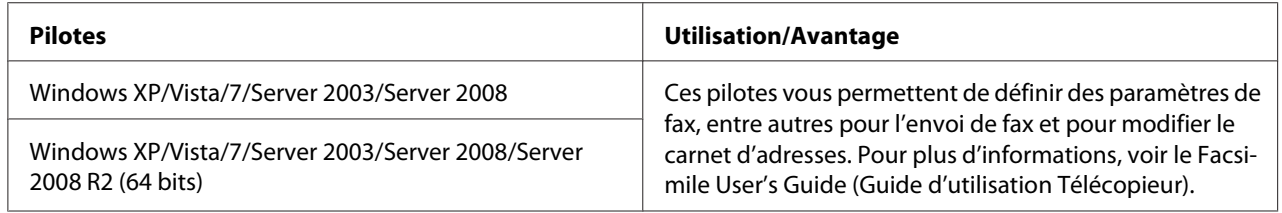

#### *Remarque :*

*Pour des détails sur les pilotes Linux, consultez le Reference Guide (Guide de Référence).*

## <span id="page-35-0"></span>**Applications**

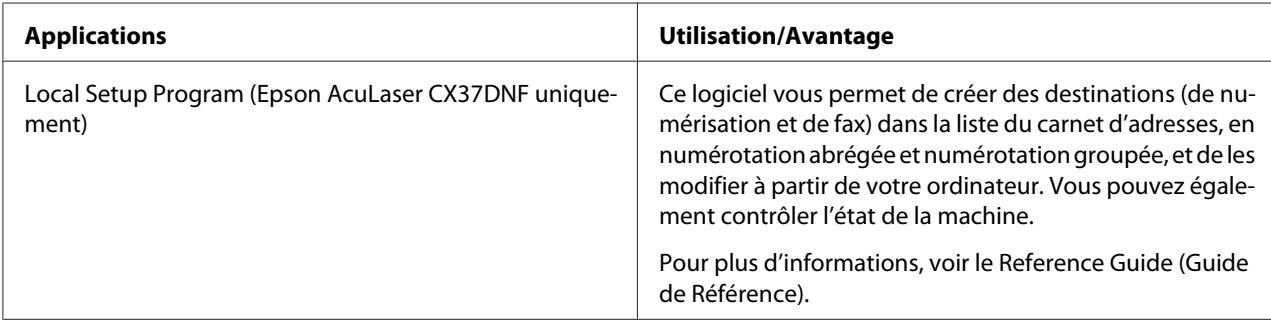

## **Documentation**

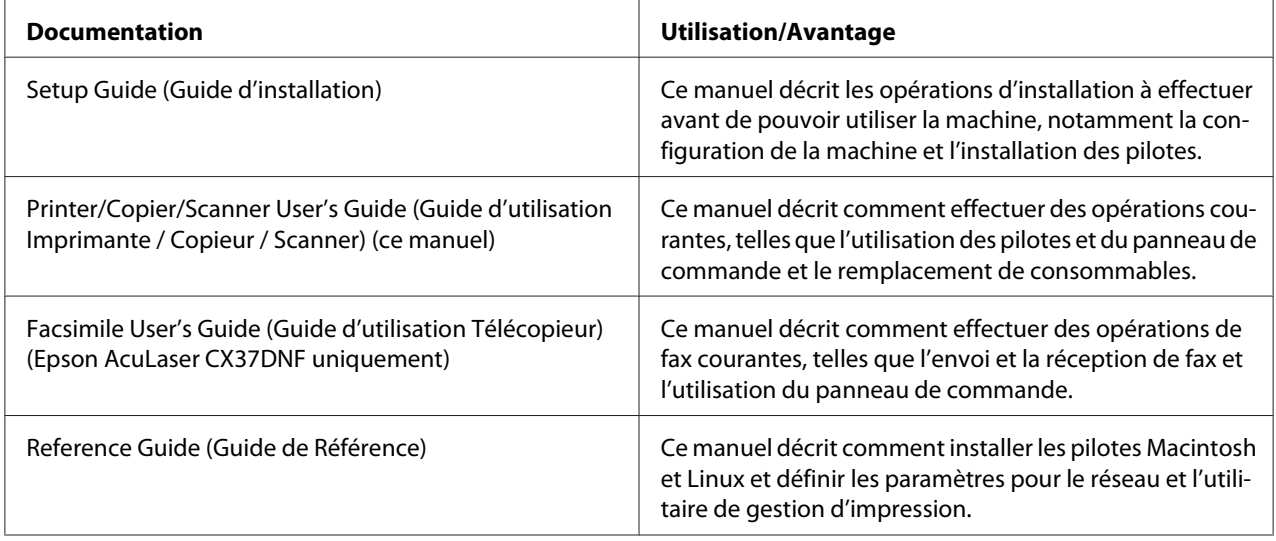

## **Configuration requise**

- ❏ Ordinateur
	- ❏ Pentium II : 400 MHz ou supérieur
	- ❏ PowerPC G3 ou ultérieur (G4 ou ultérieur recommandé)
	- ❏ Macintosh équipé d'un processeur Intel
- ❏ Système d'exploitation
#### ❏ Microsoft Windows

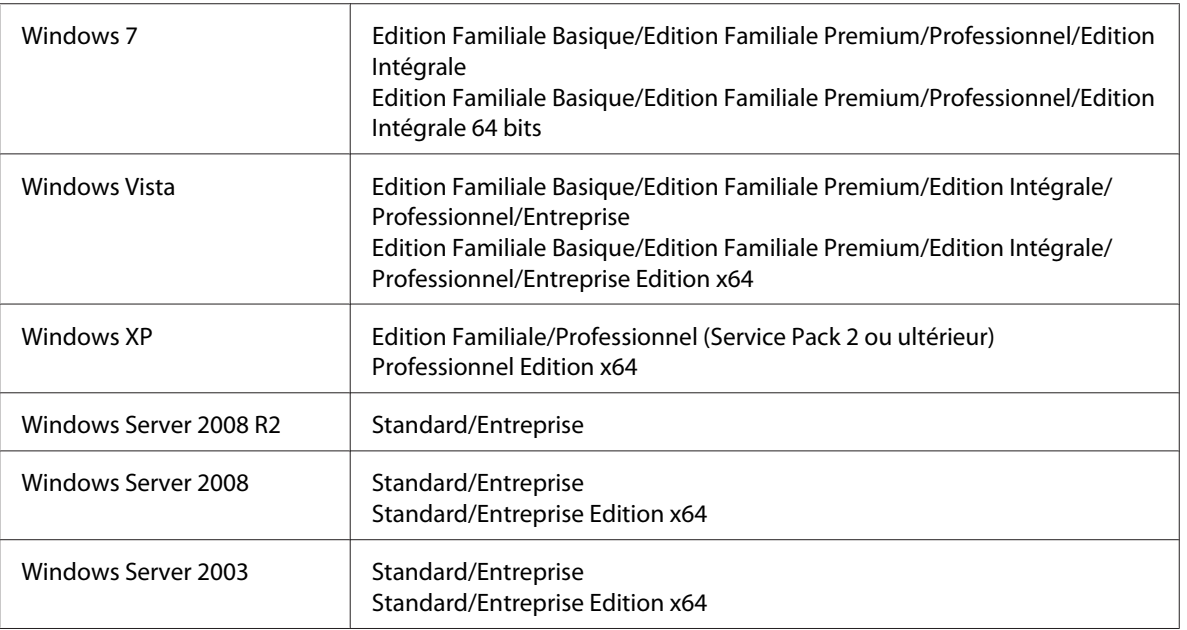

- ❏ Mac OS X (10.3.9 ou ultérieur ; il est recommandé d'installer le dernier correctif)
- ❏ RedHat Enterprise Linux 5 Desktop, SUSE Linux Enterprise Desktop 10
- ❏ Espace disque dur disponible 256 Mo ou plus
- ❏ Mémoire RAM 128 Mo ou plus
- ❏ Lecteur de CD/DVD
- ❏ Interface E/S
	- ❏ Port d'interface Ethernet 10Base-T/100Base-TX/1000Base-T (IEEE 802.3)
	- ❏ Port compatible USB 2.0 haute vitesse

#### *Remarque :*

*Pour des détails sur les pilotes Linux, consultez le Reference Guide (Guide de Référence).*

# Chapitre 2

# **Panneau de commande et menu de configuration**

# **Présentation du panneau de commande**

**Epson AcuLaser CX37DNF**

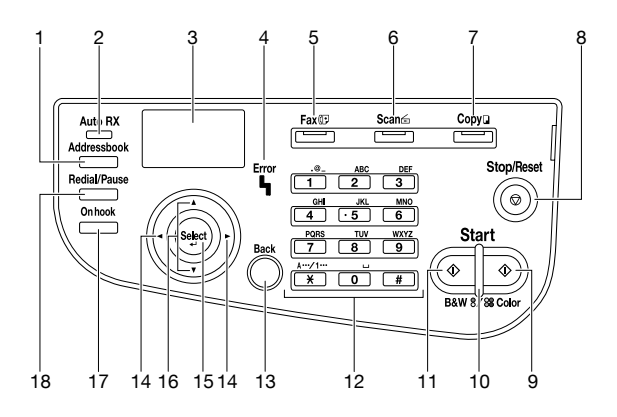

### **Epson AcuLaser CX37DN**

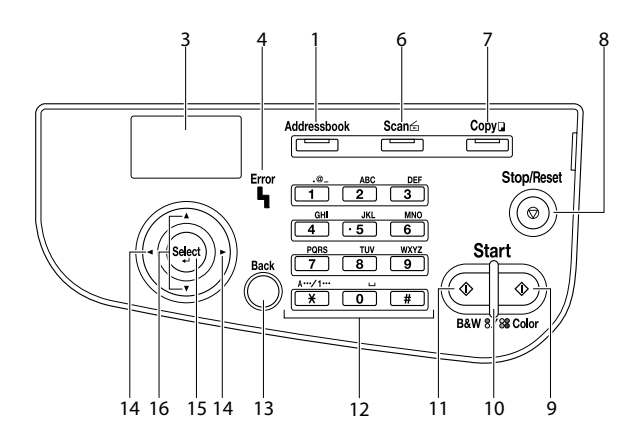

# **Voyants et touches du panneau de commande**

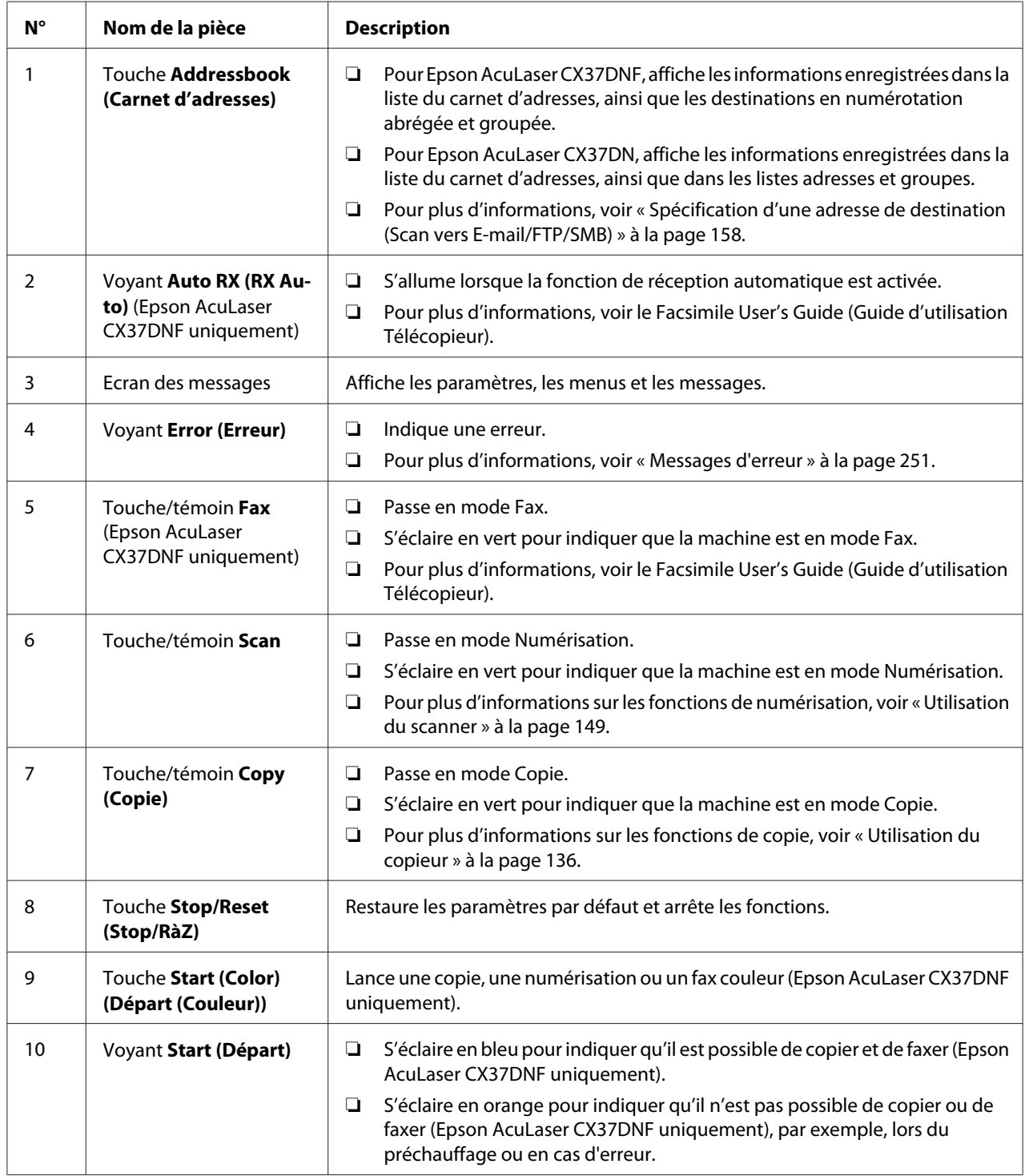

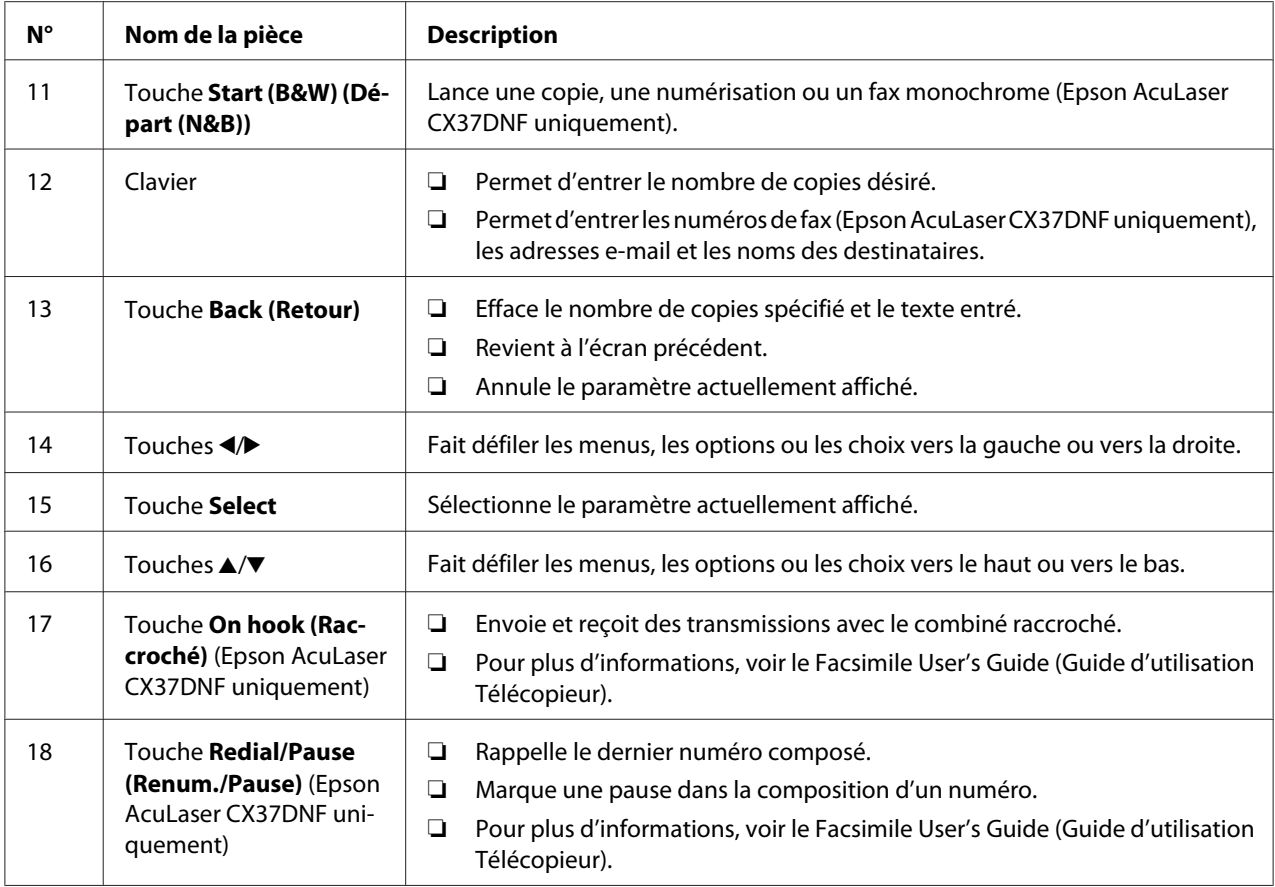

# **Indications de l'écran**

## **Ecran principal (Mode Copie)**

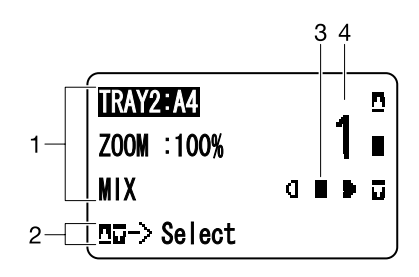

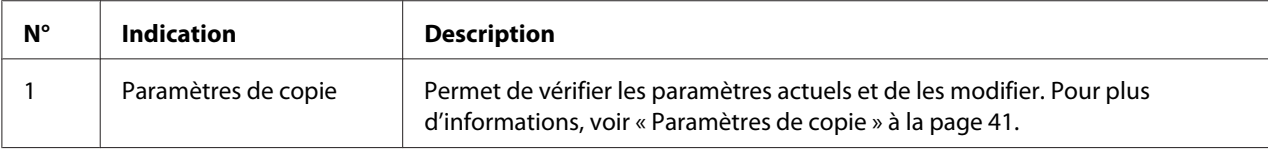

<span id="page-40-0"></span>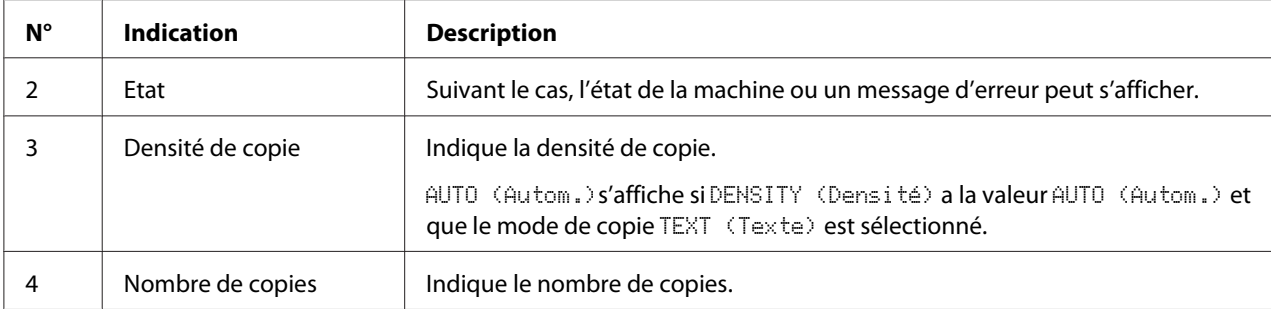

## Paramètres de copie

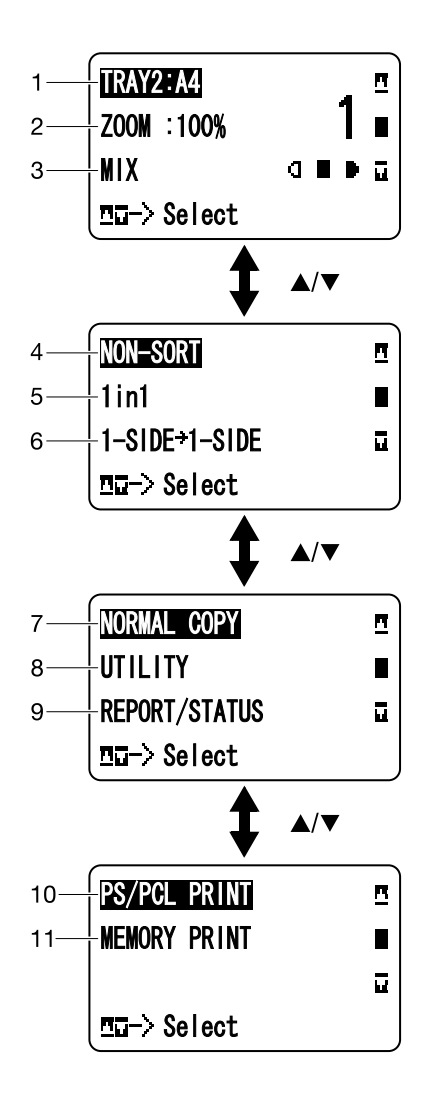

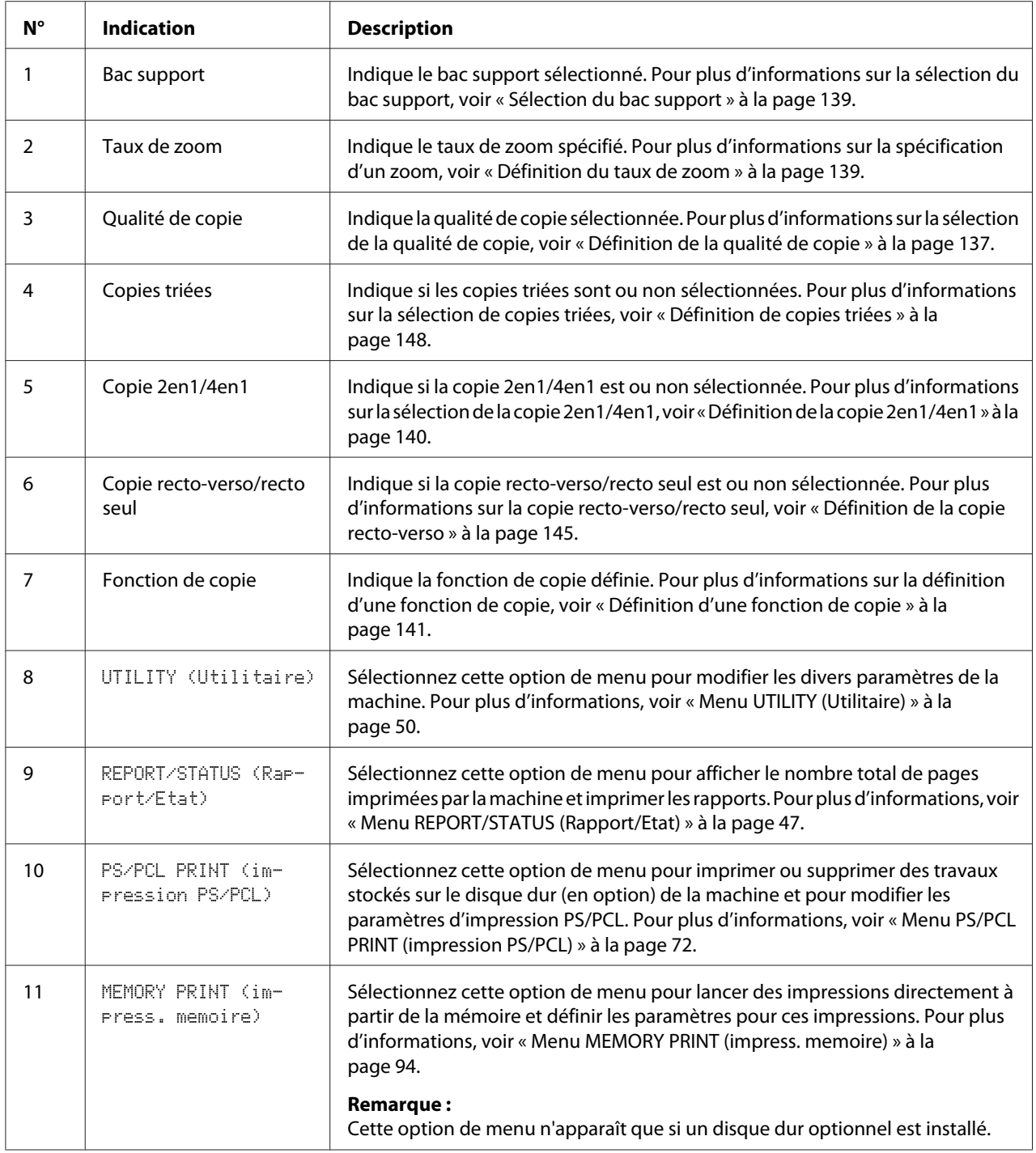

## **Ecran principal (Mode Numérisation)**

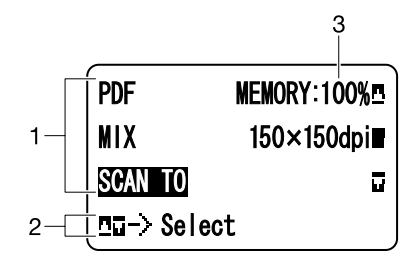

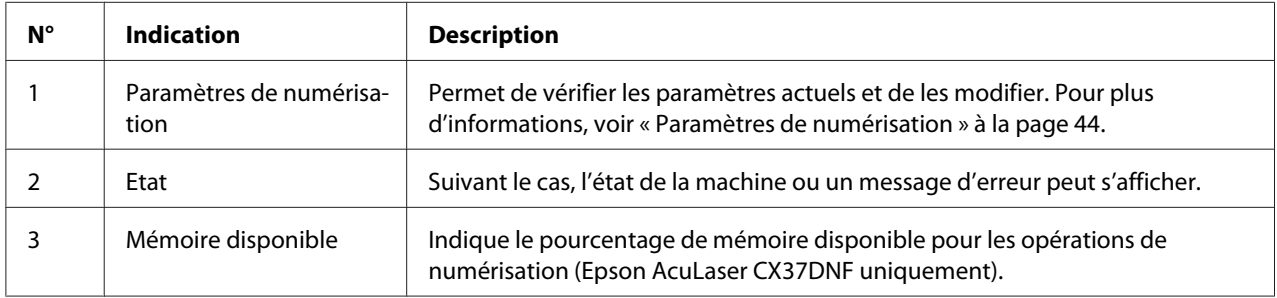

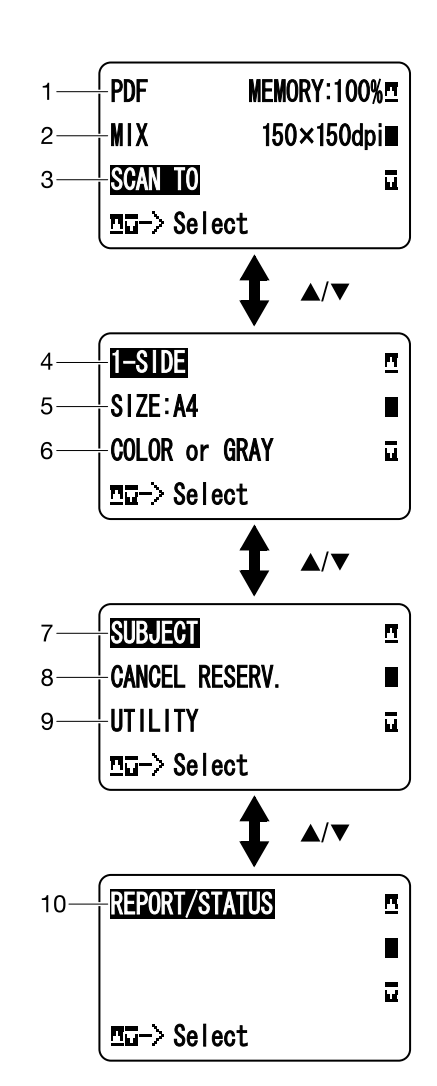

### <span id="page-43-0"></span>Paramètres de numérisation

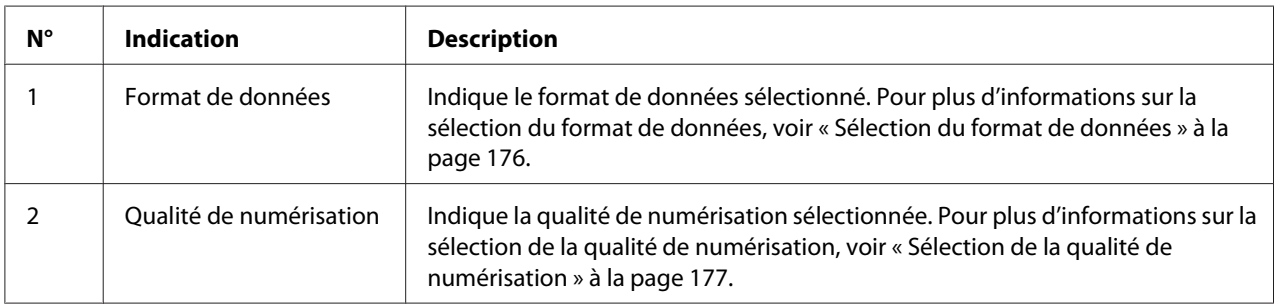

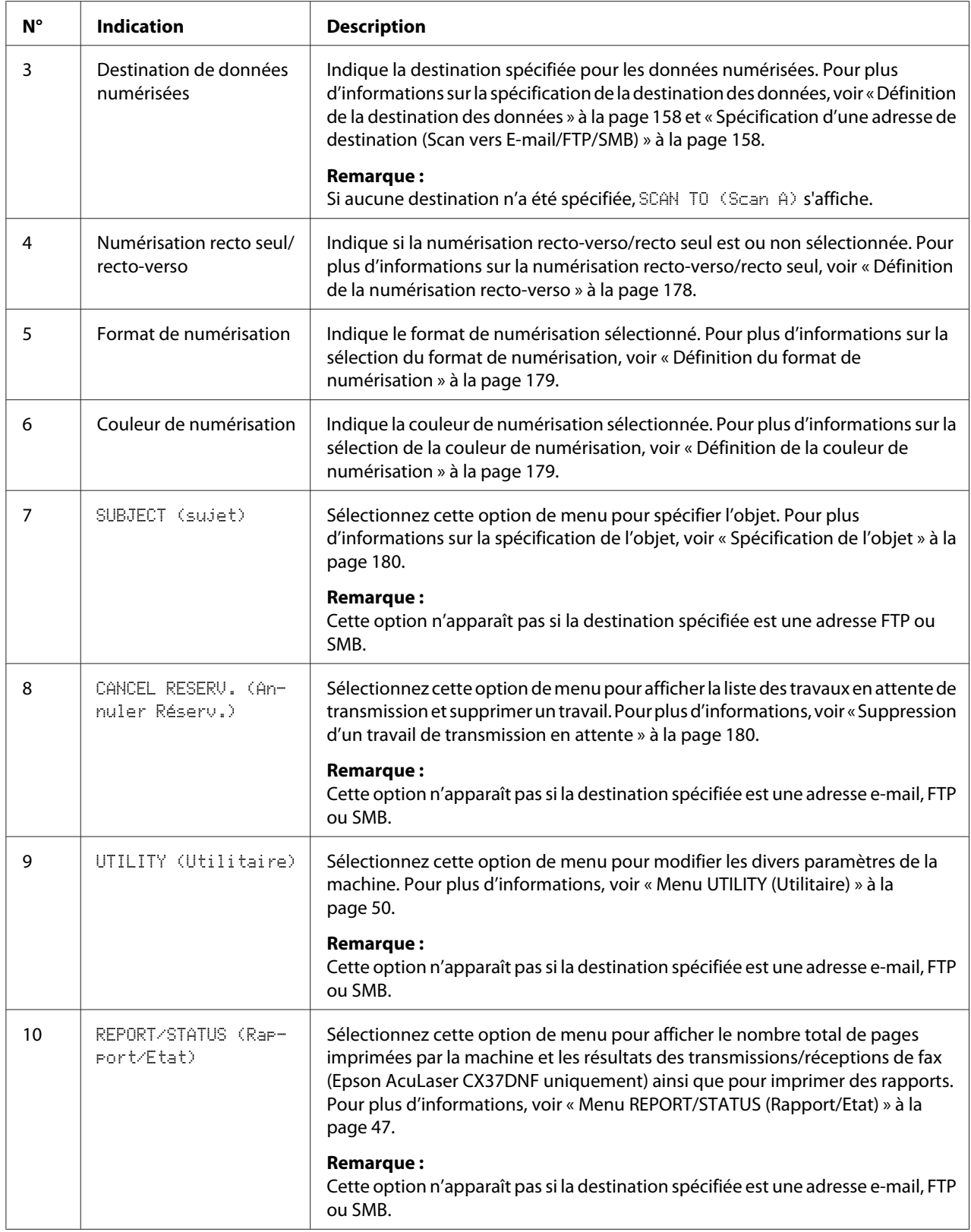

## **Ecran principal (Mode Numérisation) (Epson AcuLaser CX37DNF uniquement)**

Pour plus d'informations, voir le Facsimile User's Guide (Guide d'utilisation Télécopieur).

### **Ecran Impression**

Quand la machine reçoit un travail d'impression, l'indication PRINTER: Printing (Imprimante:Impress.) apparaît dans la section Etat de l'écran principal. Pour afficher l'écran Impression (comme représenté ci-dessous), appuyez sur la touche <a>
lorsque PRINTER: Printing (Imprimante:Impress.) est affiché.

Pour annuler l'impression, appuyez sur la touche **Stop/Reset (Stop/RàZ)** lorsque cet écran s'affiche. Appuyez sur la touche **Select** pour sélectionner YES (Oui).

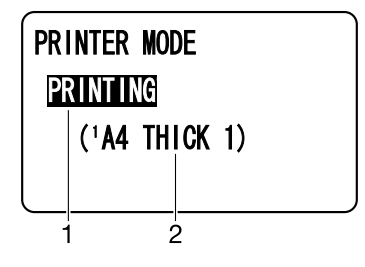

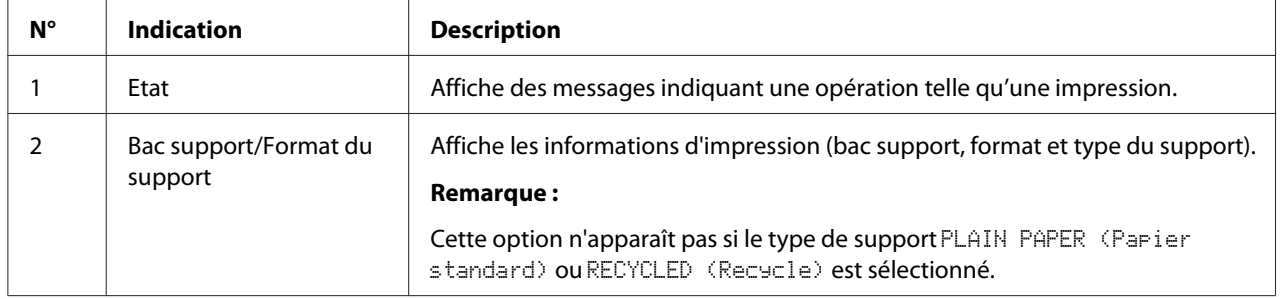

# <span id="page-46-0"></span>**Vérification de l'état et des paramètres de la machine**

## **TONER REMAINING (Toner restant)**

Lorsque l'écran principal est affiché, appuyez sur la touche < pour afficher l'écran TONER REMAINING (Toner restant). Vous pouvez alors voir une estimation générale de la quantité de toner restante dans les cartouches de toner.

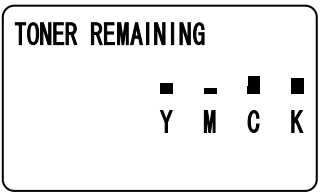

Pour revenir à l'écran principal, appuyez sur la touche **Back (Retour)**.

### *Remarque :*

*Pour imprimer la page de configuration, maintenez la touche* **Select** *enfoncée pendant 2 secondes lorsque l'écran ci-dessus est affiché.*

# **Menu REPORT/STATUS (Rapport/Etat)**

Pour afficher l'écran REPORT/STATUS (Rapport/Etat), sélectionnez REPORT/STATUS (Rapport/Etat) sur l'écran principal, et appuyez sur la touche **Select**. Dans ce menu, vous pouvez afficher le nombre total de pages imprimées par la machine ainsi que la quantité restante de consommables. Ces rapports peuvent aussi être imprimés.

### *Remarque :*

*Pour revenir à l'écran précédent, appuyez sur la touche* **Back (Retour)***. Pour afficher l'écran principal, appuyez sur la touche* **Stop/Reset (Stop/RàZ)***.*

## **TOTAL PRINT (total Imp.)**

Vous pouvez vérifier le nombre total de pages pour chacun des travaux suivants.

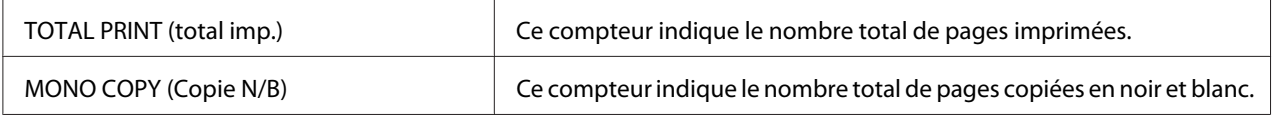

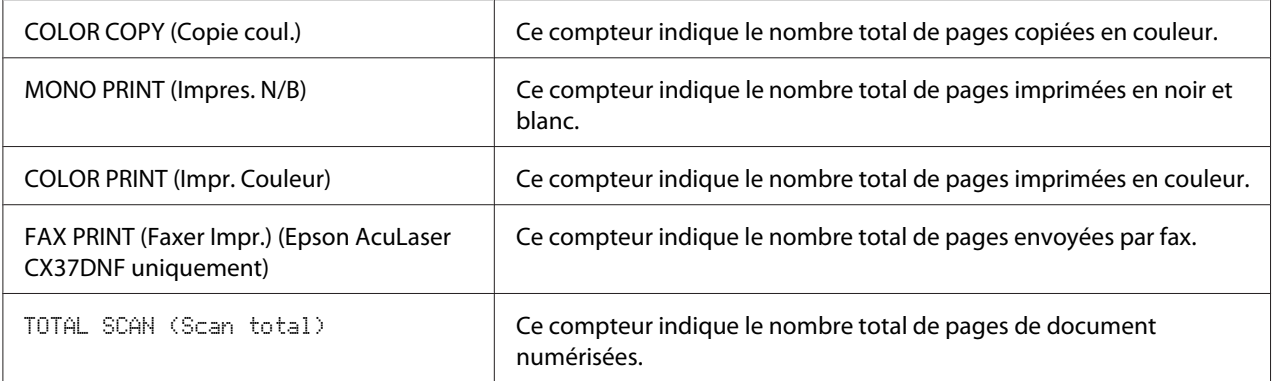

## **SUPPLY STATUS (etat consomm.)**

Vous pouvez afficher la quantité de toner restant dans les cartouches et la durée de vie restante des blocs photoconducteur sous forme de pourcentage.

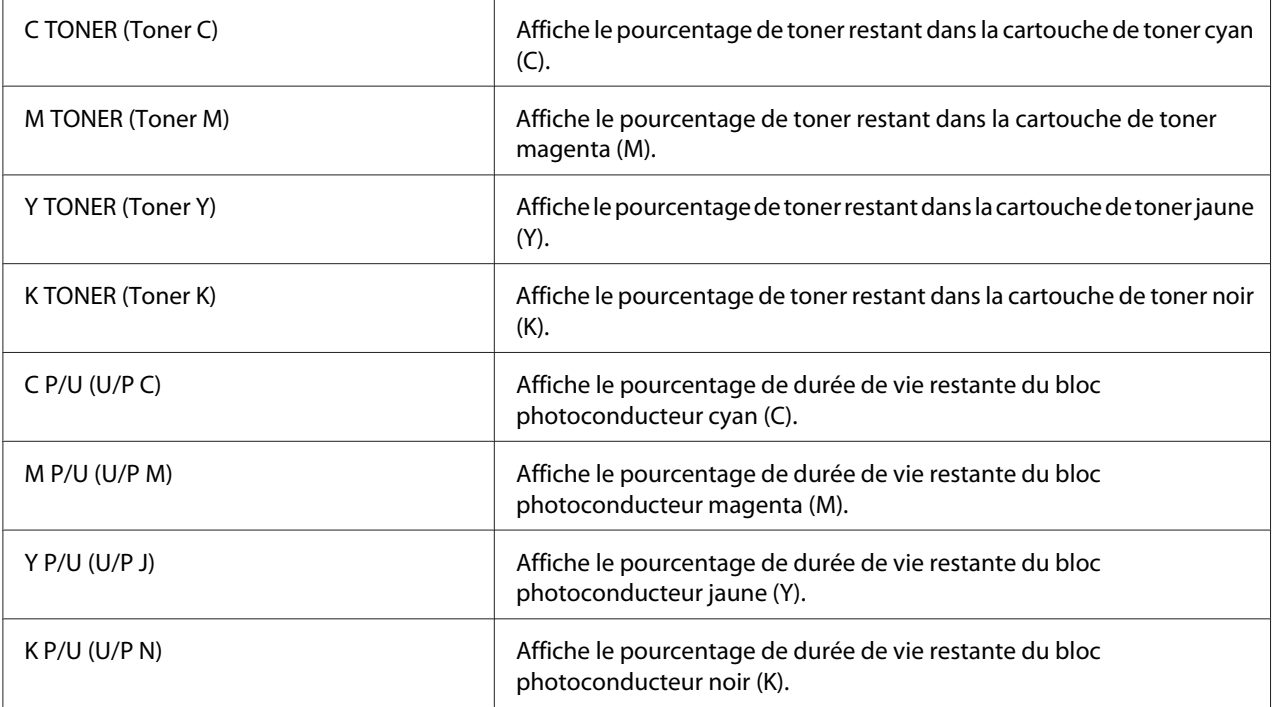

### *Remarque :*

*Les quantités restantes signalées par l'état des consommables peuvent être différentes des quantités réelles et ne doivent être utilisées qu'à titre indicatif.*

## **TX/RX RESULT (Result. TX/RX) (Epson AcuLaser CX37DNF uniquement)**

Pour plus d'informations, voir le Facsimile User's Guide (Guide d'utilisation Télécopieur).

## **REPORT (Rapport)**

Pour Epson AcuLaser CX37DNF, voir le Facsimile User's Guide (Guide d'utilisation Télécopieur) pour plus d'informations sur les opérations de télécopie.

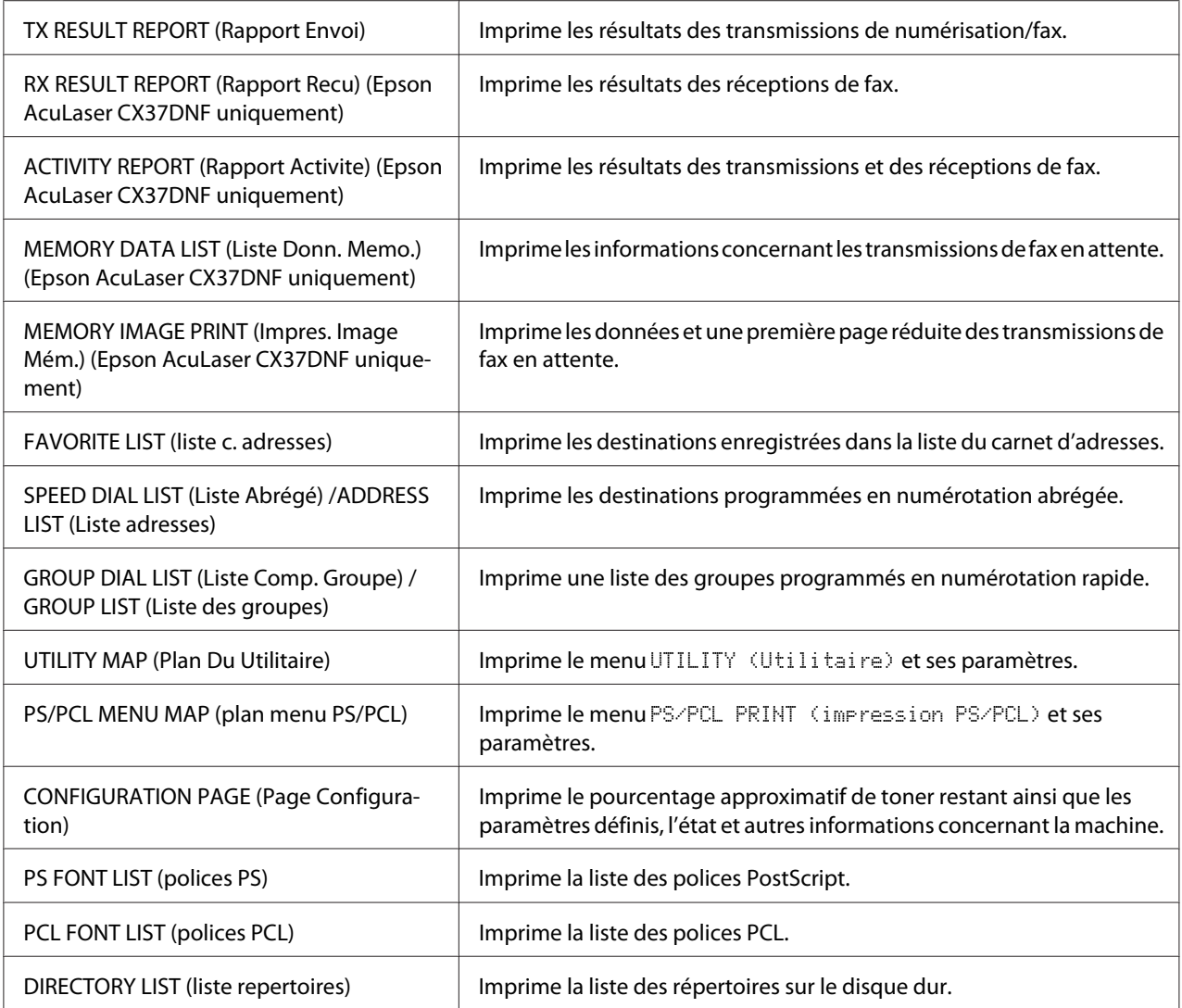

# **Présentation du menu Configuration**

Pour afficher le menu des paramètres de la machine, sélectionnez UTILITY (Utilitaire) sur l'écran principal et appuyez sur la touche **Select**. Dans le menu UTILITY (Utilitaire), vous pouvez modifier les paramètres pour les différentes fonctions de la machine.

<span id="page-49-0"></span>Vous pouvez également spécifier les paramètres du mode Copie pour l'impression PS/PCL et l'impression directement à partir de la mémoire. Pour plus d'informations, voir [« Menu PS/PCL](#page-71-0) [PRINT \(impression PS/PCL\) » à la page 72](#page-71-0) et [« Menu MEMORY PRINT \(impress. memoire\) » à la](#page-93-0) [page 94](#page-93-0).

## **Menu UTILITY (Utilitaire)**

Dans ce menu, vous pouvez modifier divers paramètres de la machine.

#### *Remarque :*

- ❏ *Pour revenir à l'écran précédent dans le menu* UTILITY (Utilitaire)*, appuyez sur la touche* **Back (Retour)***. (Si vous appuyez sur la touche* **Back (Retour)** *lorsque vous définissez des paramètres, ces derniers ne sont pas enregistrés.)*
- ❏ *Le menu* ADMIN. MANAGEMENT (Gestion admin.) *n'est accessible qu'à l'administrateur. Pour afficher les paramètres de ce menu, sélectionnez* ADMIN. MANAGEMENT (Gestion admin.)*, entrez le code d'accès Administrateur à 6 chiffres (par défaut : 000000) à l'aide du clavier, puis appuyez sur la touche* **Select***.*

### **Menu ACCESSIBILITY (Accessibilité)**

#### *Remarque :*

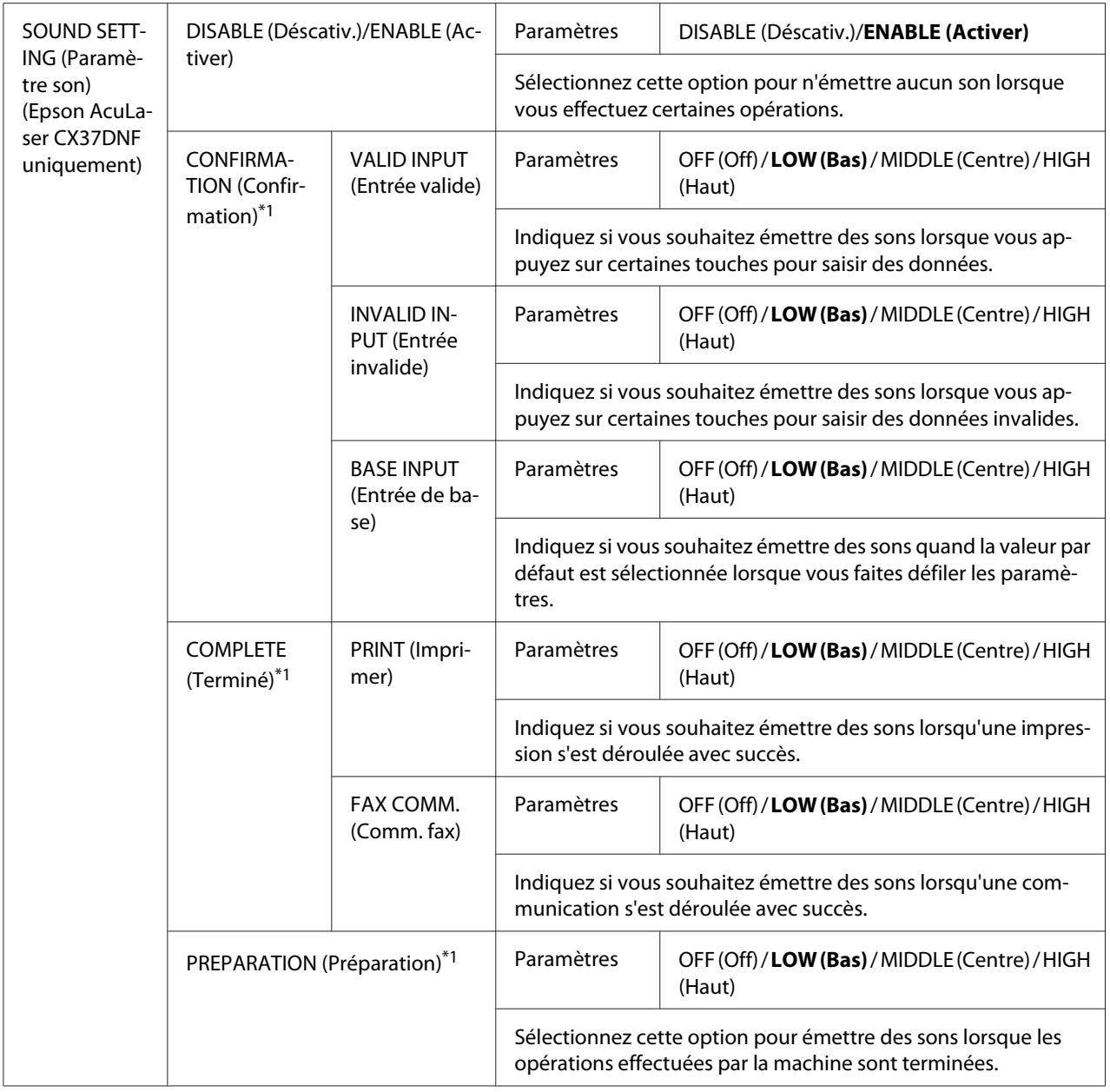

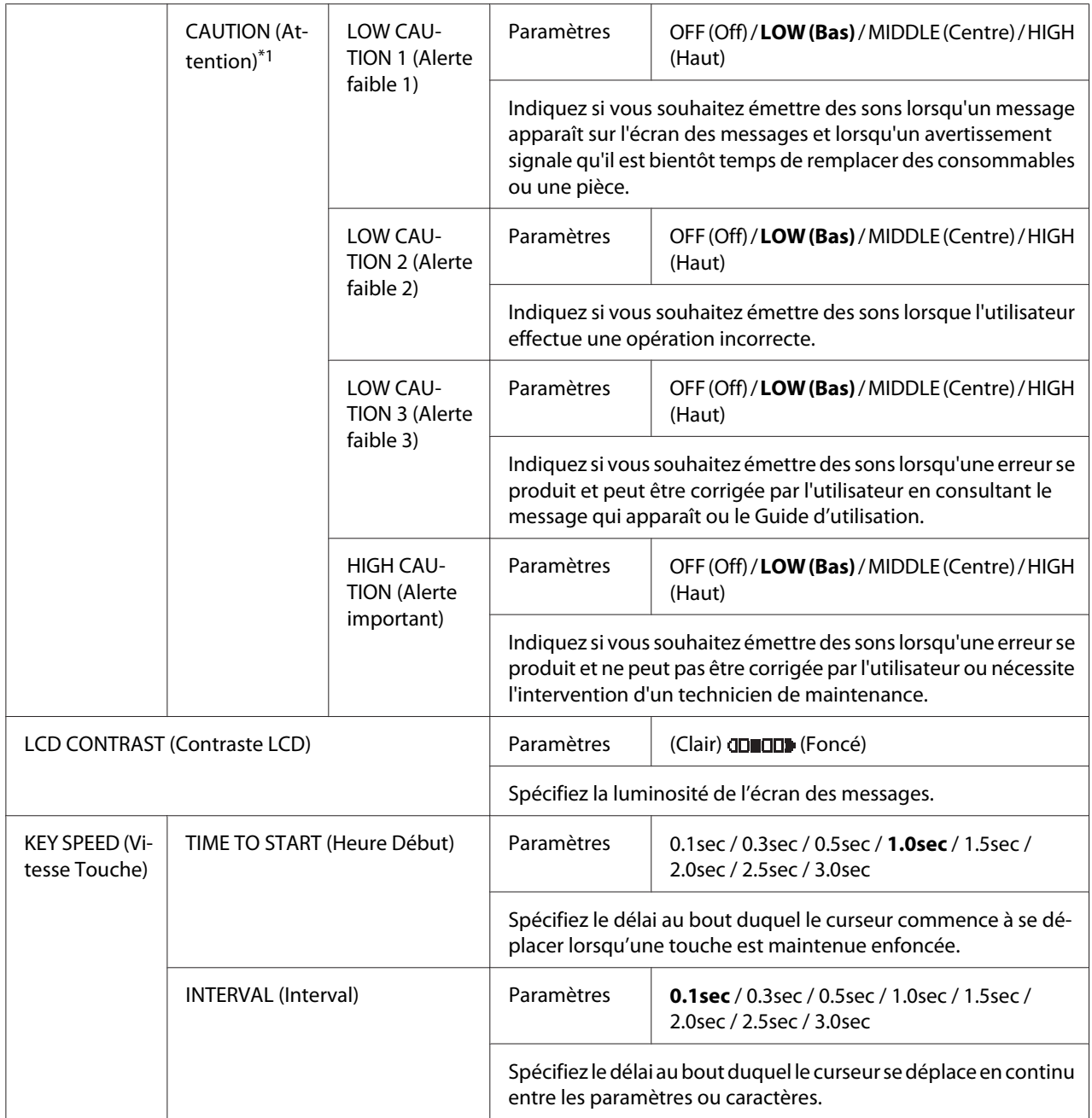

\*1 Cette option de menu n'apparaît que si le paramètre ACCESSIBILITY (Accessibilité)/SOUND SETTING (Paramètre son) a la valeur ENABLE (Activer).

## **Menu MACHINE SETTING (Param. Machine)**

#### *Remarque :*

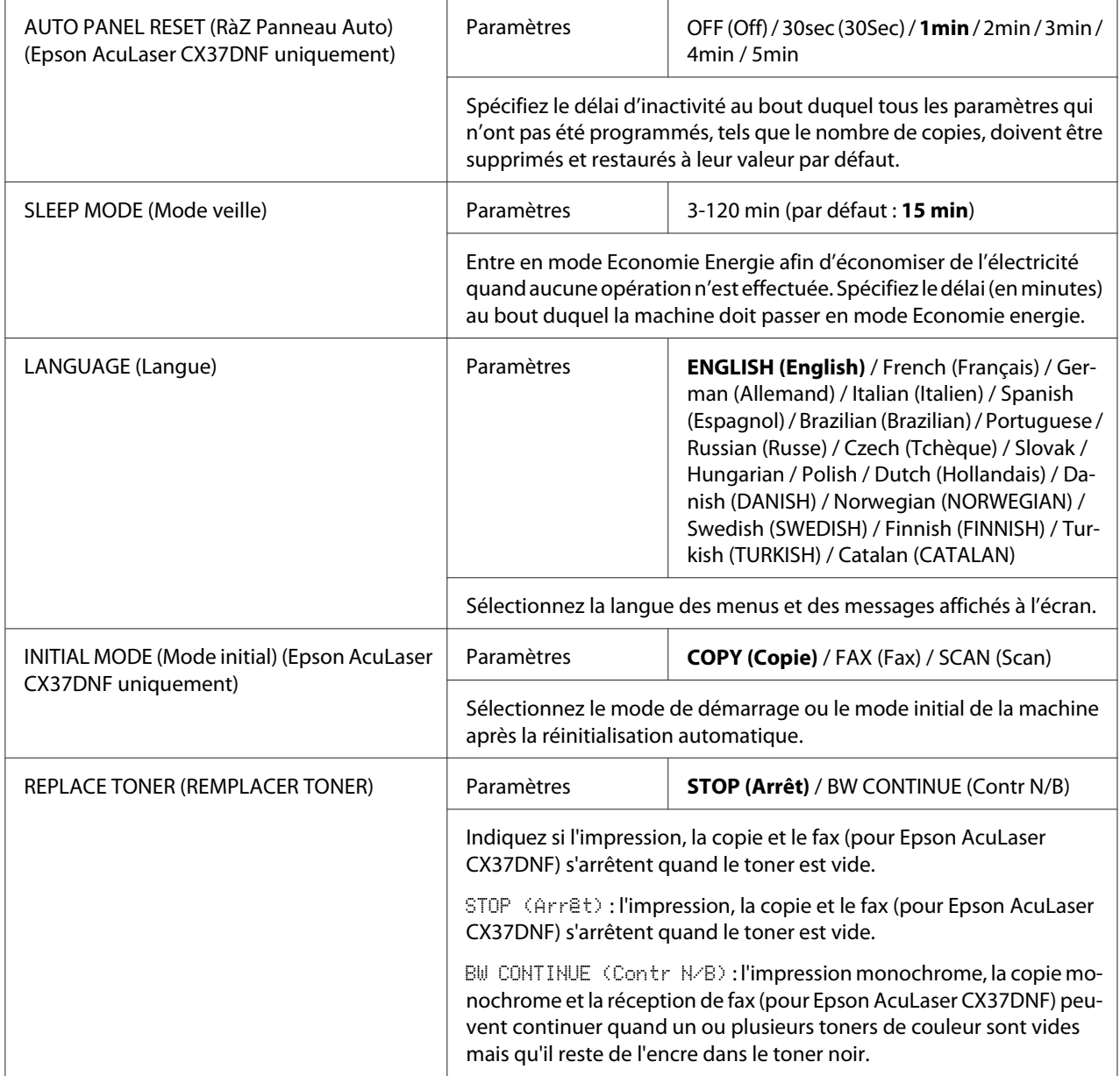

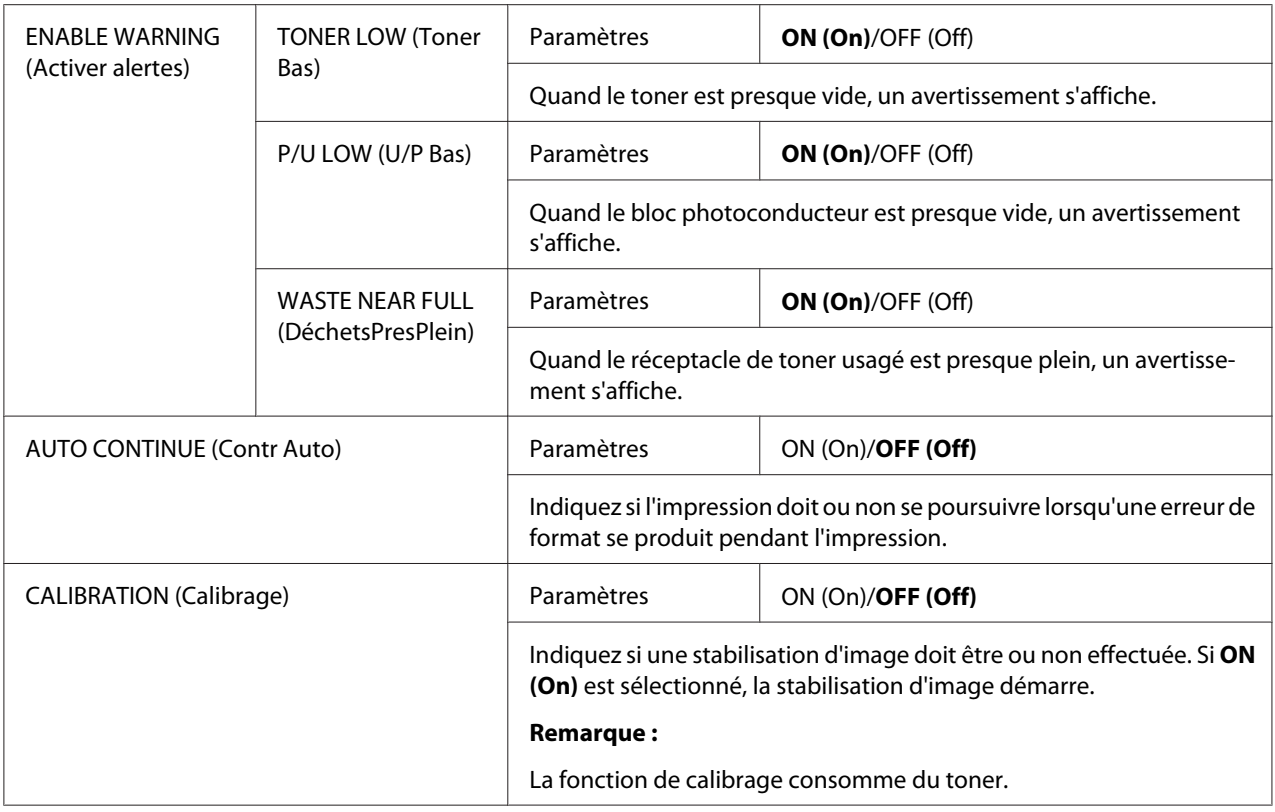

## **Menu PAPER SETUP (Config. Papier)**

#### *Remarque :*

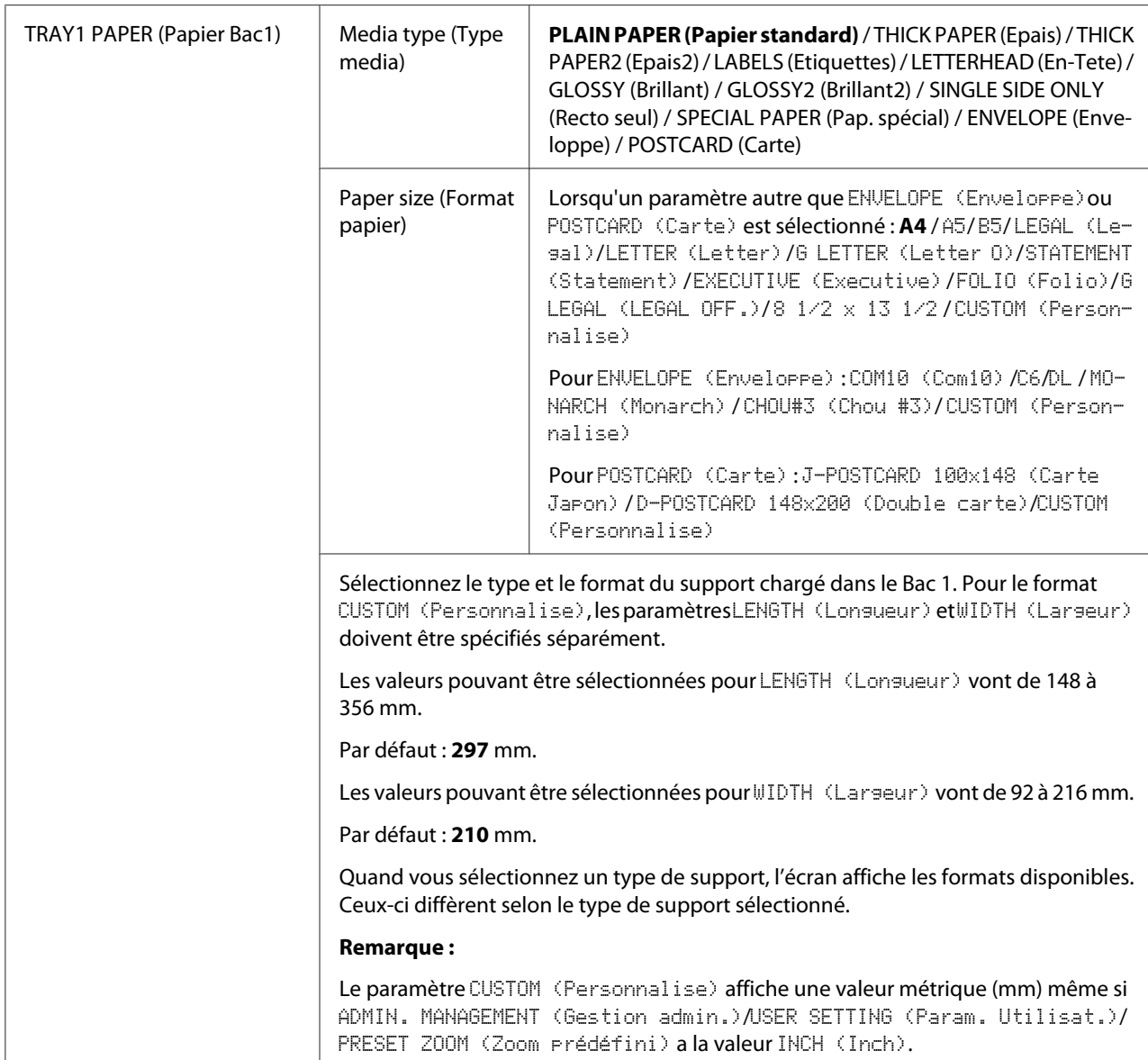

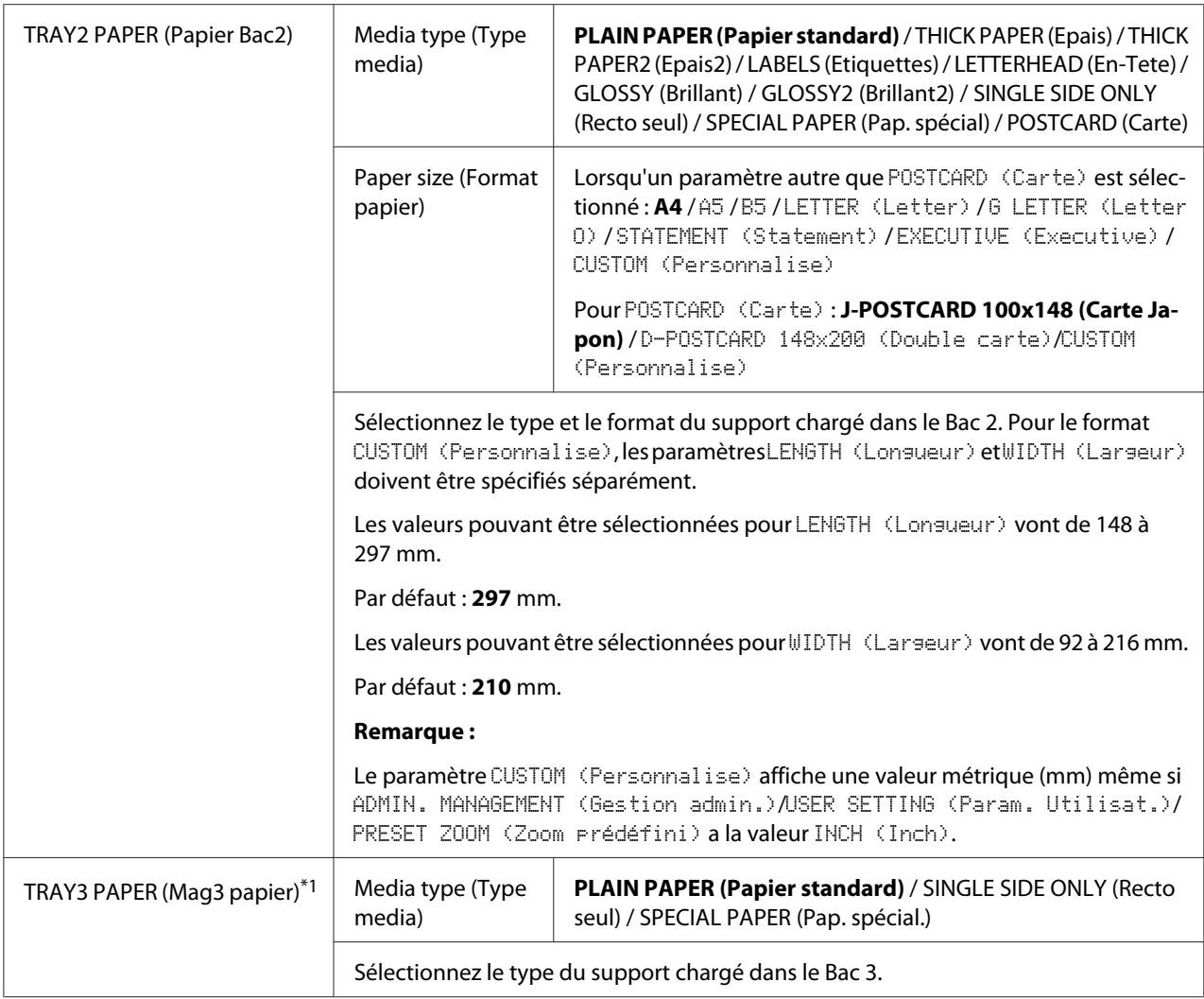

\*<sup>1</sup> Cette option de menu n'apparaît que si le chargeur papier de 500feuilles optionnel est installé.

### **Menu ADMIN. MANAGEMENT (Gestion admin.)**

#### *Remarque :*

- ❏ *Le menu* ADMIN. MANAGEMENT (Gestion admin.) *n'est accessible qu'à l'administrateur. Pour afficher les paramètres de ce menu, sélectionnez* ADMIN. MANAGEMENT (Gestion admin.)*, entrez le code d'accès Administrateur à 6 chiffres (par défaut : 000000) à l'aide du clavier, puis appuyez sur la touche* **Select***.*
- ❏ *Les paramètres par défaut définis par le fabricant apparaissent en gras.*

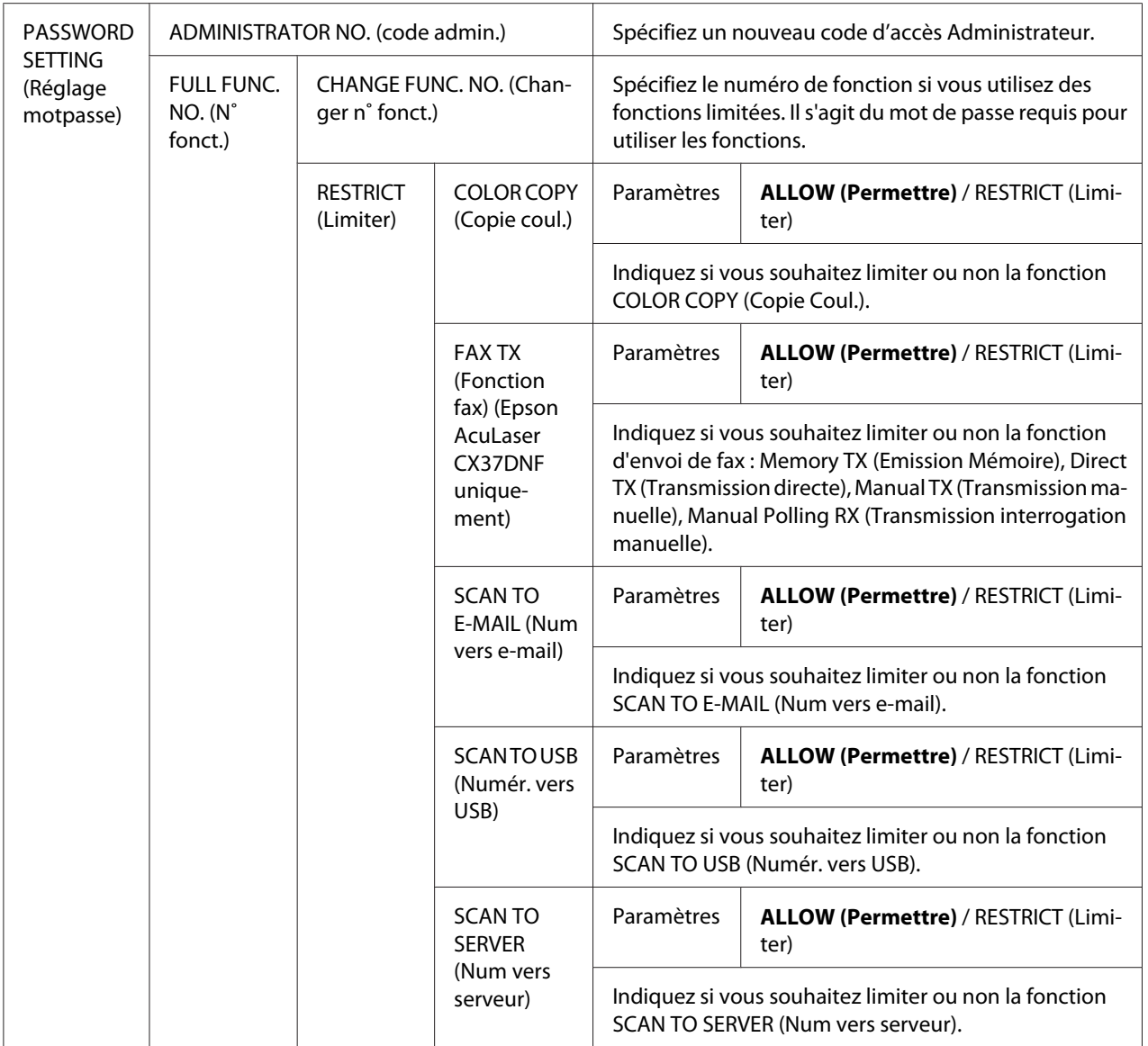

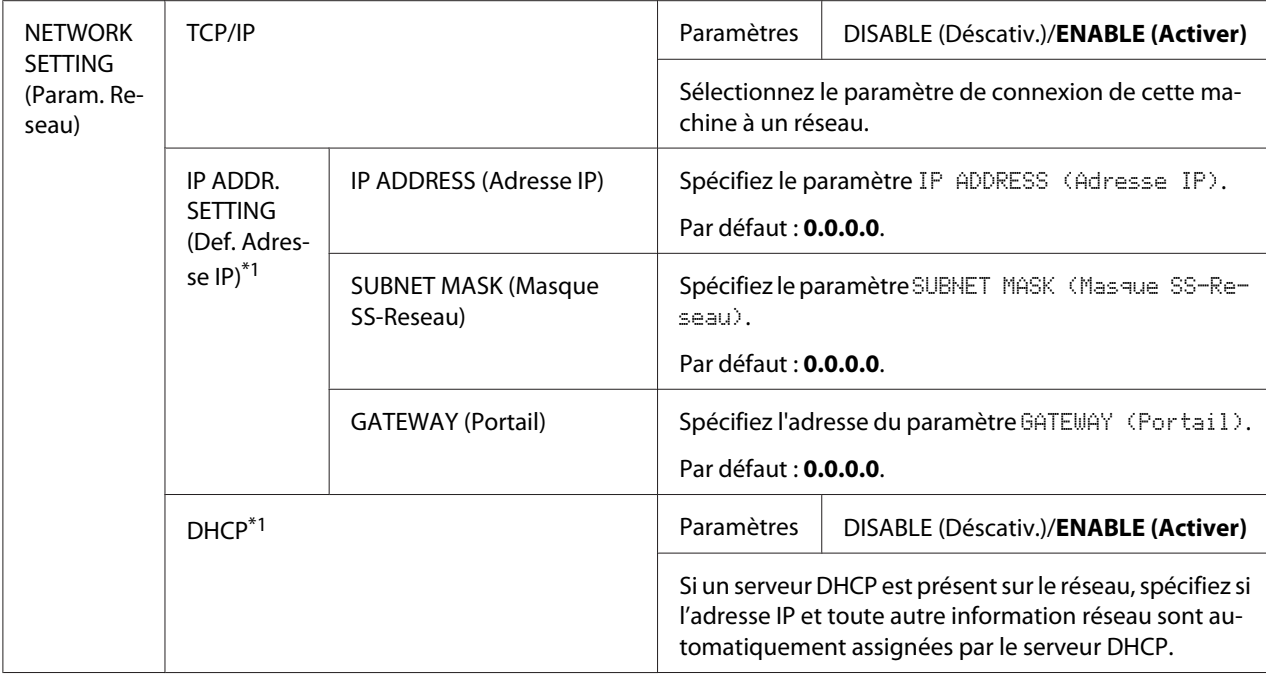

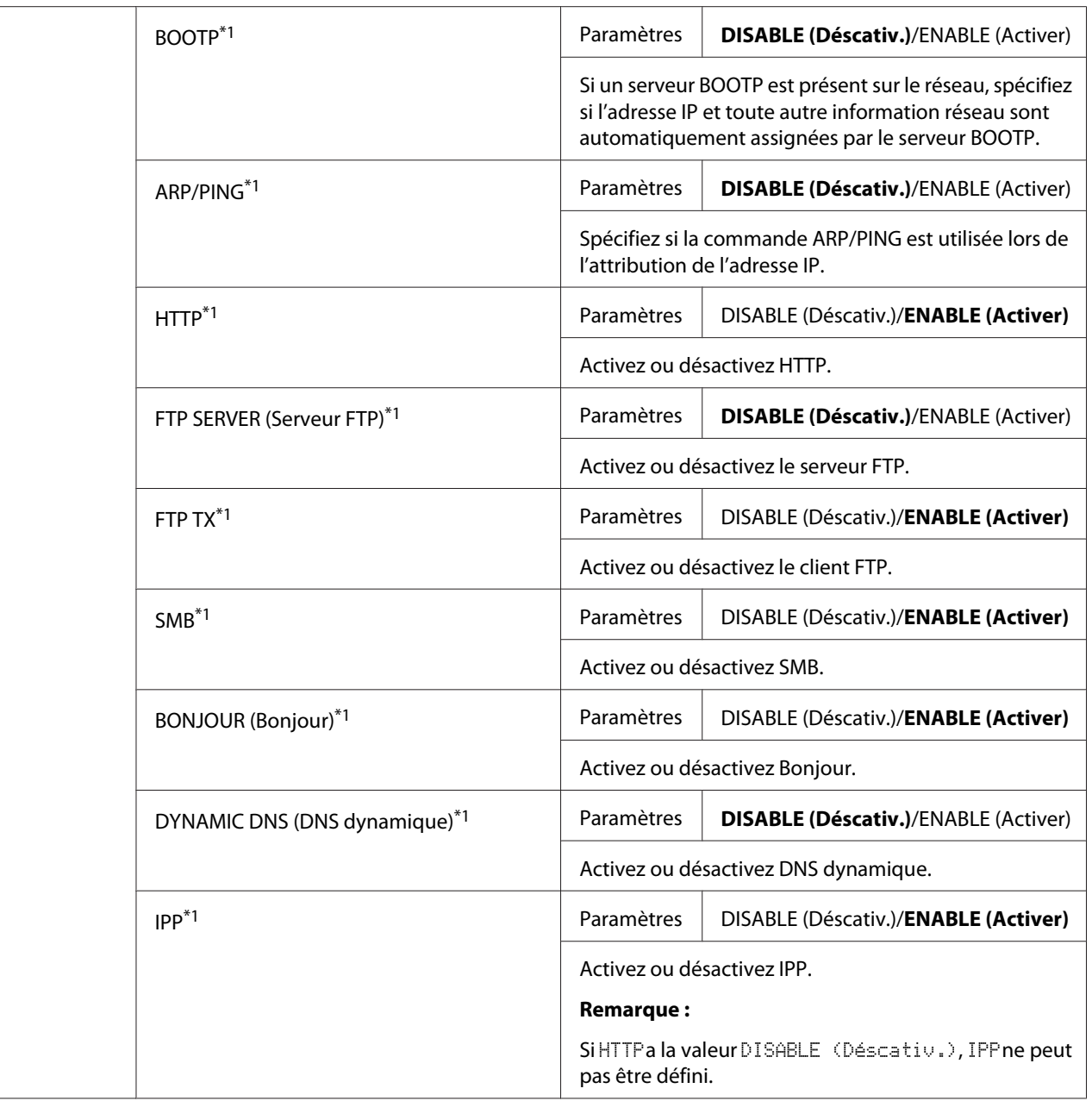

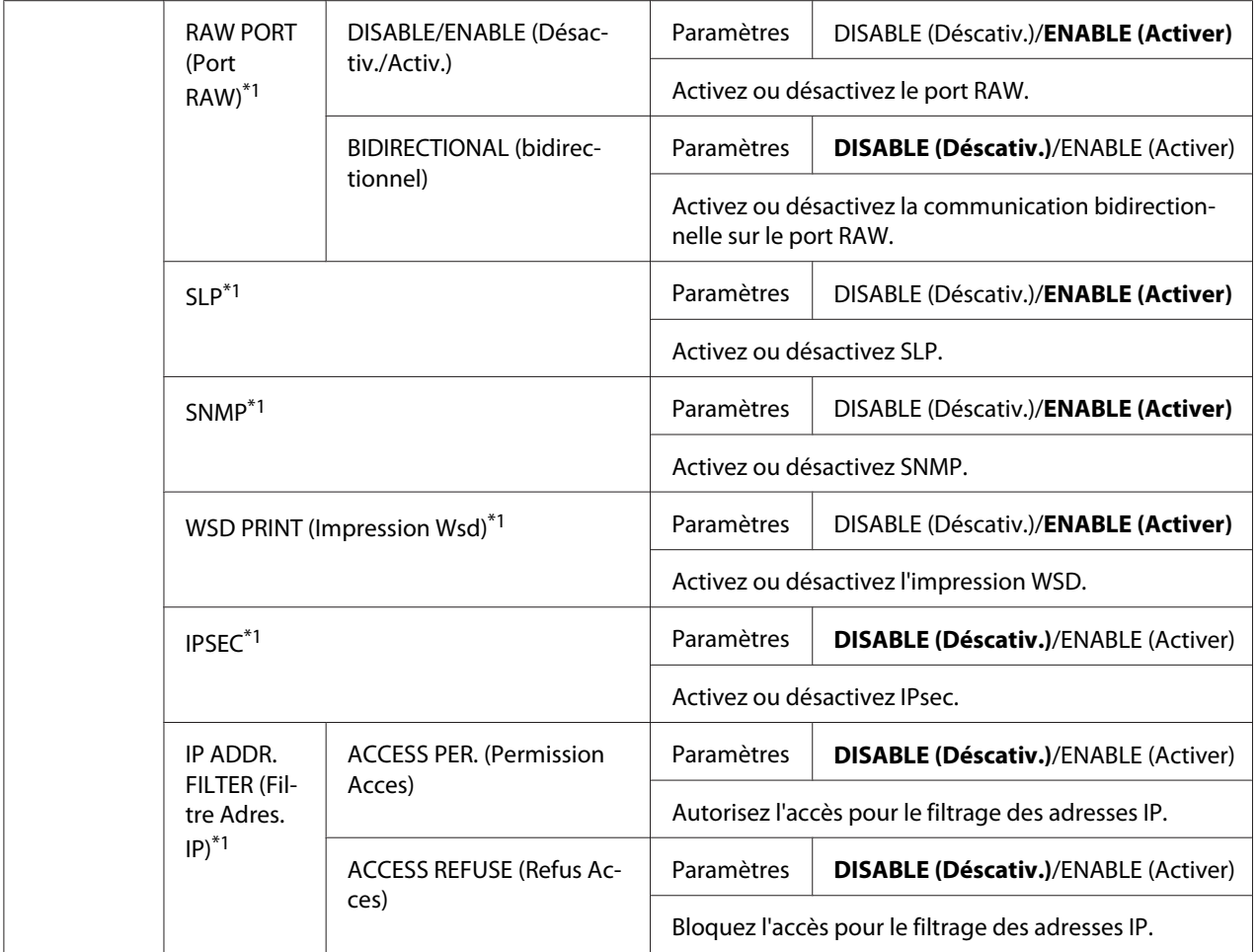

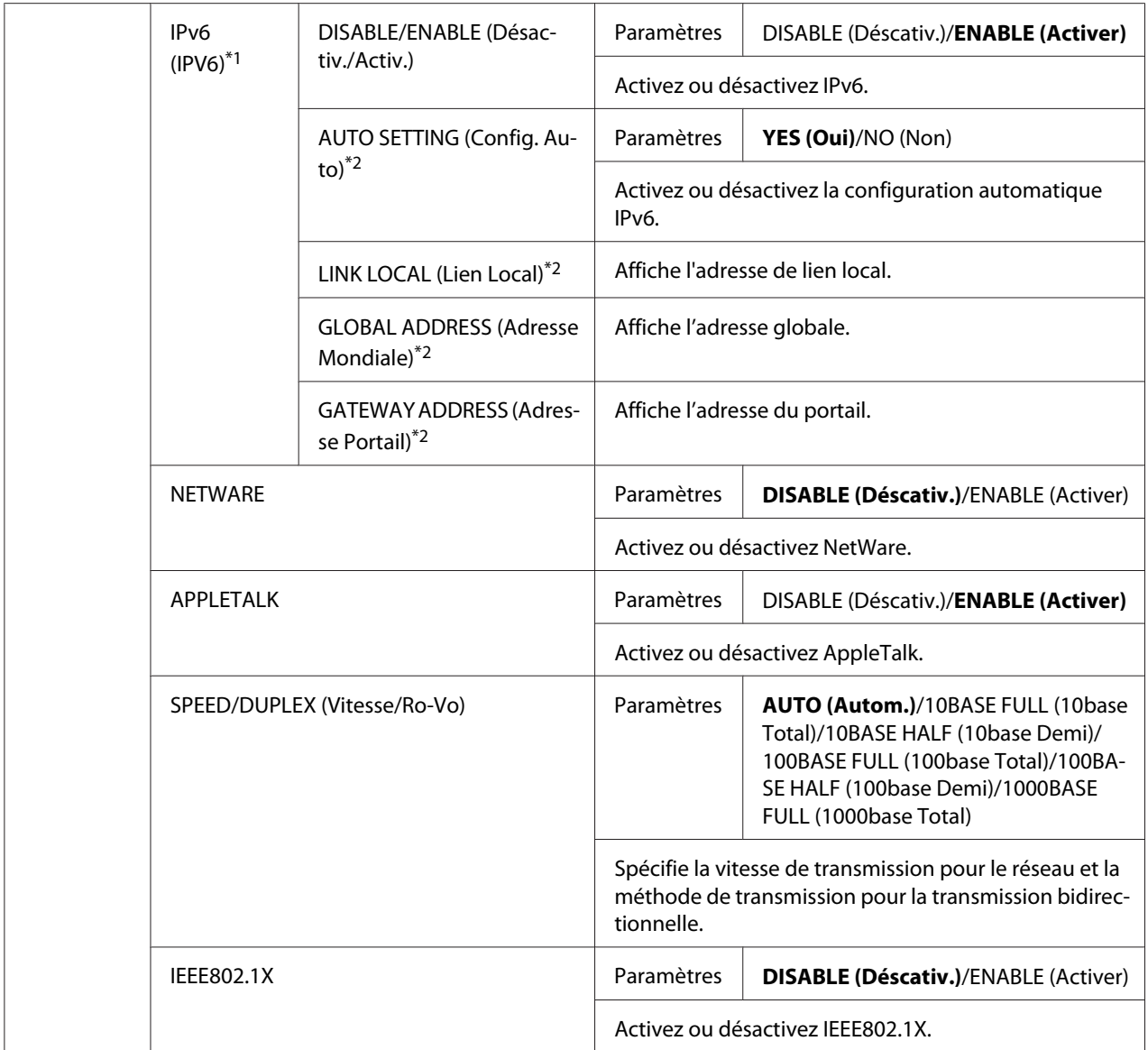

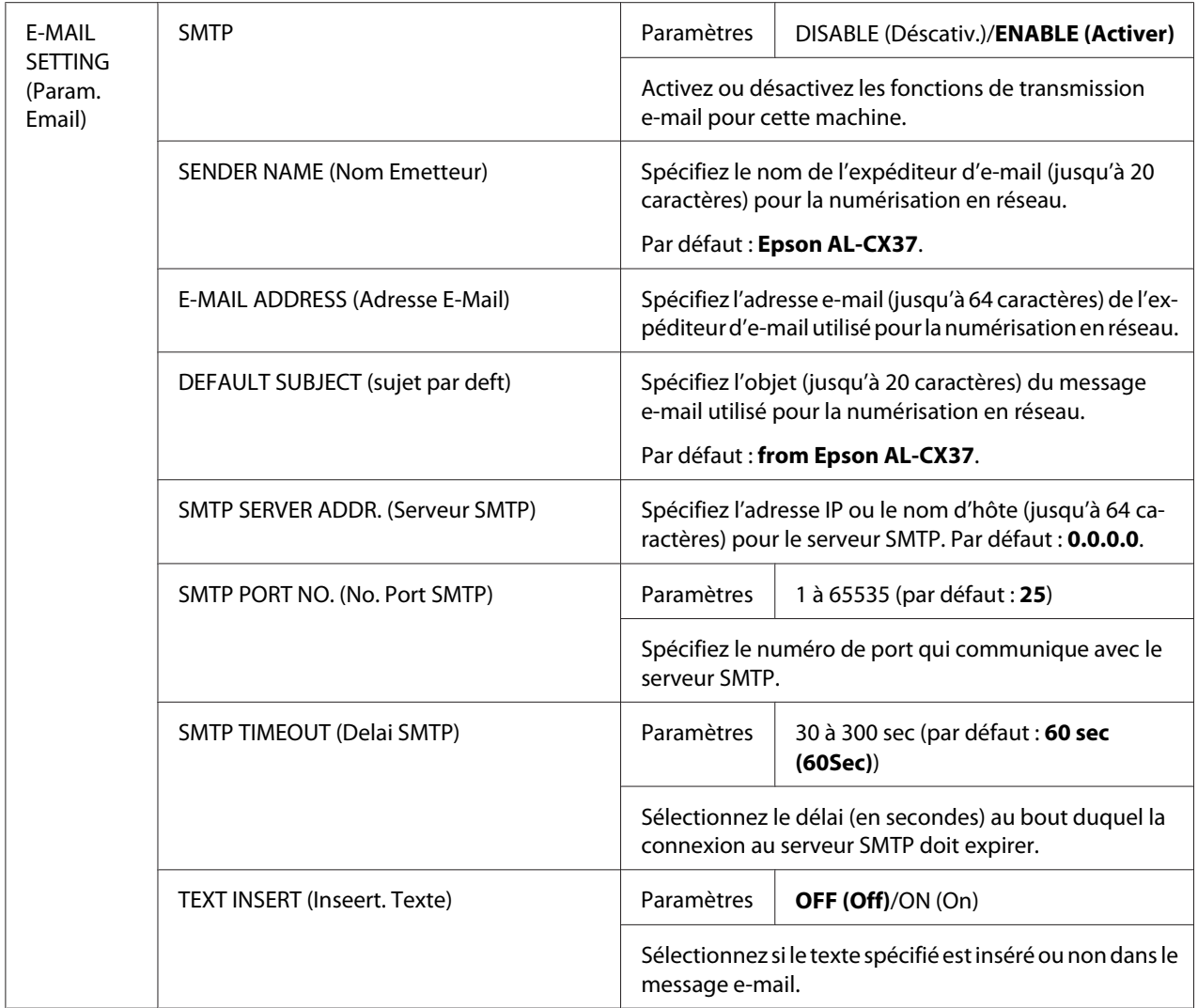

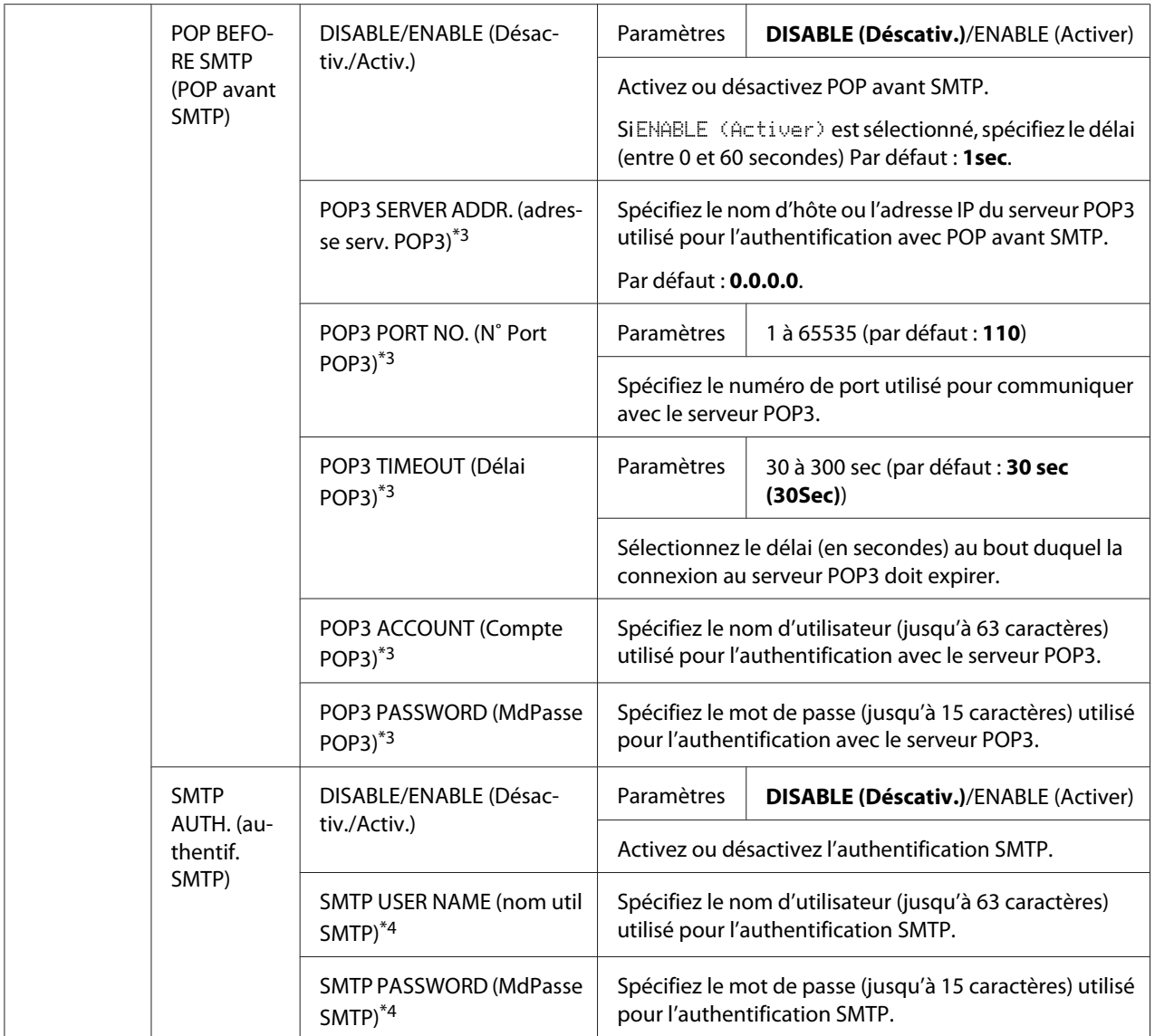

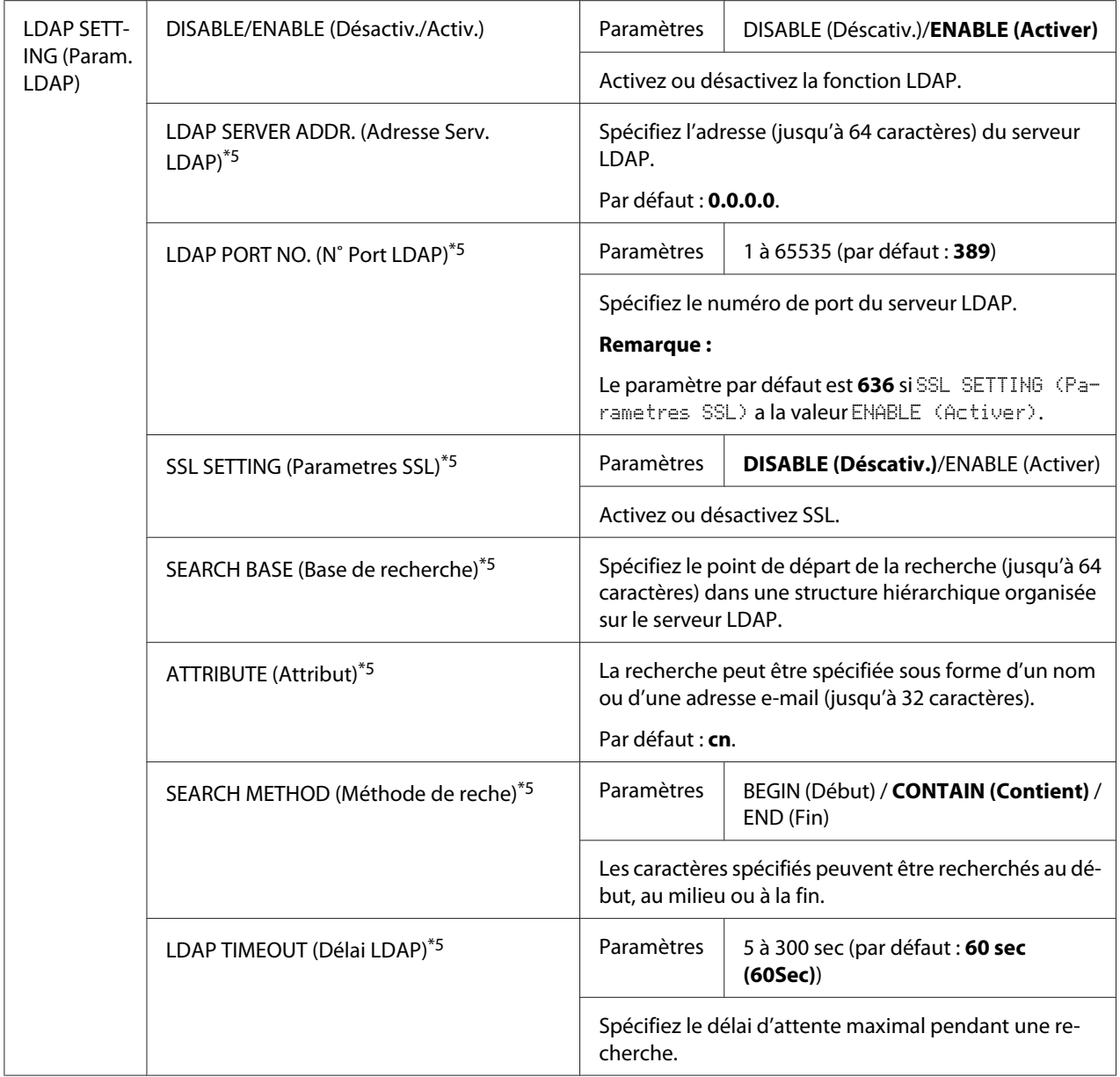

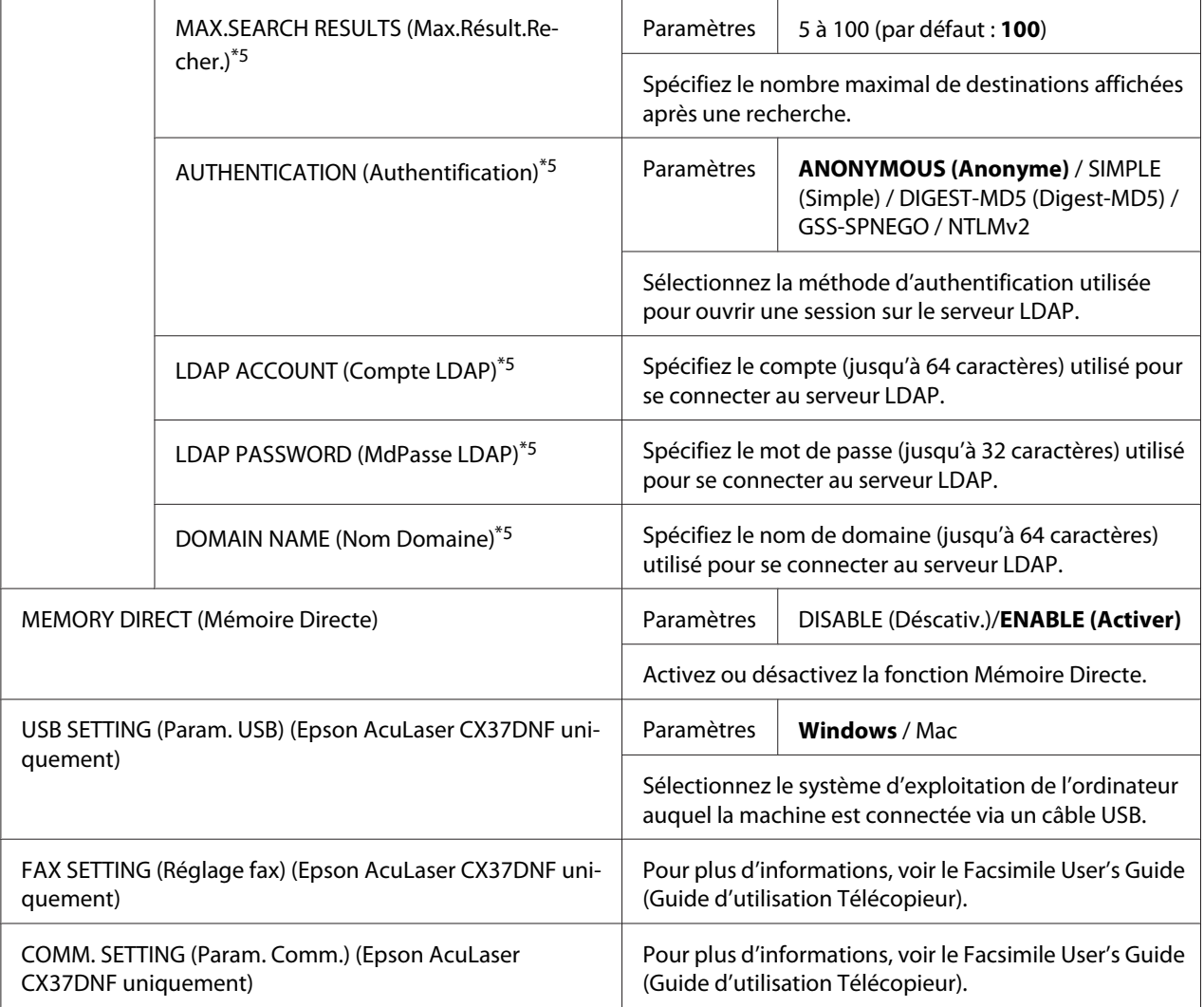

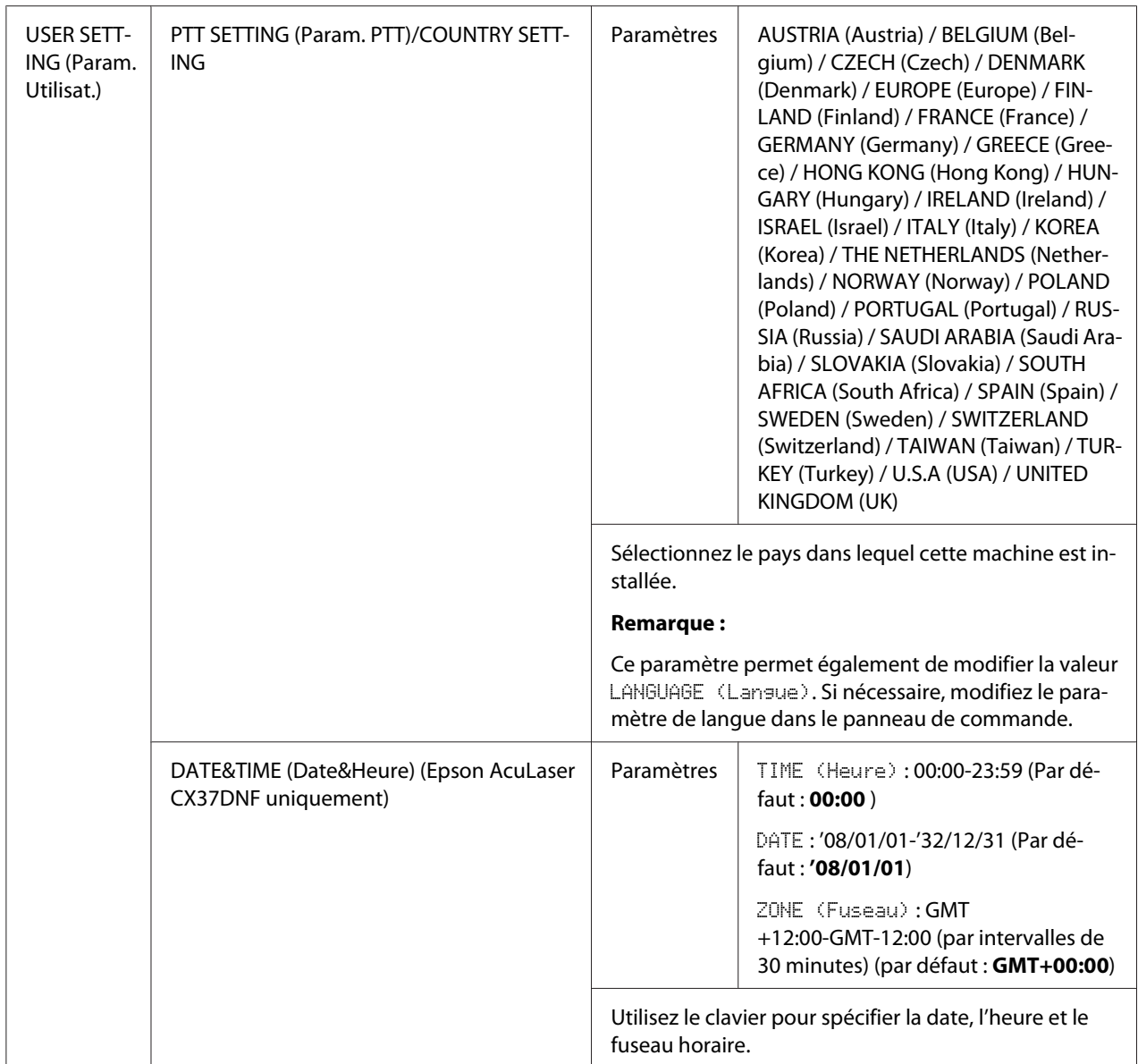

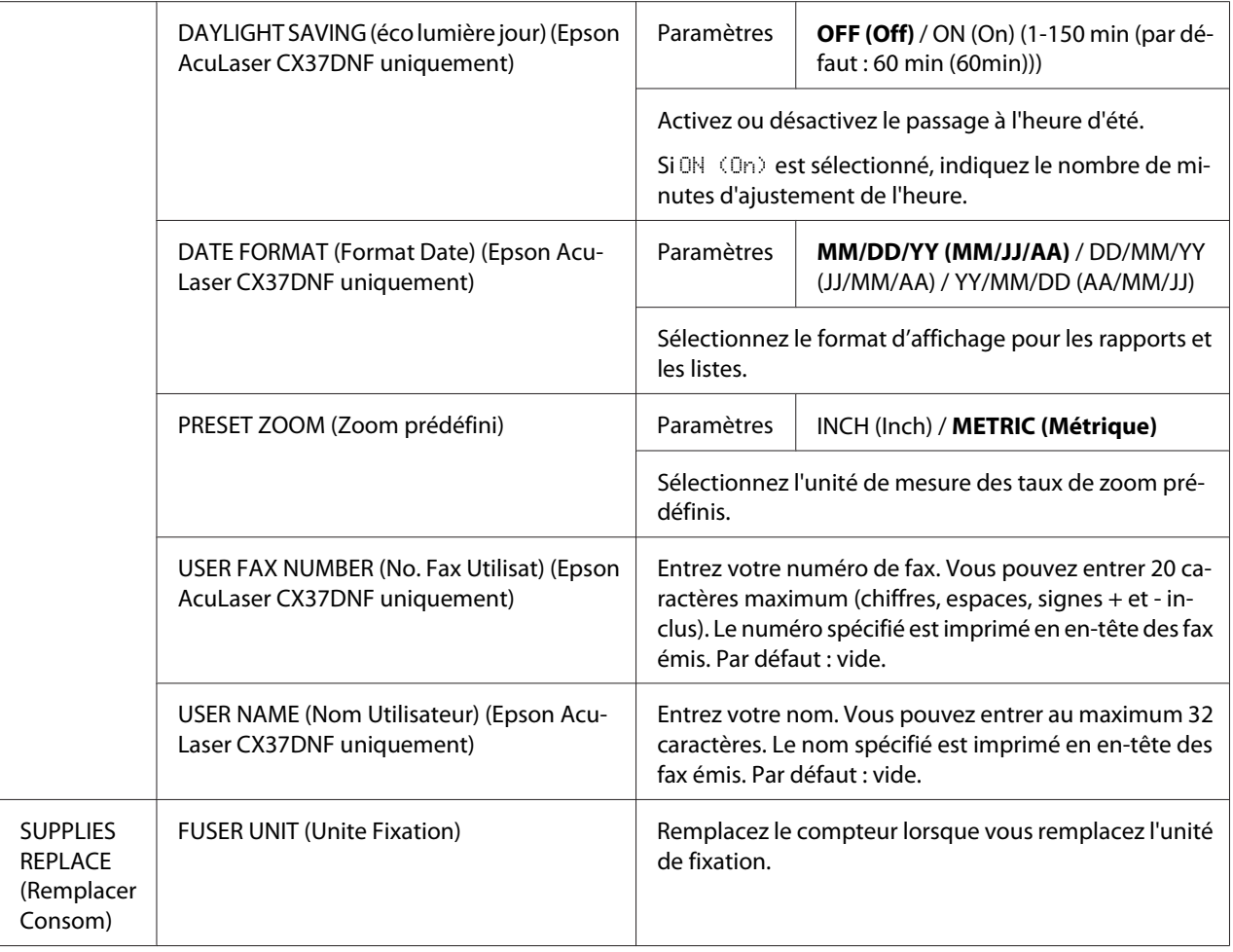

\*1 Cette option de menu n'apparaît que si le paramètre ADMIN. MANAGEMENT (Gestion admin.)/NETWORK SETTING (Param. Reseau)/TCP/IP est activé (ENABLE (Activer)).

- \*2 Cette option de menu n'apparaît que si le paramètre ADMIN. MANAGEMENT (Gestion admin.)/NETWORK SETTING (Param. Reseau)/IPv6 (IPV6)/DISABLE/ENABLE (Désactiv./Activ.) est activé (ENABLE (Activer)).
- \*3 Cette option de menu n'apparaît que si le paramètre ADMIN. MANAGEMENT (Gestion admin.)/E-MAIL SETTING (Param. Email)/POP BEFORE SMTP (POP avant SMTP)/DISABLE/ENABLE (Désactiv./Activ.) est activé (ENABLE (Activer)).
- \*4 Cette option de menu n'apparaît que si le paramètre ADMIN. MANAGEMENT (Gestion admin.)/E-MAIL SETTING (Param. Email)/SMTP AUTH. (authentif. SMTP)/DISABLE/ENABLE (Désactiv./Activ.) est activé (ENABLE (Activer)).
- \*5 Cette option de menu n'apparaît que si le paramètre ADMIN. MANAGEMENT (Gestion admin.)/LDAP SETTING (Param. LDAP)/DISABLE/ENABLE (Désactiv./Activ.) est activé (ENABLE (Activer)).

## **Menu COPY SETTING (Param. Copie)**

#### *Remarque :*

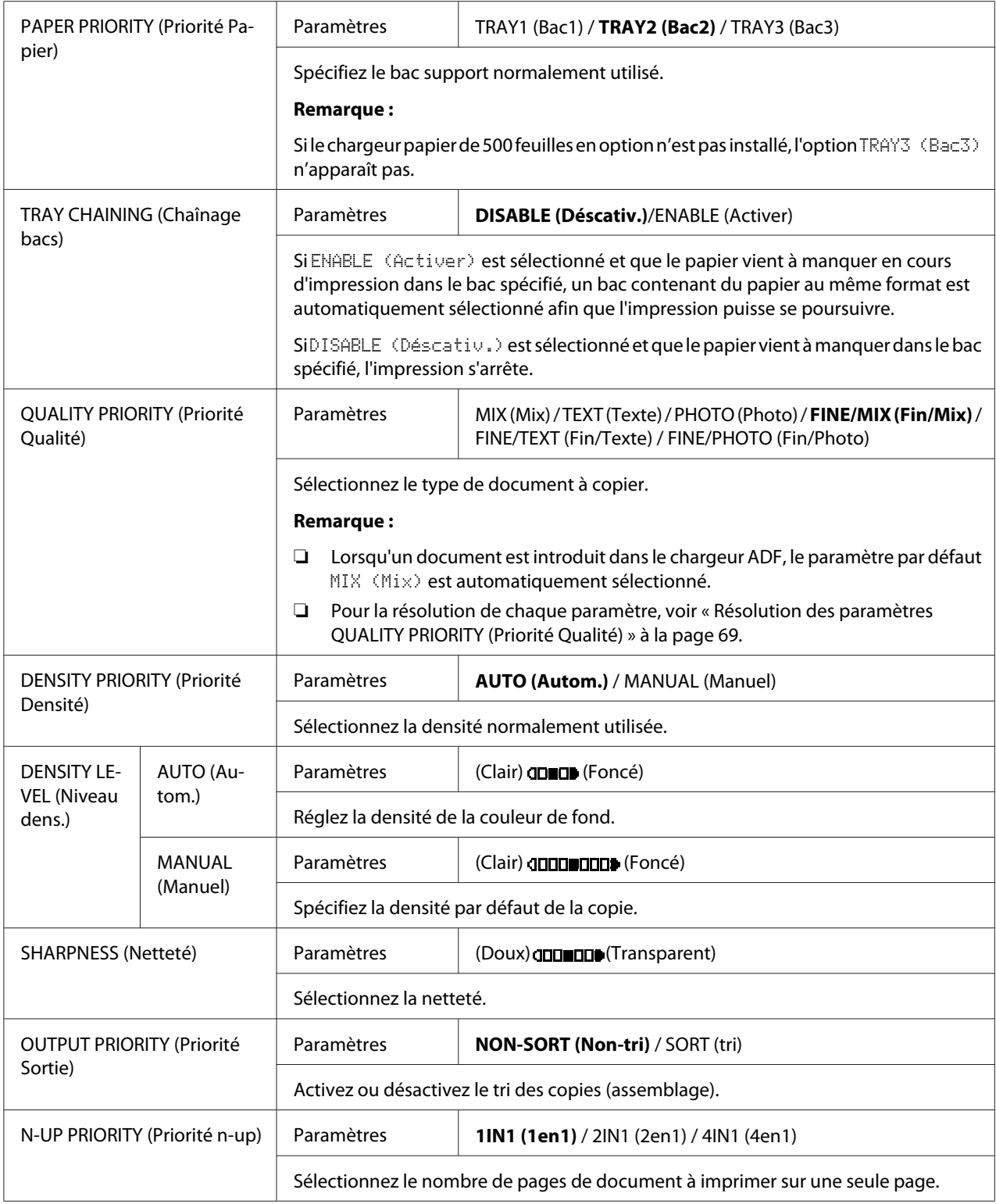

<span id="page-68-0"></span>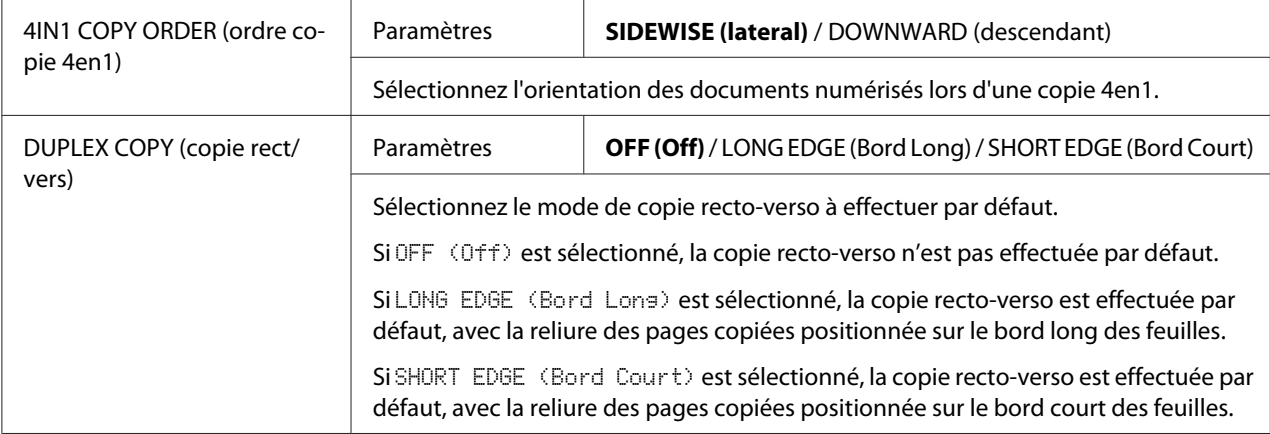

## Résolution des paramètres QUALITY PRIORITY (Priorité Qualité)

La liste ci-dessous indique la résolution de chaque paramètre.

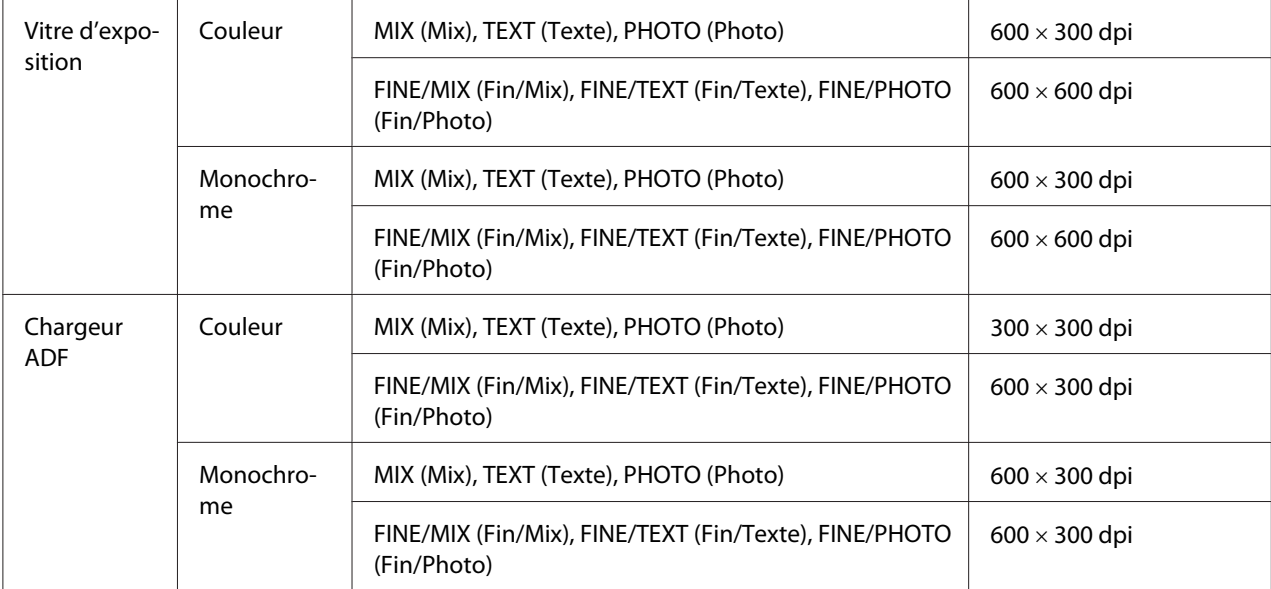

## **Menu DIAL REGISTER (Enregist. Num.)/ADDRESS REGISTER (Registre adresse)**

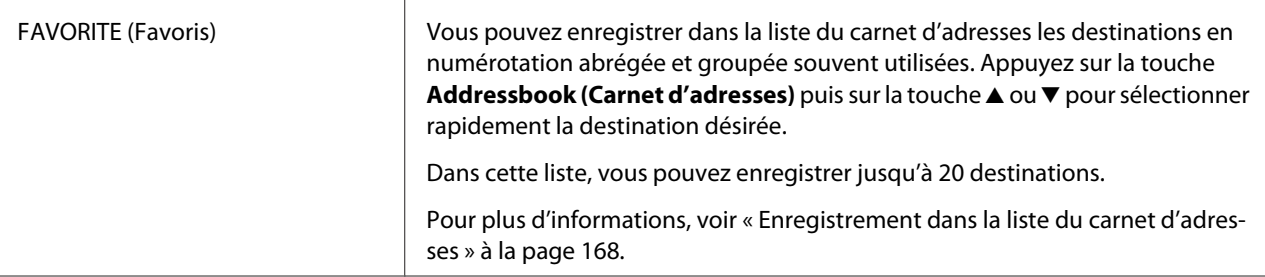

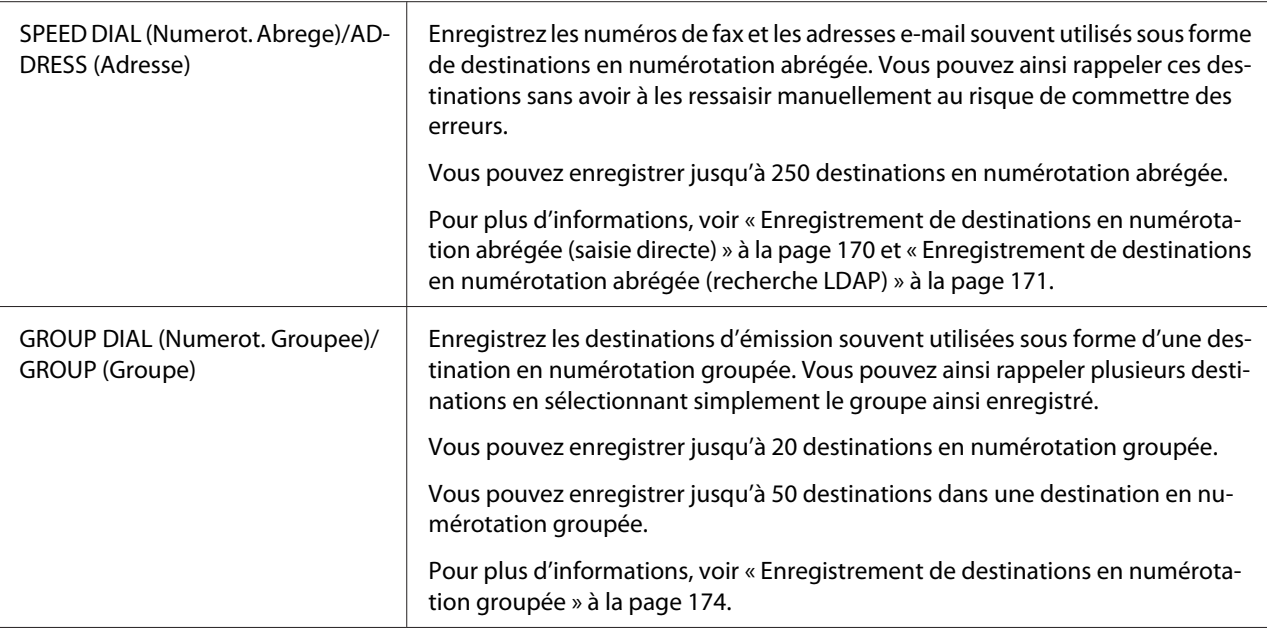

## **Menu FAX TX OPERATION (Param. Transmis.) (Epson AcuLaser CX37DNF uniquement)**

Pour plus d'informations, voir le Facsimile User's Guide (Guide d'utilisation Télécopieur).

## **Menu FAX RX OPERATION (Param. Réception) (Epson AcuLaser CX37DNF uniquement)**

Pour plus d'informations, voir le Facsimile User's Guide (Guide d'utilisation Télécopieur).

## **Menu REPORTING (Rapports)**

Pour plus d'informations, voir le Facsimile User's Guide (Guide d'utilisation Télécopieur).

## **Menu SCAN SETTING (Param. Scanner)**

#### *Remarque :*

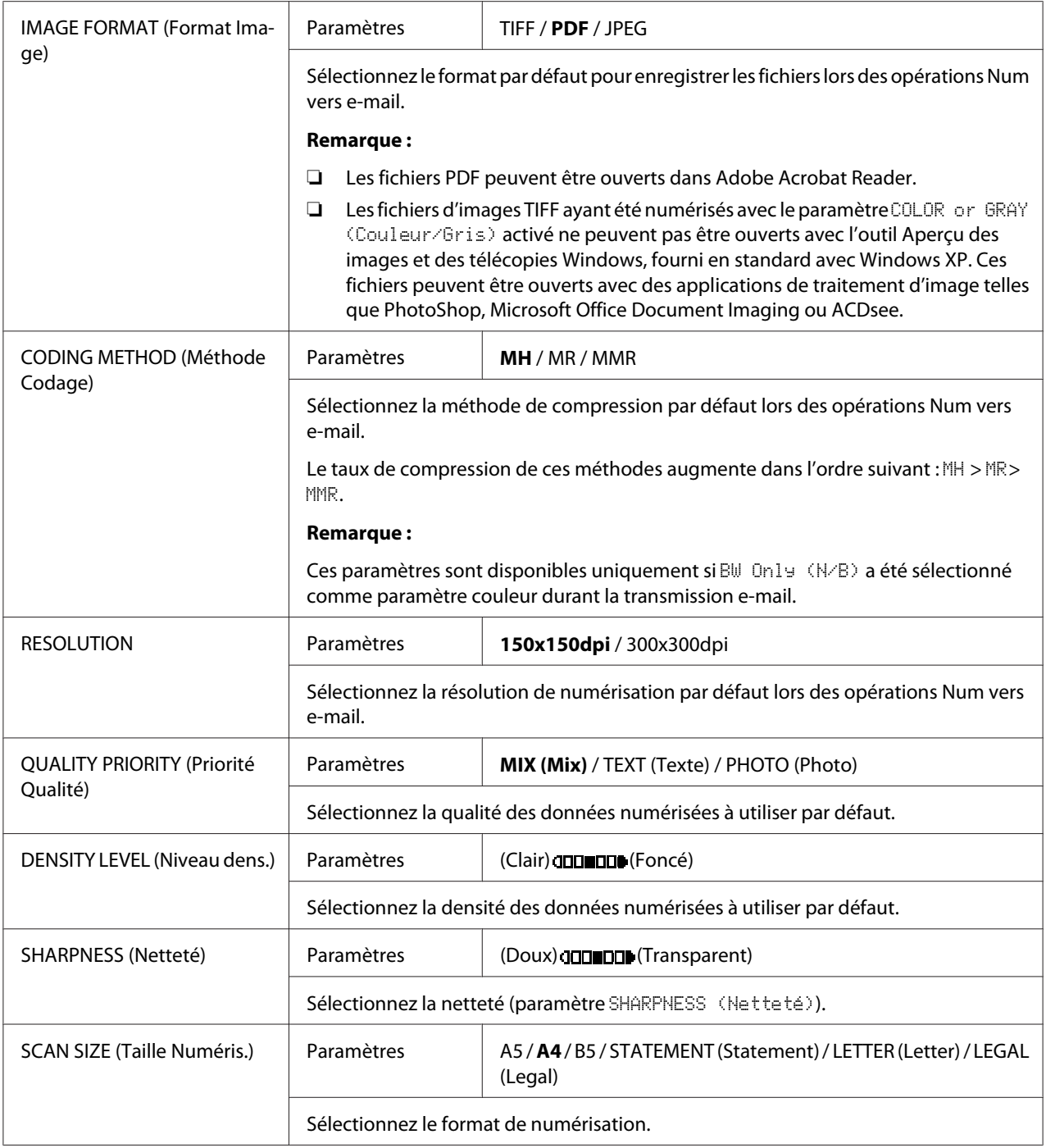

<span id="page-71-0"></span>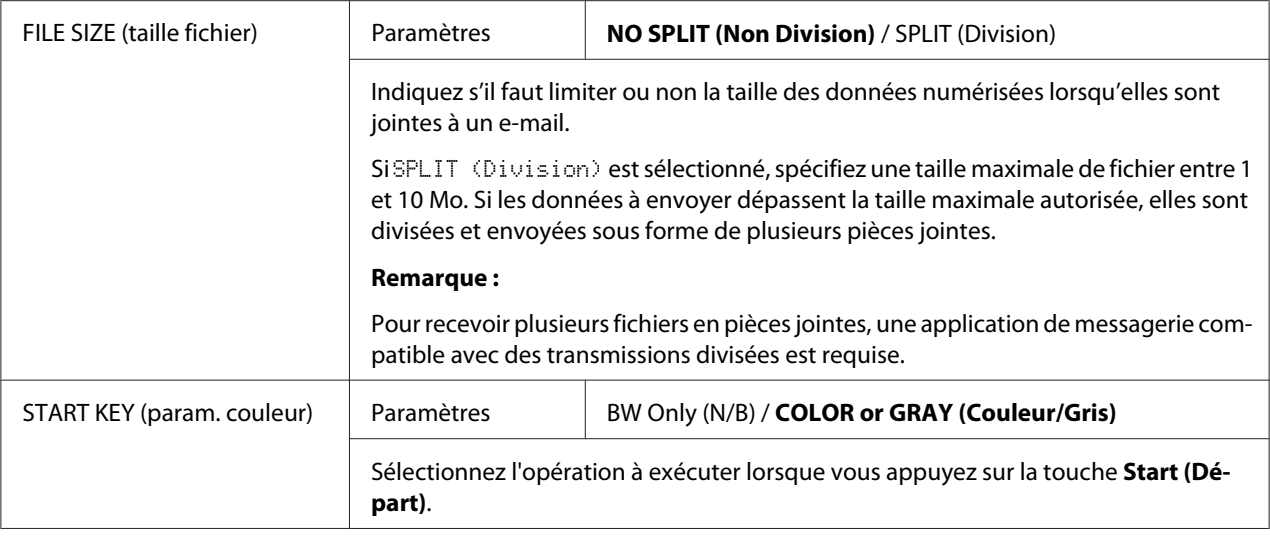

# **Menu PS/PCL PRINT (impression PS/PCL)**

Pour afficher l'écran PS/PCL PRINT (impression PS/PCL), sélectionnez PS/PCL PRINT (impression PS/PCL) sur l'écran principal (Mode Copie), et appuyez sur la touche **Select**. Ce menu permet d'imprimer ou de supprimer des travaux stockés sur le disque dur (en option) de la machine et de modifier les paramètres d'impression PS/PCL.

#### *Remarque :*

*Pour revenir à l'écran précédent dans le menu* PS/PCL PRINT (impression PS/PCL)*, appuyez sur la touche* **Back (Retour)***. (Si vous appuyez sur la touche* **Back (Retour)** *lorsque vous définissez des paramètres, ces derniers ne sont pas enregistrés.)*

# **Menu PROOF/PRINT (Verif/Impr)**

Ce menu permet d'imprimer ou de supprimer des travaux stockés sur le disque dur (en option) de la machine.

### *Remarque :*

- ❏ *Cette option de menu n'apparaît que si le chargeur papier de 500 feuilles optionnel est installé.*
- ❏ *Si aucun travail n'est stocké sur le disque dur, le message* NO STORED JOB (0 Travail Stocke) *s'affiche lorsque le paramètre* PROOF/PRINT MENU (Menu Verif/Impr) *est sélectionné.*
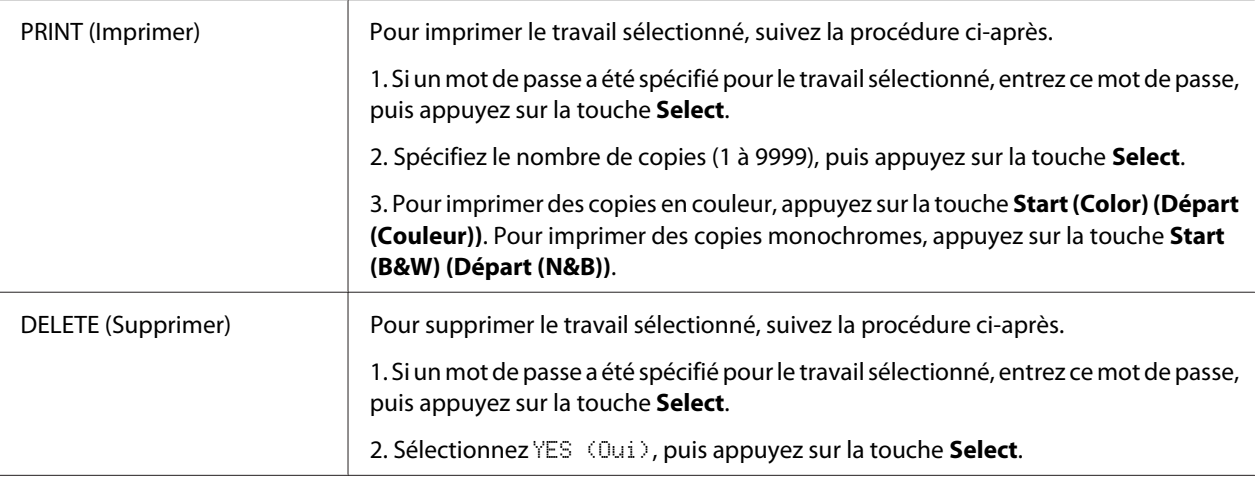

## **Menu PAPER (Papier)**

## *Remarque :*

*Les paramètres par défaut définis par le fabricant apparaissent en gras.*

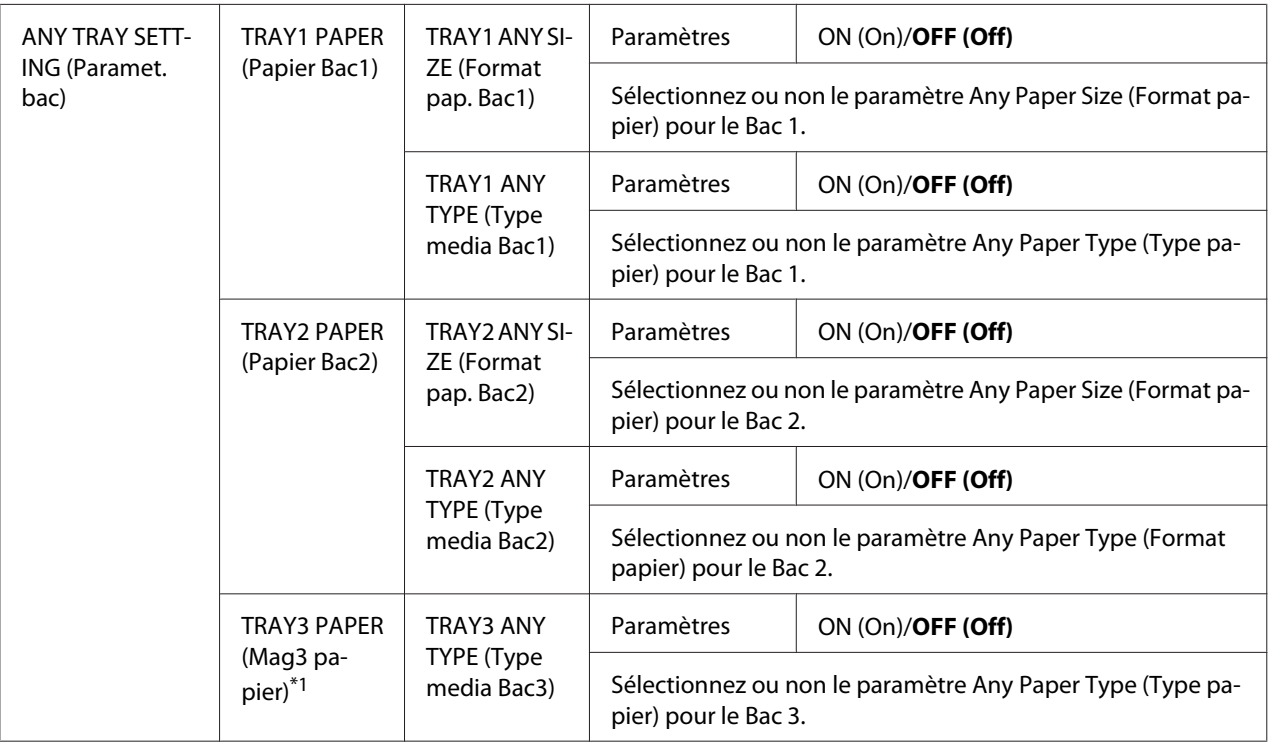

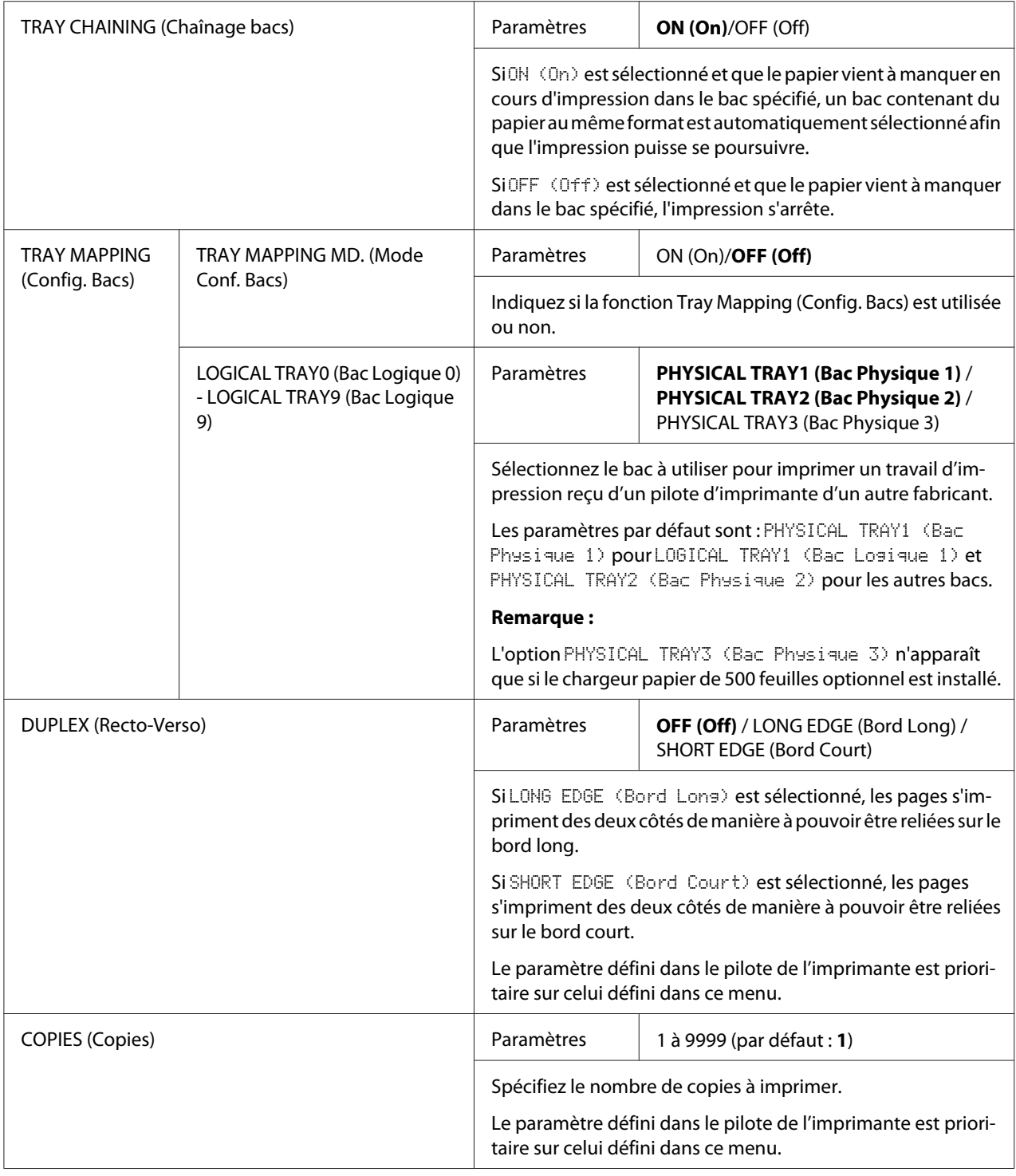

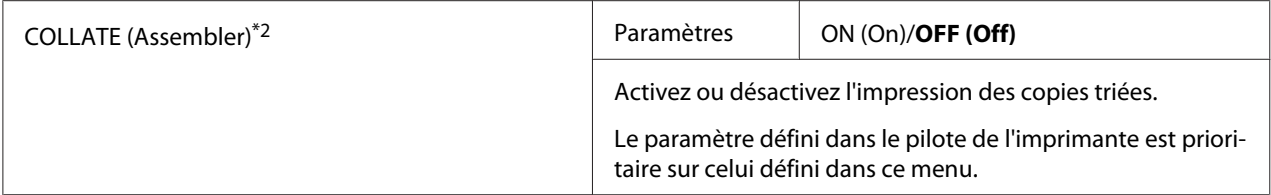

 $*1$  Cette option de menu n'apparaît que si le chargeur papier de 500feuilles optionnel est installé.

\*2 Cette option de menu n'apparaît que si un disque dur optionnel est installé.

## **Menu QUALITY (Qualité)**

#### *Remarque :*

*Les paramètres par défaut définis par le fabricant apparaissent en gras.*

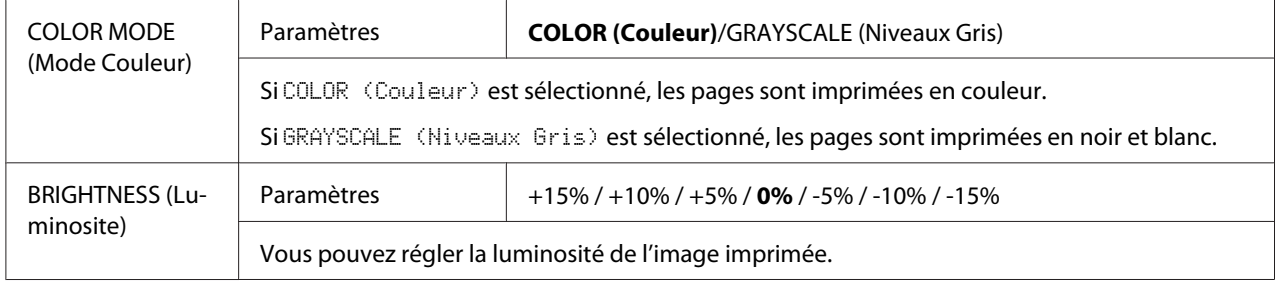

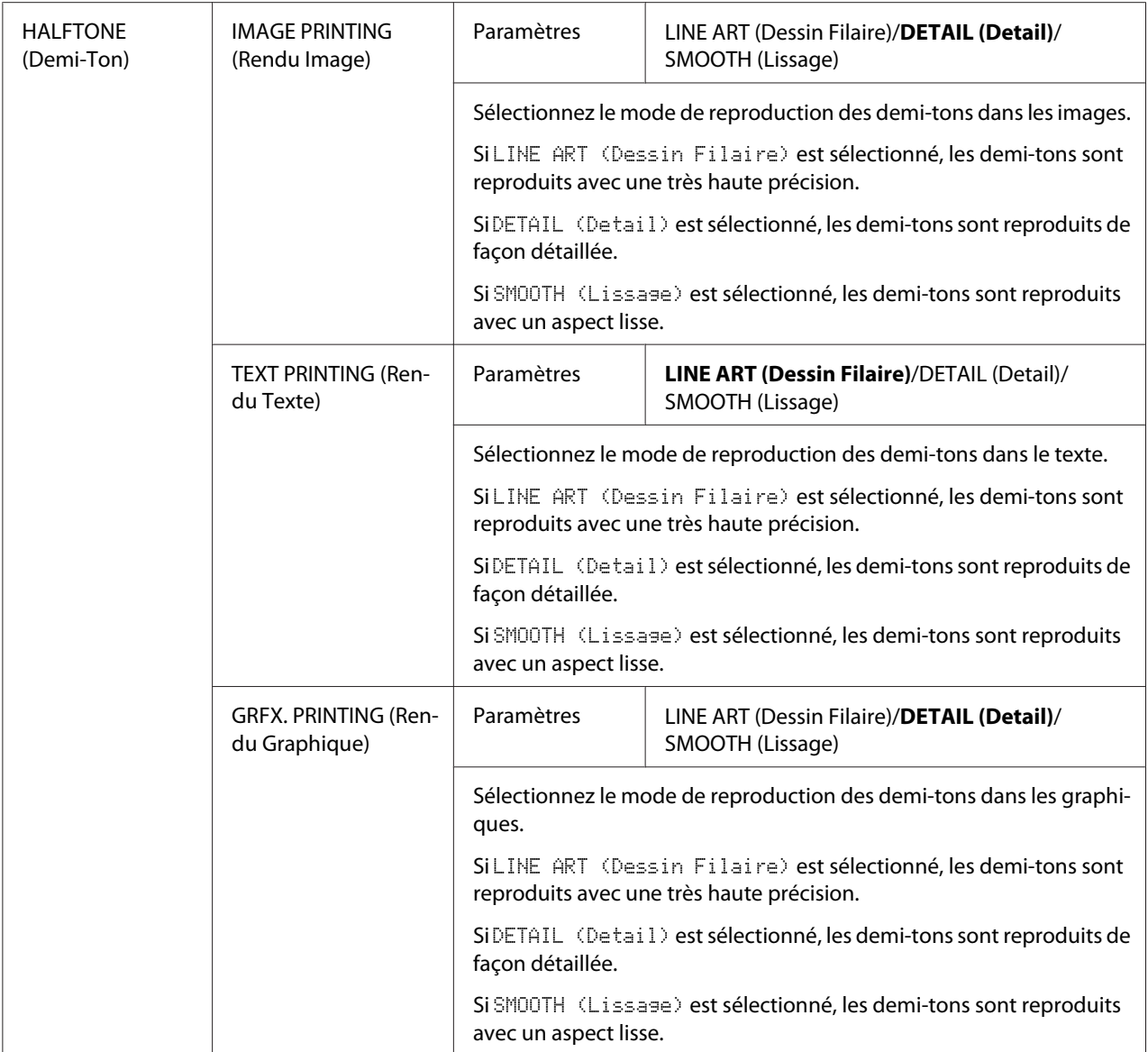

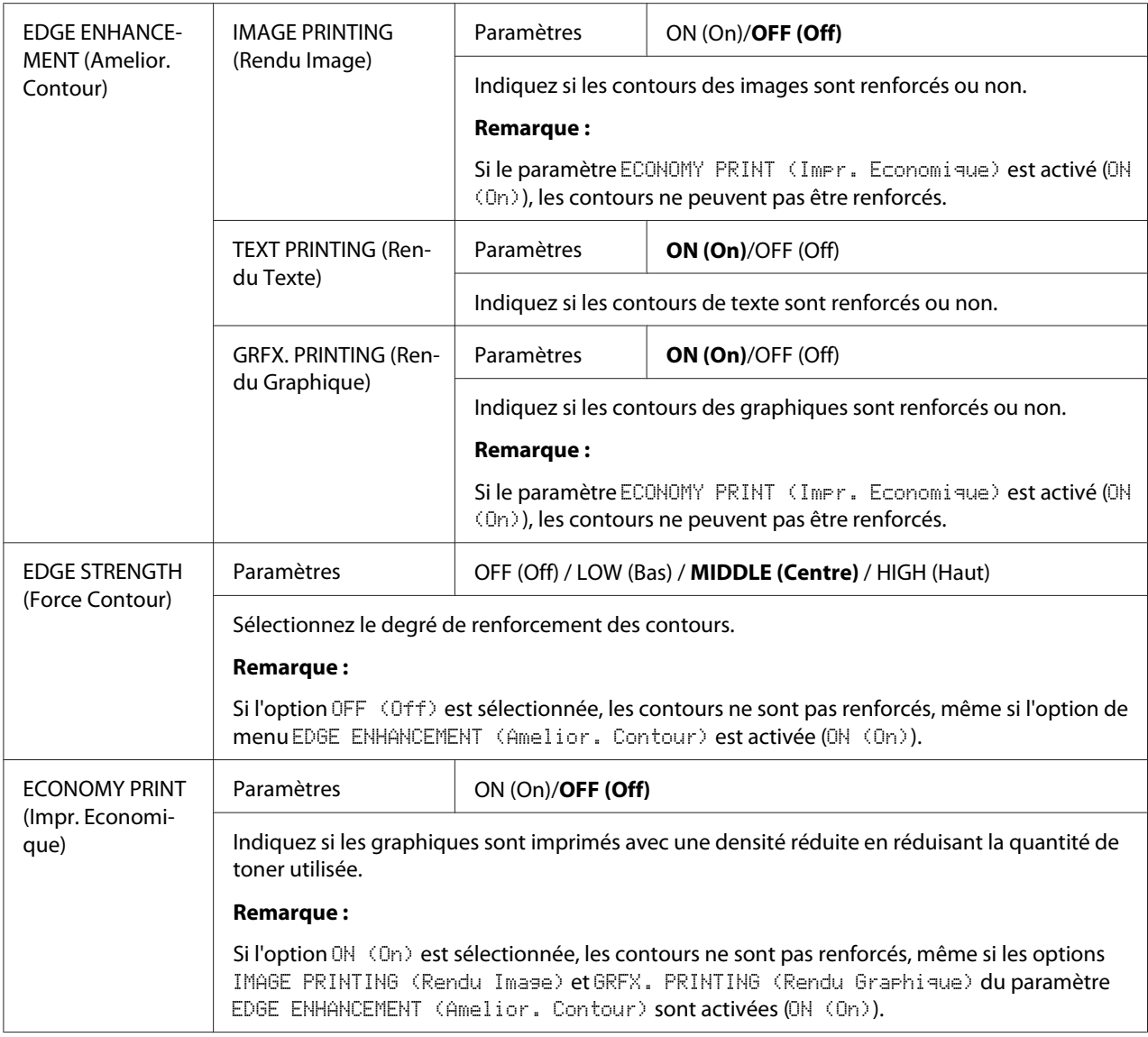

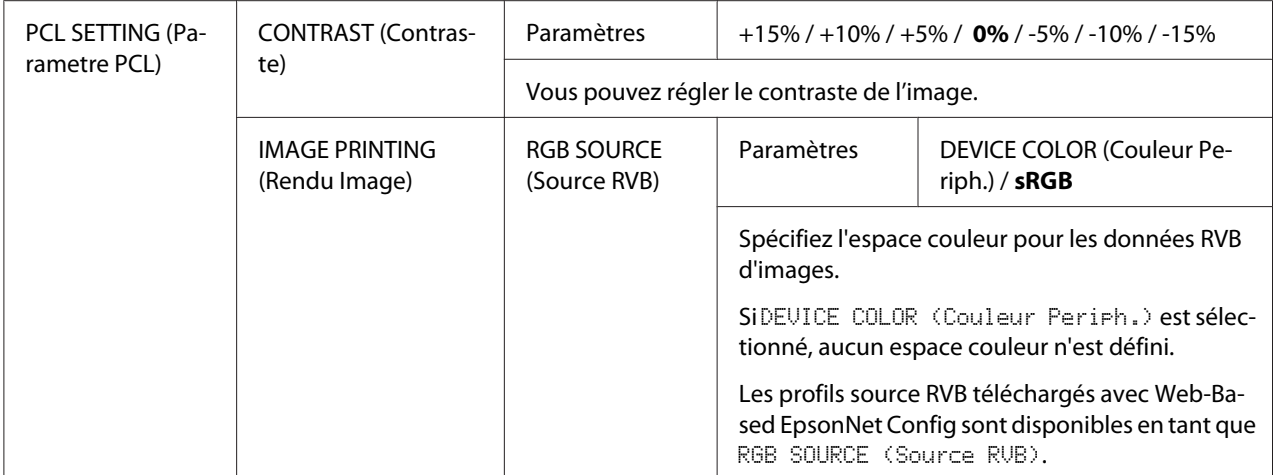

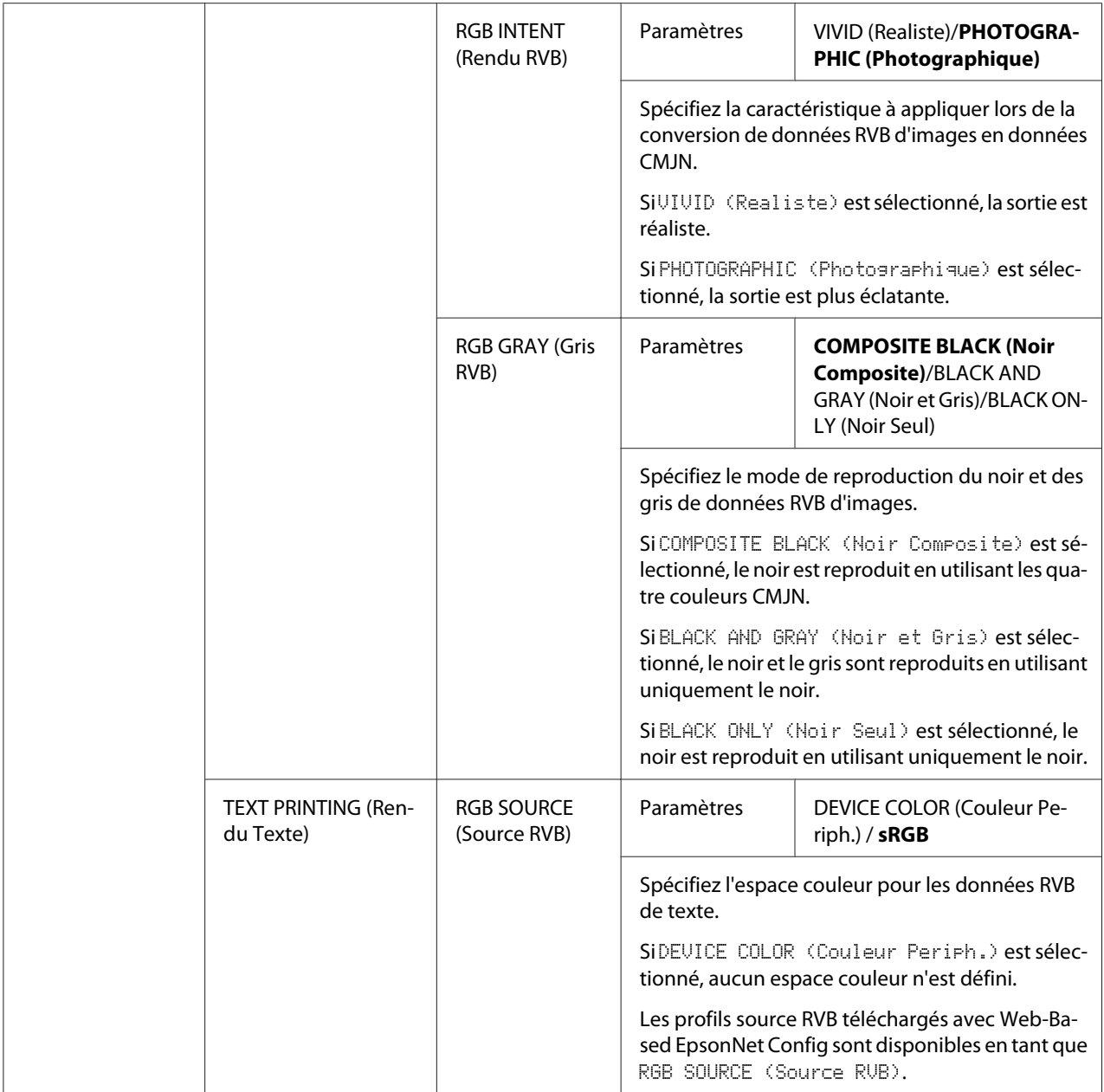

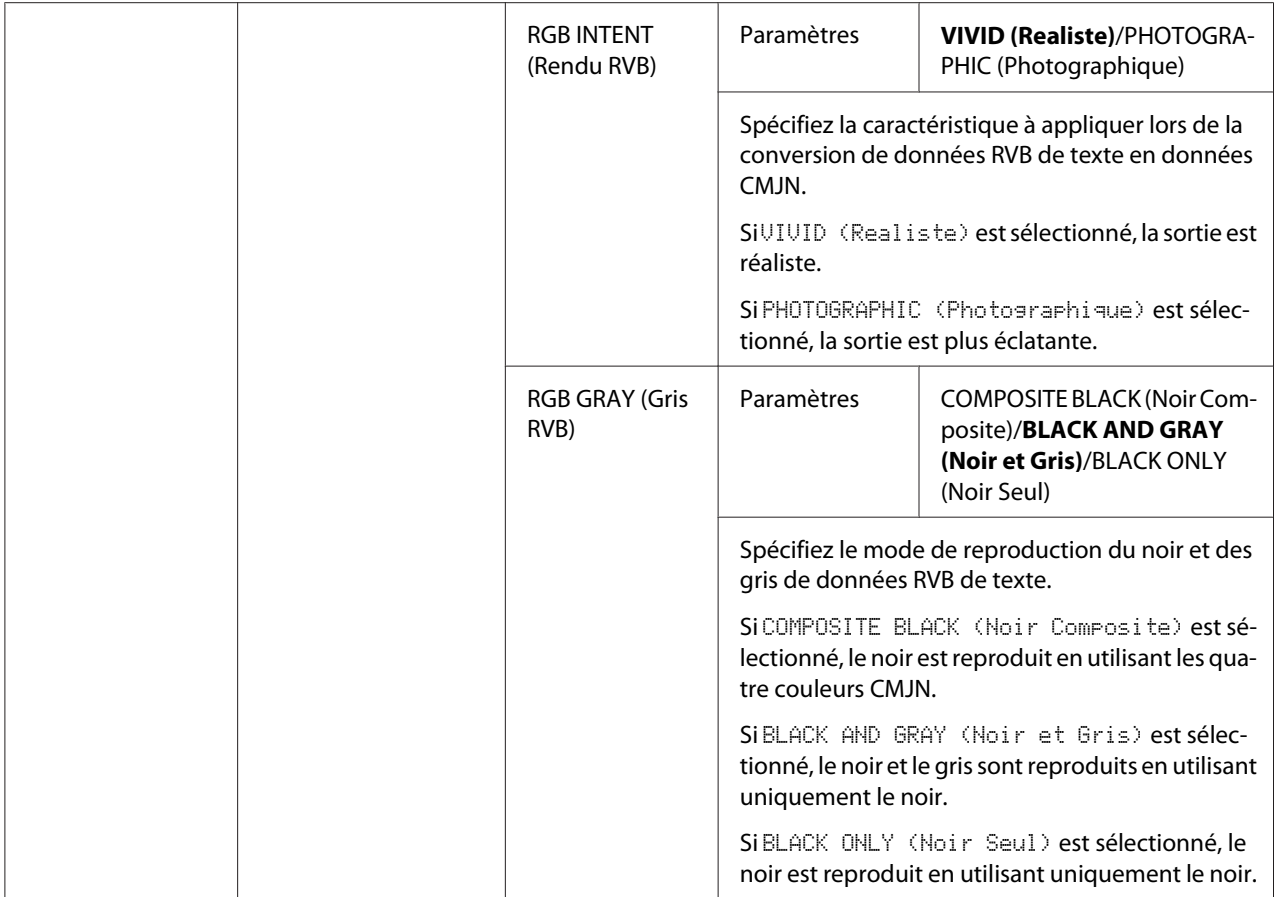

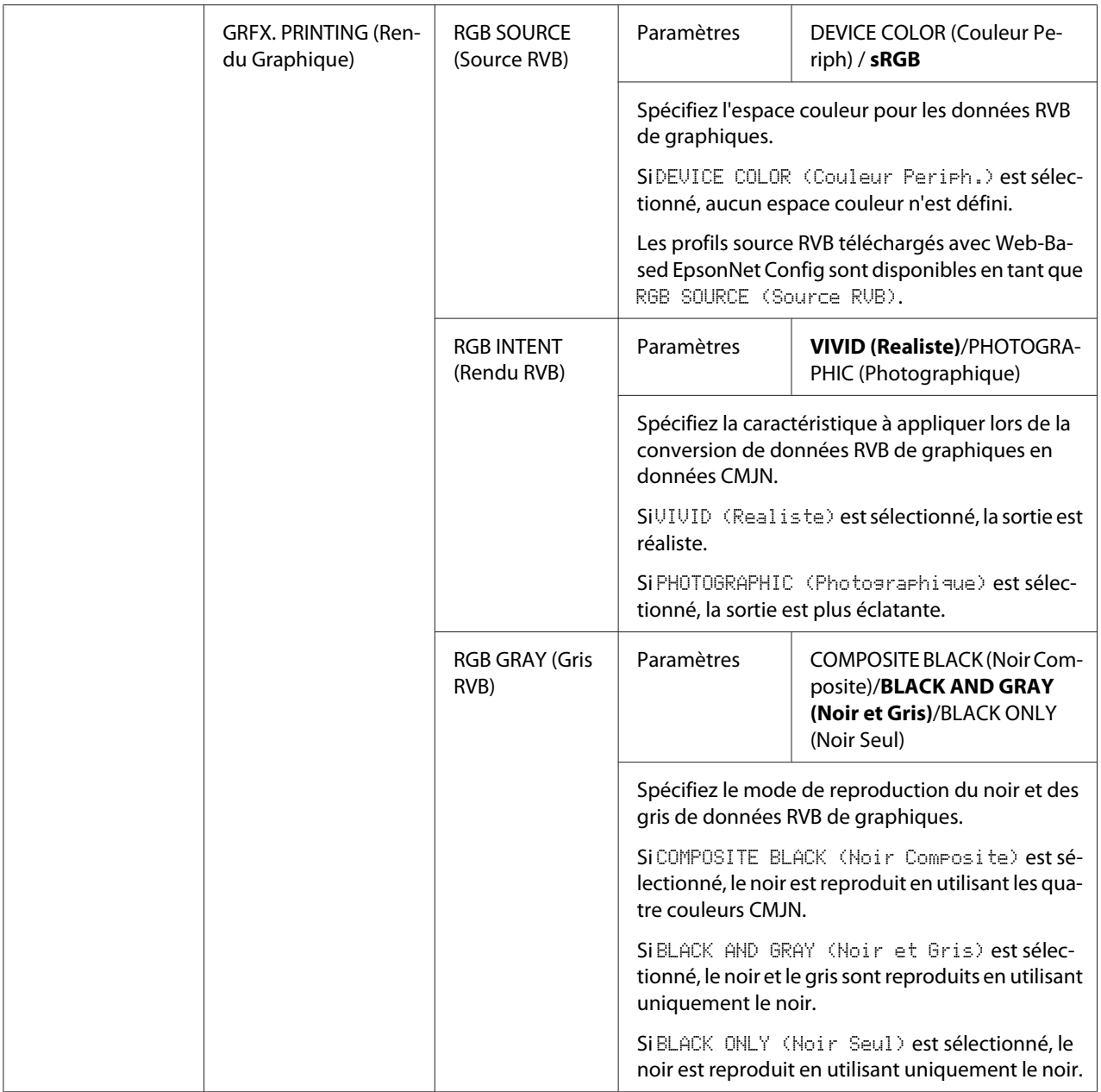

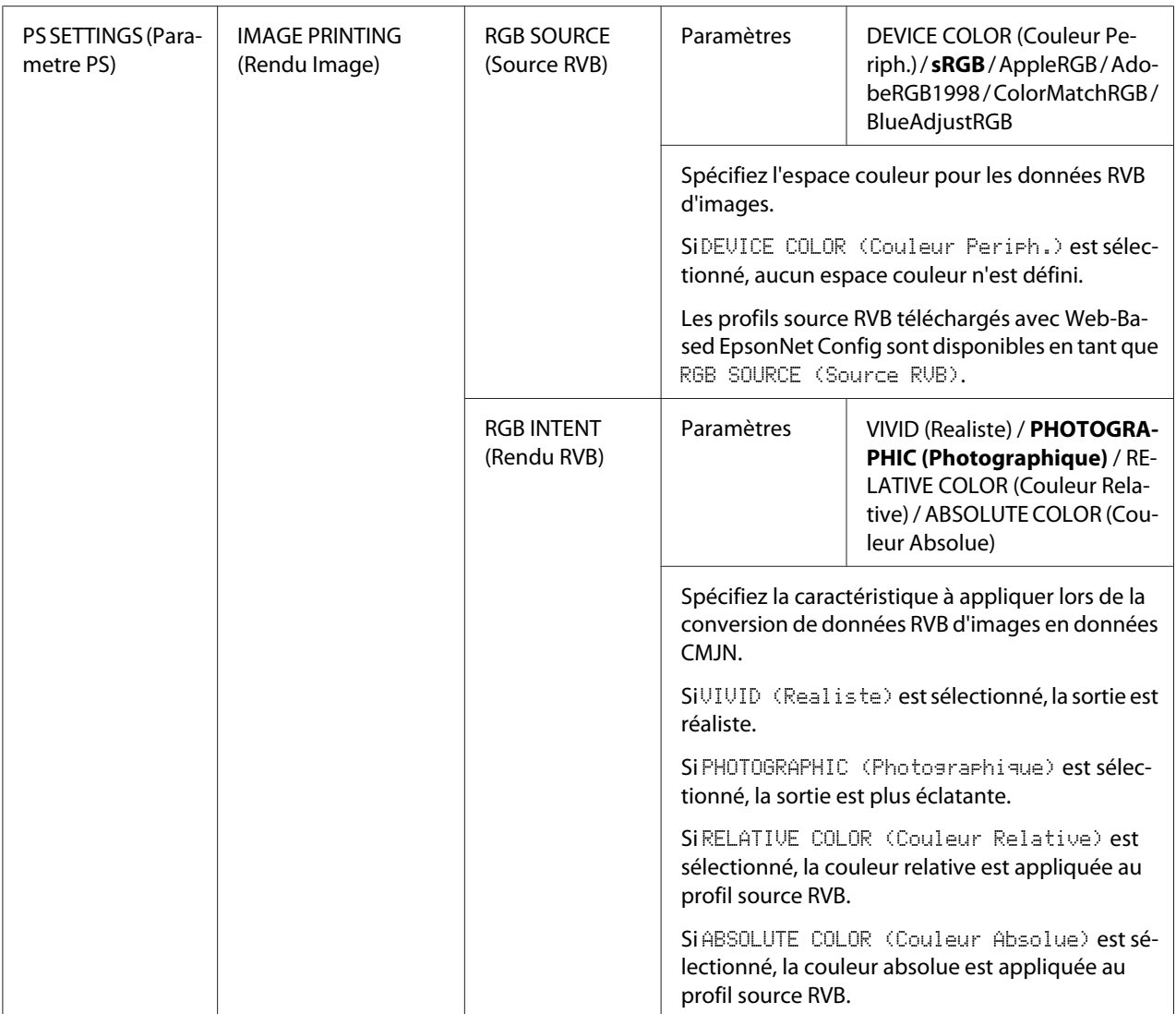

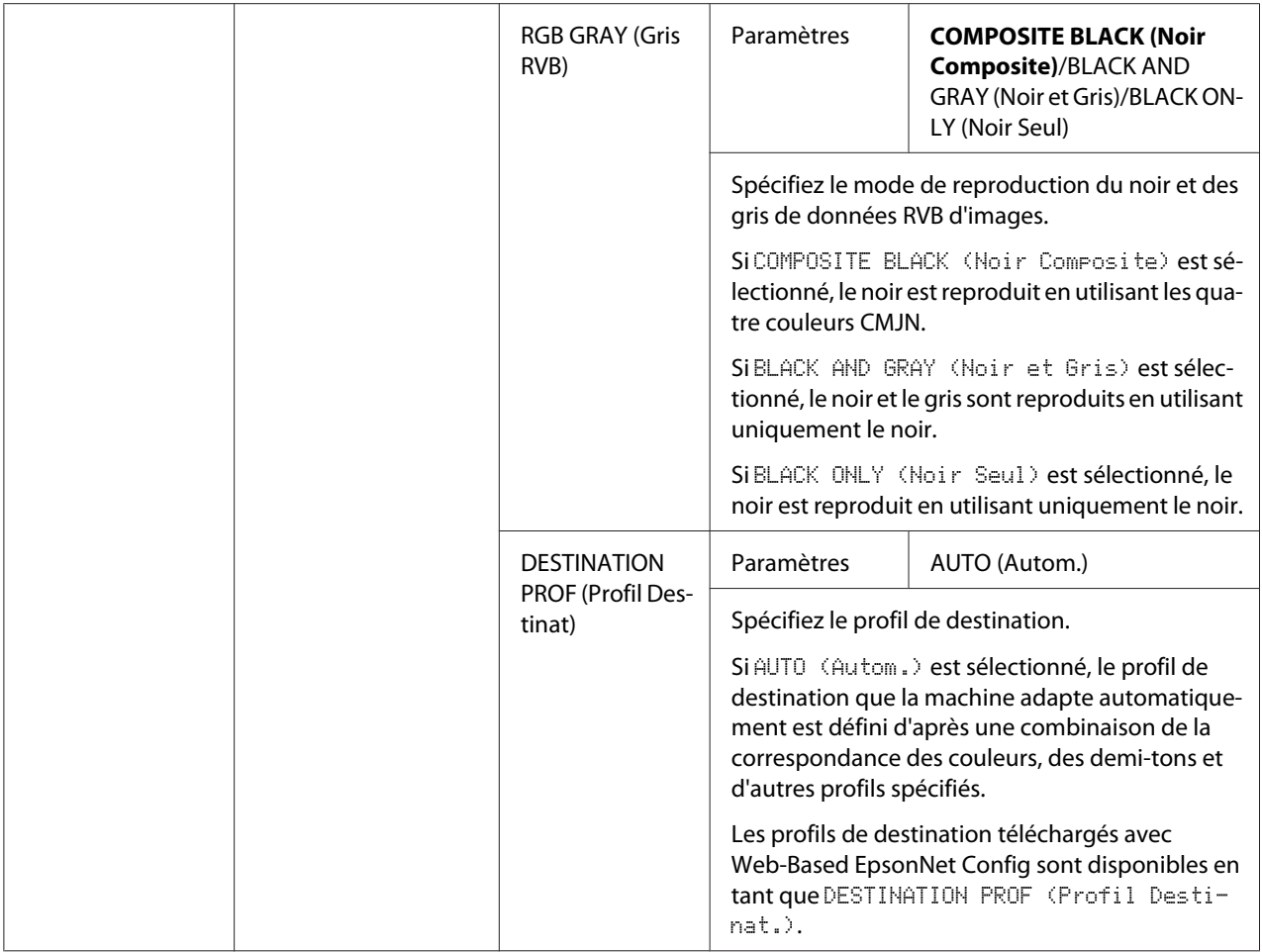

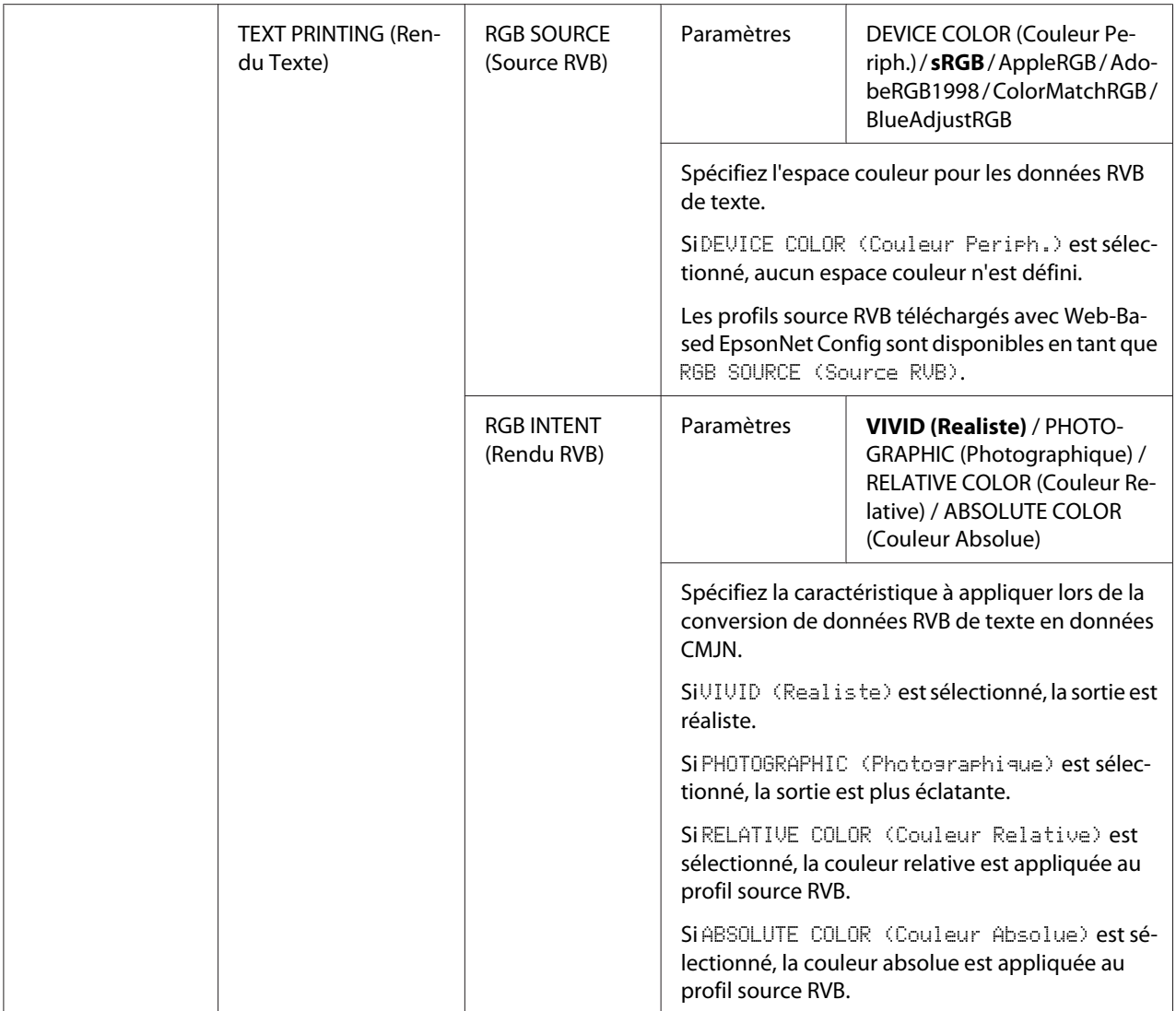

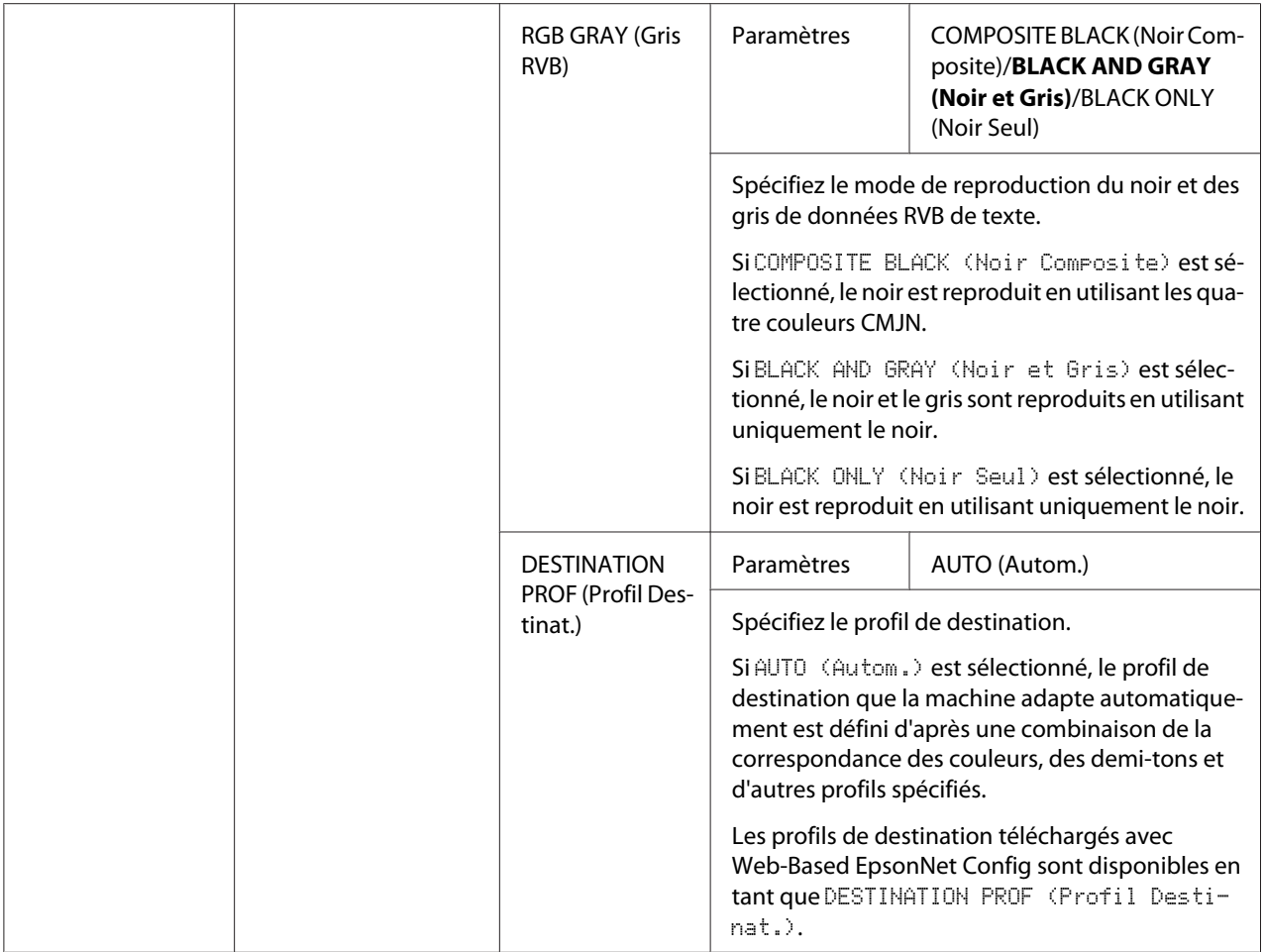

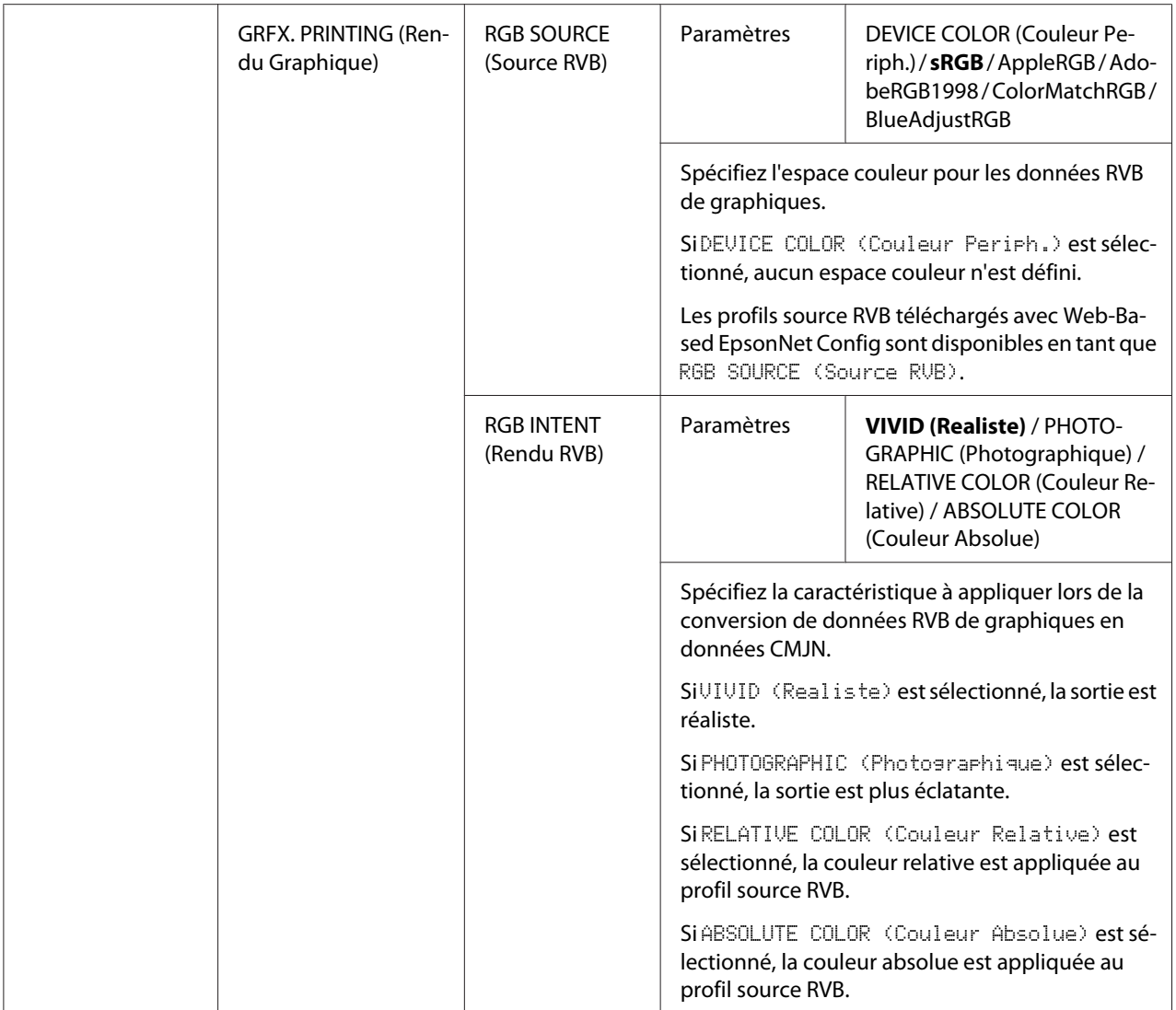

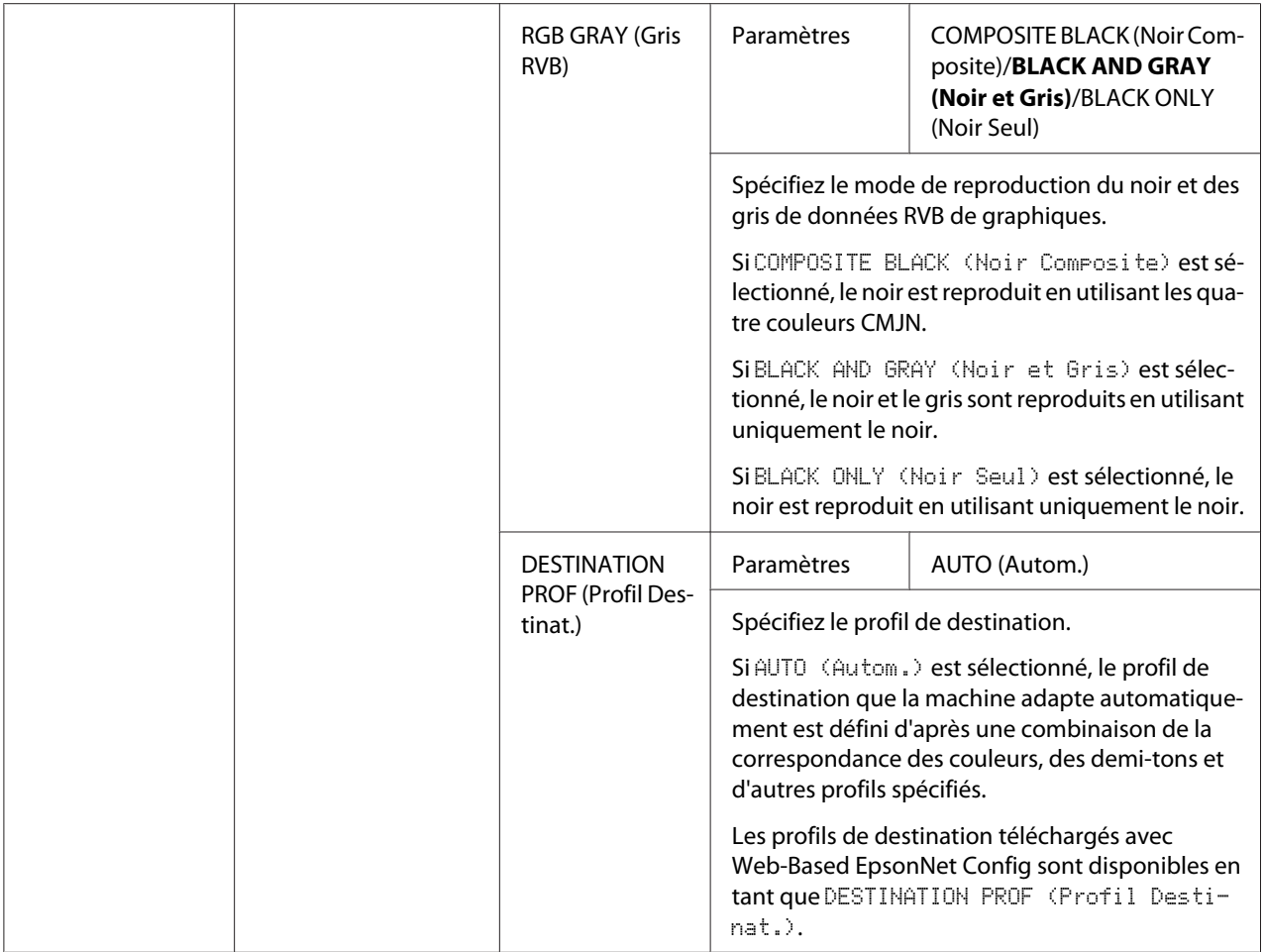

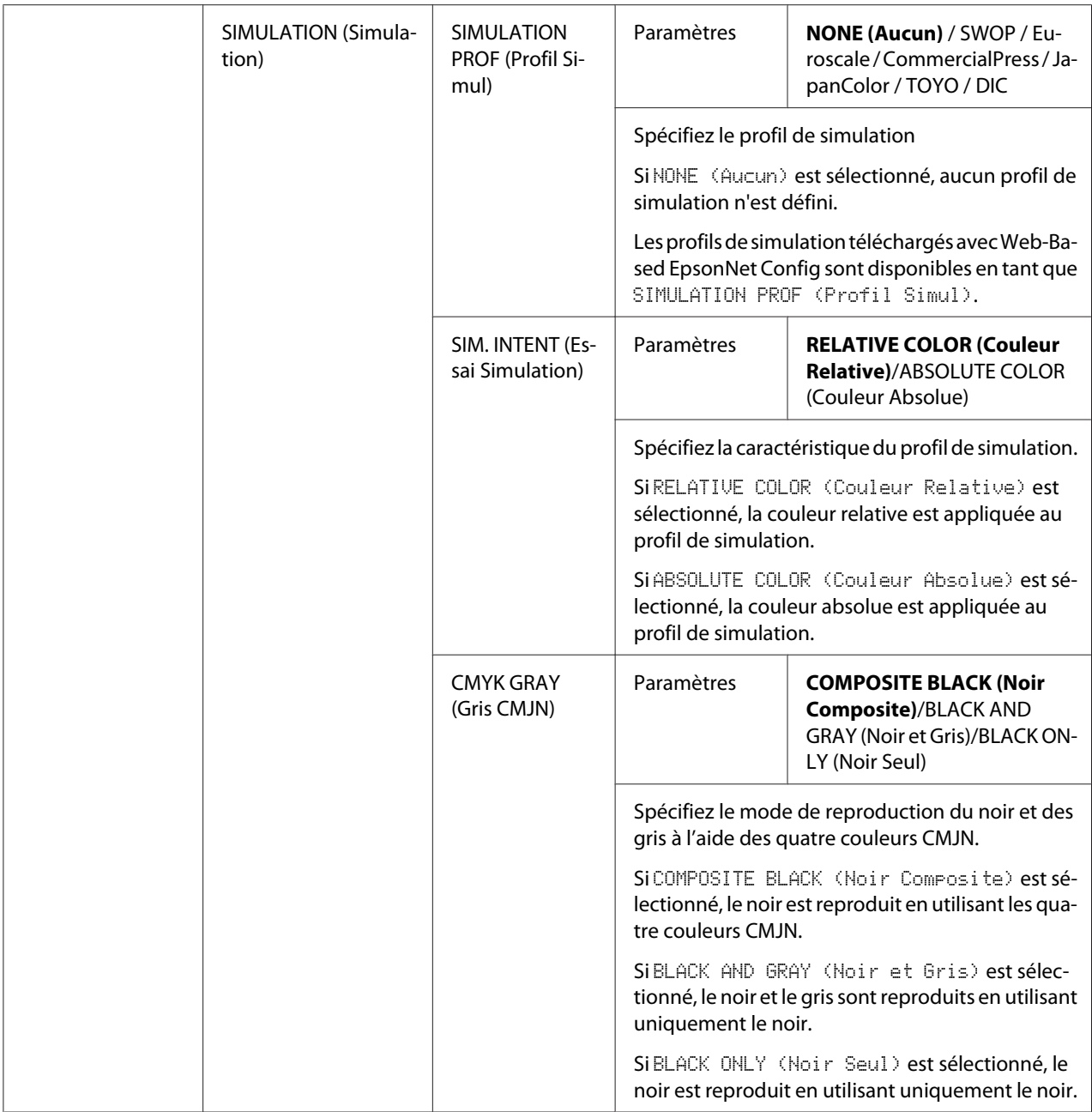

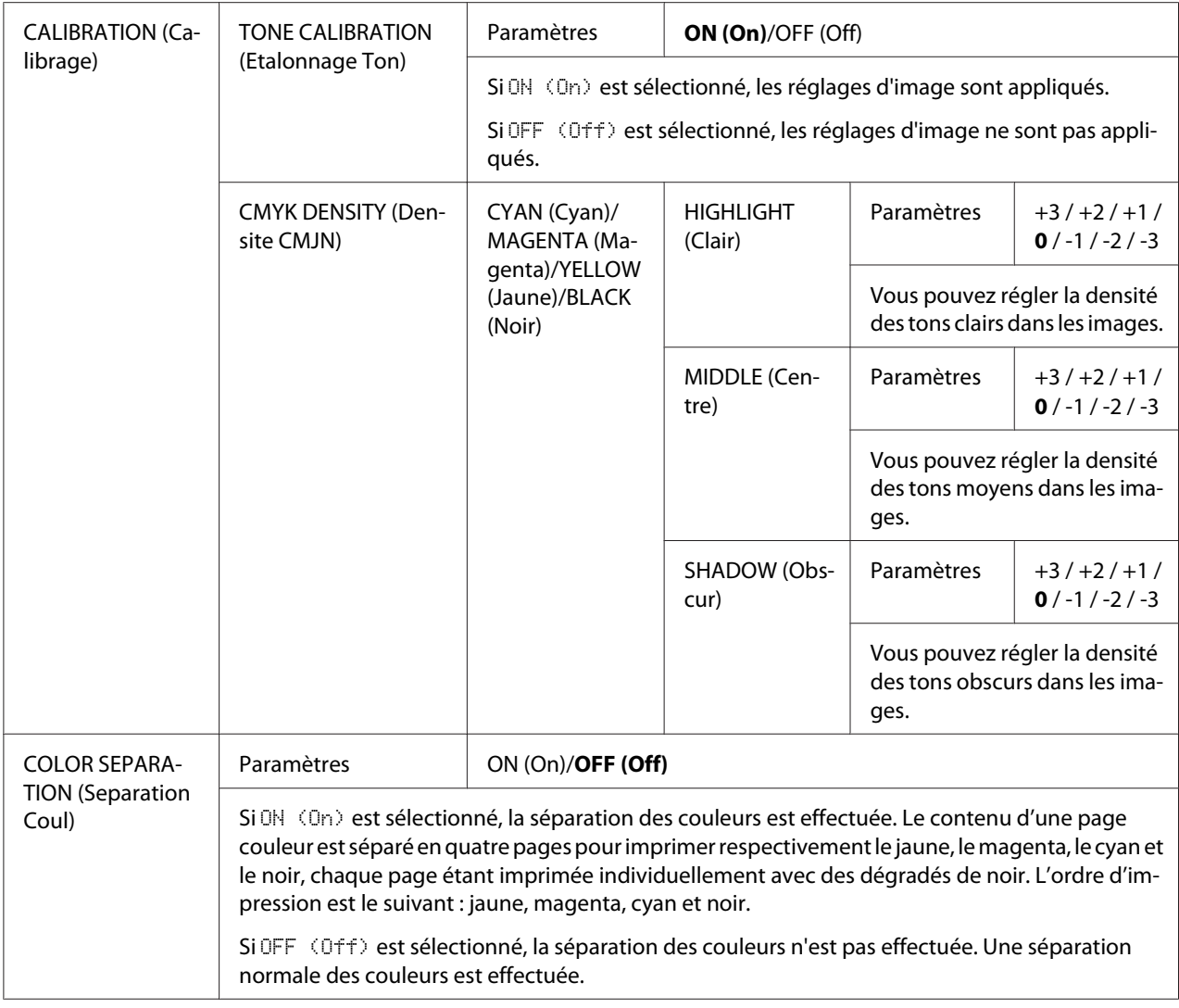

# **Menu SYS DEFAULT (Defaut Sys.)**

## *Remarque :*

*Les paramètres par défaut définis par le fabricant apparaissent en gras.*

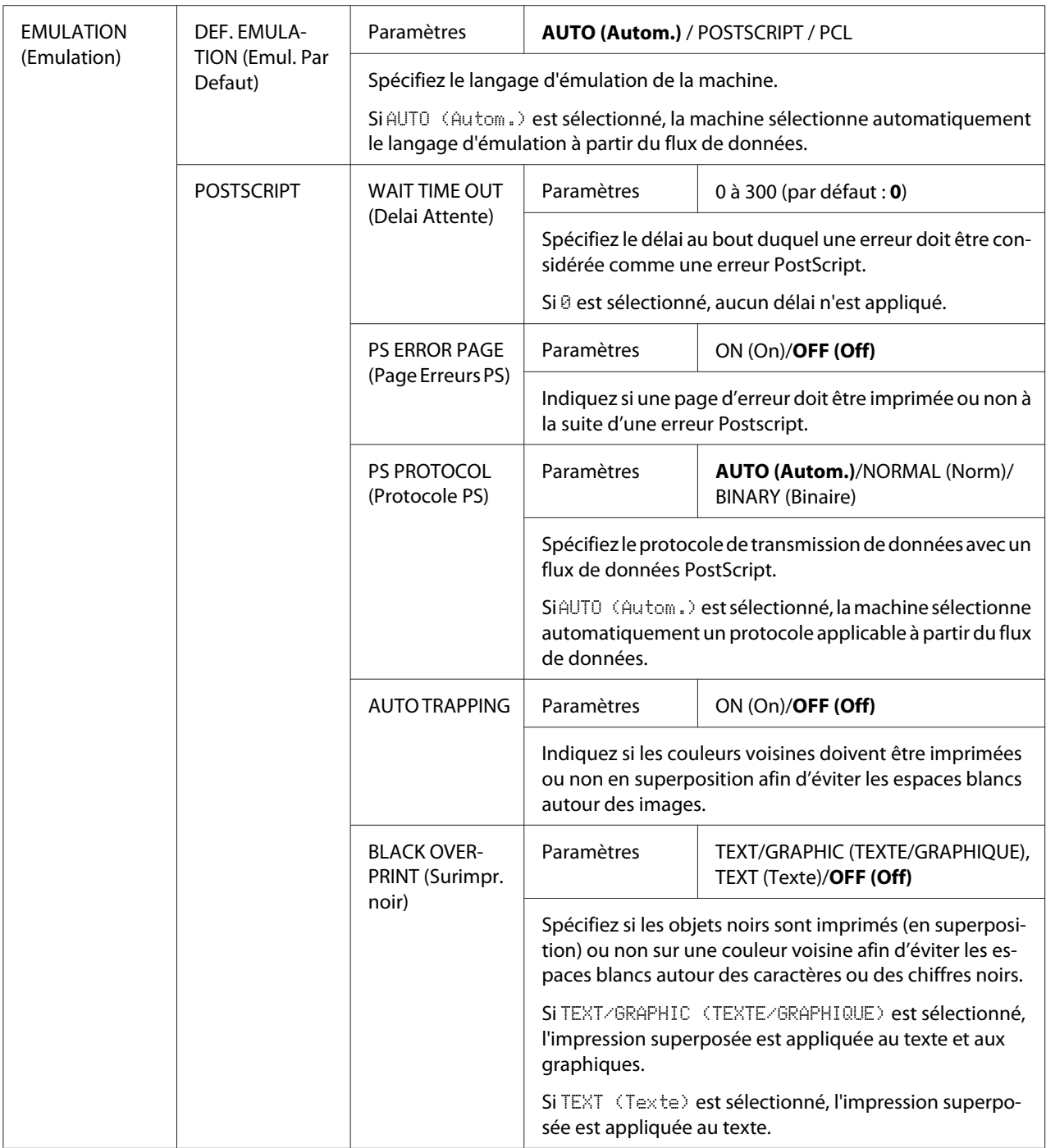

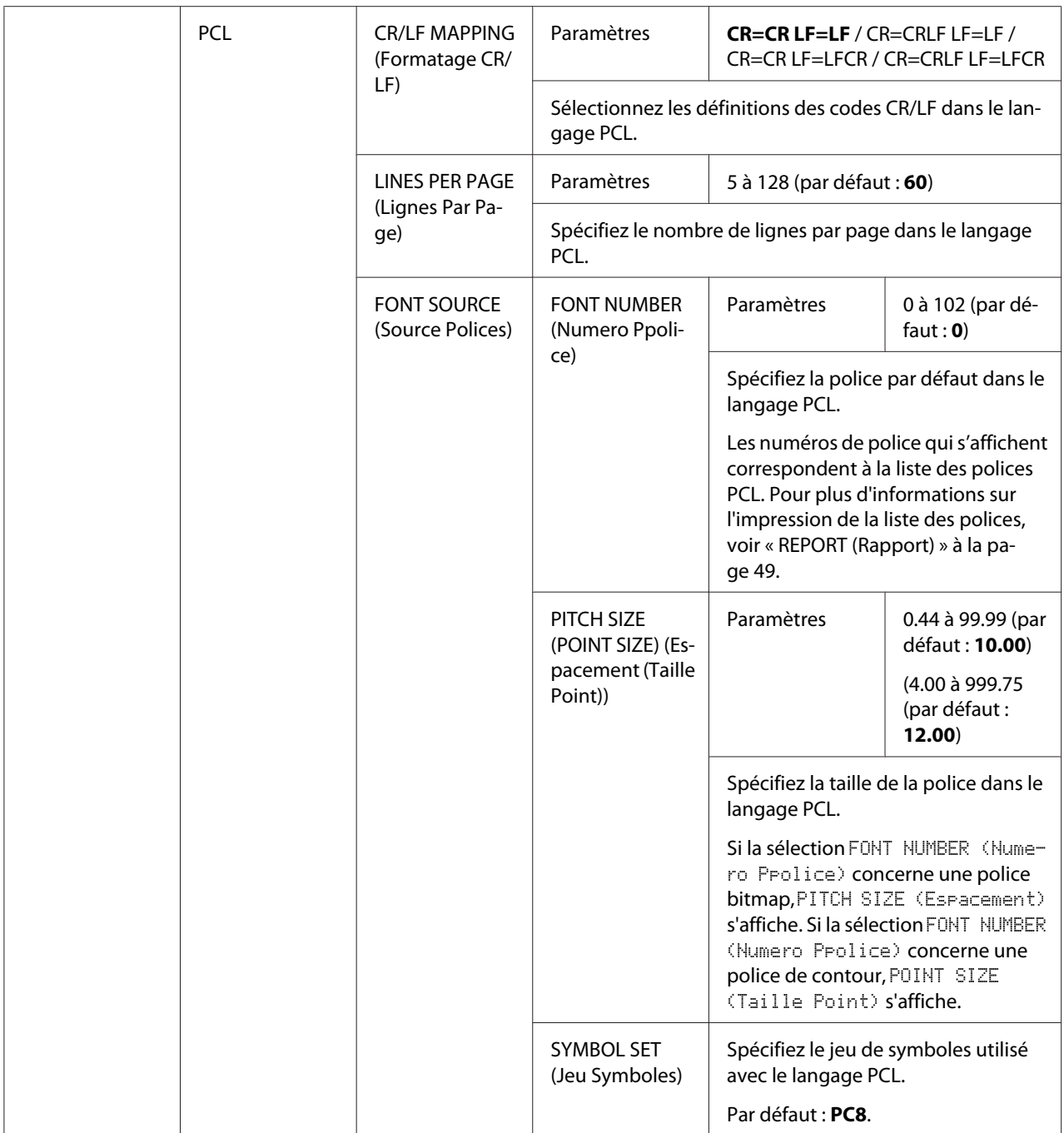

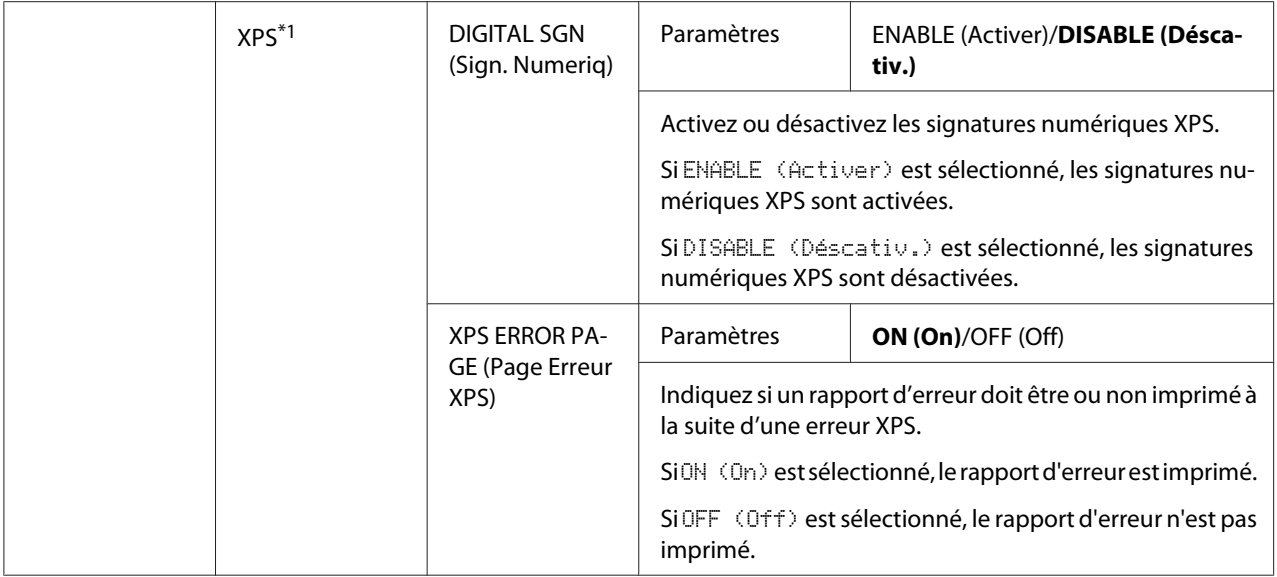

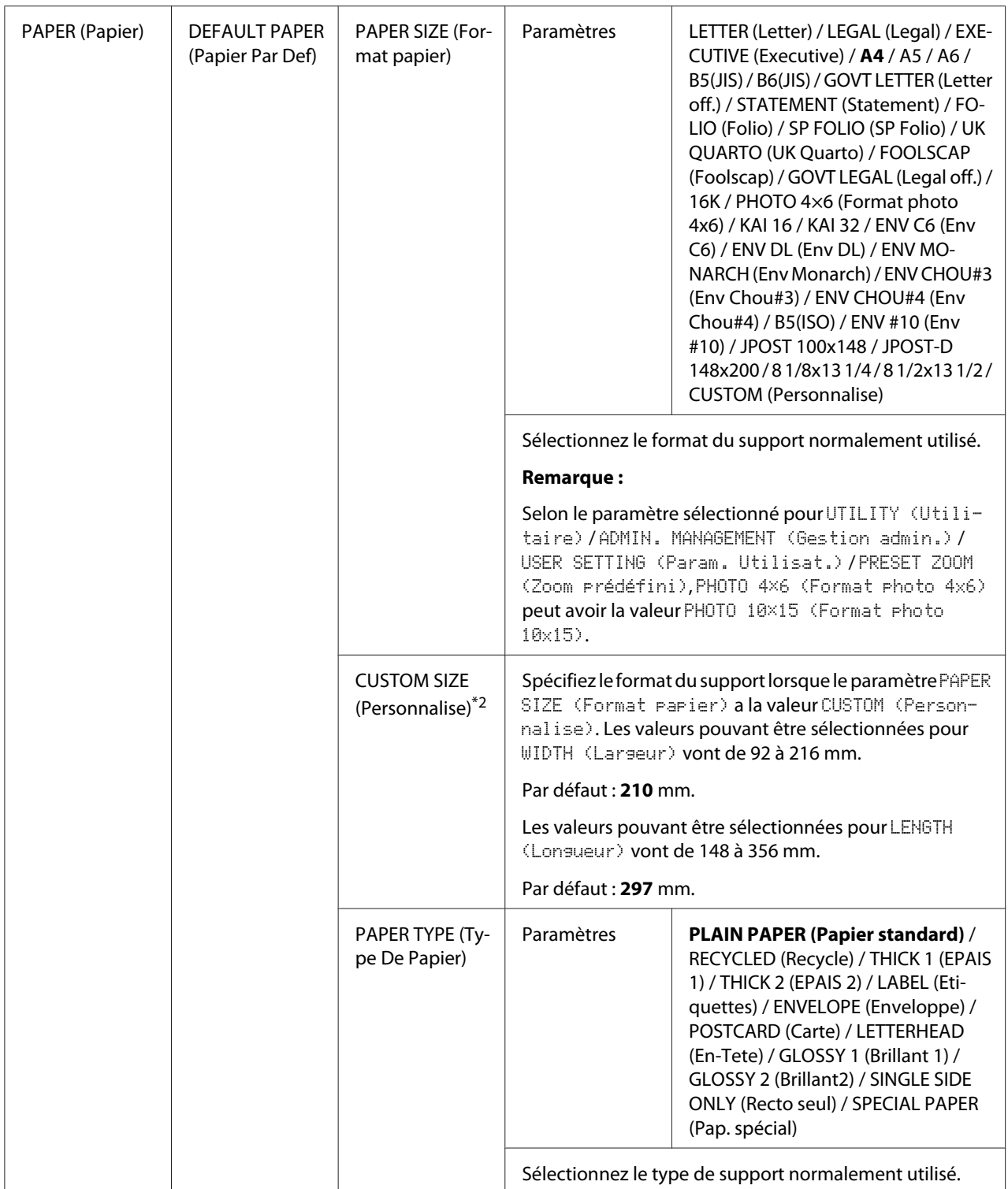

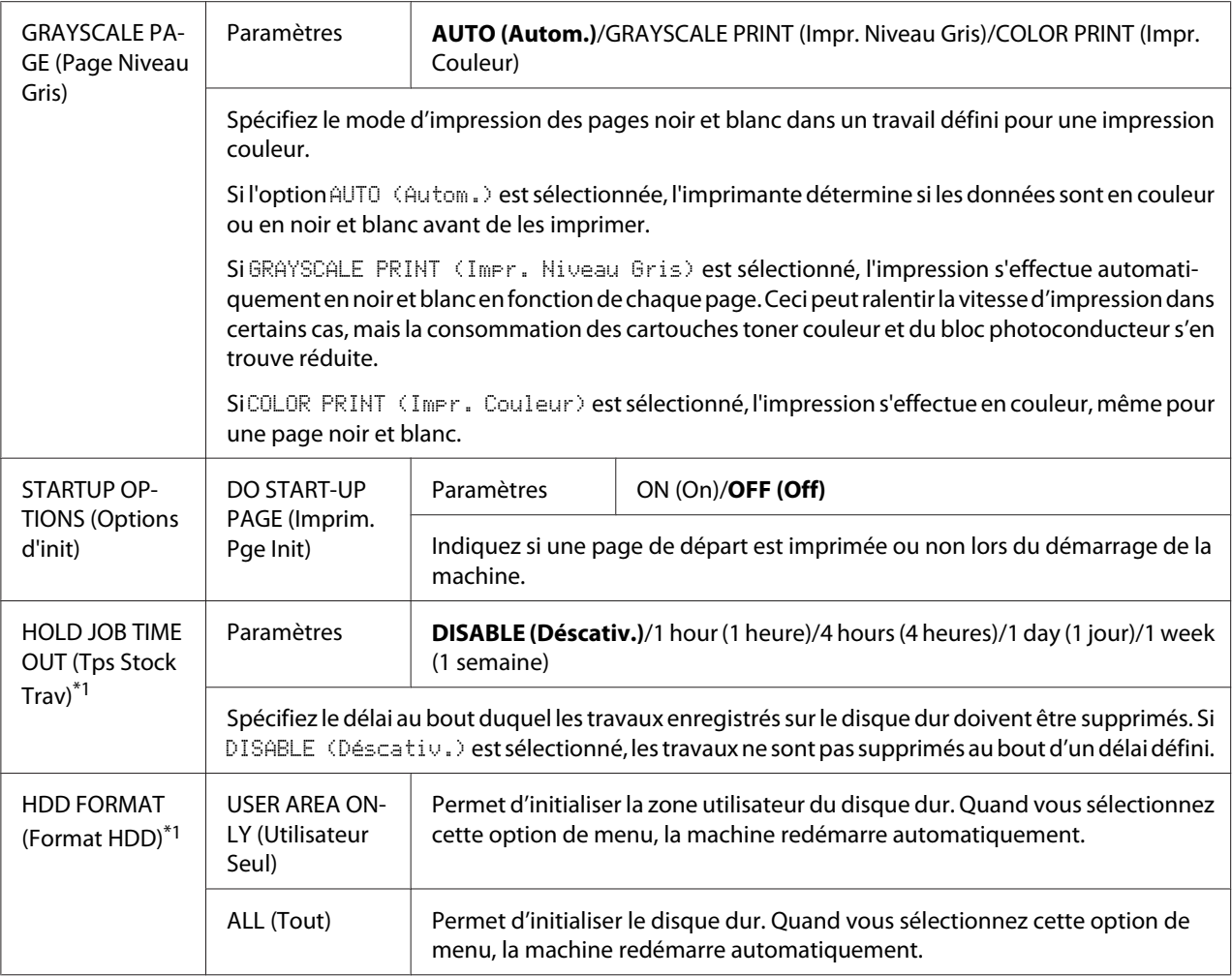

\*1 Cette option de menu n'apparaît que si un disque dur optionnel est installé.

\*2 Cette option n'apparaît que si le paramètre PAPER SIZE (Format papier) a la valeur CUSTOM (Personnalise).

# **Menu MEMORY PRINT (impress. memoire)**

Pour afficher l'écran MEMORY PRINT (impress. memoire), sélectionnez MEMORY PRINT (impress. memoire) sur l'écran principal (Mode Copie), et appuyez sur la touche **Select**. Ce menu permet de lancer des impressions directement à partir de la mémoire et de définir les paramètres pour ces impressions.

- ❏ *Cette option de menu n'apparaît que si un disque dur optionnel est installé. Par ailleurs, cette option de menu n'apparaît pas si l'accès utilisateur public n'a pas été autorisé au moyen des paramètres d'authentification. Pour plus d'informations sur les paramètres d'authentification, voir le Reference Guide (Guide de Référence).*
- ❏ *Les paramètres par défaut définis par le fabricant apparaissent en gras.*

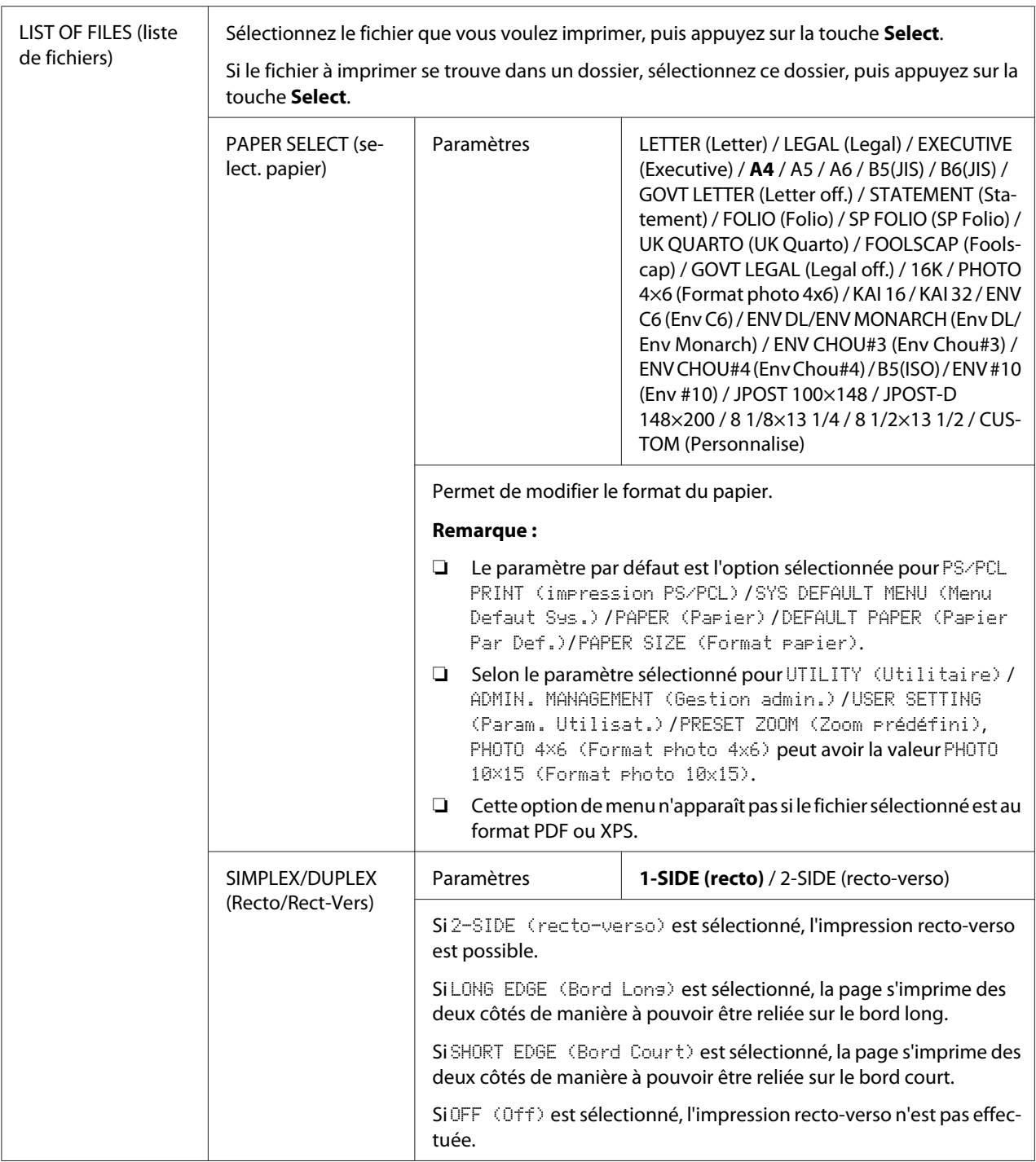

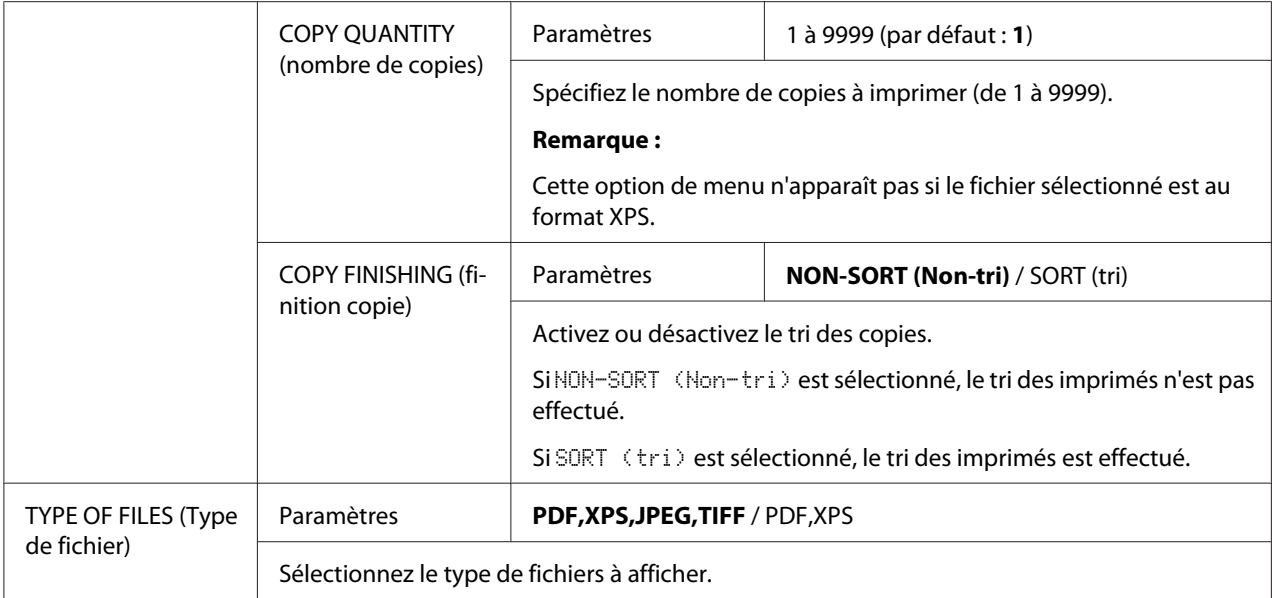

# <span id="page-97-0"></span>Chapitre 3

# **Gestion des supports**

# **Supports d'impression**

# **Spécifications**

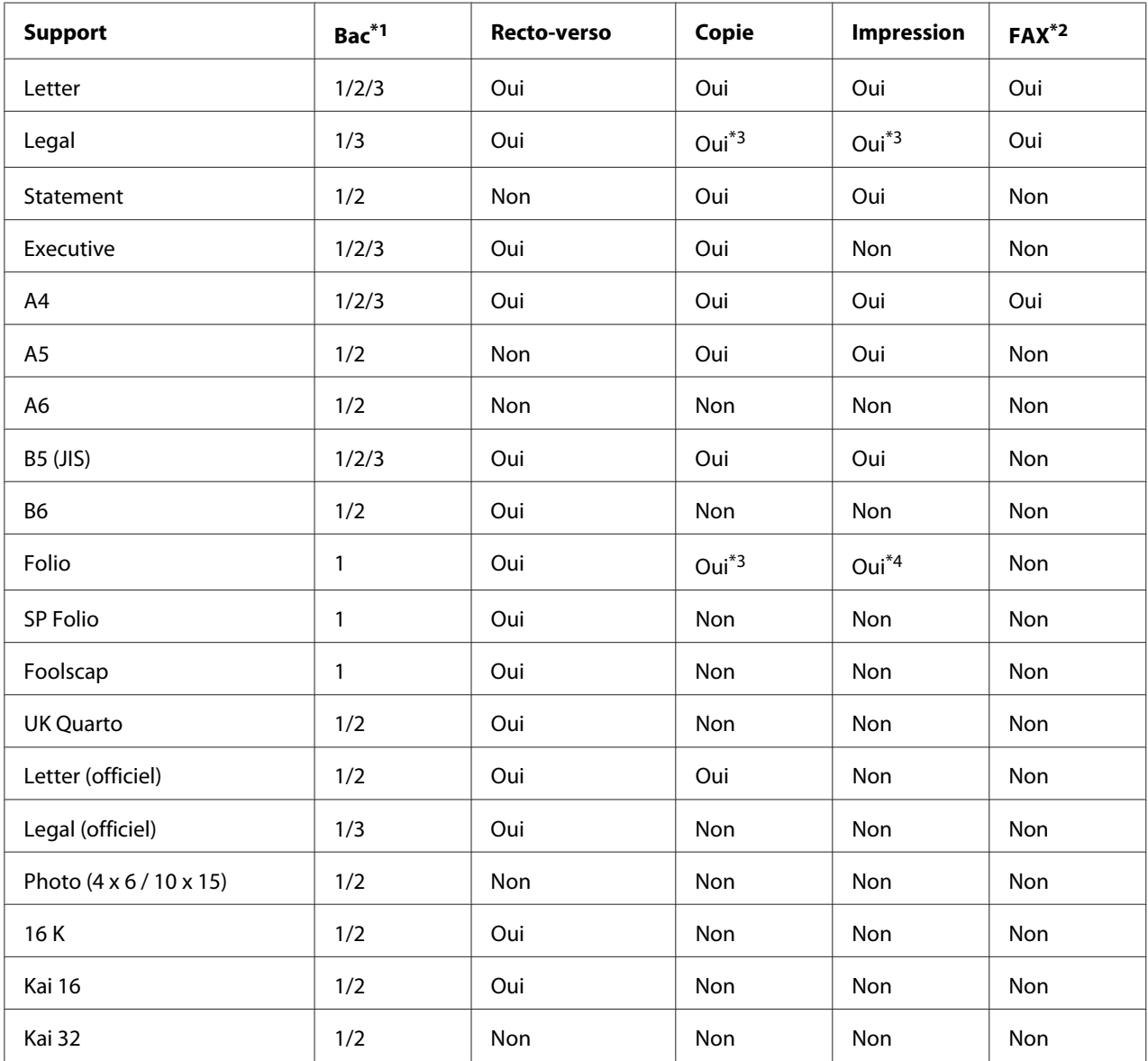

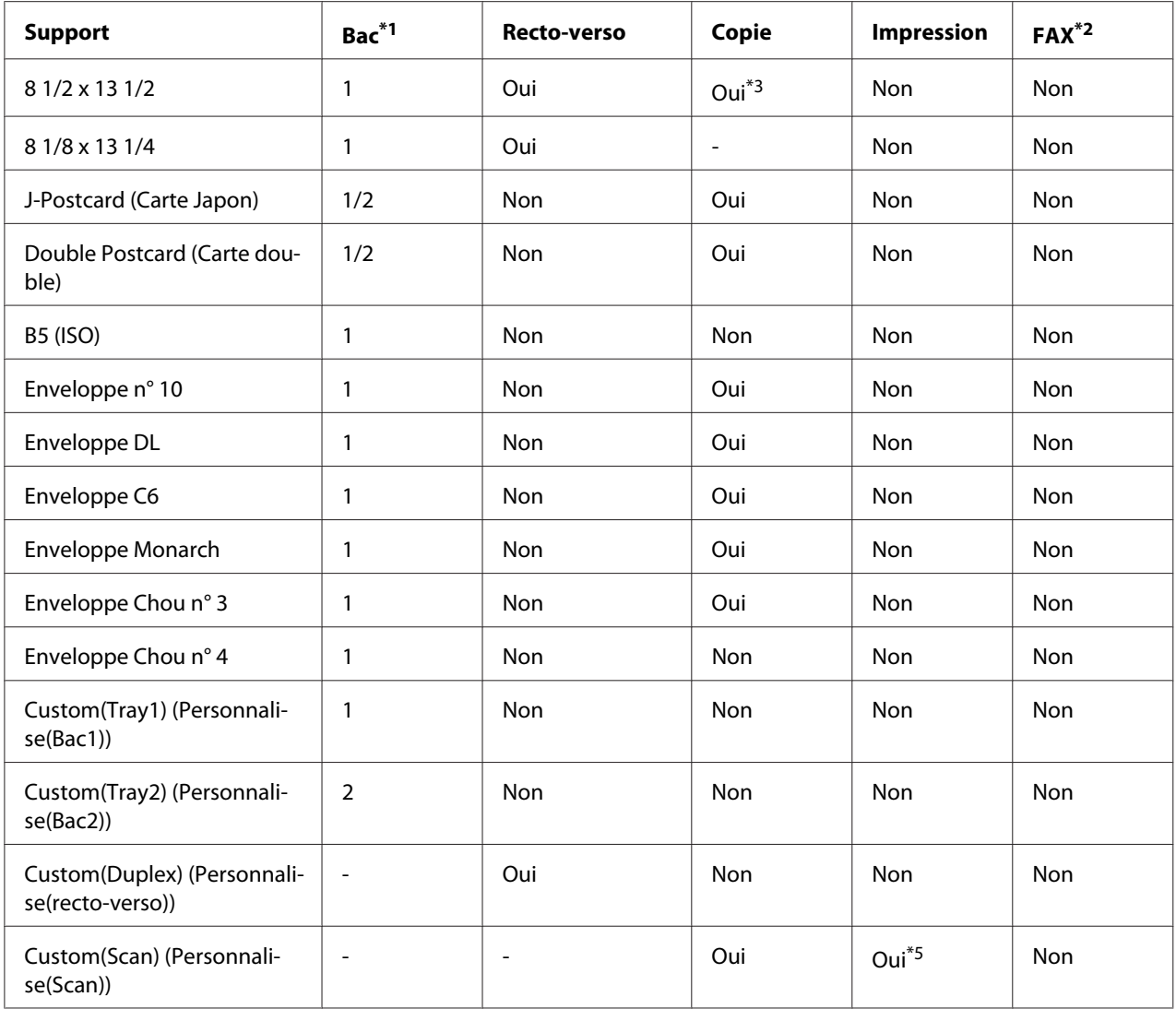

 $*1$  Bac 1 = Multi-usage

Bac 3 = Papier standard, recto seul et papier spécial

\*2 Epson AcuLaser CX37DNF uniquement

\*3 Chargeur ADF uniquement

\*4 Chargeur ADF uniquement, numérisation TWAIN uniquement

\*5 Vitre d'exposition uniquement, numérisation TWAIN uniquement

## **Types de support**

Rangez les supports sur une surface plane et régulière et dans leur emballage d'origine tant que vous n'êtes pas prêt à les utiliser.

*Avant d'imprimer une grande quantité de copies sur du papier spécial (autre que du papier standard), faites des essais afin de vérifier la qualité de l'impression.*

## **Papier standard (Papier recyclé)**

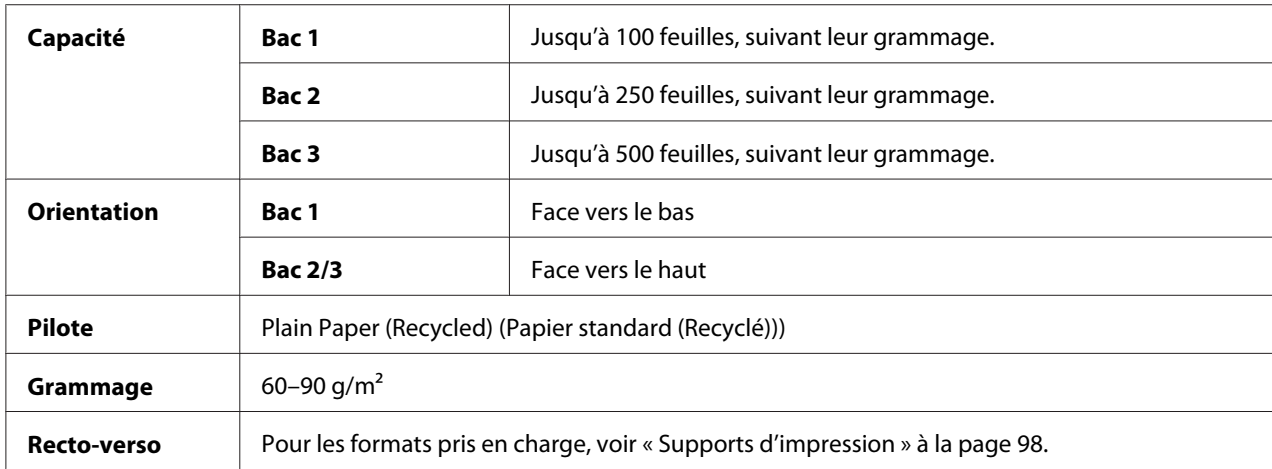

#### **Utilisez un papier standard présentant les caractéristiques suivantes :**

Adapté pour les imprimantes et copieurs sur papier standard, tel que du papier standard ou recyclé d'usage courant.

## **NE PAS UTILISER des supports présentant les caractéristiques suivantes :**

- ❏ Supports traités en surface (tels que le papier carbone et le papier couleur ayant subi un traitement)
- ❏ Papier à dos carbone
- ❏ Supports non homologués pour transfert thermique (tels que le papier pour laminage ou pelliculage)
- ❏ Supports pour transfert à froid
- ❏ Supports pour presse d'imprimerie
- ❏ Supports spécifiques pour imprimantes jet d'encre (tels que le papier ultra-fin, le papier brillant, le film brillant et les cartes postales)
- ❏ Papier préimprimé sur un autre système d'impression, de copie ou de fax
- ❏ Supports poussiéreux
- ❏ Papier mouillé (ou humide)

*Stockez les supports dans un local où l'humidité relative se situe entre 15 % et 85 %. Le toner n'adhère pas sur les supports humides.*

- ❏ Papier pelliculé
- ❏ Papier adhésif
- ❏ Papier plié, froissé, gondolé, gaufré, déformé ou plissé
- ❏ Papier ajouré, perforé ou déchiré
- ❏ Papier trop souple, trop rigide, trop fibreux
- ❏ Papier avec recto et verso de texture (rugosité) différente
- ❏ Papier trop fin ou trop épais
- ❏ Supports chargés d'électricité statique
- ❏ Supports laminés ou dorés ; trop lumineux
- ❏ Supports ne résistant pas à la température de fixation (205˚ C [401˚ F])
- ❏ Papier non découpé à angles droits ou de dimensions non uniformes
- ❏ Papier avec colle, adhésif, trombones, agrafes, attaches, crochets ou œillets
- ❏ Papier acide
- ❏ Et tout autre support non homologué

## **Support épais**

Est qualifié d'épais tout support dont le grammage est supérieur à 90 g/m². Testez tous les supports épais pour vérifier qu'ils présentent les caractéristiques adéquates et pour s'assurer que l'image ne sera pas décalée. Vous pouvez imprimer en continu sur un support épais. Toutefois, des bourrages risquent de se produire suivant la qualité du support utilisé et votre environnement d'impression. En cas de problème, arrêtez l'impression en continu et n'imprimez que sur une seule feuille à la fois.

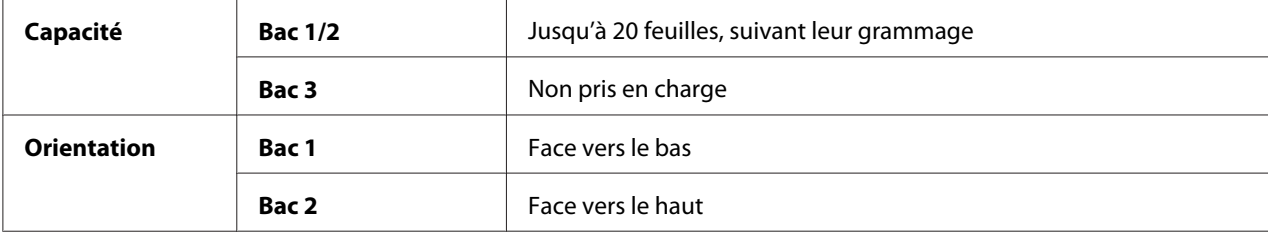

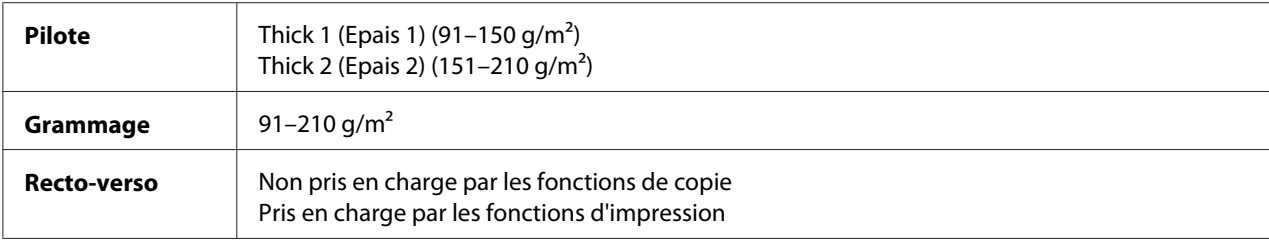

#### **NE PAS UTILISER des supports épais présentant les caractéristiques suivantes :**

❏ mélangés avec d'autres supports dans les bacs (car cela risque de provoquer des bourrages)

## **Enveloppe**

N'imprimez que sur le devant (côté adresse) de l'enveloppe, en évitant les zones de triple épaisseur (devant+dos+rabat) où l'impression risque de se faire avec des lacunes ou des caractères estompés.

Vous pouvez imprimer en continu sur des enveloppes. Toutefois, des bourrages risquent de se produire suivant la qualité du support utilisé et votre environnement d'impression. En cas de problème, arrêtez l'impression en continu et n'imprimez que sur une seule enveloppe à la fois.

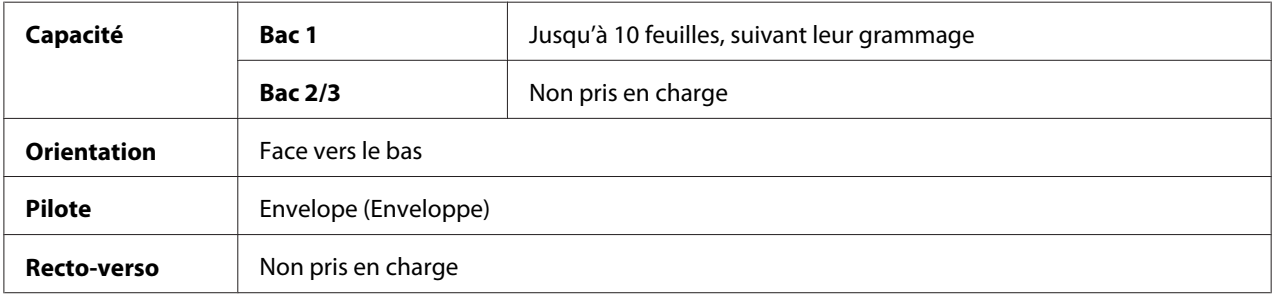

#### **Utilisez des enveloppes présentant les caractéristiques suivantes :**

❏ Courantes pour imprimantes laser, avec fermeture en diagonale, pliures et bords francs, et rabats pré-encollés ordinaires

#### *Remarque :*

*Les enveloppes à rabats gommés risquent de se coller en passant dans les rouleaux chauffants de l'imprimante. Il vaut donc mieux utiliser des enveloppes à rabats enduits de colle émulsionnée.*

- ❏ Homologuées pour l'impression laser
- ❏ Sèches

#### **NE PAS UTILISER des enveloppes présentant les caractéristiques suivantes :**

- ❏ Avec rabats auto-collants
- ❏ Avec rubans adhésifs, attaches métalliques, clips ou bandes amovibles
- ❏ Avec fenêtres transparentes
- ❏ De texture trop grossière
- ❏ Composées de matière fusible, volatile, décolorante ou émettrice de vapeurs nocives
- ❏ Pré-scellées

#### **Etiquettes**

Une planche d'étiquettes se compose d'une face recto (surface imprimable) et d'une face verso adhésive, recouverte d'une feuille de protection :

- ❏ La face recto doit répondre aux spécifications Papier standard.
- ❏ La face recto doit entièrement recouvrir la feuille de protection, et ne doit laisser apparaître aucune substance adhésive en surface.

Vous pouvez imprimer sur des planches d'étiquettes en continu. Toutefois, des bourrages risquent de se produire suivant la qualité du support utilisé et votre environnement d'impression. En cas de problème, arrêtez l'impression en continu et n'imprimez que sur une seule planche à la fois.

Songez à imprimer d'abord vos données sur du papier standard pour vérifier la mise en page. Pour plus d'informations concernant l'impression d'étiquettes, consultez la documentation de votre application.

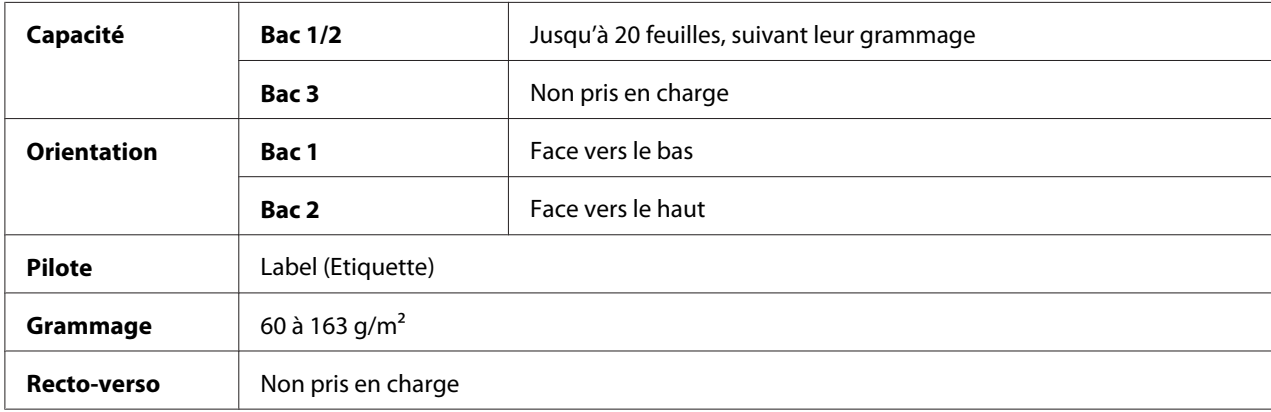

#### **Utilisez des planches d'étiquettes présentant les caractéristiques suivantes :**

❏ Recommandées pour les imprimantes laser

## **NE PAS UTILISER des planches d'étiquettes présentant les caractéristiques suivantes :**

- ❏ Comportant des étiquettes facilement détachables ou des feuilles de protection décollées
- ❏ Laissant apparaître toute substance adhésive en surface

#### *Remarque :*

*Les étiquettes de ces planches peuvent rester collées dans l'unité de fixation et provoquer des bourrages.*

❏ Pré-découpées ou perforées

 $\top$  $\top$ 

ПĒ

Ne pas utiliser Utiliser

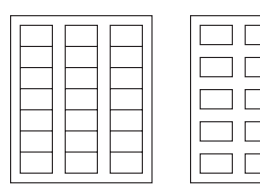

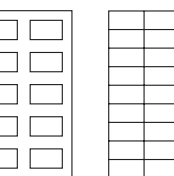

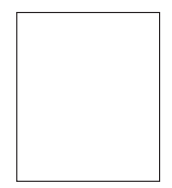

Planche avec feuille de protection siliconée

Planche pleine page (sans prédécoupe)

## **Papier en-tête**

Vous pouvez imprimer en continu sur du papier en-tête. Toutefois, des bourrages risquent de se produire suivant la qualité du support utilisé et votre environnement d'impression. En cas de problème, arrêtez l'impression en continu et n'imprimez que sur une seule feuille à la fois.

Songez à imprimer d'abord vos données sur du papier standard pour vérifier la mise en page.

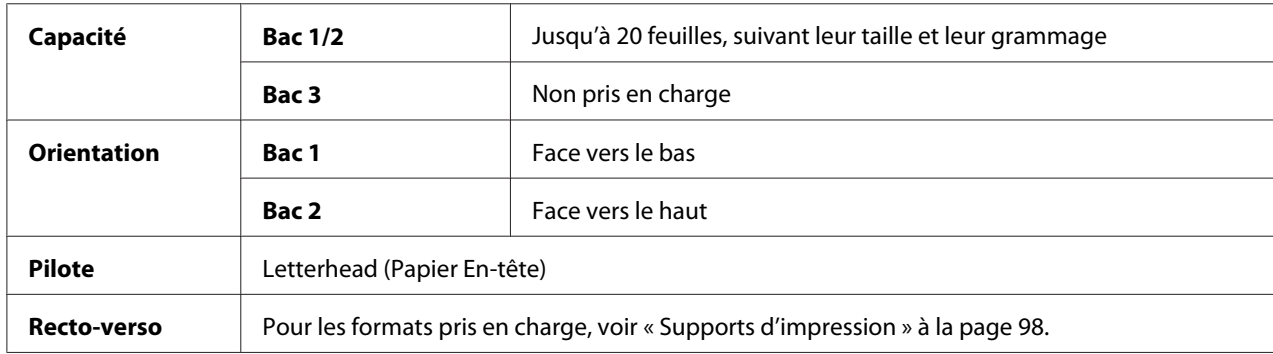

## **Carte postale**

Vous pouvez imprimer en continu sur des cartes postales. Toutefois, des bourrages risquent de se produire suivant la qualité du support utilisé et votre environnement d'impression. En cas de problème, arrêtez l'impression en continu et n'imprimez que sur une seule carte à la fois.

Songez à imprimer d'abord vos données sur du papier standard pour vérifier la mise en page.

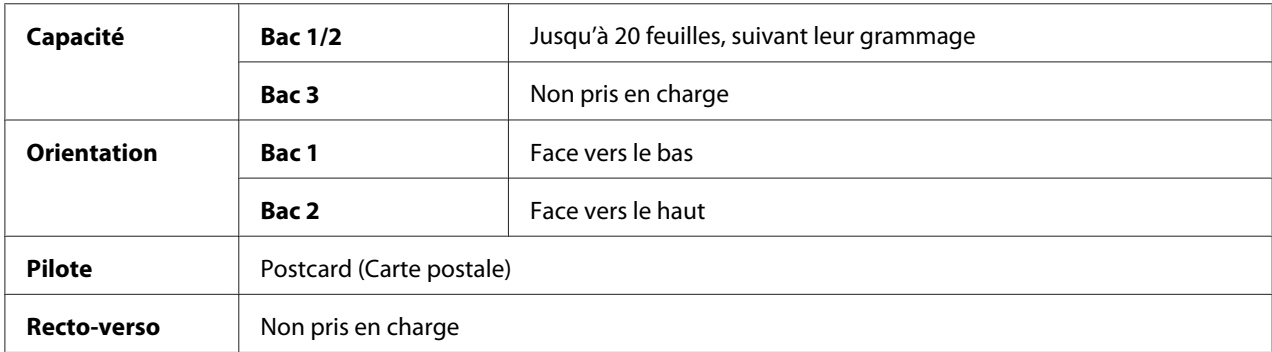

## **Utilisez des cartes présentant les caractéristiques suivantes :**

❏ Homologuées pour l'impression laser

## **NE PAS UTILISER des cartes présentant les caractéristiques suivantes :**

- ❏ Couchées
- ❏ Conçues pour imprimantes jet d'encre
- ❏ Pré-coupées ou perforées
- ❏ Pré-imprimées ou multicolores
- ❏ Courbées ou pliées

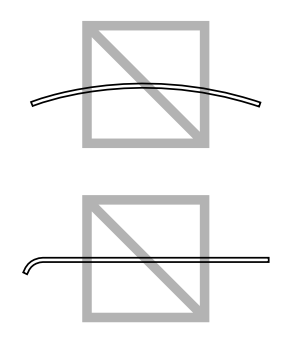

*Si les cartes sont déformées, aplanissez-les avant de les charger dans le bac.*

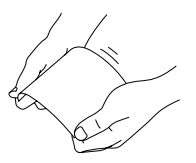

## **Support brillant**

Testez tous les supports brillants pour vérifier qu'ils présentent les caractéristiques adéquates et pour s'assurer que l'image ne sera pas décalée. Vous pouvez imprimer en continu sur un support brillant. Toutefois, des bourrages risquent de se produire suivant la qualité du support utilisé et votre environnement d'impression. En cas de problème, arrêtez l'impression en continu et n'imprimez que sur une seule feuille à la fois.

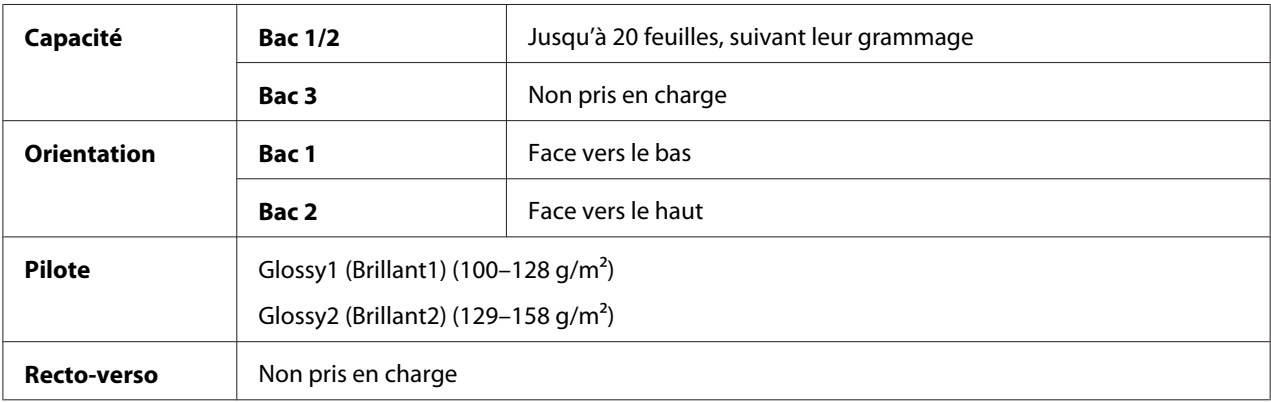

## **NE PAS UTILISER des supports brillants présentant les caractéristiques suivantes :**

❏ mélangés avec d'autres supports dans les bacs (car cela risque de provoquer des bourrages)

❏ Adaptés aux imprimantes jet d'encre uniquement

## **Recto seul**

N'imprimez qu'au recto.

Vous pouvez imprimer en continu sur un support recto seul uniquement. Toutefois, des bourrages risquent de se produire suivant la qualité du support utilisé et votre environnement d'impression. En cas de problème, arrêtez l'impression en continu et n'imprimez que sur une seule feuille à la fois.

Sélectionnez ce paramètre lorsqu'un support qui ne doit pas être utilisé en mode recto-verso (par exemple, si un côté est déjà imprimé) est chargé comme papier standard avec un grammage de 60– 90 g/m<sup>2</sup>.

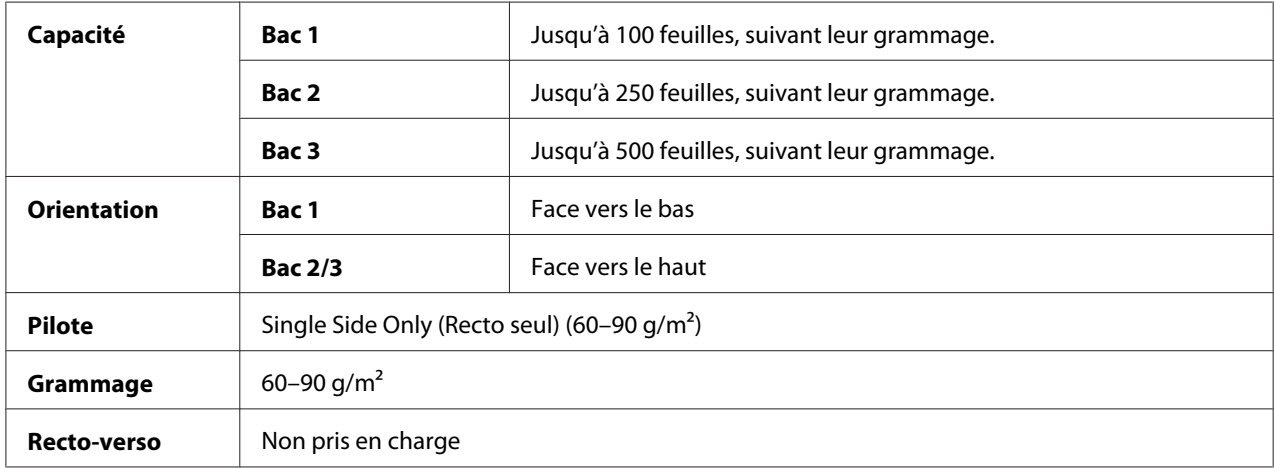

## **Utilisez un papier recto seul présentant les caractéristiques suivantes :**

- ❏ Adapté pour les imprimantes laser sur papier standard, tel que du papier standard ou recyclé d'usage courant
- ❏ Papier standard préimprimé sur la même imprimante

## **NE PAS UTILISER un papier recto seul présentant les caractéristiques suivantes :**

❏ Non homologué pour une utilisation comme papier standard

## **Papier spécial**

Vous pouvez imprimer en continu sur du papier spécial. Toutefois, des bourrages risquent de se produire suivant la qualité du support utilisé et votre environnement d'impression. En cas de problème, arrêtez l'impression en continu et n'imprimez que sur une seule feuille à la fois.

Sélectionnez ce paramètre lorsqu'un papier spécial, par exemple un papier de haute qualité, est chargé comme papier standard avec un grammage de 60–90 g/m².

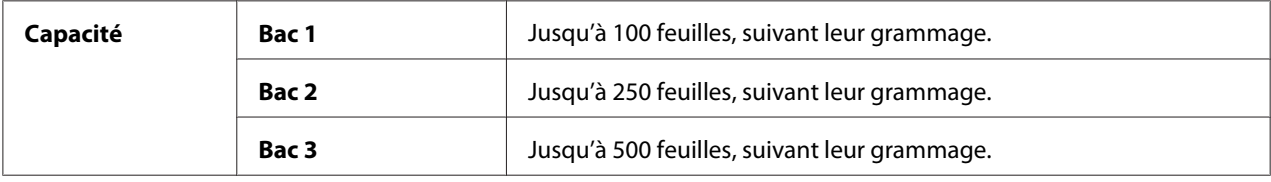

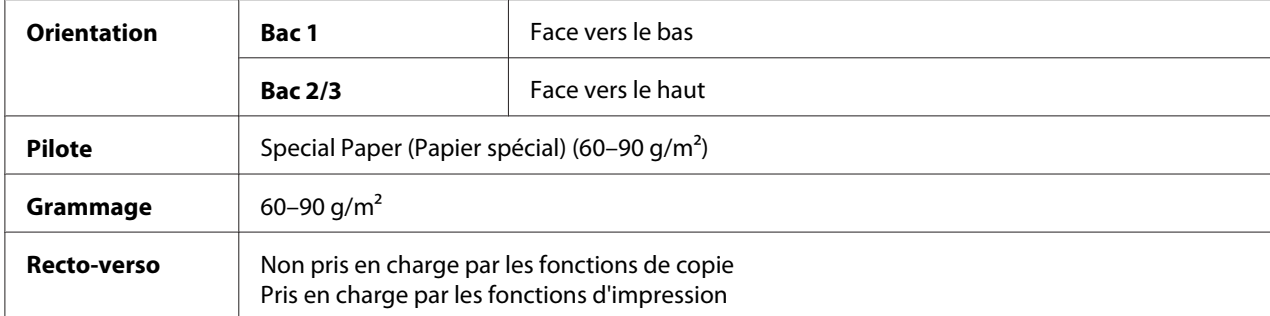

#### **Utilisez un papier spécial présentant les caractéristiques suivantes :**

❏ Homologué pour l'impression laser

## **NE PAS UTILISER un papier spécial présentant les caractéristiques suivantes :**

❏ Non homologué pour une utilisation comme papier standard

## **Surface imageable (imprimable) garantie**

Sur tous les formats de support, la surface imprimable se situe à 4.0 mm maximum des bords.

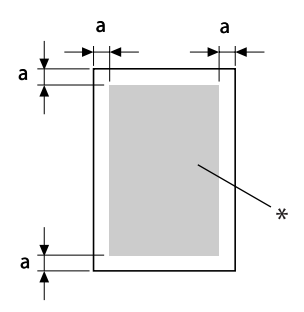

 $a=4.0$  mm

\* Surface imprimable

Chaque format de support a sa propre surface imprimable (surface maximum dans laquelle l'impression peut se faire clairement et sans distorsion).

Cette surface est limitée par deux contraintes matérielles (la taille physique du support et les marges requises par l'imprimante) et logicielles (espace mémoire disponible pour le tampon de cadres pleine page). La surface imprimable garantie pour tous les formats de support correspond à la taille de la page moins une marge de 4 mm tout autour de la feuille.
## **Surface imageable—Enveloppes**

Les enveloppes comportent une zone imageable non garantie qui varie selon le type d'enveloppe.

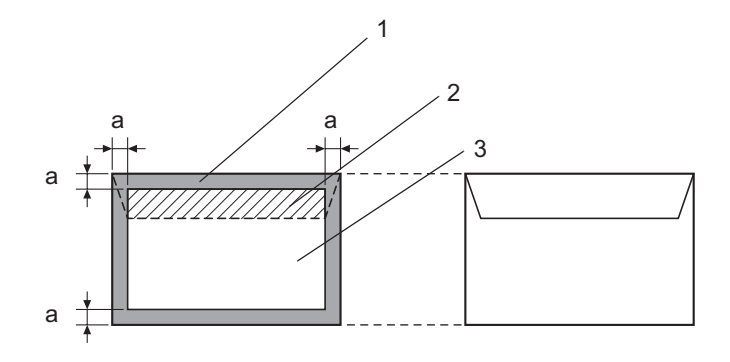

a=4.2 mm

- 1. Surface non imageable
- 2. Surface imageable non garantie
- 3. Surface imageable garantie

#### *Remarque :*

- ❏ *L'orientation d'impression des enveloppes est définie par l'application.*
- ❏ *Avec le format Enveloppe DL (alimenté sur le bord long), les zones non imageables sur les parties gauche et droite mesurent 6 mm.*

## **Marges de pages**

Les marges sont définies dans votre application. Certaines applications vous permettent de personnaliser des tailles et marges de page, d'autres n'offrent qu'un choix de tailles et marges standard. Avec un format standard, une perte partielle de l'image est possible (due aux contraintes de la zone imageable). Si vous pouvez personnaliser le format de page dans votre application, utilisez les dimensions indiquées pour la surface imageable afin d'obtenir les meilleurs résultats.

# **Chargement des supports**

### *Remarque :*

- ❏ *Ne mélangez jamais des supports de différents types et formats, car cela risque de provoquer des bourrages ou des problèmes.*
- ❏ *Les bords des supports sont coupants et peuvent entraîner des blessures.*

Quand vous rechargez du support, retirez tout d'abord les feuilles restantes dans le bac. Joignez-les à celles que vous chargez, égalisez les bords du paquet et placez-le dans le bac.

# **Bac 1 (alimentation manuelle)**

Pour des informations détaillées sur les types et formats de support pouvant être imprimés à partir du Bac 1, voir [« Supports d'impression » à la page 98](#page-97-0).

1. Ouvrez le Bac 1.

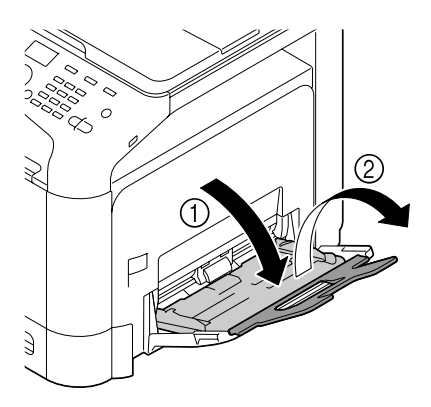

2. Faites glisser les guides papier afin de les écarter.

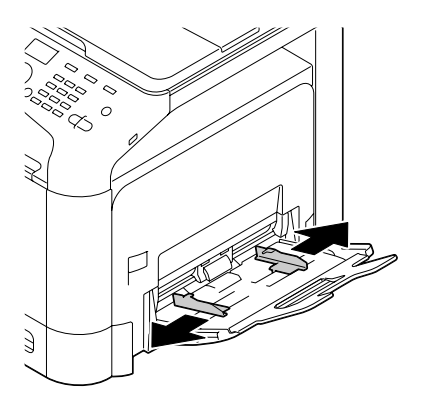

3. Appuyez au centre du volet de compression des feuilles jusqu'à ce que les onglets de verrouillage (blancs) à gauche et à droite s'enclenchent.

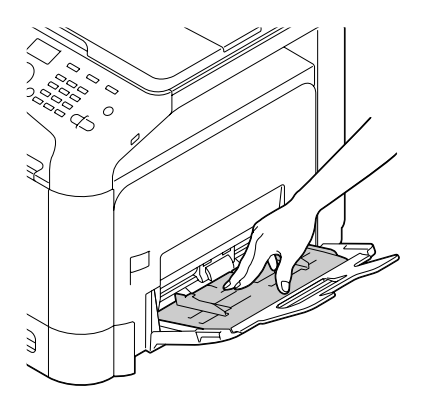

4. Chargez le papier dans le bac, face imprimable vers le bas.

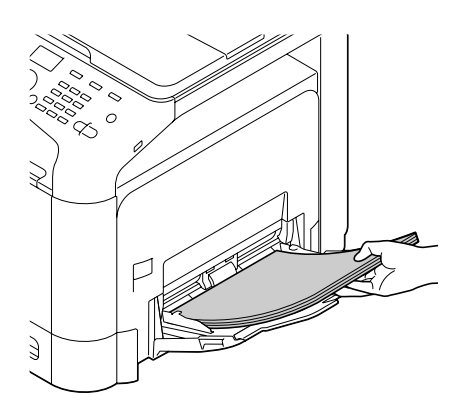

# *Remarque :*

❏ *Ne chargez pas des feuilles au-dessus de la limite de remplissage. Ce bac ne peut contenir que 100 feuilles de papier standard (80 g/m² [22 lb]) à la fois.*

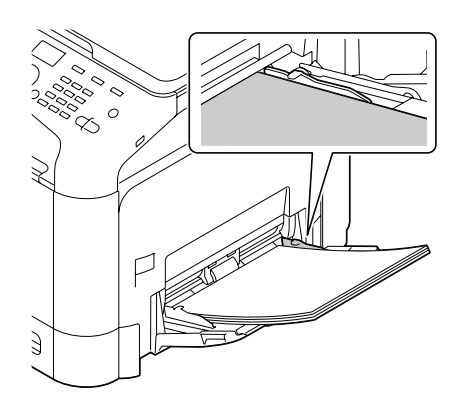

- ❏ *Pour connaître la capacité maximale de chaque source de papier, voir [« Types de support » à la](#page-98-0) [page 99.](#page-98-0)*
- ❏ *Avant de charger des enveloppes, aplatissez-les pour chasser l'air qui s'y trouve et faire en sorte que les rabats soient bien pliés ; sinon, les enveloppes peuvent se froisser ou provoquer un bourrage.*
- ❏ *Les enveloppes avec rabat sur le bord long (Enveloppe C6, Enveloppe Monarch et Enveloppe DL) doivent être chargées avec les rabats orientés vers le haut.*

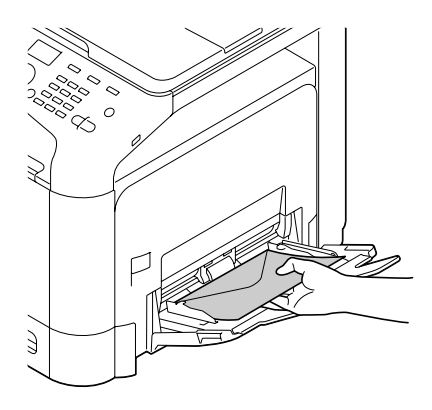

5. Faites glisser les guides papier contre les bords du papier.

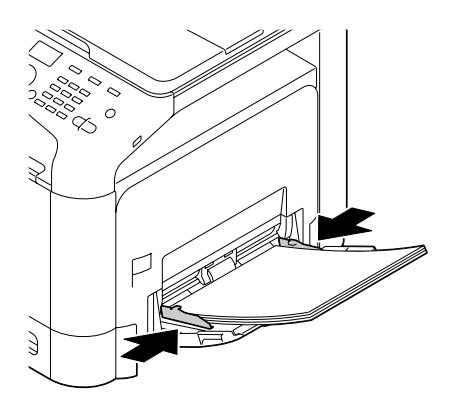

6. Sélectionnez PAPER SETUP (Config. Papier)/TRAY1 PAPER (Papier Bac1) dans le menu UTILITY (Utilitaire), puis choisissez le format et le type du papier chargé. Voir aussi [« Spécifications » à la page 98.](#page-97-0)

# **Bac 2**

1. Ouvrez le Bac 2.

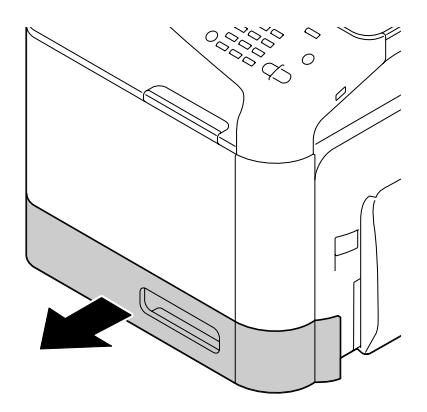

2. Appuyez sur le volet de compression du support afin de le verrouiller en place.

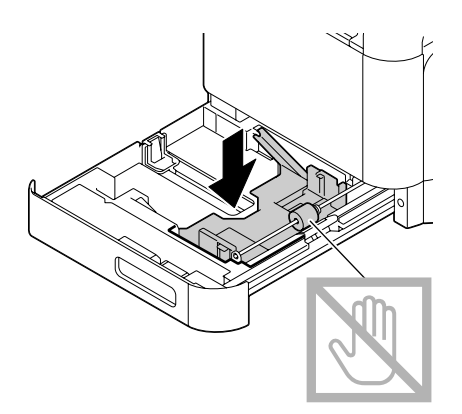

3. Faites glisser les guides papier afin de les écarter.

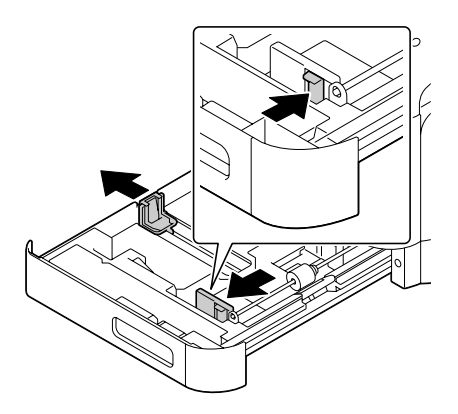

4. Chargez le papier dans le bac, face imprimable vers le haut.

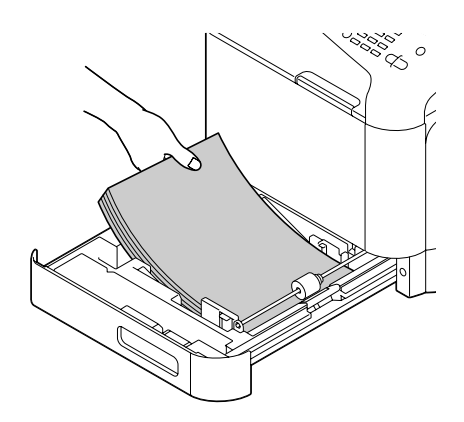

### *Remarque :*

❏ *Ne chargez pas des feuilles au-delà de la limite* d*. Ce bac ne peut contenir que 250 feuilles de papier standard (80 g/m² [22 lb]) à la fois.*

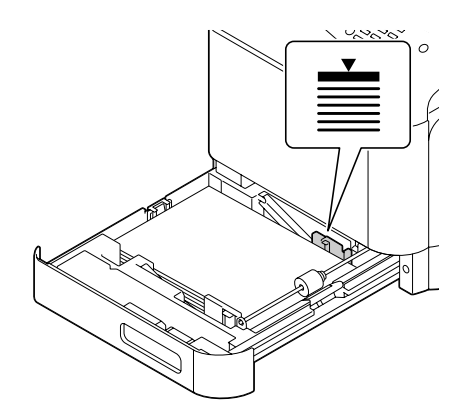

❏ *Pour connaître la capacité maximale de chaque source de papier, voir [« Types de support » à la](#page-98-0) [page 99.](#page-98-0)*

5. Faites glisser les guides papier contre les bords du papier.

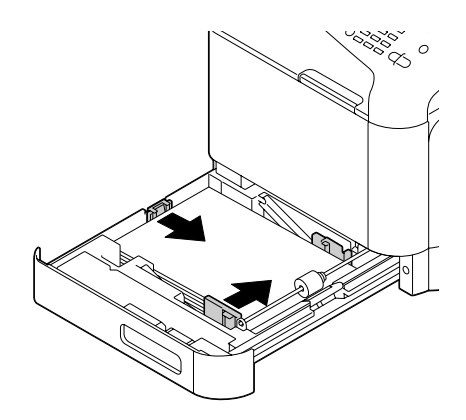

6. Fermez le Bac 2.

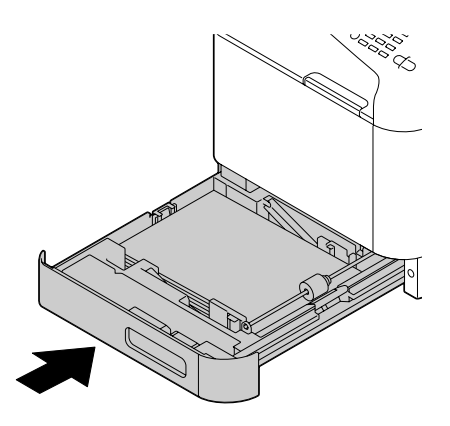

7. Sélectionnez PAPER SETUP (Config. Papier)/TRAY2 PAPER (Papier Bac2) dans le menu UTILITY (Utilitaire), puis choisissez le format et le type du papier chargé. Voir aussi [« Spécifications » à la page 98.](#page-97-0)

# **Chargeur papier de 500 feuilles (Bac 3)**

1. Ouvrez le Bac 3.

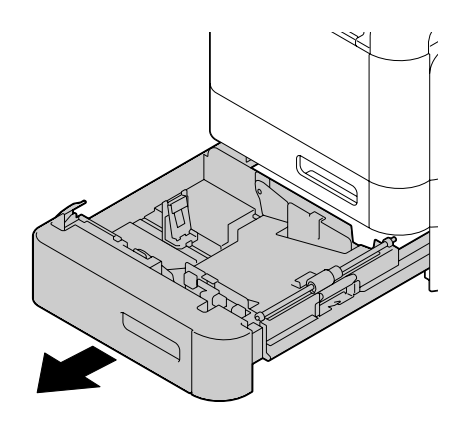

2. Appuyez sur le volet de compression du support afin de le verrouiller en place.

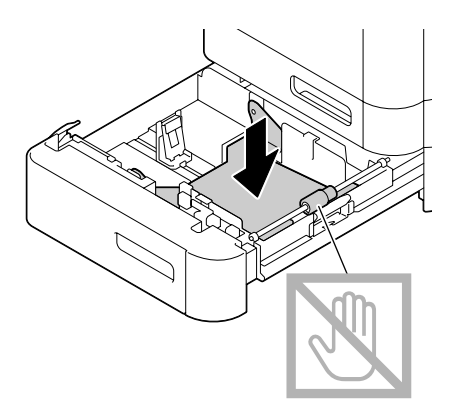

3. Faites glisser les guides papier afin de les écarter.

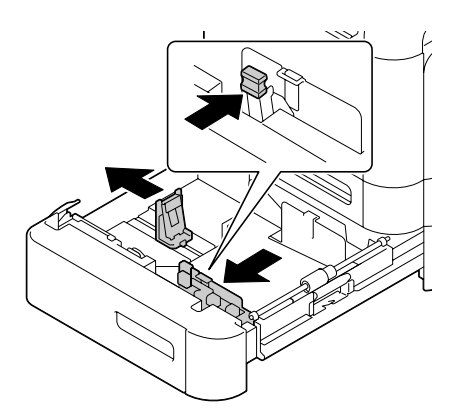

4. Chargez le papier dans le bac, face imprimable vers le haut.

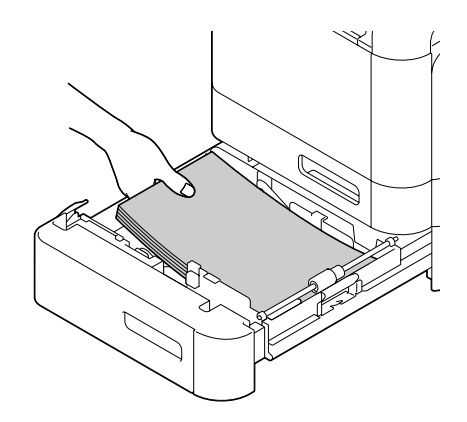

## *Remarque :*

*Ne chargez pas des feuilles au-delà de la limite* ▼. Ce bac ne peut contenir que 500 feuilles de papier *standard (80 g/m² [22 lb]) à la fois.*

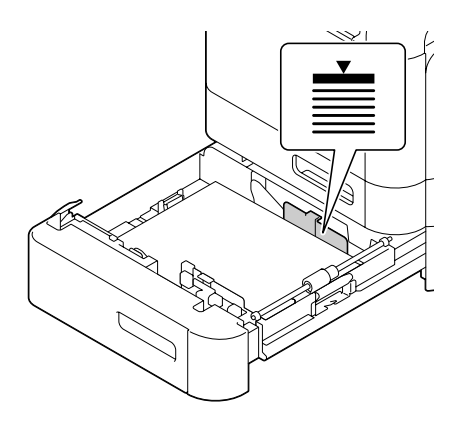

5. Faites glisser les guides papier contre les bords du papier.

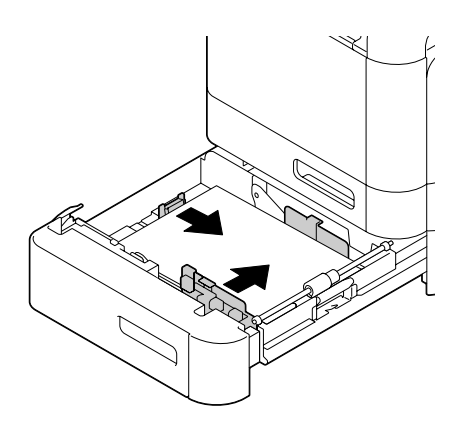

6. Fermez le Bac 3.

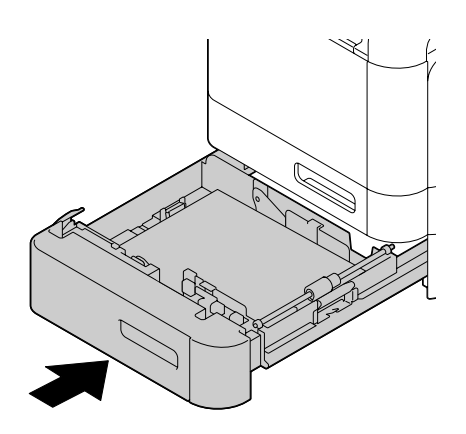

7. Sélectionnez PAPER SETUP (Config. Papier)/TRAY3 PAPER (Mag3 papier) dans le menu UTILITY (Utilitaire), puis choisissez le format et le type du papier chargé. Voir aussi [« Spécifications » à la page 98.](#page-97-0)

# **Recto-verso**

Si le papier est de faible opacité (translucide), ce qui est imprimé sur un côté transparaîtra sur l'autre. Vérifiez les données de marges dans votre application. Pour vérifier la qualité de l'opacité, n'imprimez tout d'abord que quelques feuilles.

## *Remarque :*

*L'impression recto-verso ne peut se faire que sur du papier standard, du papier spécial et du papier épais de 60 à 210 g/m². Voir [« Supports d'impression » à la page 98](#page-97-0).*

*L'impression recto-verso sur enveloppes, papier en-tête, étiquettes, cartes postales, support brillant ou papier recto seul n'est pas prise en charge.*

Dans votre application, vérifiez la manière de définir les marges pour une impression recto-verso.

Les paramètres de Binding Position (Position de reliure) suivants sont disponibles.

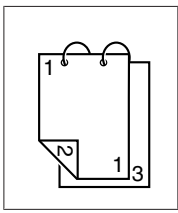

Si Short Edge (Top) (Bord court (Haut)) est sélectionné, les pages sont imprimées de manière à être tournées de bas en haut.

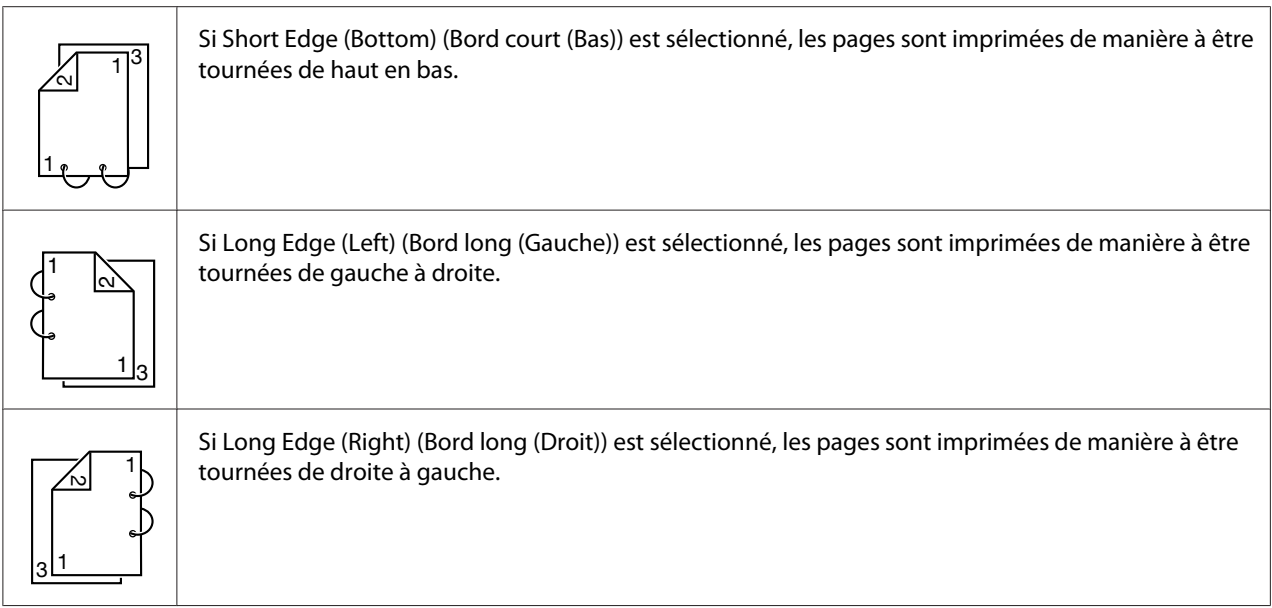

En outre, si Print Type (Type d'impression) a la valeur Booklet (Livret), une impression recto-verso automatique est exécutée.

Les paramètres de Order (Ordre) suivants sont disponibles lorsque Booklet (Livret) est sélectionné.

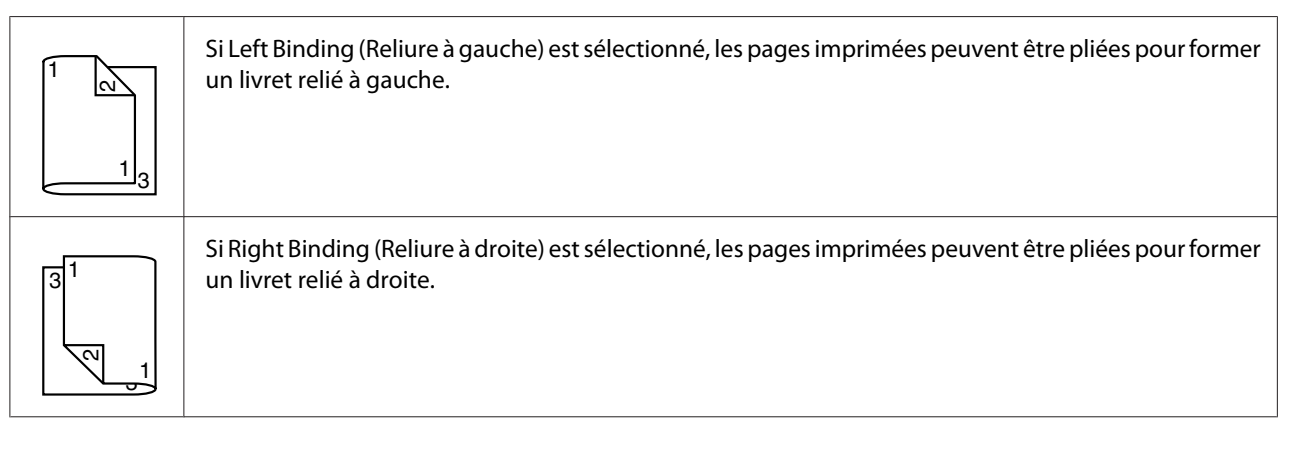

- 1. Chargez du papier standard dans le bac.
- 2. Dans le pilote de l'imprimante, sélectionnez l'impression recto-verso (onglet Layout (Mise en page) sous Windows).
- 3. Cliquez sur **OK**.

## *Remarque :*

*En recto-verso automatique, la page verso s'imprime avant la page recto.*

# **Bac de sortie**

Tous les supports sont placés face à imprimer vers le bas dans le bac de sortie de la machine. Ce bac peut contenir environ 150 feuilles (A4/Letter) de papier standard 80 g/m² ou 10 feuilles (A4/Letter) de papier spécial 80 g/m².

# *Remarque :*

- ❏ *Ne laissez pas les imprimés s'accumuler dans le bac de sortie, car cela risque de provoquer des bourrages, de recourber excessivement le papier et de créer de l'électricité statique.*
- ❏ *Le bac de sortie peut être allongé. Ajustez le bac de sortie au format du papier à imprimer.*

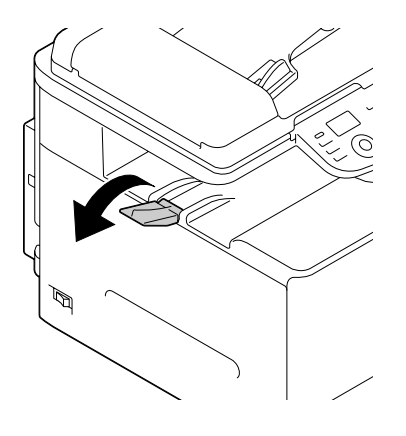

# **Stockage des supports**

❏ Rangez les supports sur une surface plane et régulière et dans leur emballage d'origine tant que vous n'êtes pas prêt à les utiliser.

Des supports stockés depuis trop longtemps hors de leur emballage risquent d'être trop secs et de provoquer des bourrages.

- ❏ Replacez les supports que vous avez déballés dans leur emballage d'origine, et stockez-les sur une surface plane, dans un local frais et à l'abri de la lumière.
- ❏ Rangez-les en les préservant d'une trop grande humidité, des rayons du soleil, d'une chaleur excessive (supérieure à 35˚ C [95˚ F]) et de la poussière.
- ❏ Evitez d'entreposer les supports au contact d'autres objets ou de les ranger à la verticale.

Avant d'utiliser des supports qui ont été stockés, effectuez un essai d'impression et vérifiez la qualité du résultat.

# **Supports originaux**

# **Spécifications**

# **Documents pouvant être placés sur la vitre d'exposition**

Les types de document pouvant être placés sur la vitre d'exposition sont les suivants :

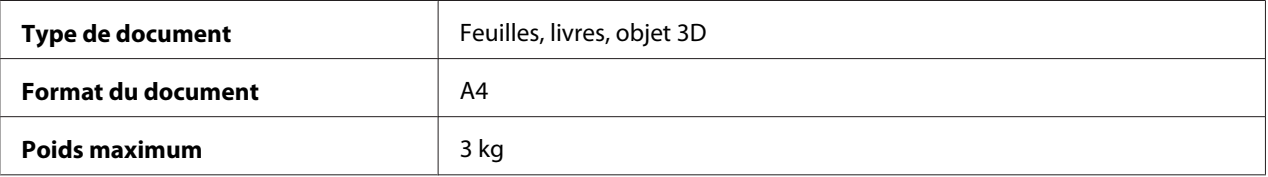

Veuillez observer les précautions suivantes lorsque vous placez un document sur la vitre d'exposition.

- ❏ Ne placez pas des objets pesant plus de 3 kg sur la vitre d'exposition au risque de l'endommager.
- ❏ N'exercez pas de pression excessive sur le dos du livret ouvert sur la vitre d'exposition ; ce faisant, vous risquez d'endommager la vitre.

# **Documents pouvant être introduits dans le chargeur ADF**

Les types de document pouvant être introduits dans le chargeur ADF sont les suivants :

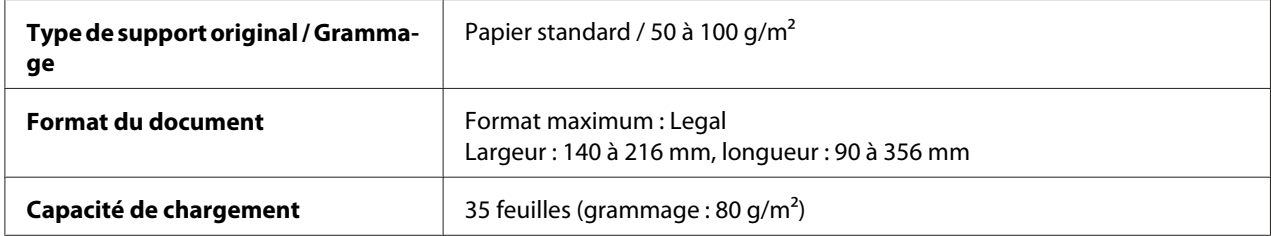

Dans le chargeur ADF, ne placez aucun des documents suivants :

- ❏ Documents contenant des pages de formats différents
- ❏ Documents froissés, pliés, recourbés ou déchirés
- ❏ Documents très translucides ou transparents, tels que des transparents de rétro-projection ou du papier diazo photosensible
- ❏ Documents couchés tels que des supports à dos carbone
- <span id="page-121-0"></span>□ Documents imprimés sur du papier d'un grammage supérieur à 110 g/m<sup>2</sup>
- ❏ Documents comportant des pages reliées par des trombones ou agrafes
- ❏ Documents reliés en livre ou livret
- ❏ Documents avec reliure dos encollé
- ❏ Documents comportant des découpes ou des pages découpées
- ❏ Planches d'étiquettes
- ❏ Epreuves Offset
- ❏ Documents comportant des perforations classeur

# **Chargement d'un document**

# **Placement d'un document sur la vitre d'exposition**

1. Soulevez le couvercle de la vitre d'exposition.

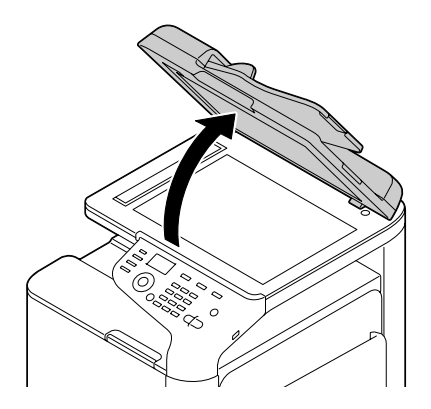

2. Placez le document sur la vitre d'exposition.

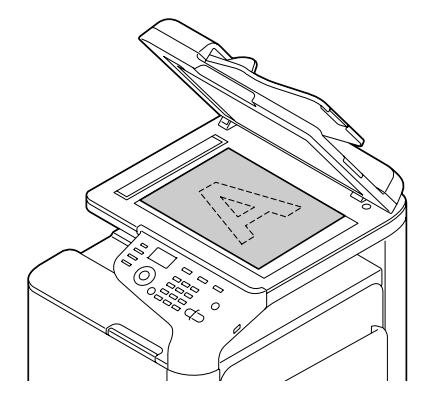

# *Remarque :*

*Alignez le document sur la flèche située à gauche à l'arrière de la machine.*

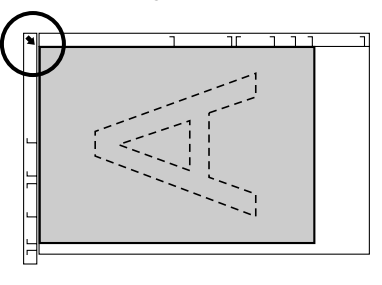

3. Abaissez doucement le couvercle de la vitre d'exposition.

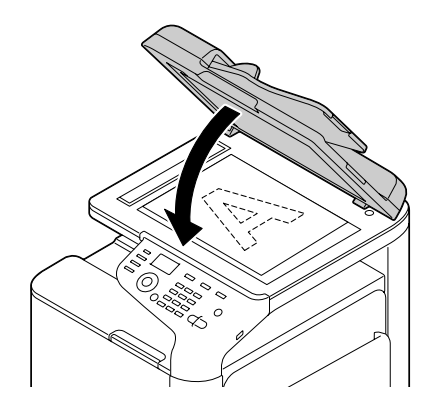

# **Chargement d'un document dans le chargeur ADF**

1. Placez l'original sur le plateau d'introduction du chargeur ADF, face vers le haut.

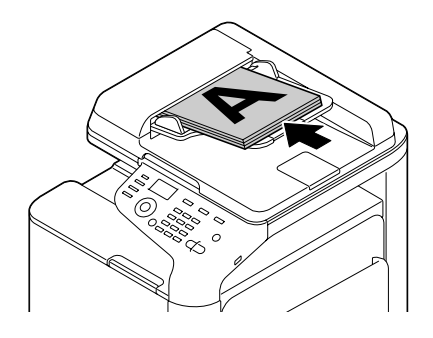

## *Remarque :*

- ❏ *Avant de placer un document dans le chargeur ADF, vérifiez qu'aucune feuille n'a été oubliée sur la vitre d'exposition.*
- ❏ *Placez le document avec le haut des pages vers l'arrière ou vers le côté droit de la machine.*
- 2. Ajustez les guides latéraux aux dimensions du document.

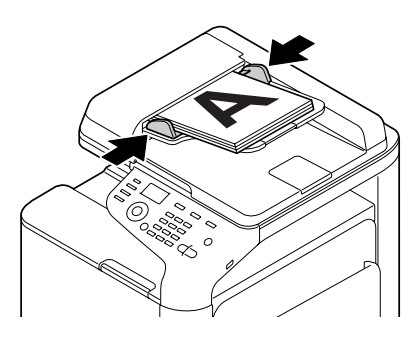

## *Remarque :*

*Pour plus d'informations sur la copie du document placé ou chargé, voir [« Utilisation du copieur » à](#page-135-0) [la page 136](#page-135-0). Pour plus d'informations sur la numérisation, voir [« Utilisation du scanner » à la](#page-148-0) [page 149](#page-148-0).*

# Chapitre 4

# **Utilisation du pilote de l'imprimante**

# **Sélection des options/valeurs par défaut du pilote (Windows)**

Avant toute utilisation de l'imprimante, il est conseillé de vérifier/modifier les paramètres par défaut du pilote de l'imprimante. Par ailleurs, si des options sont installées, il convient de les « déclarer » dans le pilote.

- 1. Sélectionnez les propriétés du pilote.
- 2. Si vous avez installé des options, passez à l'étape suivante. Sinon, passez à l'étape 9.
- 3. Sélectionnez l'onglet **Configure (Configurer)**.
- 4. Vérifiez que les options installées figurent dans la liste. Sinon, passez à l'étape suivante. Autrement, passez à l'étape 8.
- 5. Cliquez sur **Refresh (Actualiser)** pour configurer automatiquement les options installées.

### *Remarque :*

*L'option Refresh (Actualiser) est uniquement disponible si une communication bidirectionnelle est établie avec l'imprimante ; sinon, elle apparaît en grisé. Si vous utilisez Windows Vista ou Server 2008, vous pouvez aussi cliquer sur* **Refresh (Actualiser)** *lorsque la machine est connectée via USB.*

6. Dans la liste **Device Options (Options périphérique)**, sélectionnez une option à la fois, puis sélectionnez **Enable (Activé)** ou **Disable (Désactivé)** dans le menu **Settings (Paramètres)**.

## *Remarque :*

- ❏ *Si* **Printer Memory (Mémoire imprimante)** *est sélectionné, sélectionnez* **256MB (256Mo)** *ou* **768MB (768Mo)** *en fonction de la mémoire installée. La valeur par défaut définie en usine est de* **256MB (256Mo)***.*
- ❏ *Cette imprimante ne prend pas en charge les cartes CompactFlash.*
- 7. Cliquez sur **Apply (Appliquer)**.

## *Remarque :*

*Suivant la version du système d'exploitation que vous utilisez, vous pouvez ne pas avoir accès au bouton Apply (Appliquer). Dans ce cas, passez à l'étape suivante.*

- 8. Sélectionnez l'onglet **General (Général)**.
- 9. Cliquez sur **Printing Preferences (Options d'impression)**. La boîte de dialogue Printing Preferences (Options d'impression) s'affiche.
- 10. Sélectionnez les paramètres par défaut pour votre imprimante, notamment le format du support par défaut que vous utilisez, sous les onglets appropriés.
- 11. Cliquez sur **Apply (Appliquer)**.
- 12. Cliquez sur **OK** pour fermer la boîte de dialogue Printing Preferences (Options d'impression).
- 13. Cliquez sur **OK** pour fermer la boîte de dialogue Properties (Propriétés).

# **Désinstallation du pilote de l'imprimante (Windows)**

- 1. Fermez toutes les applications.
- 2. Sélectionnez le programme de désinstallation.
- 3. Dans la boîte de dialogue Uninstall (Désinstaller) qui s'affiche, sélectionnez l'imprimante à supprimer, puis cliquez sur le bouton **Uninstall (Désinstaller)**.
- 4. Cliquez sur **Uninstall (Désinstaller)**.
- 5. Cliquez sur **OK**, puis redémarrez votre ordinateur.
- 6. Le pilote de l'imprimante est alors désinstallé de votre ordinateur.

# **Paramètres du pilote de l'imprimante**

# **Boutons communs**

Les boutons décrits ci-dessous apparaissent sous tous les onglets.

# **OK**

Cliquez sur ce bouton pour quitter la boîte de dialogue Properties (Propriétés) en enregistrant toutes les modifications effectuées.

## **Cancel (Annuler)**

Cliquez sur ce bouton pour quitter la boîte de dialogue Properties (Propriétés) sans enregistrer les modifications effectuées.

# **Apply (Appliquer)**

Cliquez sur ce bouton pour enregistrer toutes les modifications effectuées sans fermer la boîte de dialogue Properties (Propriétés).

## **Help (Aide)**

Cliquez sur ce bouton pour ouvrir le fichier d'aide.

## **Favorite Setting (Réglage favori)**

Cliquez sur ce bouton pour enregistrer les paramètres actuels. Pour ce faire, spécifiez les paramètres souhaités, puis cliquez sur **Add (Ajouter)**. Spécifiez les paramètres décrits ci-dessous, puis cliquez sur **OK**.

- ❏ **Name (Nom) :** entrez un nom pour les paramètres à enregistrer.
- ❏ **Icon (Icône) :** sélectionnez une icône dans la liste pour identifier aisément les paramètres. L'icône sélectionnée apparaît dans la liste déroulante.
- ❏ **Sharing (Partage) :** spécifiez si les paramètres à enregistrer peuvent ou non être utilisés par d'autres utilisateurs connectés à l'ordinateur.
- ❏ **Comment (Commentaire):** ajoutez un commentaire simple définissant ces paramètres.

Les paramètres enregistrés peuvent ensuite être sélectionnés dans la liste déroulante. Vous pouvez les modifier en cliquant sur **Edit (Editer)**.

Sélectionnez **Defaults (Défauts)** dans la liste déroulante pour rétablir les valeurs par défaut des fonctions sous tous les onglets.

❏ Printer View (Aperçu Imprimante)

Cliquez sur ce bouton pour afficher une image de l'imprimante dans la zone graphique.

## ❏ Paper View (Aperçu Mise en page)

Cliquez sur ce bouton pour afficher un aperçu de la mise en page dans la zone graphique.

## *Remarque :*

*Ce bouton n'apparaît pas sous l'onglet* **Quality (Qualité)***.*

❏ Quality View (Aperçu Qualité)

Cliquez sur ce bouton pour afficher un aperçu du résultat des paramètres définis sous l'onglet **Quality (Qualité)**.

## *Remarque :*

*Ce bouton n'apparaît que lorsque l'onglet* **Quality (Qualité)** *est sélectionné.*

❏ Printer Information (Infos imprimante)

Cliquez sur ce bouton pour démarrer Web-Based EpsonNet Config.

### *Remarque :*

*Ce bouton est uniquement disponible si une connexion réseau a été établie.*

❏ Default (Par défaut)

Cliquez sur ce bouton pour rétablir les valeurs par défaut de tous les paramètres.

## *Remarque :*

*Quand vous cliquez sur ce bouton, les valeurs par défaut des paramètres dans la boîte de dialogue affichée sont rétablies. Les paramètres sous les autres onglets restent inchangés.*

# **Onglet Avancé (Pilote de l'imprimante PostScript uniquement)**

L'onglet Avancé vous permet d'effectuer les tâches suivantes :

- ❏ Activer ou désactiver les paramètres pour des fonctions d'impression avancées (telles que l'impression de livrets)
- ❏ Spécifier le mode de sortie PostScript
- ❏ Spécifier si les messages d'erreur d'un travail d'impression sont imprimés ou non
- ❏ Imprimer une image miroir
- ❏ Spécifier si l'application peut ou non générer directement des données PostScript

# **My Tab**

My Tab vous permet d'effectuer les tâches suivantes :

- ❏ Afficher les fonctions les plus souvent utilisées (de chaque onglet) dont les paramètres sont souvent modifiés.
- ❏ Ajouter ou supprimer des fonctions affichées en cliquant sur **Edit My Tab (Modifier My Tab)**. En outre, vous pouvez ajouter des fonctions à My Tab en cliquant dessus avec le bouton droit sous leur onglet d'origine.

# **Onglet Basic (Standard)**

L'onglet Basic (Standard) vous permet d'effectuer les tâches suivantes :

- ❏ Spécifier l'orientation du support d'impression
- ❏ Spécifier le format du document original
- ❏ Sélectionner le format de papier en sortie
- ❏ Enregistrer/modifier des formats de papier personnalisé
- ❏ Appliquer un facteur de zoom (agrandissement/réduction) aux documents
- ❏ Spécifier la source d'alimentation papier
- ❏ Spécifier le type de support d'impression
- ❏ Spécifier le nombre de copies
- ❏ Activer/désactiver le tri du travail
- ❏ Enregistrer un travail d'impression et l'imprimer plus tard (Mémoire Travaux)
- ❏ Enregistrer un travail confidentiel sur l'imprimante et le protéger par un mot de passe
- ❏ Imprimer une seule copie pour épreuve
- ❏ Spécifier les paramètres de l'authentification utilisateur
- ❏ Imprimer sur le verso d'une feuille déjà imprimée au recto

## *Remarque :*

- ❏ *N'utilisez que des feuilles préimprimées sur cette imprimante. En outre, avec ce paramètre, la qualité d'impression n'est pas garantie.*
- ❏ *N'utilisez pas les types de papier suivants :*
	- *Papier préimprimé sur une imprimante jet d'encre*
	- *Papier préimprimé sur une imprimante laser ou un copieur monochrome/couleur*
	- *Papier préimprimé sur tout autre système d'impression ou de télécopie*

# **Onglet Layout (Mise en page)**

L'onglet Layout (Mise en page) vous permet d'effectuer les tâches suivantes :

- ❏ Imprimer plusieurs pages d'un document sur une même page (« N-up »)
- ❏ Imprimer une copie à agrandir puis à imprimer sur plusieurs pages (pilote de l'imprimante PCL uniquement)
- ❏ Définir une impression de livrets
- ❏ Appliquer une rotation à 180 degrés de l'image imprimée
- ❏ Définir une impression recto-verso
- ❏ Spécifier si les pages vierges doivent ou non être imprimées (pilote de l'imprimante PCL uniquement)
- ❏ Régler la marge de reliure
- ❏ Régler la position d'impression
- ❏ Spécifier la position où le document doit être imprimé sur le papier (pilote d'imprimante PCL uniquement)

# **Onglet Cover Page (Paramétrage par page)**

L'onglet Cover Page (Paramétrage par page) vous permet d'effectuer les tâches suivantes :

- ❏ Imprimer des couvertures, des dos de couverture et des intercalaires
- ❏ Spécifier le bac contenant le papier pour les couvertures, les dos de couverture et les intercalaires

# **Onglet Watermark/Overlay (Filigrane/Calque)**

## *Remarque :*

*Assurez-vous que le format et l'orientation du calque que vous voulez utiliser correspondent au format et à l'orientation de votre travail d'impression. De plus, si vous avez défini des paramètres N-up (Miniatures) ou Booklet (Livret) dans le pilote de l'imprimante, le calque ne pourra pas être ajusté en fonction de ces paramètres.*

Les paramètres de la fonction Watermark (Filigrane) sous l'onglet Watermark/Overlay (Filigrane/ Calque) vous permettent d'effectuer les tâches suivantes :

- ❏ Sélectionner le filigrane à utiliser
- ❏ Créer, modifier ou supprimer des filigranes
- ❏ Eclaircir la densité du filigrane
- ❏ Imprimer un cadre autour des filigranes
- ❏ Imprimer des filigranes transparents (estompés)
- ❏ Imprimer le filigrane uniquement sur la première page
- ❏ Imprimer le filigrane de manière répétitive sur toutes les pages

Les paramètres de la fonction Overlay (Calque) sous l'onglet Watermark/Overlay (Filigrane/Calque) vous permettent d'effectuer les tâches suivantes :

- ❏ Sélectionner le calque à utiliser
- ❏ Ajouter ou supprimer des fichiers de calque
- ❏ Créer un calque (pilote de l'imprimante PCL uniquement)
- ❏ Spécifier la superposition d'un calque et d'un document lors de l'impression (pilote de l'imprimante PCL uniquement)
- ❏ Afficher des informations sur le calque (pilote de l'imprimante PCL uniquement)
- ❏ Imprimer le calque sur All Pages (Toutes les pages), la Première page, les Even Pages (Pages paires) et les Odd Pages (Pages impaires)
- ❏ Placer le calque en arrière-plan du document ou au premier plan du document à imprimer (pilote de l'imprimante PCL uniquement)

# **Onglet Quality (Qualité)**

L'onglet Quality (Qualité) vous permet d'effectuer les tâches suivantes :

- ❏ Choisir entre une impression couleur et en noir et blanc
- ❏ Régler l'obscurité d'une image (Brightness (Luminosité))
- ❏ Spécifier les paramètres couleur de l'imprimante (Quick Color (Couleur rapide))
- ❏ Effectuer la séparation couleur
- ❏ Activer ou désactiver le mode d'impression économique
- ❏ Définir le renfort de contour sur Low (Léger), Middle (Normal) ou High
- ❏ Spécifier le degré de détails dans les motifs graphiques (pilote de l'imprimante PCL uniquement)
- ❏ Spécifier le format des polices à télécharger
- ❏ Imprimer en utilisant les polices de l'imprimante
- ❏ Régler les tons d'une image (Contrast (Contraste)) (pilote d'imprimante PCL uniquement)
- ❏ Définir le mode de compression des images (pilote de l'imprimante PCL uniquement)
- ❏ Activer ou désactiver la fonction Auto Trapping (Piégeage Auto) (pilote d'imprimante Postscript uniquement)
- ❏ Spécifier la fonction Black Over Print (Noir Sur Impression) (pilote d'imprimante Postscript uniquement)
- ❏ Paramètres de substitution des polices TrueType

# **Onglet Other (Autres)**

L'onglet Other (Autres) vous permet d'effectuer les tâches suivantes :

- ❏ Activer l'indivision des feuilles de calcul Microsoft Excel lors de l'impression (pilote d'imprimante 32 bits uniquement)
- ❏ Faire en sorte que le fond blanc des données Microsoft PowerPoint ne masque pas les fichiers de calque (pilote d'imprimante PCL 32 bits uniquement)
- ❏ Envoyer une notification via e-mail lorsque l'impression est terminée
- ❏ Afficher des informations sur la version du pilote de l'imprimante
- ❏ Empêcher la perte d'informations lors de l'impression de lignes fines (pilote de l'imprimante PCL uniquement)

# **Limitations des fonctions du pilote de l'imprimante installées avec Point and Print**

Si Point and Print est exécuté avec les combinaisons serveur/client suivantes, certaines fonctions du pilote de l'imprimante sont limitées.

- ❏ Combinaisons serveur/client Serveur : Windows Server 2003/Server 2008/Server 2008 R2 Client : Windows XP/Vista/7
- ❏ Fonctions avec limitations Booklet (Livret), Skip Blank Pages (Ignorer les pages vierges), Front Cover Page (Couverture), Back Cover Page (Dos de couverture), Separator Page (Intercalaires), Create Overlay (Créer calque), Print in Overlay (Surimpression), Watermark (Filigrane) \*Sortie NOM DU TRAVAIL, NOM UTILISATEUR et NOM D'HOTE de PJL

# Chapitre 5 **Mémoire directe**

# **Mémoire directe**

Il est possible d'imprimer des fichiers PDF, XPS, JPEG et TIFF enregistrés sur un périphérique mémoire USB en branchant ce dernier dans la machine.

# *Remarque :*

- ❏ *La fonction Mémoire directe ne peut être utilisée que si un disque dur optionnel est installé.*
- ❏ *Pour plus d'informations sur la spécification de paramètres à l'aide du panneau de commande, voir [« Menu MEMORY PRINT \(impress. memoire\) » à la page 94.](#page-93-0)*
- ❏ *Les périphériques mémoire USB chiffrés ne sont pas pris en charge.*

# **Impression à partir d'un périphérique mémoire USB connecté**

1. Connectez le périphérique mémoire USB au port HOTE USB.

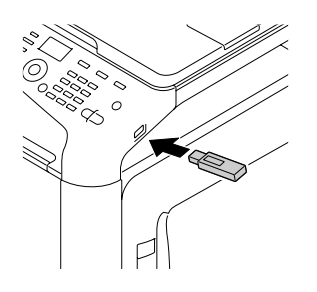

- 2. Dans l'écran principal, appuyez sur la touche  $\blacktriangle$  ou  $\nabla$  pour sélectionner l'option MEMORY PRINT (impress. memoire), puis appuyez sur la touche **Select**.
- 3. Appuyez sur la touche ▲ ou ▼ pour sélectionner l'option LIST OF FILES (liste de fichiers), puis appuyez sur la touche **Select**.

## *Remarque :*

*Quand tous les fichiers (PDF, XPS, JPEG et TIFF) sont affichés, sélectionnez* TYPE OF FILES (Type de fichier)*, puis appuyez sur la touche* **Select***.*

4. Dans la liste des fichiers, sélectionnez le fichier que vous voulez imprimer, puis appuyez sur la touche **Select**.

Si le fichier à imprimer se trouve dans un dossier, sélectionnez ce dossier, puis appuyez sur la touche **Select**.

## *Remarque :*

- ❏ *Vous pouvez afficher jusqu'à 99 dossiers et fichiers.*
- ❏ *Vous pouvez afficher jusqu'à 7 niveaux de dossier.*
- 5. Spécifiez les paramètres d'impression désirés.

### *Remarque :*

*Pour plus d'informations sur la fonction Mémoire directe, voir [« Menu MEMORY PRINT \(impress.](#page-93-0) [memoire\) » à la page 94.](#page-93-0)*

6. Appuyez sur la touche **Start (Color) (Départ (Couleur))** ou sur la touche **Start (B&W) (Départ (N&B))** pour lancer l'impression.

### *Remarque :*

*Au cours de l'impression en mode mémoire directe, ne débranchez pas le périphérique mémoire USB du port HOTE USB.*

# <span id="page-135-0"></span>Chapitre 6 **Utilisation du copieur**

# **Fonctions de copie de base**

Cette section décrit les opérations de base ainsi que les fonctions les plus souvent utilisées pour produire des copies, telles que la spécification d'un taux de zoom et le réglage de la densité de copie.

# *Remarque :*

- ❏ *Vous pouvez modifier le format papier par défaut avec le paramètre* PAPER SETUP (Config. Papier) *dans le menu* UTILITY (Utilitaire)*. Pour plus d'informations, voir [« Menu PAPER](#page-53-0) [SETUP \(Config. Papier\) » à la page 54.](#page-53-0)*
- ❏ *Lorsque vous définissez des paramètres, si aucune touche n'est activée durant le délai spécifié pour* AUTO PANEL RESET (RàZ Panneau Auto)*, les paramètres saisis sont annulés et l'écran principal (mode Copie) s'affiche à nouveau.*

# **Opérations de copie de base**

- 1. Appuyez sur la touche **Copy (Copie)** pour passer en mode Copie.
- 2. Placez le document à copier.

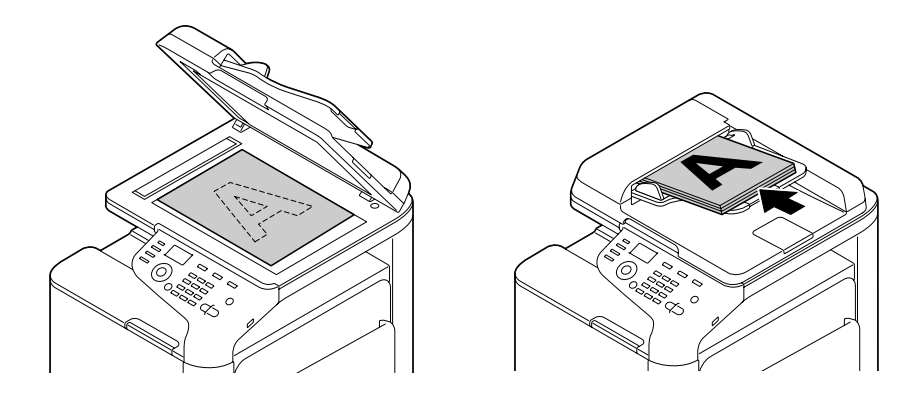

## *Remarque :*

*Pour plus d'informations sur le placement du document, voir [« Chargement d'un document » à la](#page-121-0) [page 122](#page-121-0).*

- 3. Spécifiez les paramètres de copie désirés.
- 4. Entrez le nombre de copies souhaitées à l'aide du clavier.

### *Remarque :*

*En cas d'erreur de saisie, appuyez sur la touche* **Back (Retour)***, puis entrez le nombre de copies souhaitées.*

5. Pour imprimer des copies en couleur, appuyez sur la touche **Start (Color) (Départ (Couleur))**. Pour imprimer des copies monochromes, appuyez sur la touche **Start (B&W) (Départ (N&B))**. La copie démarre.

#### *Remarque :*

- ❏ *Si vous appuyez sur la touche* **Stop/Reset (Stop/RàZ)** *pendant la copie, le message* JOB CANCEL (Travail Annulé) *s'affiche. Pour arrêter la copie, sélectionnez* YES (Oui)*. Pour poursuivre la copie, sélectionnez* NO (Non)*.*
- ❏ *Si le paramètre* COLOR COPY (Copie coul.) *du menu* ADMIN. MANAGEMENT (Gestion admin.)*/*PASSWORD SETTING (Réglage motpasse)*/*FULL FUNC. NO. (N˚ fonct.) *a été limité, entrez le numéro spécifié pour* FULL FUNC. NO. (N˚ fonct.) *après avoir appuyé sur la touche* **Start (Départ)***.*

# **Définition de la qualité de copie**

Sélectionnez le type de document et la densité de copie appropriés pour le contenu et la densité du document à copier.

## **Sélection du type de document**

- 1. A partir de l'écran principal (mode Copie), appuyez sur la touche  $\triangle$  ou  $\nabla$  pour sélectionner le paramètre de qualité de copie actuel, puis appuyez sur la touche **Select**.
- 2. Appuyez sur la touche ▲ ou ▼ pour sélectionner MODE (Mode), puis sur la touche **Select**.
- 3. Appuyez sur la touche  $\blacktriangle$  ou  $\nabla$  pour sélectionner MIX (Mix), TEXT (Texte), PHOTO (Photo), FINE/MIX (Fin/Mix), FINE/TEXT (Fin/Texte)ou FINE/PHOTO (Fin/Photo), puis appuyez sur la touche **Select**. L'écran principal (mode Copie) s'affiche à nouveau.

## *Remarque :*

*Par défaut :* FINE/MIX (Fin/Mix)*. Cependant, lorsqu'un document est introduit dans le chargeur ADF, le paramètre* MIX (Mix) *est automatiquement sélectionné pour donner la priorité à la vitesse. Ce paramètre peut être modifié après avoir introduit le document dans le chargeur ADF. Suivez les étapes 1 à 3 décrites ci-dessus pour modifier le paramètre.*

*Lorsqu'un document introduit dans le chargeur ADF a été copié, le paramètre par défaut* FINE/MIX (Fin/Mix) *est automatiquement sélectionné.*

*Mais le système conserve le paramètre modifié avant le chargement du document dans le chargeur ADF.*

## **Définition de la densité de copie**

- 1. A partir de l'écran principal (mode Copie), appuyez sur la touche  $\blacktriangle$  ou  $\nabla$  pour sélectionner le paramètre de qualité de copie actuel, puis appuyez sur la touche **Select**.
- 2. Appuyez sur la touche  $\triangle$  ou  $\nabla$  pour sélectionner DENSITY (Densité), puis sur la touche **Select**.
- 3. Appuyez sur la touche  $\triangleleft$  ou  $\triangleright$  pour sélectionner la densité de copie désirée, puis sur la touche **Select**.

Vers la droite, vous obtenez une densité plus soutenue.

### *Remarque :*

*Si vous avez choisi* TEXT (Texte) *ou* FINE/TEXT (Fin/Texte) *comme mode de copie, sélectionnez* AUTO (Autom.) *ou* MANUAL (Manuel) *à l'étape 3. Si* MANUAL (Manuel) *est sélectionné, définissez la densité de copie.*

# **Définition de la netteté de copie**

- 1. A partir de l'écran principal (mode Copie), appuyez sur la touche  $\triangle$  ou  $\nabla$  pour sélectionner le paramètre de qualité de copie actuel, puis appuyez sur la touche **Select**.
- 2. Appuyez sur la touche ▲ ou ▼ pour sélectionner SHARPNESS (Netteté), puis sur la touche **Select**.
- 3. Appuyez sur la touche  $\triangleleft$  ou  $\triangleright$  pour sélectionner la netteté de copie désirée, puis sur la touche **Select**.

Vers la droite, vous obtenez une densité moins soutenue.

# **Définition du taux de zoom**

Vous pouvez spécifier un taux de zoom en sélectionnant un taux prédéfini ou en définissant un taux personnalisé.

# **Sélection d'un taux de zoom prédéfini**

- 1. A partir de l'écran principal (mode Copie), appuyez sur la touche  $\blacktriangle$  ou  $\nabla$  pour sélectionner le paramètre de taux de zoom actuel, puis appuyez sur la touche **Select**.
- 2. Appuyez sur la touche  $\triangle$  ou  $\nabla$  pour sélectionner  $\text{FIXED } (\text{fixe})$ , puis sur la touche **Select**.
- 3. Appuyez sur la touche  $\triangle$  ou  $\nabla$  pour sélectionner le taux de zoom désiré, puis sur la touche **Select**.

# **Définition d'un taux de zoom personnalisé**

- 1. A partir de l'écran principal (mode Copie), appuyez sur la touche  $\blacktriangle$  ou  $\nabla$  pour sélectionner le paramètre de taux de zoom actuel, puis appuyez sur la touche **Select**.
- 2. Appuyez sur la touche ▲ ou ▼ pour sélectionner MANUAL (Manuel), puis sur la touche **Select**.
- 3. Utilisez le clavier (touche 10) pour entrer le taux de zoom désiré ou appuyez sur la touche ▲ ou ▼ pour spécifier le taux de zoom, puis sur la touche **Select**.

# *Remarque :*

*Chaque fois que vous appuyez sur la touche*  $\triangle$  *ou*  $\blacktriangledown$ *, le taux de zoom est incrémenté de 1 %. Vous pouvez définir une valeur entre 25 % et 400 %.*

# **Sélection du bac support**

# *Remarque :*

*Si le chargeur papier de 500 feuilles en option n'est pas installé, l'option* TRAY3 (Bac3) *n'apparaît pas.*

- 1. A partir de l'écran principal (mode Copie), appuyez sur la touche  $\triangle$  ou  $\nabla$  pour sélectionner le paramètre de bac support actuel, puis appuyez sur la touche **Select**.
- 2. Appuyez sur la touche  $\triangle$  ou  $\nabla$  pour sélectionner le bac de support désiré, puis sur la touche **Select**.

### *Remarque :*

*Si aucun support n'est chargé,* EMPTY (Vide) *s'affiche à droite du format du support.*

# **Fonctions de copie avancées**

Cette section décrit les fonctions de copie 2en1/4en1, de copie de carte d'identité (carte ID), de copie répétée, de copie poster, de copie recto-verso et de copies triées.

## *Remarque :*

*La fonction de copie 2en1/4en1, de copie recto-verso ou de copies triées ne peut pas être sélectionnée lorsque la fonction de copie de carte d'identité, copie répétée ou copie poster est activée. Si deux fonctions ne peuvent pas être utilisées simultanément, la priorité est donnée à la dernière fonction sélectionnée.*

# **Définition de la copie 2en1/4en1**

Lorsque la copie 2en1 est activée, vous pouvez copier deux pages d'un document sur une seule page. Lorsque la copie 4en1 est activée, vous pouvez copier quatre pages d'un document sur une seule page.

# **Copie 2en1/4en1 à partir du chargeur ADF**

- 1. A partir de l'écran principal (mode Copie), appuyez sur la touche  $\blacktriangle$  ou  $\nabla$  pour sélectionner le paramètre de mise en page actuel, puis appuyez sur la touche **Select**.
- 2. Appuyez sur la touche  $\blacktriangle$  ou  $\nabla$  pour sélectionner 2in1 (2en1) ou 4in1 (4en1), puis sur la touche **Select**.

Le taux de zoom se règle automatiquement en fonction du format papier spécifié. Vous pouvez le changer si nécessaire.

## *Remarque :*

- ❏ *Si vous utilisez la fonction de copie recto-verso ou de copies triées avec la fonction de copie 2en1/4en1, définissez les paramètres requis avant de lancer l'opération de copie. Pour plus d'informations, voir [« Définition de la copie recto-verso » à la page 145](#page-144-0) et [« Définition de copies](#page-147-0) [triées » à la page 148.](#page-147-0)*
- ❏ *N'activez pas la copie 2en1/4en1 quand le capot du chargeur ADF est ouvert.*

# **Copie 2en1/4en1 à partir de la vitre d'exposition**

1. A partir de l'écran principal (mode Copie), appuyez sur la touche  $\blacktriangle$  ou  $\nabla$  pour sélectionner le paramètre de mise en page actuel, puis appuyez sur la touche **Select**.

2. Appuyez sur la touche  $\triangle$  ou  $\nabla$  pour sélectionner 2in1 (2en1) ou 4in1 (4en1), puis sur la touche **Select**.

Le taux de zoom se règle automatiquement en fonction du format papier spécifié. Vous pouvez le changer si nécessaire.

3. Placez la première page du document sur la vitre d'exposition.

## *Remarque :*

*Pour plus d'informations sur le placement d'un document sur la vitre d'exposition, voir [« Placement](#page-121-0) [d'un document sur la vitre d'exposition » à la page 122.](#page-121-0)*

4. Pour imprimer des copies en couleur, appuyez sur la touche **Start (Color) (Départ (Couleur))**. Pour imprimer des copies monochromes, appuyez sur la touche **Start (B&W) (Départ (N&B))**. La numérisation du document démarre.

### *Remarque :*

*Si vous utilisez la fonction de copie recto-verso ou de copies triées avec la fonction de copie 2en1/4en1, définissez les paramètres requis avant d'effectuer l'étape 4. Pour plus d'informations, voir [« Définition de la copie recto-verso » à la page 145](#page-144-0) et [« Définition de copies triées » à la page 148.](#page-147-0)*

- 5. Quand le message NEXT PAGE? (Page suiv.?) apparaît à l'écran, placez la deuxième page du document sur la vitre d'exposition, puis appuyez sur la touche **Select**.
- 6. Répétez l'étape 5 pour numériser toutes les pages suivantes de votre document. Lorsque l'option 2in1 (2en1) est sélectionnée, l'impression commence automatiquement après la numérisation de deux pages du document (quatre pages, si la copie recto-verso a été sélectionnée). Lorsque l'option 4in1 (4en1) est sélectionnée, l'impression commence automatiquement après la numérisation de quatre pages du document (huit pages, si la copie recto-verso a été sélectionnée).
- 7. Une fois que toutes les pages du document ont été numérisées, appuyez sur la touche **Start (Color) (Départ (Couleur))** ou **Start (B&W) (Départ (N&B))** pour lancer l'impression des pages restantes.

# **Définition d'une fonction de copie**

Vous pouvez définir une fonction de copie de carte d'identité, de copie répétée et de copie poster.

## *Remarque :*

❏ *Le taux de zoom est automatiquement réglé (et ne peut pas être modifié).*

❏ *La copie de carte d'identité, la copie répétée et la copie poster ne peuvent être effectuées qu'à partir de la vitre d'exposition. Alignez les pages du document à numériser dans le coin supérieur gauche de la vitre d'exposition. L'image étant imprimée à 4 mm à partir du sommet et du bord gauche de la page, ajustez la position de la page en conséquence. Pour plus d'informations sur le placement d'un document sur la vitre d'exposition, voir [« Placement d'un document sur la vitre d'exposition » à la](#page-121-0) [page 122](#page-121-0).*

# **Copie de carte d'identité**

En mode Copie de carte d'identité, le recto et le verso d'un document, tel qu'un certificat, sont copiés en taille réelle sur une seule feuille de papier.

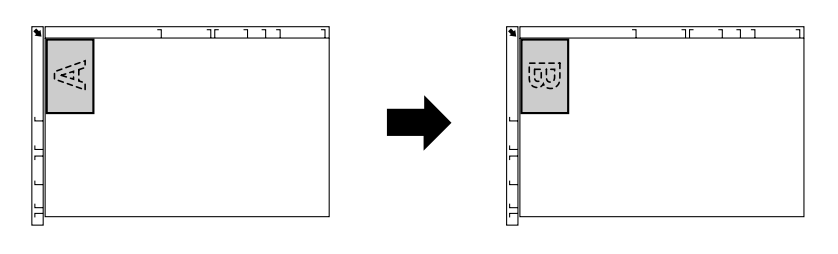

Recto Verso

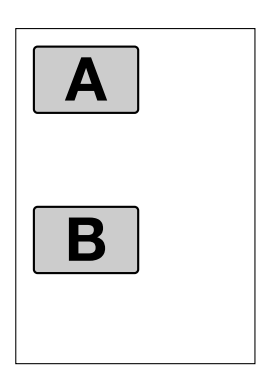

# *Remarque :*

*Les formats papier disponibles pour la copie de carte d'identité sont A4, Letter et Legal.*

1. Placez le document sur la vitre d'exposition.

## *Remarque :*

*Pour plus d'informations sur le placement d'un document sur la vitre d'exposition, voir [« Placement](#page-121-0) [d'un document sur la vitre d'exposition » à la page 122.](#page-121-0)*

- 2. A partir de l'écran principal (mode Copie), appuyez sur la touche  $\triangle$  ou  $\nabla$  pour sélectionner le paramètre de fonction de copie actuel, puis appuyez sur la touche **Select**.
- 3. Appuyez sur la touche  $\triangle$  ou  $\nabla$  pour sélectionner ID CARD COPY (copie carte id), puis sur la touche **Select**.
- 4. Pour imprimer des copies en couleur, appuyez sur la touche **Start (Color) (Départ (Couleur))**. Pour imprimer des copies monochromes, appuyez sur la touche **Start (B&W) (Départ (N&B))**. La numérisation du document démarre.
- 5. Lorsque NEXT PAGE? (Page suiv.?) s'affiche, positionnez le verso du document à la même place que le recto, puis appuyez sur la touche **Select**. Après la numérisation du verso, la copie démarre automatiquement.

## *Remarque :*

*Pour n'imprimer que les rectos numérisés en premier, appuyez sur la touche* **Start (Color) (Départ (Couleur))** *ou* **Start (B&W) (Départ (N&B))** *à l'étape 5.*

# **Copie répétée**

Avec la fonction de copie répétée, vous pouvez copier toutes les pages d'un petit document, tel qu'une notice, sur une seule page.

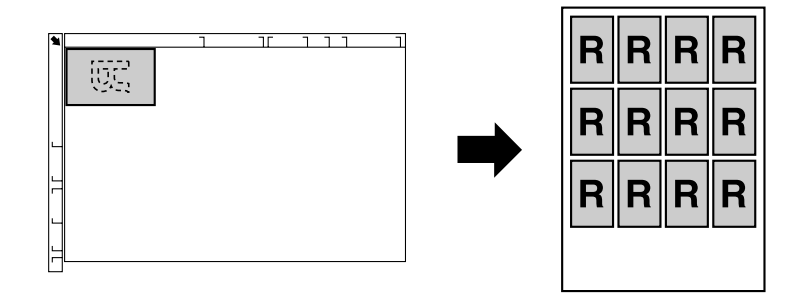

1. Placez le document sur la vitre d'exposition.

### *Remarque :*

*Pour plus d'informations sur le placement d'un document sur la vitre d'exposition, voir [« Placement](#page-121-0) [d'un document sur la vitre d'exposition » à la page 122.](#page-121-0)*

2. A partir de l'écran principal (mode Copie), appuyez sur la touche  $\triangle$  ou  $\nabla$  pour sélectionner le paramètre de fonction de copie actuel, puis appuyez sur la touche **Select**.

- 3. Appuyez sur la touche  $\triangle$  ou  $\nabla$  pour sélectionner REPEAT COPY (repeter copie), puis sur la touche **Select**.
- 4. Quand l'écran affiche How to Repeat Copy (Mode Recopie), vérifiez les paramètres, puis appuyez sur la touche **Select**.
- 5. Pour imprimer des copies en couleur, appuyez sur la touche **Start (Color) (Départ (Couleur))**. Pour imprimer des copies monochromes, appuyez sur la touche **Start (B&W) (Départ (N&B))**.
- 6. A l'aide du clavier, entrez la longueur du document, puis appuyez sur la touche **Select**.

## *Remarque :*

*Pour modifier la taille du document, appuyez sur la touche* **Back (Retour)** *pour annuler la taille actuelle, puis utilisez le clavier pour entrer la taille désirée.*

7. A l'aide du clavier, entrez la largeur du document, puis appuyez sur la touche **Select**. L'impression démarre automatiquement dès que le document a été numérisé.

## *Remarque :*

*Pour modifier la taille du document, appuyez sur la touche* **Back (Retour)** *pour annuler la taille actuelle, puis utilisez le clavier pour entrer la taille désirée.*

# **Copie poster**

En mode Copie poster, la longueur et la largeur du document numérisé sont agrandies chacune de 200 % et le document est imprimé sur quatre pages.

## *Remarque :*

*Si l'image numérisée n'entre pas exactement dans le format de la feuille de support utilisée, elle peut être entourée de marges ou être tronquée par les bords de la feuille.*

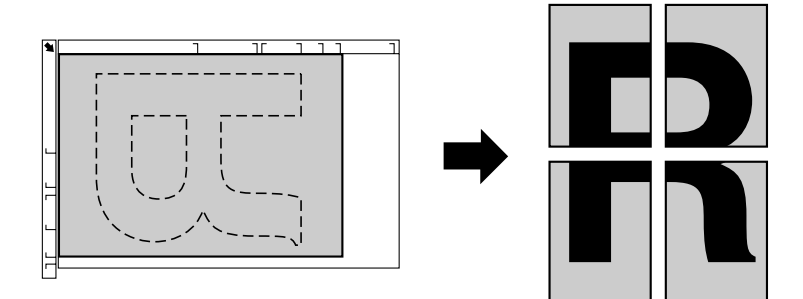

1. Placez le document sur la vitre d'exposition.
<span id="page-144-0"></span>*Pour plus d'informations sur le placement d'un document sur la vitre d'exposition, voir [« Placement](#page-121-0) [d'un document sur la vitre d'exposition » à la page 122.](#page-121-0)*

- 2. A partir de l'écran principal (mode Copie), appuyez sur la touche  $\triangle$  ou  $\nabla$  pour sélectionner le paramètre de fonction de copie actuel, puis appuyez sur la touche **Select**.
- 3. Appuyez sur la touche  $\triangle$  ou  $\nabla$  pour sélectionner POSTER COPY (copie poster), puis sur la touche **Select**.
- 4. Pour imprimer des copies en couleur, appuyez sur la touche **Start (Color) (Départ (Couleur))**. Pour imprimer des copies monochromes, appuyez sur la touche **Start (B&W) (Départ (N&B))**. L'impression démarre automatiquement dès que le document a été numérisé.

## **Définition de la copie recto-verso**

### **Copie recto-verso à partir du chargeur ADF**

Lorsque la copie recto-verso est activée, deux documents d'une seule page peuvent être numérisés via le chargeur ADF et imprimés sur une feuille au recto et au verso de cette feuille.

- 1. A partir de l'écran principal (mode Copie), appuyez sur la touche  $\blacktriangle$  ou  $\nabla$  pour sélectionner le paramètre de copie recto/recto-verso actuel, puis appuyez sur la touche **Select**.
- 2. Appuyez sur la touche  $\triangle$  ou  $\nabla$  pour sélectionner 1-SIDE (recto)  $\blacktriangleright$  2-SIDE (recto-verso), puis sur la touche **Select**.
- 3. Appuyez sur la touche  $\blacktriangle$  ou  $\nabla$  pour sélectionner LONG EDGE (Bord Long) ou SHORT EDGE (Bord Court), puis sur la touche **Select**. L'écran principal (mode Copie) s'affiche à nouveau.

#### *Remarque :*

*Quand* LONG EDGE (Bord Long) *ou* SHORT EDGE (Bord Court) *est sélectionné, l'impression recto-verso s'effectue comme indiqué ci-dessous.*

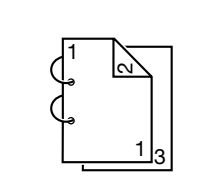

Si vous sélectionnez l'option LONG EDGE (Bord Long), les pages sont imprimées de manière à être tournées de droite à gauche.

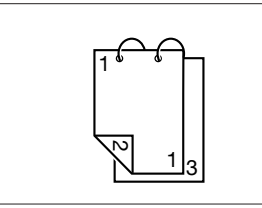

Si vous sélectionnez l'option SHORT EDGE (Bord Court), les pages sont imprimées de manière à être tournées de bas en haut.

## **Copie recto-verso à partir de la vitre d'exposition**

La copie recto-verso peut aussi s'effectuer en plaçant le document sur la vitre d'exposition.

1. Placez le document sur la vitre d'exposition.

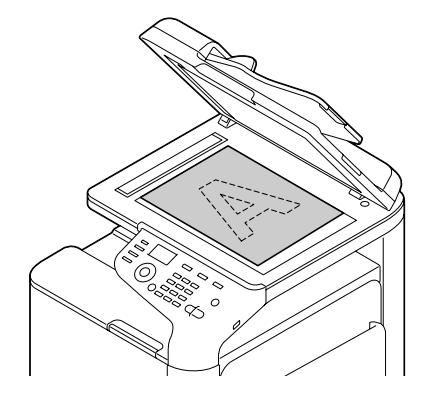

#### *Remarque :*

*Pour plus d'informations sur le placement d'un document sur la vitre d'exposition, voir [« Chargement d'un document » à la page 122.](#page-121-0)*

- 2. A partir de l'écran principal (mode Copie), appuyez sur la touche  $\blacktriangle$  ou  $\nabla$  pour sélectionner le paramètre de copie recto/recto-verso actuel, puis appuyez sur la touche **Select**.
- 3. Appuyez sur la touche  $\triangle$  ou  $\nabla$  pour sélectionner 1-SIDE (recto)  $\rightarrow$  2-SIDE (recto-verso), puis sur la touche **Select**.
- 4. Appuyez sur la touche ▲ ou ▼ pour sélectionner LONG EDGE (Bord Long) ou SHORT EDGE (Bord Court), puis sur la touche **Select**.

#### *Remarque :*

*Pour plus d'informations sur* LONG EDGE (Bord Long) *et* SHORT EDGE (Bord Court)*, voir [« Copie recto-verso à partir du chargeur ADF » à la page 145.](#page-144-0)*

- 5. Pour imprimer des copies en couleur, appuyez sur la touche **Start (Color) (Départ (Couleur))**. Pour imprimer des copies monochromes, appuyez sur la touche **Start (B&W) (Départ (N&B))**. La numérisation du document démarre.
- 6. Quand le message NEXT PAGE? (Page suiv.?) apparaît à l'écran, placez la deuxième page du document sur la vitre d'exposition, puis appuyez sur la touche **Select**. Après la numérisation de la deuxième page (verso), l'impression démarre automatiquement.

### **Copie recto-verso d'un document**

Un document recto-verso peut être numérisé et imprimé en tant que copie recto-verso ou recto seul.

#### *Remarque :*

- ❏ *La copie recto-verso d'un document n'est possible qu'à partir du chargeur ADF.*
- ❏ *Si vous effectuez un grand nombre de copies lors de la copie d'un document recto-verso comme document recto, la copie risque de ne pas être possible si la mémoire est saturée.*
- 1. A partir de l'écran principal (mode Copie), appuyez sur la touche  $\blacktriangle$  ou  $\nabla$  pour sélectionner le paramètre de copie recto/recto-verso actuel, puis appuyez sur la touche **Select**.
- 2. Appuyez sur la touche  $\triangle$  ou  $\nabla$  afin de sélectionner l'option 2-SIDE (recto-verso)  $\blacktriangleright$  2-SIDE (recto-verso) pour une copie recto-verso ou l'option 2-SIDE (recto-verso) & 1-SIDE (recto) pour une copie recto, puis appuyez sur la touche **Select**.
- 3. Appuyez sur la touche ▲ ou ▼ pour sélectionner LONG EDGE (Bord Long) ou SHORT EDGE (Bord Court) comme position de reliure du document à numériser, puis sur la touche **Select**.
- 4. Si l'option 2-SIDE (recto-verso) & 2-SIDE (recto-verso) a été sélectionnée à l'étape 2, sélectionnez LONG EDGE (Bord Long) ou SHORT EDGE (Bord Court) comme position de reliure de la copie recto-verso, puis appuyez sur la touche **Select**.
- 5. Placez le document dans le chargeur ADF pour le recto à numériser.
- 6. Pour imprimer des copies en couleur, appuyez sur la touche **Start (Color) (Départ (Couleur))**. Pour imprimer des copies monochromes, appuyez sur la touche **Start (B&W) (Départ (N&B))**. Le recto du document est numérisé.
- 7. Placez le document dans le chargeur ADF pour le verso à numériser, puis appuyez sur la touche **Select**.

Le verso du document est numérisé, puis la copie est imprimée.

## **Définition de copies triées**

Avec la fonction Copies triées, vous pouvez imprimer dans l'ordre plusieurs copies d'un document de plusieurs pages et les trier par jeu.

#### *Remarque :*

*Si vous effectuez un grand nombre de copies, la copie risque de ne pas être possible si la mémoire est saturée.*

### **Copies triées à partir du chargeur ADF**

- 1. A partir de l'écran principal (mode Copie), appuyez sur la touche  $\blacktriangle$  ou  $\nabla$  pour sélectionner le paramètre de tri actuel, puis appuyez sur la touche **Select**.
- 2. Appuyez sur la touche  $\triangle$  ou  $\nabla$  pour sélectionner SORT (tri), puis sur la touche **Select**.

*L'écran principal (mode Copie) s'affiche à nouveau.*

### **Copies triées à partir de la vitre d'exposition**

1. Placez le document sur la vitre d'exposition.

#### *Remarque :*

*Pour plus d'informations sur le placement d'un document sur la vitre d'exposition, voir [« Placement](#page-121-0) [d'un document sur la vitre d'exposition » à la page 122.](#page-121-0)*

- 2. A partir de l'écran principal (mode Copie), appuyez sur la touche  $\triangle$  ou  $\nabla$  pour sélectionner le paramètre de tri actuel, puis appuyez sur la touche **Select**.
- 3. Appuyez sur la touche  $\triangle$  ou  $\nabla$  pour sélectionner SORT (tri), puis sur la touche **Select**.
- 4. Pour imprimer des copies en couleur, appuyez sur la touche **Start (Color) (Départ (Couleur))**. Pour imprimer des copies monochromes, appuyez sur la touche **Start (B&W) (Départ (N&B))**.
- 5. Quand le message NEXT PAGE? (Page suiv.?) apparaît à l'écran, placez la deuxième page du document sur la vitre d'exposition, puis appuyez sur la touche **Select**.
- 6. Répétez l'étape 5 pour numériser toutes les pages suivantes de votre document.
- 7. Une fois que toutes les pages du document ont été numérisées, utilisez le clavier pour spécifier le nombre de copies souhaitées, puis appuyez sur la touche **Start (Color) (Départ (Couleur))** ou **Start (B&W) (Départ (N&B))** pour lancer l'impression.

# Chapitre 7 **Utilisation du scanner**

## **Numérisation depuis une application sur PC**

Vous pouvez numériser des documents depuis un ordinateur connecté à la machine via un câble USB ou un réseau. Des paramètres de numérisation peuvent être définis et la numérisation peut s'effectuer à partir d'applications compatibles TWAIN ou WIA. Dans le pilote du scanner, vous pouvez prévisualiser la numérisation et faire des ajustements tels que la taille de la zone de numérisation.

## **Opérations de numérisation de base**

1. Placez le document à numériser.

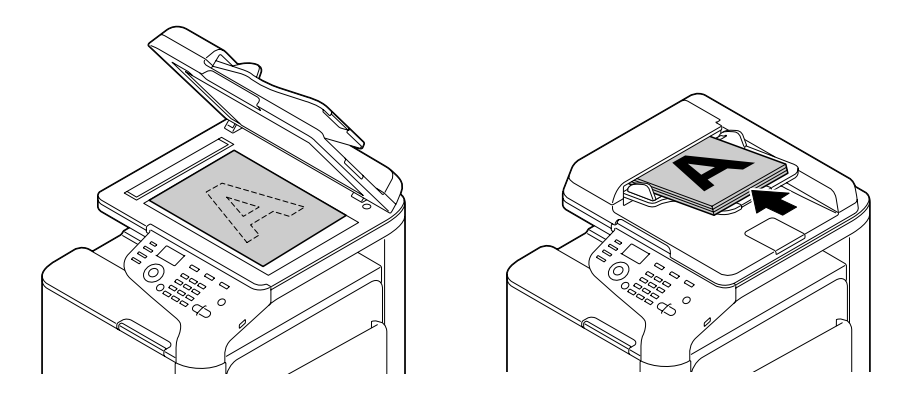

### *Remarque :*

*Pour plus d'informations sur le placement du document, voir [« Chargement d'un document » à la](#page-121-0) [page 122](#page-121-0).*

- 2. Démarrez l'application à utiliser pour la numérisation.
- 3. Démarrez le pilote du scanner suivant les paramètres de l'application.
- 4. Définissez les paramètres requis du pilote du scanner.
- 5. Cliquez sur le bouton **Scan (Numériser)** dans le pilote du scanner.

## **Paramètres du pilote TWAIN pour Windows**

❏ Load (Charger)

Permet de spécifier un fichier de paramètres enregistrés (fichier .dat) à utiliser pour la numérisation.

❏ Save (Enregistrer)

Permet d'enregistrer les paramètres actuels dans un fichier de paramètres (fichier .dat).

❏ Default (Par défaut)

Permet de rétablir les valeurs par défaut de tous les paramètres.

❏ Icône Help (Aide)

Permet d'afficher l'aide en ligne.

❏ Icône About (A propos de)

Permet d'afficher des informations de version du logiciel.

❏ Paper source (Source papier)

Pour la numérisation de documents à partir de Paper source (Source papier).

❏ Original Size (Format original)

Permet de spécifier le format original.

❏ Scan Type (Type de numérisation)

Permet de spécifier le type de numérisation.

❏ Resolution

Permet de spécifier la résolution.

❏ Scale (Echelle)

Permet de spécifier le taux d'agrandissement ou de réduction de la zone sélectionnée.

### *Remarque :*

*Si la résolution sélectionnée est de 1200 × 1200 dpi ou plus, vous ne pouvez pas spécifier un taux supérieur à 100 %.*

❏ Scanning mode (Mode de numérisation)

Sélectionnez **Auto** ou **Manual (Manuel)**. Quand l'option **Manual (Manuel)** est sélectionnée, un onglet permet de spécifier des paramètres détaillés tels que **Brightness/Contrast (Luminosité/ Contraste)** et **Filter (Filtre)**.

#### *Remarque :*

- ❏ *Les paramètres pouvant être définis varient selon le mode de numérisation sélectionné.*
- ❏ *Si le mode de numérisation* **Auto** *est sélectionné, la numérisation à partir de la vitre d'exposition s'effectue après l'affichage d'un aperçu pour contrôle.*
- ❏ Image size (Format image)

Indique la taille du fichier de données de l'image numérisée.

❏ Rotation

Permet de sélectionner l'orientation de l'image à numériser.

❏ Close (Fermer)

Cliquez pour fermer la fenêtre du pilote TWAIN.

❏ Prescan (Prénumérisation)

Cliquez pour lancer la numérisation afin de générer un aperçu de l'image.

❏ Scan (Numériser)

Cliquez pour lancer la numérisation.

❏ Icône AutoCrop (Cadrage auto)

Cliquez pour détecter automatiquement la position de numérisation en fonction de l'image d'aperçu.

❏ Icône Zoom

Cliquez pour numériser à nouveau la zone sélectionnée dans la fenêtre d'aperçu et l'agrandir afin qu'elle occupe toute la fenêtre.

❏ Icône Mirror (Miroir)

Cliquez pour afficher une image miroir de l'image d'aperçu.

❏ Icône Tone Reversal (Inverser Tons)

Cliquez pour inverser les couleurs de l'image d'aperçu.

❏ Icône Clear (Effacer)

Cliquez pour effacer l'image d'aperçu.

❏ Fenêtre d'aperçu

Affiche un aperçu de l'image numérisée. Faites glisser le rectangle sur l'image pour sélectionner une zone de cette image.

❏ Before (Avant)/After (Après) (RGB)

Déplacez le curseur dans la fenêtre d'aperçu pour afficher les nuances de couleur avant et après ajustements à l'endroit pointé par le curseur.

❏ Width/Height

Affiche la largeur et la hauteur de la zone sélectionnée dans les unités de mesure sélectionnées.

## **Paramètres du pilote WIA pour Windows**

❏ Paper source (Source papier)

Permet de sélectionner la source papier.

❏ Image couleur

Permet de numériser une image en couleur.

❏ Image en niveaux de gris

Permet de numériser une image en niveaux de gris.

❏ Image ou texte en noir et blanc

Permet de numériser une image en noir et blanc.

❏ Paramètres personnalisés

Permet de numériser en appliquant les paramètres définis avec Adjust the quality of the scanned picture (Ajuster la qualité de l'image numérisée).

*Lorsque des paramètres ont été définis avec Adjust the quality of the scanned picture (Ajuster la qualité de l'image numérisée), l'option Custom Settings (Paramètres personnalisés) est automatiquement sélectionnée.*

❏ Ajuster la qualité de l'image numérisée

Permet d'afficher la boîte de dialogue Propriétés avancées. Dans la boîte de dialogue Propriétés avancées, les paramètres suivants peuvent être définis : Brightness (Luminosité), Contrast (Contraste), Resolution et Picture type (Type d'image) (couleur, niveaux de gris ou noir et blanc).

#### *Remarque :*

*Les paramètres définis s'appliquent lorsque l'option Custom Settings (Paramètres personnalisés) est sélectionnée.*

❏ Format de page

Permet de spécifier le format papier lorsque la Page source (Source papier) est le **Document Feeder** (Chargeur de document).

❏ Fenêtre d'aperçu

Affiche un aperçu de l'image numérisée. Faites glisser le rectangle sur l'image pour sélectionner une zone de cette image.

❏ Aperçu

Cliquez pour lancer la numérisation afin de générer un aperçu de l'image.

❏ Scan (Numériser)

Cliquez pour lancer la numérisation.

❏ Cancel (Annuler)

Cliquez pour fermer la fenêtre du pilote WIA.

## **Paramètres du pilote TWAIN pour Macintosh**

❏ Load (Charger)

Permet de spécifier un fichier de paramètres enregistrés (fichier .dat) à utiliser pour la numérisation.

❏ Save (Enregistrer)

Permet d'enregistrer les paramètres actuels dans un fichier de paramètres (fichier .dat).

❏ Default (Par défaut)

Permet de rétablir les valeurs par défaut de tous les paramètres.

❏ Icône Help (Aide)

Permet d'afficher l'aide en ligne.

❏ Icône About (A propos de)

Permet d'afficher des informations de version du logiciel.

❏ Paper source (Source papier)

Pour la numérisation de documents à partir de Paper source (Source papier).

❏ Original Size (Format original)

Permet de spécifier le format original.

❏ Scan Type (Type de numérisation)

Permet de spécifier le type de numérisation.

❏ Resolution

Permet de spécifier la résolution.

❏ Scale (Echelle)

Permet de spécifier le taux d'agrandissement ou de réduction de la zone sélectionnée.

#### *Remarque :*

*Si la résolution sélectionnée est de 1200 × 1200 dpi ou plus, vous ne pouvez pas spécifier un taux supérieur à 100 %.*

❏ Scanning mode (Mode de numérisation)

Sélectionnez **Auto** ou **Manual (Manuel)**. Quand l'option **Manual (Manuel)** est sélectionnée, un onglet permet de spécifier des paramètres détaillés tels que **Brightness/Contrast (Luminosité/ Contraste)** et **Filter (Filtre)**.

- ❏ *Les paramètres pouvant être définis varient selon le mode de numérisation sélectionné.*
- ❏ *Si le mode de numérisation* **Auto** *est sélectionné, la numérisation à partir de la vitre d'exposition s'effectue après l'affichage d'un aperçu pour contrôle.*
- ❏ Image size (Format image)

Indique la taille du fichier de données de l'image numérisée.

❏ Rotation

Permet de sélectionner l'orientation de l'image à numériser.

❏ Close (Fermer)

Cliquez pour fermer la fenêtre du pilote TWAIN.

❏ Prescan (Prénumérisation)

Cliquez pour lancer la numérisation afin de générer un aperçu de l'image.

❏ Scan (Numériser)

Cliquez pour lancer la numérisation.

❏ Icône AutoCrop (Cadrage auto)

Cliquez pour détecter automatiquement la position de numérisation en fonction de l'image d'aperçu.

❏ Icône Zoom

Cliquez pour numériser à nouveau la zone sélectionnée dans la fenêtre d'aperçu et l'agrandir afin qu'elle occupe toute la fenêtre.

❏ Icône Mirror (Miroir)

Cliquez pour afficher une image miroir de l'image d'aperçu.

❏ Icône Tone Reversal (Inverser Tons)

Cliquez pour inverser les couleurs de l'image d'aperçu.

❏ Icône Clear (Effacer)

Cliquez pour effacer l'image d'aperçu.

❏ Fenêtre d'aperçu

Affiche un aperçu de l'image numérisée. Faites glisser le rectangle sur l'image pour sélectionner une zone de cette image.

❏ Before (Avant)/After (Après) (RGB)

Déplacez le curseur dans la fenêtre d'aperçu pour afficher les nuances de couleur avant et après ajustements à l'endroit pointé par le curseur.

❏ Width/Height

Affiche la largeur et la hauteur de la zone sélectionnée dans les unités de mesure sélectionnées.

## **Numérisation à partir de la machine**

Vous pouvez utiliser les touches de la machine pour numériser des documents. Cette opération diffère d'une numérisation depuis une application sur PC en ce sens que la destination des données numérisées peut également être spécifiée.

#### *Remarque :*

Lorsque vous définissez des paramètres, si aucune touche n'est activée durant le délai spécifié pour AUTO PANEL RESET (RàZ Panneau Auto)*, les paramètres saisis sont annulés et l'écran principal (mode Numérisation) s'affiche à nouveau.*

## **Opérations de numérisation de base**

- 1. Appuyez sur la touche **Scan** pour passer en mode Copie.
- 2. Placez le document à numériser.

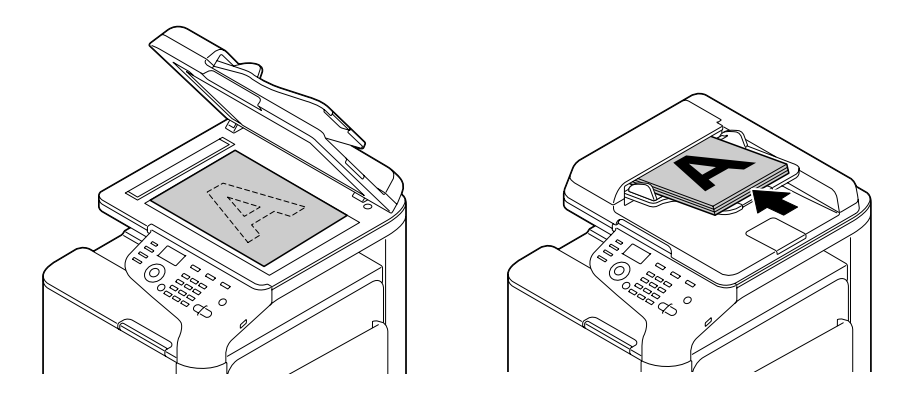

*Pour plus d'informations sur le placement du document, voir [« Chargement d'un document » à la](#page-121-0) [page 122](#page-121-0).*

- 3. Spécifiez les paramètres de numérisation désirés.
- 4. Pour numériser des documents en couleur, appuyez sur la touche **Start (Color) (Départ (Couleur))**. Pour numériser des documents monochromes, appuyez sur la touche **Start (B&W) (Départ (N&B))**.

Si vous avez placé le document dans le chargeur ADF, la numérisation démarre et les données sont envoyées à la destination spécifiée. Si vous avez placé le document sur la vitre d'exposition, passez à l'étape 5.

- 5. Quand le message NEXT PAGE? (Page suiv.?) apparaît à l'écran, placez la deuxième page du document sur la vitre d'exposition, puis appuyez sur la touche **Select**.
- 6. Utilisez la touche  $\triangle$  ou  $\nabla$  pour sélectionner le format du document placé à l'étape 5, puis appuyez sur la touche **Select**.
- 7. Une fois que toutes les pages du document ont été numérisées, appuyez sur la touche **Start (Départ)**.

Le document numérisé est envoyé vers la destination spécifiée.

#### *Remarque :*

- ❏ *Si vous appuyez sur la touche* **Stop/Reset (Stop/RàZ)** *pendant la numérisation, le message* JOB CANCEL (Travail Annulé) *s'affiche. Pour poursuivre la numérisation, sélectionnez* **NO (Non)***. Pour arrêter la numérisation, sélectionnez* **YES (Oui)***.*
- ❏ *Pour annuler un travail à la fin de la numérisation et lorsque toutes les données numérisées sont en attente d'envoi, voir [« Suppression d'un travail de transmission en attente » à la page 180](#page-179-0).*

## **Définition de la destination des données**

Les données numérisées peuvent être envoyées vers un ordinateur ou un périphérique mémoire USB afin d'être stockées. Pour plus d'informations sur la transmission via un réseau, voir « Spécification d'une adresse de destination (Scan vers E-mail/FTP/SMB) » à la page 158.

#### *Remarque :*

*Si vous avez spécifié une adresse de destination pour les données, l'option* SCAN TO USB MEMORY (scan vers mem. USB) *ne peut pas être sélectionnée.*

## **Enregistrement des données sur un périphérique mémoire USB (Scan Vers Mém. USB)**

Pour envoyer les données numérisées vers un périphérique mémoire connecté au port HOTE USB de la machine, suivez la procédure décrite ci-après.

#### *Remarque :*

*Cette machine est compatible avec un périphérique hôte USB de 4 Go ou moins.*

- 1. Connectez le périphérique mémoire USB sur le port HOTE USB de cette machine.
- 2. Dans l'écran principal (mode Numérisation), appuyez sur la touche  $\blacktriangle$  ou  $\nabla$  pour sélectionner l'option SCAN TO (Scan A), puis appuyez sur la touche **Select**.
- 3. Appuyez sur la touche  $\blacktriangle$  ou  $\nabla$  pour sélectionner SCAN TO USB MEMORY (scan vers mem. USB), puis sur la touche **Select**.

### *Remarque :*

*Suivant le périphérique mémoire USB utilisé, la transmission des données peut prendre un certain temps.*

## **Spécification d'une adresse de destination (Scan vers E-mail/FTP/SMB)**

Les données numérisées peuvent être envoyées via le réseau vers une adresse spécifiée (adresse e-mail, FTP ou SMB). Cette adresse peut être directement saisie ou sélectionnée parmi les adresses enregistrées sur la machine.

### *Remarque :*

❏ *Pour envoyer des données numérisées via le réseau, les paramètres* NETWORK SETTING (Param. Reseau)*et* E-MAIL SETTING (Param. Email) *(pour l'envoi vers une adresse e-mail) doivent être préalablement définis.*

- <span id="page-158-0"></span>❏ *Si la taille des données numérisées envoyées via e-mail excède celle qui a été définie avec le paramètre* FILE SIZE (taille fichier)*, les données sont automatiquement scindées en plusieurs messages e-mail. Pour plus d'informations, voir [« Menu SCAN SETTING \(Param. Scanner\) » à la](#page-69-0) [page 70.](#page-69-0)*
- ❏ *Pour enregistrer des données numérisées dans un dossier partagé sur un ordinateur installé sous Windows ou sur le serveur FTP, l'adresse FTP ou SMB doit être enregistrée sous forme d'une destination en numérotation abrégée. Ce type d'adresse ne peut être enregistré qu'à partir de l'utilitaire Local Setup Program ou Web-Based EpsonNet Config. Pour plus d'informations, voir le Reference Guide (Guide de Référence).*

### **Saisie directe de l'adresse e-mail**

Vous pouvez directement saisir l'adresse de destination (adresse e-mail) où vous voulez envoyer vos données numérisées.

#### *Remarque :*

*Vous pouvez saisir 16 adresses maximum (total des adresses e-mail de saisie directe et recherche LDAP).*

1. Sur l'écran principal (mode Numérisation), utilisez le clavier pour saisir l'adresse de destination.

#### *Remarque :*

*Pour plus d'informations sur la saisie/modification de texte, voir le Facsimile User's Guide (Guide d'utilisation Télécopieur).*

- 2. Après avoir saisi le texte, appuyez sur la touche **Select**.
- 3. Si vous avez sélectionné une adresse e-mail, appuyez sur la touche  $\blacktriangle$  ou  $\nabla$  pour sélectionner FINISH (Fini), puis sur la touche **Select**.

#### *Remarque :*

*Pour saisir une autre adresse e-mail, sélectionnez* ADD (Ajouter) *à l'étape 3, puis spécifiez la destination.*

*Pour modifier l'adresse e-mail spécifiée, sélectionnez* CHECK/EDIT (Contrôle/Edition) *à l'étape 3, puis passez à l'étape 2 de la rubrique « Modification d'une adresse de destination spécifiée ». Pour supprimer une adresse, sélectionnez* CHECK/EDIT (Contrôle/Edition) *à l'étape 3, puis passez à l'étape 2 de la rubrique « Suppression d'une adresse de destination spécifiée ».*

### <span id="page-159-0"></span>**Sélection dans la liste du carnet d'adresses**

Dans la liste des destinations en numérotation abrégée et groupée enregistrées sur la machine, vous pouvez enregistrer un maximum de 20 destinations souvent utilisées dans la liste du carnet d'adresses. Pour spécifier une adresse (adresses e-mail, FTP ou SMB) figurant dans cette liste comme destinataire des données numérisées, suivez la procédure ci-après.

#### *Remarque :*

*Pour plus d'informations sur l'enregistrement d'adresses dans la liste du carnet d'adresses, voir [« Enregistrement dans la liste du carnet d'adresses » à la page 168.](#page-167-0)*

- 1. Sur l'écran principal (mode Numérisation) ou lorsque le message Can Use AddressBook (C-Adress. utilisable) apparaît, appuyez sur la touche **Addressbook (Carnet d'adresses)** pour afficher FAVORITE (Favoris).
- 2. Appuyez sur la touche  $\triangle$  ou  $\nabla$  pour sélectionner les données désirées, puis sur la touche **Select**.
- 3. Appuyez à nouveau sur la touche **Select**. Si une adresse FTP ou SMB a été sélectionnée, l'adresse de destination est alors spécifiée.
- 4. Si vous avez sélectionné une adresse e-mail, appuyez sur la touche  $\triangle$  ou  $\nabla$  pour sélectionner FINISH (Fini), puis sur la touche **Select**.

#### *Remarque :*

*Pour saisir une autre adresse e-mail, sélectionnez* ADD (Ajouter) *à l'étape 4, puis spécifiez la destination. Lorsque vous envoyez les données vers une adresse FTP ou SMB, vous ne pouvez pas spécifier plusieurs adresses.*

*Pour vérifier l'adresse e-mail spécifiée, sélectionnez* CHECK/EDIT (Contrôle/Edition) *à l'étape 4. Pour supprimer une adresse, sélectionnez* CHECK/EDIT (Contrôle/Edition) *à l'étape 4, puis passez à l'étape 2 de la rubrique « Suppression d'une adresse de destination spécifiée ».*

### **Sélection d'une destination en numérotation abrégée**

Vous pouvez enregistrer jusqu'à 250 destinations en numérotation abrégée sur cette machine. Pour spécifier une adresse (e-mail, FTP ou SMB) parmi les destinations en numérotation abrégée enregistrées comme destinataire des données numérisées, suivez la procédure ci-après.

#### *Remarque :*

*Pour plus d'informations sur l'enregistrement d'adresses sous forme de destinations en numérotation abrégée, voir [« Enregistrement de destinations en numérotation abrégée \(saisie directe\) » à la page 170](#page-169-0) ou [« Enregistrement de destinations en numérotation abrégée \(recherche LDAP\) » à la page 171.](#page-170-0)*

- <span id="page-160-0"></span>1. Sur l'écran principal (mode Numérisation) ou lorsque le message Can Use AddressBook (C-Adress. utilisable) apparaît, appuyez deux fois sur la touche **Addressbook (Carnet d'adresses)** pour afficher SPEED DIAL (Numerot. Abrege).
- 2. A l'aide du clavier, entrez le numéro (de 1 à 250) de la destination en numérotation abrégée, puis appuyez sur la touche **Select**. L'information enregistrée pour la destination en numérotation abrégée apparaît pendant deux secondes.
- 3. Appuyez à nouveau sur la touche **Select**. Si une adresse FTP ou SMB a été sélectionnée, l'adresse de destination est alors spécifiée.
- 4. Si vous avez sélectionné une adresse e-mail, appuyez sur la touche  $\triangle$  ou  $\nabla$  pour sélectionner FINISH (Fini), puis sur la touche **Select**.

*Pour saisir une autre adresse e-mail, sélectionnez* ADD (Ajouter) *à l'étape 4, puis spécifiez la destination. Lorsque vous envoyez les données vers une adresse FTP ou SMB, vous ne pouvez pas spécifier plusieurs adresses.*

*Pour vérifier l'adresse e-mail spécifiée, sélectionnez* CHECK/EDIT (Contrôle/Edition) *à l'étape 4. Pour supprimer une adresse, sélectionnez* CHECK/EDIT (Contrôle/Edition) *à l'étape 4, puis passez à l'étape 2 de la rubrique « Suppression d'une adresse de destination spécifiée ».*

### **Sélection d'une destination en numérotation groupée**

Vous pouvez enregistrer jusqu'à 20 destinations en numérotation groupée sur cette machine. (Un groupe peut contenir un maximum de 50 adresses e-mail.) Pour spécifier des adresses e-mail parmi les destinations en numérotation groupée enregistrées comme destinataires des données numérisées, suivez la procédure ci-après.

#### *Remarque :*

- ❏ *Pour plus d'informations sur l'enregistrement d'adresses e-mail sous forme de destinations en numérotation groupée, voir [« Enregistrement de destinations en numérotation groupée » à la](#page-173-0) [page 174](#page-173-0).*
- ❏ *Une destination en numérotation groupée contenant un numéro de téléphone ne peut pas être utilisée en mode Numérisation.*
- 1. Sur l'écran principal (mode Numérisation) ou lorsque le message Can Use AddressBook (C-Adress. utilisable) apparaît, appuyez trois fois sur la touche **Addressbook (Carnet d'adresses)** pour afficher GROUP DIAL (Numerot. Groupee).
- <span id="page-161-0"></span>2. A l'aide du clavier, entrez le numéro (de 1 à 20) de la destination en numérotation groupée, puis appuyez sur la touche **Select**. L'information enregistrée pour la destination en numérotation groupée apparaît pendant deux secondes.
- 3. Appuyez à nouveau sur la touche **Select**.
- 4. Appuyez sur la touche ▲ ou ▼ pour sélectionner FINISH (Fini), puis sur la touche **Select**.

*Pour saisir une autre adresse e-mail, sélectionnez* ADD (Ajouter) *à l'étape 4, puis spécifiez la destination.* 

*Pour vérifier l'adresse e-mail spécifiée, sélectionnez* CHECK/EDIT (Contrôle/Edition) *à l'étape 4. Pour supprimer une adresse, sélectionnez* CHECK/EDIT (Contrôle/Edition) *à l'étape 4, puis passez à l'étape 2 de la rubrique « Suppression d'une adresse de destination spécifiée ».*

### **Sélection dans le carnet d'adresses**

Sur cette machine, les destinations en numérotation abrégée et groupée sont enregistrées dans le carnet d'adresses. Pour spécifier une adresse (e-mail, FTP ou SMB) figurant dans le carnet d'adresses comme destinataire des données numérisées, suivez la procédure ci-après.

#### *Remarque :*

*Cette option n'est disponible que si des données ont été préalablement enregistrées dans le carnet d'adresses.*

- 1. Sur l'écran principal ou lorsque le message Can Use AddressBook (C-Adress. utilisable) est affiché, appuyez quatre fois sur la touche **Addressbook (Carnet d'adresses)** pour afficher ADDRESS BOOK (C-Adresses).
- 2. Appuyez sur la touche  $\triangle$  ou  $\nabla$  pour sélectionner LIST (Liste), puis sur la touche **Select**. Le contenu du carnet d'adresses s'affiche sous forme de liste.
- 3. Appuyez sur la touche  $\triangle$  ou  $\nabla$  pour sélectionner les données désirées, puis sur la touche **Select**.
- 4. Appuyez à nouveau sur la touche **Select**. Si une adresse FTP ou SMB a été sélectionnée, l'adresse de destination est alors spécifiée.
- 5. Si vous avez sélectionné une adresse e-mail, appuyez sur la touche  $\triangle$  ou  $\nabla$  pour sélectionner FINISH (Fini), puis sur la touche **Select**.

<span id="page-162-0"></span>*Pour saisir une autre adresse e-mail, sélectionnez* ADD (Ajouter) *à l'étape 5, puis spécifiez la destination. Lorsque vous envoyez les données vers une adresse FTP ou SMB, vous ne pouvez pas spécifier plusieurs adresses.*

*Pour vérifier l'adresse e-mail spécifiée, sélectionnez* CHECK/EDIT (Contrôle/Edition) *à l'étape 5. Pour supprimer une adresse, sélectionnez* CHECK/EDIT (Contrôle/Edition) *à l'étape 5, puis passez à l'étape 2 de la rubrique « Suppression d'une adresse de destination spécifiée ».*

#### **Recherche dans le carnet d'adresses**

L'adresse (e-mail, FTP ou SMB) à laquelle les données numérisées sont destinées peut être spécifiée en faisant une recherche dans le carnet d'adresses.

#### *Remarque :*

*Cette option n'est disponible que si des données ont été préalablement enregistrées dans le carnet d'adresses.*

- 1. Sur l'écran principal (mode Numérisation) ou lorsque le message Can Use AddressBook (C-Adress. utilisable) est affiché, appuyez quatre fois sur la touche **Addressbook (Carnet d'adresses)** pour afficher ADDRESS BOOK (C-Adresses).
- 2. Appuyez sur la touche  $\triangle$  ou  $\nabla$  pour sélectionner SEARCH (Recherche), puis sur la touche **Select**.
- 3. A l'aide du clavier, saisissez le mot-clé (au maximum 10 caractères) pour la recherche, puis appuyez sur la touche **Select**.

La recherche démarre et affiche ses résultats dès qu'elle se termine. Si aucune donnée ne correspond au mot-clé de recherche, le message NOT FOUND (non trouve) apparaît pendant environ deux secondes.

#### *Remarque :*

- ❏ *Pour plus d'informations sur la saisie/modification de texte, voir le Facsimile User's Guide (Guide d'utilisation Télécopieur).*
- ❏ *Ce sont les caractères saisis au début du mot-clé de 10 caractères qui sont recherchés. La recherche peut échouer si les caractères déterminants ne se trouvent pas au début du mot-clé.*
- 4. Appuyez sur la touche  $\triangle$  ou  $\nabla$  pour sélectionner les données désirées, puis sur la touche **Select**.

<span id="page-163-0"></span>*Pour restreindre les résultats de la recherche, appuyez sur la touche* **Back (Retour)***, et reprenez à l'étape 3.*

- 5. Appuyez à nouveau sur la touche **Select**. Si une adresse FTP ou SMB a été sélectionnée, l'adresse de destination est alors spécifiée.
- 6. Si vous avez sélectionné une adresse e-mail, appuyez sur la touche  $\triangle$  ou  $\nabla$  pour sélectionner FINISH (Fini), puis sur la touche **Select**.

#### *Remarque :*

*Pour saisir une autre adresse e-mail, sélectionnez* ADD (Ajouter) *à l'étape 6, puis spécifiez la destination. Lorsque vous envoyez les données vers une adresse FTP ou SMB, vous ne pouvez pas spécifier plusieurs adresses.*

*Pour vérifier l'adresse e-mail spécifiée, sélectionnez* CHECK/EDIT (Contrôle/Edition) *à l'étape 6. Pour supprimer une adresse, sélectionnez* CHECK/EDIT (Contrôle/Edition) *à l'étape 6, puis passez à l'étape 2 de la rubrique « Suppression d'une adresse de destination spécifiée ».*

#### **Recherche sur un serveur LDAP**

L'adresse e-mail à laquelle les données numérisées sont destinées peut être spécifiée en faisant une recherche sur un serveur LDAP.

#### *Remarque :*

- ❏ *Pour établir une connexion à un serveur LDAP, des paramètres pour* LDAP SETTING (Param. LDAP) *doivent être spécifiés. Pour plus d'informations, voir le Reference Guide (Guide de Référence).*
- ❏ *Vous pouvez saisir 16 adresses maximum (total des adresses de saisie directe et recherche LDAP).*
- ❏ *Si vous utilisez un accès anonyme pour faire une recherche d'informations sur un serveur LDAP, vous risquez de ne pas obtenir des résultats de recherche corrects.*
- 1. Sur l'écran principal (mode Numérisation) ou lorsque le message Can Use AddressBook (C-Adress. utilisable) est affiché, appuyez quatre fois sur la touche **Addressbook (Carnet d'adresses)** pour afficher ADDRESS BOOK (C-Adresses).
- 2. Appuyez sur la touche  $\triangle$  ou  $\nabla$  pour sélectionner LDAP SEARCH (recherche LDAP), puis sur la touche **Select**.
- 3. Appuyez sur la touche  $\triangle$  ou  $\nabla$  pour sélectionner NAME (Nom) ou E-MAIL (Email), puis sur la touche **Select**.

*Pour rechercher des noms enregistrés, sélectionnez* NAME (Nom)*. Pour rechercher des adresses e-mail, sélectionnez* E-MAIL (Email)*.*

4. A l'aide du clavier, saisissez le mot-clé (au maximum 10 caractères) pour la recherche, puis appuyez sur la touche **Select**.

La recherche démarre et affiche ses résultats dès qu'elle se termine. Si aucune donnée ne correspond au mot-clé de recherche, le message NOT FOUND (non trouve) apparaît pendant environ deux secondes.

#### *Remarque :*

- ❏ *Pour plus d'informations sur la saisie/modification de texte, voir le Facsimile User's Guide (Guide d'utilisation Télécopieur).*
- ❏ *Ce sont les caractères saisis au début du mot-clé de 10 caractères qui sont recherchés. La recherche peut échouer si les caractères déterminants ne se trouvent pas au début du mot-clé.*
- 5. Appuyez sur la touche  $\triangle$  ou  $\nabla$  pour sélectionner les données désirées, puis sur la touche **Select**.

#### *Remarque :*

- ❏ *Pour vérifier l'information trouvée, appuyez sur la touche* r*.*
- ❏ *Une adresse e-mail de plus de 64 caractères ne peut pas être spécifiée. En cas d'adresse dépassant cette longueur, le message* ADDRESS IS TOO LONG (adresse trop longue) *pendant environ deux secondes, et l'écran pour spécifier l'adresse de destination apparaît.*
- ❏ *Pour restreindre les résultats de la recherche, appuyez sur la touche* **Back (Retour)***, et reprenez à l'étape 4.*
- 6. Appuyez à nouveau sur la touche **Select**.
- 7. Appuyez sur la touche ▲ ou ▼ pour sélectionner FINISH (Fini), puis sur la touche **Select**.

#### *Remarque :*

*Pour saisir une autre adresse e-mail, sélectionnez* ADD (Ajouter) *à l'étape 7, puis spécifiez la destination. Pour modifier l'adresse e-mail spécifiée, sélectionnez* CHECK/EDIT (Contrôle/ Edition) *à l'étape 7, puis passez à l'étape 2 de la rubrique « Modification d'une adresse de destination spécifiée ». Pour supprimer une adresse e-mail spécifiée, sélectionnez* CHECK/EDIT (Contrôle/Edition) *à l'étape 7, puis passez à l'étape 2 de la rubrique « Suppression d'une adresse de destination spécifiée ». L'adresse ne peut pas être modifiée.*

### **Spécification de plusieurs adresses de destination**

Vous pouvez spécifier une adresse de destination si vous spécifiez une adresse de destination e-mail.

#### *Remarque :*

*En cas de sélection d'une adresse FTP ou SMB, d'autres adresses de destination ne peuvent pas être spécifiées.*

- 1. A partir de l'écran principal (mode Numérisation), appuyez sur la touche  $\triangle$  ou  $\nabla$  pour sélectionner le paramètre de destination des données actuel, puis appuyez sur la touche **Select**.
- 2. Appuyez sur la touche ▲ ou ▼ pour sélectionner ADD (Ajouter), puis sur la touche **Select**.
- 3. Spécifiez l'adresse de destination.

#### *Remarque :*

*Pour plus d'informations sur la saisie d'une adresse e-mail, voir [« Saisie directe de l'adresse e-mail » à](#page-158-0) [la page 159](#page-158-0).*

*Pour plus d'informations sur la sélection de destinations dans la liste du carnet d'adresses, voir [« Sélection dans la liste du carnet d'adresses » à la page 160.](#page-159-0)*

*Pour plus d'informations sur la sélection d'un destination en numérotation abrégée, voir [« Sélection](#page-159-0) [d'une destination en numérotation abrégée » à la page 160](#page-159-0).*

*Pour plus d'informations sur la sélection d'un destination en numérotation groupée, voir [« Sélection](#page-160-0) [d'une destination en numérotation groupée » à la page 161.](#page-160-0)*

*Pour plus d'informations sur la sélection de destinations dans le carnet d'adresses, voir [« Sélection](#page-161-0) [dans le carnet d'adresses » à la page 162](#page-161-0).*

*Pour plus d'informations sur le lancement d'une recherche dans le carnet d'adresses, voir [« Recherche dans le carnet d'adresses » à la page 163.](#page-162-0)*

*Pour plus d'informations sur le lancement d'une recherche dans le serveur LDAP, voir [« Recherche](#page-163-0) [sur un serveur LDAP » à la page 164](#page-163-0).*

### **Modification d'une adresse de destination spécifiée**

Vous pouvez modifier une adresse e-mail de destination spécifiée.

#### *Remarque :*

*Les adresses FTP et SMB ainsi que les adresses enregistrées sous forme de destinations en numérotation abrégée ou groupée ne peuvent pas être modifiées.*

1. A partir de l'écran principal (mode Numérisation), appuyez sur la touche  $\blacktriangle$  ou  $\nabla$  pour sélectionner le paramètre de destination des données actuel, puis appuyez sur la touche **Select**.

- 2. Appuyez sur la touche  $\triangle$  ou  $\nabla$  pour sélectionner CHECK/EDIT (Contrôle/Edition), puis sur la touche **Select**.
- 3. Appuyez sur la touche  $\triangle$  ou  $\nabla$  pour sélectionner l'adresse e-mail à modifier, puis sur la touche **Select**.
- 4. A l'aide du clavier, modifiez l'adresse e-mail, puis appuyez sur la touche **Select**.

*Pour plus d'informations sur la saisie/modification de texte, voir le Facsimile User's Guide (Guide d'utilisation Télécopieur).*

- 5. Pour terminer la modification d'adresses, appuyez sur la touche **Back (Retour)**.
- 6. Appuyez sur la touche  $\triangle$  ou  $\nabla$  pour sélectionner FINISH (Fini), puis sur la touche **Select**.

## **Suppression d'une adresse de destination spécifiée**

Vous pouvez supprimer une adresse de destination (e-mail, FTP ou SMB) spécifiée.

### *Remarque :*

*Les modifications appliquées ici n'ont pas d'incidence sur les données initiales (destination en numérotation abrégée, groupée, etc.).*

- 1. A partir de l'écran principal (mode Numérisation), appuyez sur la touche  $\triangle$  ou  $\nabla$  pour sélectionner le paramètre de destination des données actuel, puis appuyez sur la touche **Select**.
- 2. Pour supprimer une adresse e-mail, appuyez sur la touche  $\triangle$  ou  $\nabla$  pour sélectionner CHECK/EDIT (Contrôle/Edition), puis appuyez sur la touche Select. Appuyez ensuite sur la touche  $\blacktriangle$  ou  $\nabla$ pour sélectionner l'adresse à supprimer. Pour supprimer une adresse FTP ou SMB, passez à l'étape 3.
- 3. Appuyez sur la touche **Stop/Reset (Stop/RàZ)**.
- 4. Appuyez sur la touche  $\triangle$  ou  $\nabla$  pour sélectionner  $\forall E$ S (Oui), puis sur la touche **Select**. L'adresse sélectionnée est alors supprimée.

### *Remarque :*

*Si toutes les adresses spécifiées sont supprimées, l'écran principal s'affiche à nouveau.*

5. Pour supprimer une autre adresse, répétez la procédure à partir de l'étape 2.

- <span id="page-167-0"></span>6. Pour terminer la suppression d'adresses, appuyez sur la touche **Back (Retour)**.
- 7. Appuyez sur la touche ▲ ou ▼ pour sélectionner FINISH (Fini), puis sur la touche Select.

## **Enregistrement/Modification d'adresses**

Vous pouvez enregistrer/modifier des adresses dans la liste du carnet d'adresses, en tant que destinations en numérotation abrégée ou groupée.

#### *Remarque :*

- ❏ *Vous pouvez aussi enregistrer/modifier des adresses avec l'utilitaire Web-Based EpsonNet Config ou Local Setup Program disponible sur le disque Software Disc fourni. Pour plus d'informations, voir le Reference Guide (Guide de Référence).*
- ❏ *Pour Epson AcuLaser CX37DNF, le menu de paramètres utilisé pour enregistrer modifier des numéros de fax est le même que celui utilisé pour enregistrer/modifier des adresses. Pour plus d'informations sur l'enregistrement et la modification de numéros de fax, voir le Facsimile User's Guide (Guide d'utilisation Télécopieur).*

### **Enregistrement dans la liste du carnet d'adresses**

Dans la liste des destinations en numérotation abrégée et groupée enregistrées sur la machine, vous pouvez enregistrer un maximum de 20 destinations souvent utilisées dans la liste du carnet d'adresses. Pour enregistrer une adresse (e-mail, FTP ou SMB) dans la liste du carnet d'adresses, suivez la procédure ci-après.

- 1. Dans l'écran principal (mode Numérisation), appuyez sur la touche ▲ ou ▼ pour sélectionner l'option UTILITY (Utilitaire), puis appuyez sur la touche **Select**.
- 2. Appuyez sur la touche  $\triangle$  ou  $\nabla$  pour sélectionner DIAL REGISTER (Enresist. Num.), puis sur la touche **Select**.
- 3. Appuyez sur la touche  $\blacktriangle$  ou  $\nabla$  pour sélectionner FAVORITE (Favoris), puis sur la touche **Select**.

#### *Remarque :*

*Si des données sont déjà enregistrées dans la liste du carnet d'adresses, passez à l'étape 7 après l'étape 3.*

4. Appuyez sur la touche **Addressbook (Carnet d'adresses)** pour basculer entre SPEED DIAL (Numerot. Abrege) et GROUP DIAL (Numerot. Groupee).

- 5. A l'aide du clavier, entrez un nombre (entre 1 et 250) pour une destination en numérotation abrégée ou un nombre (entre 1 et 20) pour une destination en numérotation groupée à enregistrer dans la liste du carnet d'adresses, puis appuyez sur la touche **Select**. Les informations enregistrées pour la destination en numérotation abrégée ou groupée apparaissent.
- 6. Appuyez à nouveau sur la touche **Select**.
- 7. Pour enregistrer une autre adresse, appuyez sur la touche  $\triangle$  ou  $\nabla$  pour sélectionner ADD (Ajouter), puis sur la touche **Select**, et recommencez la procédure à partir de l'étape 4.
- 8. Pour terminer l'enregistrement d'adresses, appuyez sur la touche  $\blacktriangle$  ou  $\nabla$  pour sélectionner FINISH (Fini), puis appuyez sur la touche **Select**.

#### **Suppression d'adresses de la liste du carnet d'adresses**

Vous pouvez supprimer des données enregistrées dans la liste du carnet d'adresses.

#### *Remarque :*

*Les modifications appliquées ici n'ont pas d'incidence sur les données initiales (destination en numérotation abrégée, groupée, etc.).*

- 1. Dans l'écran principal (mode Numérisation), appuyez sur la touche  $\blacktriangle$  ou  $\nabla$  pour sélectionner l'option UTILITY (Utilitaire), puis appuyez sur la touche **Select**.
- 2. Appuyez sur la touche  $\triangle$  ou  $\nabla$  pour sélectionner DIAL REGISTER (Enresist. Num.), puis sur la touche **Select**.
- 3. Appuyez sur la touche  $\triangle$  ou  $\nabla$  pour sélectionner FAVORITE (Favoris), puis sur la touche **Select**.
- 4. Appuyez sur la touche  $\triangle$  ou  $\nabla$  pour sélectionner CHECK/EDIT (Contrôle/Edition), puis sur la touche **Select**.
- 5. Appuyez sur la touche  $\triangle$  ou  $\nabla$  pour sélectionner l'adresse à supprimer de la liste du carnet d'adresses, puis sur la touche **Stop/Reset (Stop/RàZ)**.
- 6. Appuyez sur la touche  $\triangle$  ou  $\nabla$  pour sélectionner  $\forall$ ES (Oui), puis sur la touche **Select**. L'adresse sélectionnée est alors supprimée.
- 7. Pour supprimer une autre adresse, répétez la procédure à partir de l'étape 5.
- <span id="page-169-0"></span>8. Pour terminer la suppression d'adresses, appuyez sur la touche **Back (Retour)**.
- 9. Appuyez sur la touche  $\triangle$  ou  $\nabla$  pour sélectionner FINISH (Fini), puis sur la touche **Select**.

### **Enregistrement de destinations en numérotation abrégée (saisie directe)**

Vous pouvez enregistrer des adresses e-mail sous forme de destinations en numérotation abrégée. Vous pouvez enregistrer jusqu'à 250 destinations en numérotation abrégée.

#### *Remarque :*

- ❏ *Le panneau de commande de la machine ne peut pas être utilisé pour enregistrer des adresses FTP ou SMB en tant que destinations en numérotation abrégée. Ce type d'adresse peut être enregistré à partir de l'utilitaire Local Setup Program ou Web-Based EpsonNet Config. Pour plus d'informations, voir le Reference Guide (Guide de Référence).*
- ❏ *Les nombres compris entre 221 et 250 sont réservés à l'enregistrement d'adresses FTP et SMB en destinations en numérotation abrégée via l'utilitaire Local Setup Program ou Web-Based EpsonNet Config.*
- 1. Dans l'écran principal (mode Numérisation), appuyez sur la touche  $\blacktriangle$  ou  $\nabla$  pour sélectionner l'option UTILITY (Utilitaire), puis appuyez sur la touche **Select**.
- 2. Appuyez sur la touche  $\triangle$  ou  $\nabla$  pour sélectionner DIAL REGISTER (Enresist. Num.), puis sur la touche **Select**.
- 3. Appuyez sur la touche  $\triangle$  ou  $\nabla$  pour sélectionner SPEED DIAL (Numerot. Abrege), puis sur la touche **Select**.
- 4. A l'aide du clavier, entrez le numéro (de 1 à 220) de la destination en numérotation abrégée, puis appuyez sur la touche **Select**.
- 5. Appuyez sur la touche  $\triangle$  ou  $\nabla$  pour sélectionner MANUAL SETTING (Réglages manuels), puis sur la touche **Select**.

#### *Remarque :*

*Si un serveur LDAP n'est pas spécifié, l'étape 5 est ignorée.*

6. A l'aide du clavier, entrez le nom de l'enregistrement, puis appuyez sur la touche **Select**.

#### *Remarque :*

❏ *Pour plus d'informations sur la saisie/modification de texte, voir le Facsimile User's Guide (Guide d'utilisation Télécopieur).*

- <span id="page-170-0"></span>❏ *Vous pouvez entrer au maximum 20 caractères.*
- 7. A l'aide du clavier, entrez l'adresse e-mail, puis appuyez sur la touche **Select**. Les paramètres sont alors enregistrés, et le menu DIAL REGISTER (Enregist. Num.) s'affiche à nouveau.

*Vous pouvez entrer au maximum 64 caractères.*

### **Enregistrement de destinations en numérotation abrégée (recherche LDAP)**

Vous pouvez enregistrer des adresses e-mail sous forme de destinations en numérotation abrégée en utilisant des informations sur le serveur LDAP. Vous pouvez enregistrer jusqu'à 250 destinations en numérotation abrégée.

#### *Remarque :*

- ❏ *Pour établir une connexion à un serveur LDAP, des paramètres pour* LDAP SETTING (Param. LDAP) *doivent être spécifiés. Pour plus d'informations, voir le Reference Guide (Guide de Référence).*
- ❏ *Le panneau de commande de la machine ne peut pas être utilisé pour enregistrer des adresses FTP ou SMB en tant que destinations en numérotation abrégée. Ce type d'adresse peut être enregistré à partir de l'utilitaire Local Setup Program ou Web-Based EpsonNet Config. Pour plus d'informations, voir le Reference Guide (Guide de Référence).*
- ❏ *Les nombres compris entre 221 et 250 sont réservés à l'enregistrement d'adresses FTP et SMB en destinations en numérotation abrégée via l'utilitaire Local Setup Program ou Web-Based EpsonNet Config.*
- 1. Dans l'écran principal (mode Numérisation), appuyez sur la touche  $\blacktriangle$  ou  $\nabla$  pour sélectionner l'option UTILITY (Utilitaire), puis appuyez sur la touche **Select**.
- 2. Appuyez sur la touche  $\triangle$  ou  $\nabla$  pour sélectionner DIAL REGISTER (Enresist. Num.), puis sur la touche **Select**.
- 3. Appuyez sur la touche  $\triangle$  ou  $\nabla$  pour sélectionner SPEED DIAL (Numerot. Abrese), puis sur la touche **Select**.
- 4. A l'aide du clavier, entrez le numéro (de 1 à 220) de la destination en numérotation abrégée, puis appuyez sur la touche **Select**.
- 5. Appuyez sur la touche  $\triangle$  ou  $\nabla$  pour sélectionner LDAP SEARCH (recherche LDAP), puis sur la touche **Select**.

*Si un serveur LDAP n'est pas spécifié,* LDAP SEARCH (recherche LDAP) *n'apparaît pas.*

6. Appuyez sur la touche  $\triangle$  ou  $\nabla$  pour sélectionner NAME (Nom) ou E-MAIL (Email), puis sur la touche **Select**.

#### *Remarque :*

*Pour rechercher des noms enregistrés, sélectionnez* NAME (Nom)*. Pour rechercher des adresses e-mail, sélectionnez* E-MAIL (Email)*.*

7. A l'aide du clavier, saisissez le mot-clé (au maximum 10 caractères) pour la recherche, puis appuyez sur la touche **Select**.

La recherche démarre et affiche ses résultats dès qu'elle se termine. Si aucune donnée ne correspond au mot-clé de recherche, le message NOT FOUND (non trouve) apparaît pendant environ deux secondes.

#### *Remarque :*

- ❏ *Pour plus d'informations sur la saisie/modification de texte, voir le Facsimile User's Guide (Guide d'utilisation Télécopieur).*
- ❏ *Ce sont les caractères saisis au début du mot-clé de 10 caractères qui sont recherchés. La recherche peut échouer si les caractères déterminants ne se trouvent pas au début du mot-clé.*
- 8. Appuyez sur la touche  $\triangle$  ou  $\nabla$  pour sélectionner les données désirées, puis sur la touche **Select**.

### *Remarque :*

- ❏ *Pour vérifier l'information trouvée, appuyez sur la touche* r*.*
- ❏ *Une adresse e-mail de plus de 64 caractères ne peut pas être spécifiée. En cas d'adresse dépassant cette longueur, le message* ADDRESS IS TOO LONG (adresse trop longue) *pendant environ deux secondes, et l'écran pour spécifier l'adresse de destination apparaît.*
- ❏ *Pour restreindre les résultats de la recherche, appuyez sur la touche* **Back (Retour)***, et reprenez à l'étape 7.*
- 9. Vous pouvez, si vous le souhaitez, modifier le nom d'enregistrement ; appuyez ensuite sur la touche **Select**.
- 10. Vous pouvez, si vous le souhaitez, modifier l'adresse e-mail ; appuyez ensuite sur la touche **Select**. Les paramètres sont alors enregistrés, et le menu DIAL REGISTER (Enresist. Num.) s'affiche à nouveau.

### **Modification/Suppression de destinations en numérotation abrégée**

Vous pouvez modifier ou supprimer des adresses enregistrées sous forme de destinations en numérotation abrégée.

#### *Remarque :*

*Le panneau de commande de la machine ne peut pas être utilisé pour modifier/supprimer des adresses FTP ou SMB enregistrées en tant que destinations en numérotation abrégée. Ce type d'adresse peut être modifié/supprimé à partir de l'utilitaire Local Setup Program ou Web-Based EpsonNet Config. Pour plus d'informations, voir le Reference Guide (Guide de Référence).*

- 1. Dans l'écran principal (mode Numérisation), appuyez sur la touche  $\blacktriangle$  ou  $\nabla$  pour sélectionner l'option UTILITY (Utilitaire), puis appuyez sur la touche **Select**.
- 2. Appuyez sur la touche  $\triangle$  ou  $\nabla$  pour sélectionner DIAL REGISTER (Enregist. Num.), puis sur la touche **Select**.
- 3. Appuyez sur la touche  $\triangle$  ou  $\nabla$  pour sélectionner SPEED DIAL (Numerot. Abrese), puis sur la touche **Select**.
- 4. A l'aide du clavier, entrez le numéro (de 1 à 220) de la destination en numérotation abrégée à modifier/supprimer, puis appuyez sur la touche **Select**. L'information actuellement enregistrée pour la destination en numérotation abrégée apparaît pendant deux secondes.
- 5. Appuyez sur la touche  $\triangle$  ou  $\nabla$  pour sélectionner EDIT (Editer) pour modifier les informations ou DELETE (Supprimer) pour supprimer la destination, puis appuyez sur la touche **Select**. Si vous sélectionnez DELETE (Supprimer), tous les paramètres sont supprimés et le menu DIAL REGISTER (Enregist. Num.) s'affiche à nouveau.
- 6. A l'aide du clavier, modifiez le nom de l'enregistrement, puis appuyez sur la touche **Select**.

#### *Remarque :*

*Pour plus d'informations sur la saisie/modification de texte, voir le Facsimile User's Guide (Guide d'utilisation Télécopieur).*

7. A l'aide du clavier, modifiez l'adresse e-mail, puis appuyez sur la touche **Select**. Les paramètres modifiés sont enregistrés, et le menu DIAL REGISTER (Enregist. Num.) s'affiche à nouveau.

<span id="page-173-0"></span>*Si la destination en numérotation abrégée est enregistrée dans la liste du carnet d'adresses ou dans une destination en numérotation groupée, à la fin de l'étape 7, un message vous demande de confirmer si la destination doit ou non être conservée telle qu'elle est enregistrée. Pour conserver la destination telle qu'elle est enregistrée, sélectionnez* YES (Oui)*. Pour annuler l'enregistrement, sélectionnez* NO (Non)*.*

#### **Enregistrement de destinations en numérotation groupée**

Une adresse e-mail peut être enregistrée dans une destination en numérotation groupée. Vous pouvez enregistrer jusqu'à 20 destinations en numérotation groupée. (Un groupe peut contenir un maximum de 50 adresses e-mail.)

#### *Remarque :*

*Les adresses pouvant être enregistrées sous forme de destinations en numérotation groupée se limitent à celles enregistrées en numérotation abrégée ou à d'autres destinations en numérotation groupée.*

- 1. Dans l'écran principal (mode Numérisation), appuyez sur la touche  $\blacktriangle$  ou  $\nabla$  pour sélectionner l'option UTILITY (Utilitaire), puis appuyez sur la touche **Select**.
- 2. Appuyez sur la touche  $\triangle$  ou  $\nabla$  pour sélectionner DIAL REGISTER (Enresist. Num.), puis sur la touche **Select**.
- 3. Appuyez sur la touche  $\triangle$  ou  $\nabla$  pour sélectionner GROUP DIAL (Numerot. Groupee), puis sur la touche **Select**.
- 4. A l'aide du clavier, entrez le numéro (de 1 à 20) de la destination en numérotation groupée, puis appuyez sur la touche **Select**.
- 5. A l'aide du clavier, entrez le nom du groupe, puis appuyez sur la touche **Select**.

#### *Remarque :*

*Pour plus d'informations sur la saisie/modification de texte, voir le Facsimile User's Guide (Guide d'utilisation Télécopieur).*

- 6. A l'aide du clavier, entrez le numéro (de 1 à 220) de la destination en numérotation abrégée à ajouter au groupe, puis appuyez sur la touche **Select**. Les informations enregistrées pour la destination en numérotation abrégée sélectionnée apparaissent.
- 7. Appuyez à nouveau sur la touche **Select**.
- 8. Pour enregistrer une autre destination en numérotation abrégée, appuyez sur la touche  $\blacktriangle$  ou  $\blacktriangledown$ pour sélectionner ADD (Ajouter), puis sur la touche **Select**, et recommencez la procédure à partir de l'étape 6.
- 9. Pour terminer l'enregistrement de destinations en numérotation abrégée, appuyez sur la touche  $\blacktriangle$ ou ▼ pour sélectionner FINISH (Fini), puis appuyez sur la touche **Select**.

### **Modification/Suppression de destinations en numérotation groupée**

Vous pouvez modifier ou supprimer des adresses enregistrées sous forme de destinations en numérotation groupée.

- 1. Dans l'écran principal (mode Numérisation), appuyez sur la touche  $\blacktriangle$  ou  $\nabla$  pour sélectionner l'option UTILITY (Utilitaire), puis appuyez sur la touche **Select**.
- 2. Appuyez sur la touche  $\triangle$  ou  $\nabla$  pour sélectionner DIAL REGISTER (Enregist. Num.), puis sur la touche **Select**.
- 3. Appuyez sur la touche  $\triangle$  ou  $\nabla$  pour sélectionner GROUP DIAL (Numerot. Groupee), puis sur la touche **Select**.
- 4. A l'aide du clavier, entrez le numéro (de 1 à 20) de la destination en numérotation groupée à modifier/supprimer, puis appuyez sur la touche **Select**. L'information actuellement enregistrée pour la destination en numérotation groupée apparaît pendant environ deux secondes.
- 5. Appuyez sur la touche  $\triangle$  ou  $\nabla$  pour sélectionner EDIT (Editer) pour modifier les informations ou DELETE (Supprimer) pour supprimer la destination, puis appuyez sur la touche **Select**. Si vous sélectionnez DELETE (Supprimer), tous les paramètres sont supprimés et le menu DIAL REGISTER (Enregist. Num.) s'affiche à nouveau.
- 6. Vous pouvez, si vous le souhaitez, modifier le nom du groupe ; appuyez ensuite sur la touche **Select**.

#### *Remarque :*

*Pour plus d'informations sur la saisie/modification de texte, voir le Facsimile User's Guide (Guide d'utilisation Télécopieur).*

- 7. Appuyez sur la touche  $\triangle$  ou  $\nabla$  pour sélectionner ADD (Ajouter) et ajouter une destination en numérotation abrégée, CHECK/EDIT (Contrôle/Edition) pour supprimer la destination ou FINISH (Fini) pour terminer la modification, puis appuyez sur la touche **Select**. Si vous sélectionnez FINISH (Fini), les paramètres modifiés sont enregistrés et le menu DIAL REGISTER (Enregist. Num.) s'affiche à nouveau. Si vous sélectionnez ADD (Ajouter), passez à l'étape 6 de [« Enregistrement de destinations en numérotation groupée » à la page 174](#page-173-0). Si vous sélectionnez CHECK/EDIT (Contrôle/Edition), passez à l'étape 8.
- 8. Appuyez sur la touche  $\triangle$  ou  $\nabla$  pour sélectionner la destination en numérotation abrégée à supprimer, puis sur la touche **Stop/Reset (Stop/RàZ)**.

*Pour vérifiez les paramètres de la destination en numérotation abrégée sélectionnée, appuyez sur la touche* **Select***.*

- 9. Appuyez sur la touche  $\triangle$  ou  $\nabla$  pour sélectionner YES (Oui), puis sur la touche **Select**.
- 10. Après avoir supprimé la destination en numérotation abrégée, appuyez sur la touche **Back (Retour)**.
- 11. Pour supprimer une autre destination en numérotation abrégée, répétez la procédure à partir de l'étape 8.
- 12. Pour terminer la suppression de destinations en numérotation abrégée, appuyez sur la touche  $\blacktriangle$ ou ▼ pour sélectionner FINISH (Fini), puis appuyez sur la touche **Select**.

#### *Remarque :*

*Si la destination en numérotation groupée est enregistrée dans la liste du carnet d'adresses, à la fin de l'étape 12, un message vous demande de confirmer si la destination doit ou non être conservée telle qu'elle est enregistrée. Pour conserver la destination telle qu'elle est enregistrée, sélectionnez* YES (Oui)*. Pour annuler l'enregistrement, sélectionnez* NO (Non)*.*

## **Sélection du format de données**

Vous pouvez choisir un format de données pour l'image numérisée.

- 1. A partir de l'écran principal (mode Numérisation), appuyez sur la touche  $\blacktriangle$  ou  $\nabla$  pour sélectionner le paramètre de format de données actuel, puis appuyez sur la touche **Select**.
- 2. Appuyez sur la touche  $\blacktriangle$  ou  $\nabla$  pour sélectionner TIFF, PDF ou JPEG, puis sur la touche **Select**. L'écran principal (mode Numérisation) s'affiche à nouveau.

- ❏ *Si le paramètre* SIMPLEX/DUPLEX (Recto/Rect-Vers) *a la valeur* 2-SIDE (recto-verso)*, seule l'option* PDF *s'affiche. En outre, si l'option* BW Only (N/B) *est sélectionnée pour le paramètre couleur, le format* JPEG *n'apparaît pas.*
- ❏ *Les fichiers PDF peuvent être ouverts dans Adobe Acrobat Reader.*
- ❏ *Les fichiers d'images TIFF ayant été numérisés avec le paramètre* COLOR or GRAY (Couleur/ Gris) *activé ne peuvent pas être ouverts avec l'outil Aperçu des images et des télécopies Windows, fourni en standard avec Windows XP. Ces fichiers peuvent être ouverts avec des applications de traitement d'image telles que PhotoShop, Microsoft Office Document Imaging ou ACDsee.*

## **Sélection de la qualité de numérisation**

Vous pouvez sélectionner une résolution, un mode de numérisation et une densité de numérisation appropriés pour l'image numérisée.

### **Sélection de la résolution**

- 1. A partir de l'écran principal (mode Numérisation), appuyez sur la touche  $\triangle$  ou  $\nabla$  pour sélectionner le paramètre de qualité de numérisation actuel, puis appuyez sur la touche **Select**.
- 2. Appuyez sur la touche ▲ ou ▼ pour sélectionner RESOLUTION, puis sur la touche **Select**.
- 3. Appuyez sur la touche  $\triangle$  ou  $\nabla$  pour sélectionner 150x150dpi ou 300x300dpi, puis sur la touche **Select**. L'écran principal (mode Numérisation) s'affiche à nouveau.

**Sélection du mode de numérisation**

- 1. A partir de l'écran principal (mode Numérisation), appuyez sur la touche  $\triangle$  ou  $\nabla$  pour sélectionner le paramètre de qualité de numérisation actuel, puis appuyez sur la touche **Select**.
- 2. Appuyez sur la touche  $\triangle$  ou  $\nabla$  pour sélectionner MODE (Mode), puis sur la touche **Select**.
- 3. Appuyez sur la touche  $\triangle$  ou  $\nabla$  pour sélectionner MIX (Mix), TEXT (Texte) ou PHOTO (Photo), puis sur la touche **Select**. L'écran principal (mode Numérisation) s'affiche à nouveau.

### **Sélection de la densité de numérisation**

- 1. A partir de l'écran principal (mode Numérisation), appuyez sur la touche  $\triangle$  ou  $\nabla$  pour sélectionner le paramètre de qualité de numérisation actuel, puis appuyez sur la touche **Select**.
- 2. Appuyez sur la touche  $\triangle$  ou  $\nabla$  pour sélectionner DENSITY (Densité), puis sur la touche **Select**.
- 3. Appuyez sur la touche  $\triangleleft$  ou  $\triangleright$  pour sélectionner la densité de numérisation désirée, puis sur la touche **Select**. Vers la droite, vous obtenez une densité plus soutenue.

### **Définition de la netteté de numérisation**

- 1. A partir de l'écran principal (mode Numérisation), appuyez sur la touche  $\blacktriangle$  ou  $\nabla$  pour sélectionner le paramètre de qualité de numérisation actuel, puis appuyez sur la touche **Select**.
- 2. Appuyez sur la touche  $\triangle$  ou  $\nabla$  pour sélectionner SHARPNESS (Netteté), puis sur la touche **Select**.
- 3. Appuyez sur la touche  $\triangleleft$  ou  $\triangleright$  pour sélectionner la netteté de numérosation désirée, puis sur la touche **Select**. Vers la droite, vous obtenez une densité moins soutenue.

## **Définition de la numérisation recto-verso**

Les documents recto-verso peuvent être numérisés via le chargeur ADF.

#### *Remarque :*

- ❏ *Ces paramètres sont disponibles uniquement si le document est introduit dans le chargeur ADF. Si le document est numérisé sans être introduit dans le chargeur ADF, l'option* 1-SIDE (recto) *est automatiquement sélectionnée, et le document est numérisé à partir de la vitre d'exposition.*
- ❏ *Ce paramètre est disponible uniquement si* PDF *est sélectionné comme format de données de l'image numérisée.*
- 1. A partir de l'écran principal (mode Numérisation), appuyez sur la touche  $\triangle$  ou  $\nabla$  pour sélectionner le paramètre de copie recto/recto-verso actuel, puis appuyez sur la touche **Select**.
- 2. Appuyez sur la touche  $\triangle$  ou  $\nabla$  pour sélectionner 2-SIDE (recto-verso), puis sur la touche **Select**.

3. Appuyez sur la touche ▲ ou ▼ pour sélectionner LONG EDGE (Bord Long) ou SHORT EDGE (Bord Court), puis sur la touche **Select**. L'écran principal (mode Numérisation) s'affiche à nouveau.

#### *Remarque :*

*Pour plus d'informations sur* LONG EDGE (Bord Long) *et* SHORT EDGE (Bord Court)*, voir [« Copie recto-verso à partir du chargeur ADF » à la page 145.](#page-144-0)*

- 4. Spécifiez les paramètres de numérisation désirés.
- 5. Placez le document dans le chargeur ADF pour le recto à numériser.
- 6. Pour numériser des documents en couleur, appuyez sur la touche **Start (Color) (Départ (Couleur))**. Pour imprimer des numérisations monochromes, appuyez sur la touche **Start (B&W) (Départ (N&B))**.

Le recto du document est numérisé.

7. Placez le document dans le chargeur ADF pour le verso à numériser, puis appuyez sur la touche **Select**.

Le verso du document est numérisé.

## **Définition du format de numérisation**

Vous pouvez spécifier le format des données numérisées.

- 1. A partir de l'écran principal (mode Numérisation), appuyez sur la touche  $\blacktriangle$  ou  $\nabla$  pour sélectionner le paramètre de format de numérisation actuel, puis appuyez sur la touche **Select**.
- 2. Appuyez sur la touche ▲ ou ▼ pour sélectionner le format désiré, puis sur la touche **Select**. L'écran principal (mode Numérisation) s'affiche à nouveau.

## **Définition de la couleur de numérisation**

Vous pouvez spécifier la couleur des données numérisées.

1. A partir de l'écran principal (mode Numérisation), appuyez sur la touche  $\blacktriangle$  ou  $\nabla$  pour sélectionner le paramètre de couleur de numérisation actuel, puis appuyez sur la touche **Select**. <span id="page-179-0"></span>2. Appuyez sur la touche  $\triangle$  ou  $\nabla$  pour sélectionner BW Only (N/B) ou COLOR or GRAY (Couleur/Gris), puis sur la touche **Select**. L'écran principal (mode Numérisation) s'affiche à nouveau.

#### *Remarque :*

- ❏ *Si le format de données* JPEG *est sélectionné, l'option de couleur* BW Only (N/B) *et le format* PDF *sont automatiquement sélectionnés.*
- ❏ *Les paramètres* SCAN SETTING (Param. Scanner)*/*CODING METHOD (Méthode Codage) *du menu* UTILITY (Utilitaire) *ne sont disponibles que si l'option* BW Only (N/B) *est sélectionnée.*

## **Spécification de l'objet**

Cette option vous permet de spécifier l'objet de votre envoi de données numérisées via e-mail.

- 1. Dans l'écran principal (mode Numérisation), appuyez sur la touche  $\blacktriangle$  ou  $\nabla$  pour sélectionner l'option SUBJECT (sujet), puis appuyez sur la touche **Select**.
- 2. A l'aide du clavier, entrez le nom de l'objet, puis appuyez sur la touche **Select**. L'écran principal (mode Numérisation) s'affiche à nouveau.

#### *Remarque :*

- ❏ *Pour plus d'informations sur la saisie/modification de texte, voir le Facsimile User's Guide (Guide d'utilisation Télécopieur).*
- ❏ *Pour annuler le nom de l'objet spécifié, appuyez sur la touche* **Back (Retour)***.*

## **Suppression d'un travail de transmission en attente**

La liste des travaux en attente de transmission peut être affichée. Dans cette liste, vous pouvez supprimer un travail.

- 1. Dans l'écran principal (mode Numérisation), appuyez sur la touche ▲ ou ▼ pour sélectionner l'option CANCEL RESERV. (Annuler Réserv.), puis appuyez sur la touche **Select**.
- 2. Appuyez sur la touche  $\triangle$  ou  $\nabla$  pour sélectionner le travail à supprimer, puis sur la touche **Select**.
- ❏ *Pour vérifier les informations concernant le travail sélectionné, appuyez sur la touche* r*.*
- ❏ *Si aucun travail ne se trouve en attente de transmission,* NONE (Aucun) *apparaît à l'écran.*
- 3. Appuyez sur la touche  $\triangle$  ou  $\nabla$  pour sélectionner YES (Oui), puis sur la touche **Select**. L'écran principal (mode Numérisation) s'affiche à nouveau.

# <span id="page-181-0"></span>Chapitre 8

# **Remplacement des consommables et des pièces d'entretien**

### *Remarque :*

- ❏ *La non-observation des instructions décrites dans ce manuel peut entraîner l'annulation de votre garantie.*
- ❏ *Lorsqu'un message d'erreur (*REPLACE TONER (REMPLACER TONER)*,*Fuser Unit Life (Vie U-Fixation)*, s'affiche, imprimez la page de configuration, puis vérifiez l'état des autres consommables. Pour plus d'informations sur les messages d'erreur, voir [« Messages d'erreur » à la](#page-250-0) [page 251](#page-250-0). Pour plus d'informations sur l'impression de la page de configuration, voir [« Impression](#page-218-0) [d'une page de configuration » à la page 219](#page-218-0).*

### **A propos des cartouches de toner**

Votre imprimante utilise quatre cartouches de toner : noir, jaune, magenta et cyan. Manipulez les cartouches de toner avec précaution, en évitant de renverser du toner sur vous ou dans l'imprimante.

### *Remarque :*

- ❏ *Lors du remplacement des cartouches de toner, n'installez que des cartouches neuves. Si vous installez une cartouche qui a déjà servi, le toner restant peut ne pas s'afficher correctement.*
- ❏ *N'ouvrez pas la cartouche de toner sans raison. Si vous renversez du toner, évitez de l'inhaler ou de le laisser entrer en contact avec votre peau.*
- ❏ *Si vous renversez du toner sur vos mains ou vêtements, lavez-les immédiatement à l'eau et au savon.*
- ❏ *Si vous inhalez du toner, allez dans une pièce bien aérée et gargarisez-vous soigneusement et abondamment avec de l'eau. Si certaines conditions telles que la toux apparaissent, faites-vous prodiguer des soins médicaux.*
- ❏ *Si vous recevez du toner dans les yeux, rincez-vous immédiatement à l'eau froide pendant au moins 15 minutes. Si l'irritation persiste, faites-vous prodiguer des soins médicaux.*
- ❏ *Si du toner pénètre dans votre bouche, rincez-la complètement, puis buvez 1 ou 2 verres d'eau. Si nécessaire, faites-vous prodiguer des soins médicaux.*
- ❏ *Stockez les cartouches de toner hors de la portée des enfants.*

*L'utilisation de cartouches de toner non authentiques peut provoquer des résultats instables. En outre, les dégâts imputables à l'utilisation de cartouches de toner non authentiques ne sont pas couverts par la garantie, même si ceux-ci ont lieu au cours de la période de garantie. (Bien que l'utilisation de cartouches de toner non authentiques n'engendre pas nécessairement des dégâts, nous vous recommandons vivement d'utiliser des cartouches de toner authentiques.)*

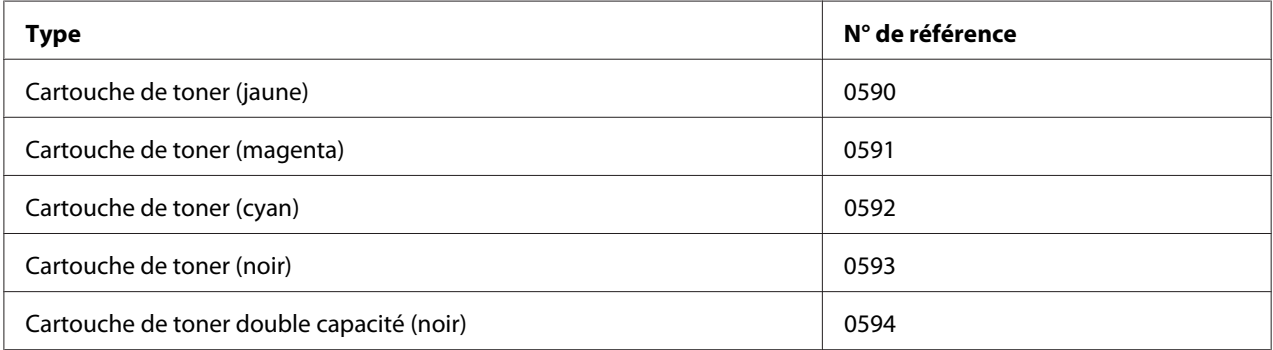

#### *Remarque :*

*Pour une qualité et une vitesse optimales, utilisez uniquement les cartouches de toner Epson authentiques correspondant au type de votre machine.*

Stockez les cartouches de toner :

- ❏ Dans leur emballage d'origine tant que vous n'êtes pas prêt à les utiliser.
- ❏ Dans un local sec et frais, à l'abri du soleil (et de la chaleur).

La température de stockage ne doit pas dépasser 35˚ C (95˚ F) et l'humidité 85 % sans condensation. Quand vous déplacez une cartouche de toner d'un lieu frais en un lieu chaud et humide, une condensation peut se produire, nuisant à la qualité d'impression. Avant de l'utiliser, laissez-la s'adapter au nouvel environnement pendant environ une heure.

❏ Bien à plat.

<span id="page-183-0"></span>Ne stockez pas les cartouches à l'envers, car le toner à l'intérieur risque de se tasser ou de se répartir inégalement.

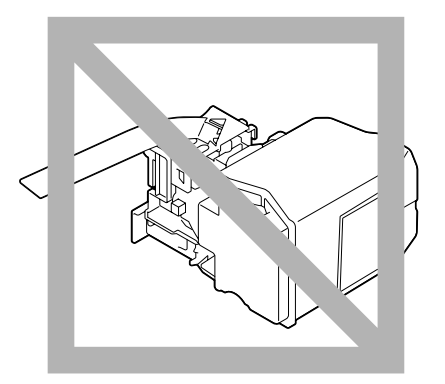

❏ A l'abri de l'air marin et de vapeurs corrosives (d'aérosols par exemple).

# **Remplacement d'une cartouche de toner**

#### *Remarque :*

*Lors du remplacement d'une cartouche, veillez à ne pas répandre du toner. Si cela se produit, essuyez-le aussitôt avec un chiffon doux et sec.*

Si MACHINE SETTING (Param. Machine)/TONER LOW (Toner Bas) dans le menu UTILITY (Utilitaire) a la valeur STOP (Arrêt), le message TONER LOW X (Toner Bas x) (« X » indiquant la couleur du toner) apparaît quand une cartouche ne contient plus beaucoup de toner. Pour remplacer cette cartouche, suivez les instructions ci-après.

- 1. Dans l'écran des messages, vérifiez la couleur de la cartouche de toner à remplacer.
- 2. Ouvrez le capot avant de l'imprimante.

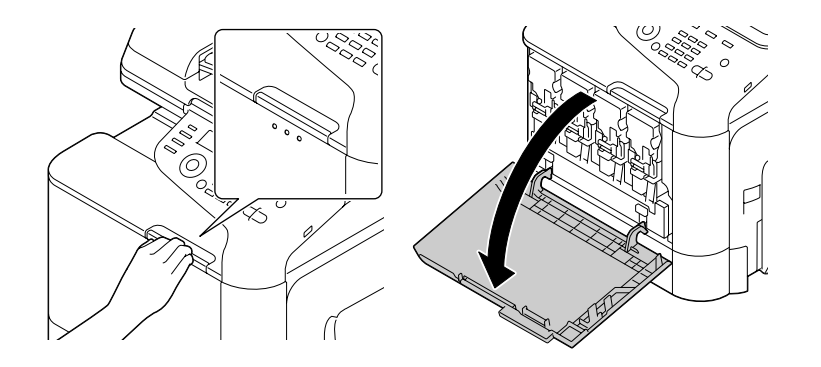

3. Tirez le levier frontal de la cartouche de toner de la couleur indiquée vers la gauche.

La procédure de remplacement pour la cartouche de toner est la même pour toutes les couleurs de toner (jaune : Y, magenta : M, cyan : C et noir : K). Les instructions suivantes décrivent la procédure de remplacement de la cartouche de toner pour la couleur jaune (Y).

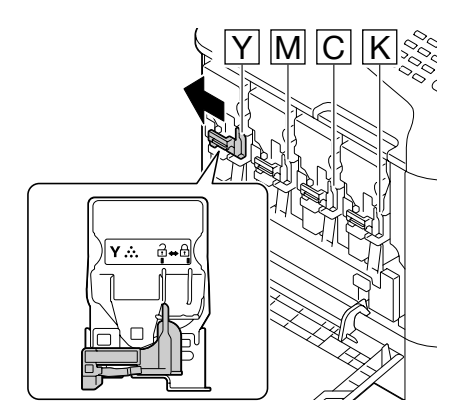

4. Saisissez la cartouche de toner à remplacer par sa poignée et retirez-la de l'imprimante. Les instructions suivantes décrivent la procédure de remplacement de la cartouche de toner pour la couleur jaune (Y).

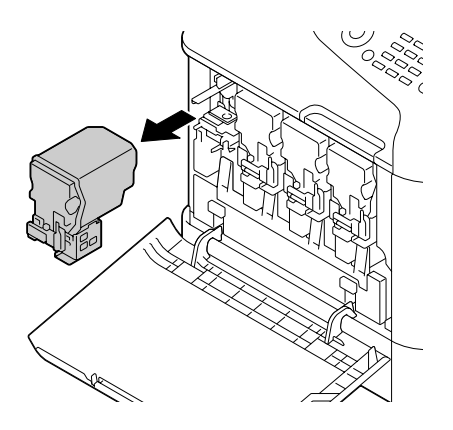

*Mettez la cartouche de toner usagée au rebut conformément à la réglementation en vigueur. Elle ne doit pas être incinérée. Pour plus d'informations, voir [« A propos des cartouches de toner » à la page 182](#page-181-0).*

- 5. Vérifiez la couleur de la nouvelle cartouche de toner à installer.
- 6. Sortez la cartouche de son emballage.

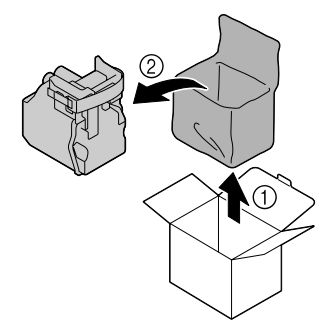

7. Secouez la cartouche pour répartir le toner à l'intérieur.

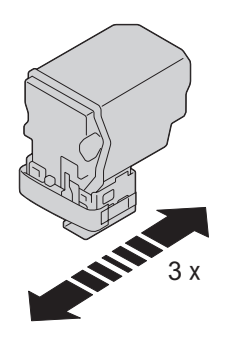

8. Retirez le ruban de protection du côté droit de la cartouche de toner.

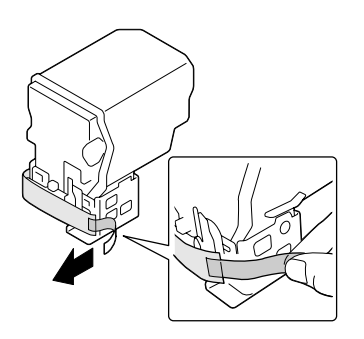

9. Assurez-vous que la cartouche de toner est de la même couleur que celle du compartiment dans l'imprimante, puis introduisez-la dans l'imprimante.

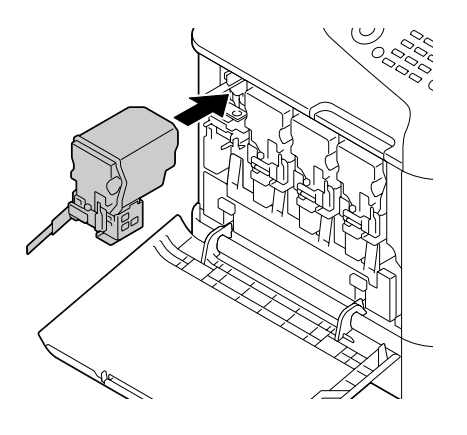

*Remarque : Insérez entièrement la cartouche de toner.*

10. Tirez le levier vers la droite pour le verrouiller.

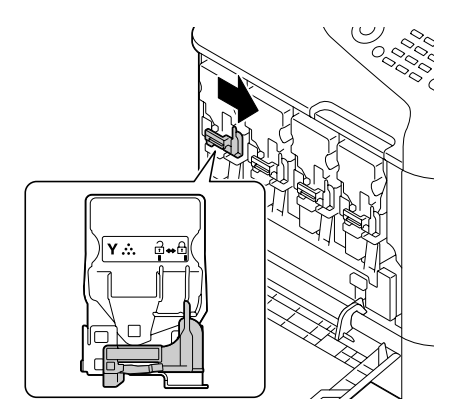

### *Remarque :*

- ❏ *Si le levier frontal n'est pas replacé exactement dans sa position initiale, le capot avant de l'imprimante ne peut pas être fermé.*
- ❏ *Si vous avez du mal à faire fonctionner le levier, poussez dessus.*

11. Vérifiez que la cartouche de toner est bien installée, puis retirez son ruban de protection.

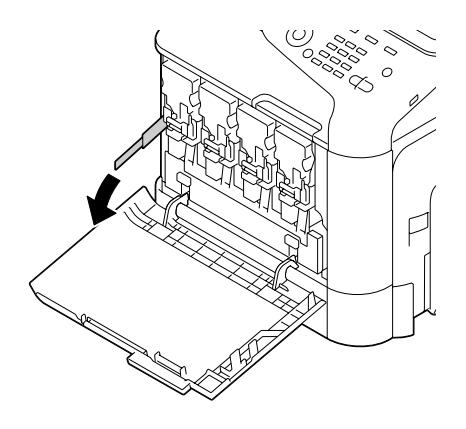

12. Fermez le capot avant.

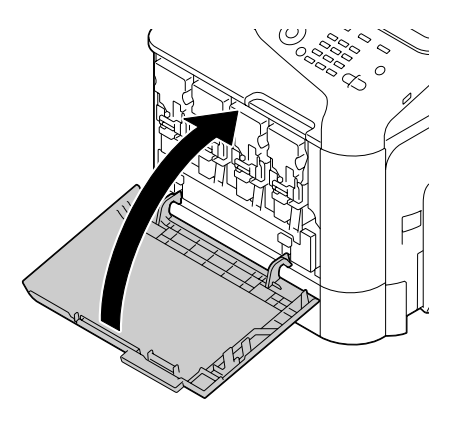

### *Remarque :*

*Pour fermer le capot avant, appuyez sur la zone du capot présentant de petites bosses.*

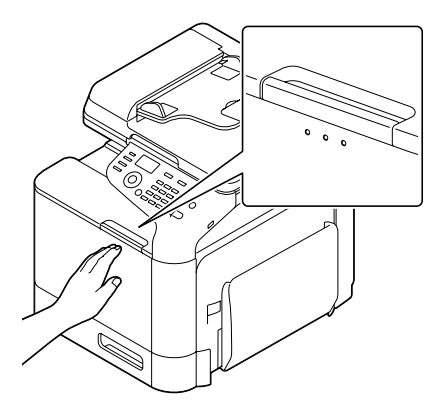

# <span id="page-188-0"></span>**Remplacement d'un bloc photoconducteur**

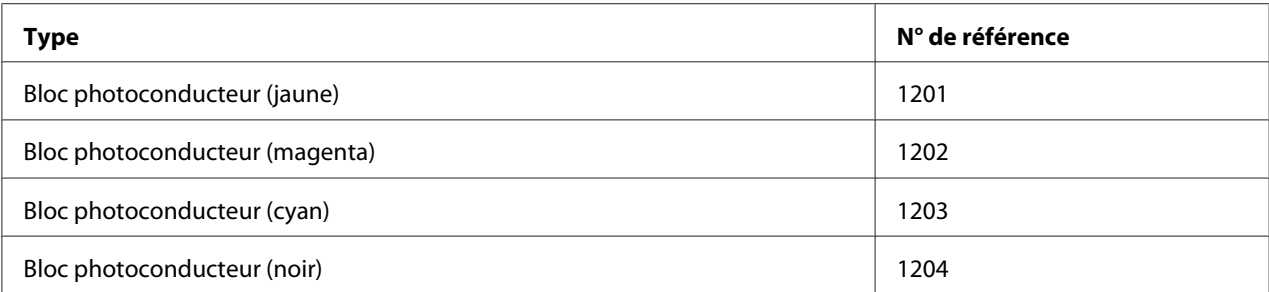

#### *Remarque :*

❏ *Ne touchez pas la surface du tambour OPC. Cela risque de nuire à la qualité d'image.*

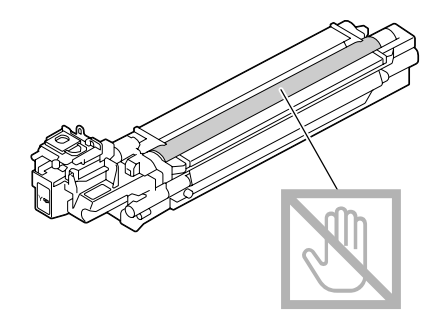

- ❏ *Il est conseillé de remplacer le bloc photoconducteur quand le message* P/U Life (X) (Vie U/P x) *(« X » indiquant la couleur du bloc photoconducteur) s'affiche.*
- 1. Dans l'écran des messages, vérifiez la couleur du bloc photoconducteur à remplacer.
- 2. Ouvrez le capot avant de l'imprimante.

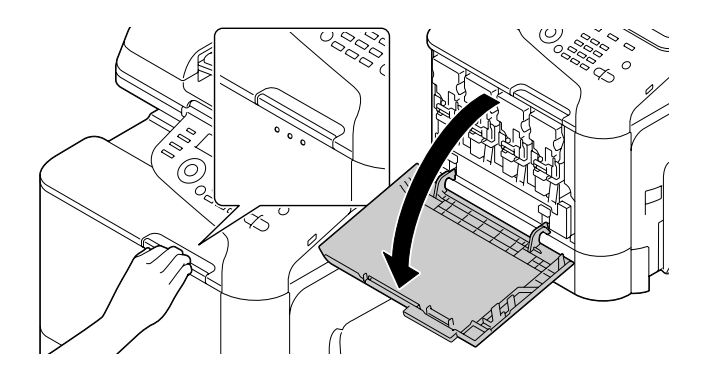

3. Tirez le levier frontal de la cartouche de toner de la couleur indiquée vers la gauche.

La procédure de remplacement pour le bloc photoconducteur est la même pour toutes les couleurs de toner (jaune : Y, magenta : M, cyan : C et noir : K). Les instructions suivantes décrivent la procédure de remplacement de la cartouche de toner noir (K).

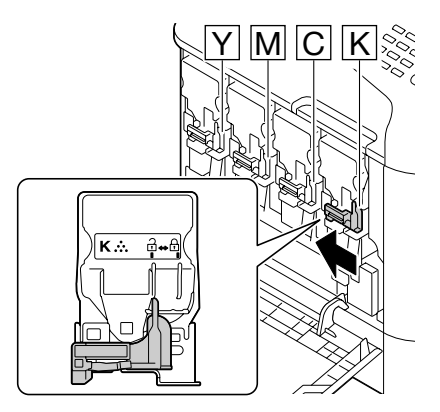

4. Saisissez la cartouche de toner à retirer par sa poignée et retirez-la de l'imprimante.

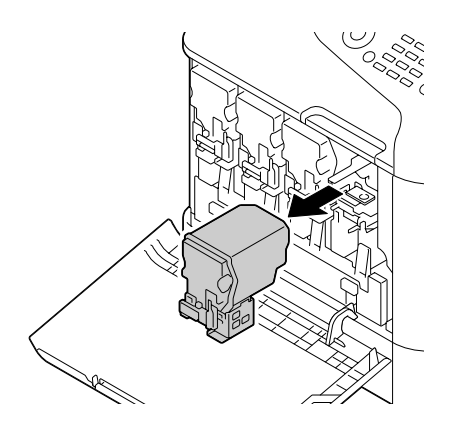

#### *Remarque :*

*Du toner peut se répandre si vous inclinez la cartouche de toner que vous venez de retirer.*

5. Soulevez le réceptacle de toner usagé pour le déverrouiller.

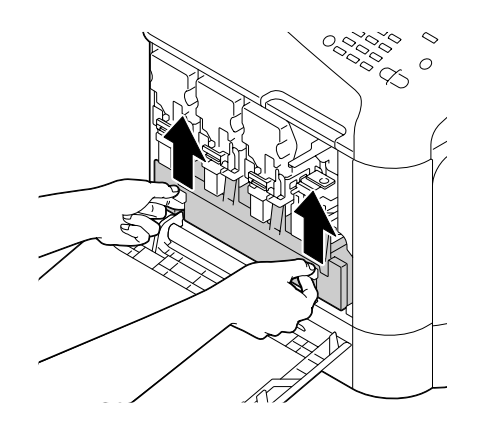

6. Saisissez le réceptacle de toner usagé par ses poignées gauche et droite, puis sortez-le doucement de l'imprimante.

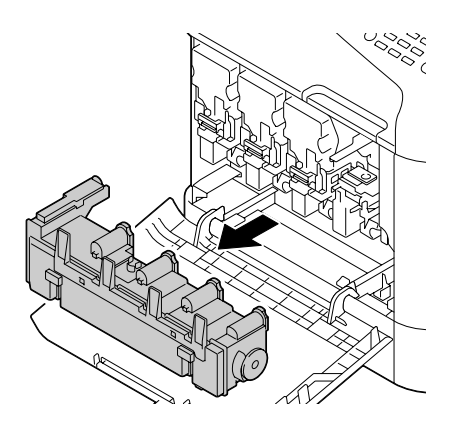

#### *Remarque :*

*Du toner usagé peut se répandre si vous inclinez le réceptacle de toner usagé.*

7. Appuyez sur l'endroit marqué « Push » sur le bloc photoconducteur à remplacer, puis faites-la glisser complètement hors de l'imprimante.

Les instructions suivantes décrivent la procédure de remplacement du bloc photoconducteur (noir).

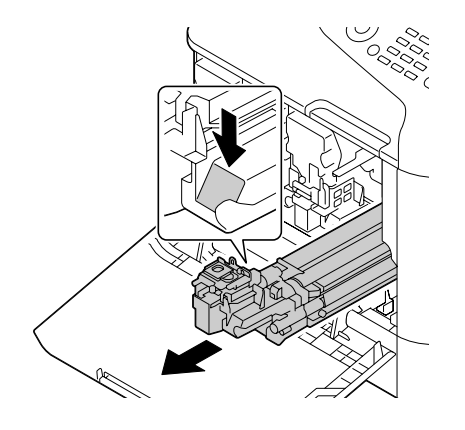

### *Remarque :*

*Mettez le bloc photoconducteur usagé au rebut conformément à la réglementation en vigueur. Il ne doit pas être incinéré.*

8. Vérifiez la couleur du nouveau bloc photoconducteur à installer.

### *Remarque :*

*Pour éviter que du toner ne se répande, laissez le bloc photoconducteur dans son emballage jusqu'à l'étape 7.*

9. Sortez le bloc photoconducteur de son emballage.

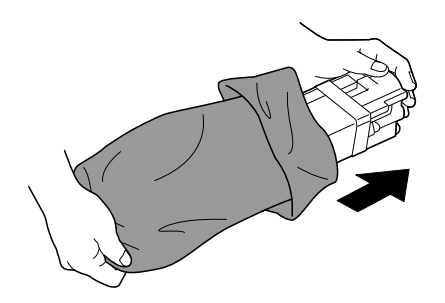

10. Tenez le bloc photoconducteur à deux mains, puis secouez-le deux fois de suite comme indiqué sur l'illustration.

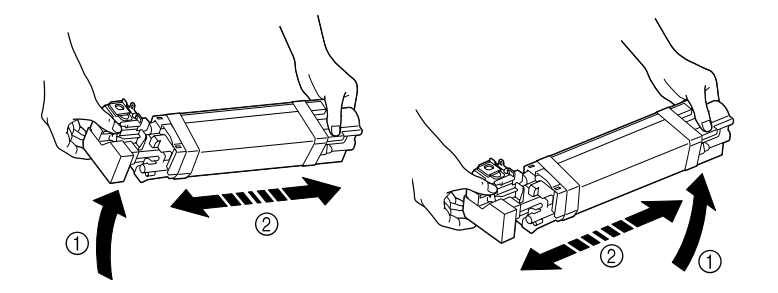

*Ne saisissez pas la partie inférieure de l'emballage, car cela risquerait d'abîmer le bloc photoconducteur et de nuire à la qualité d'impression.*

11. Retirez le couvercle protecteur du bloc photoconducteur. Retirez tous les adhésifs d'emballage du bloc photoconducteur.

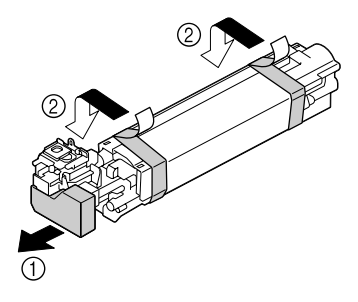

12. Retirez le papier du bloc photoconducteur. Retirez le couvercle protecteur du bloc photoconducteur.

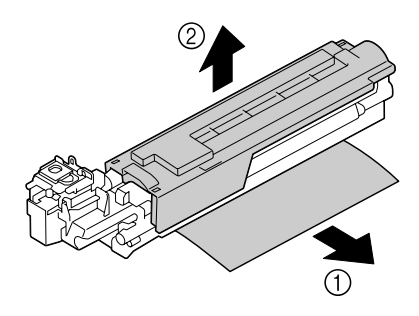

13. Assurez-vous que le nouveau bloc photoconducteur à installer est de la même couleur que celui du compartiment dans l'imprimante, puis introduisez-le dans l'imprimante jusqu'à ce qu'il s'enclenche.

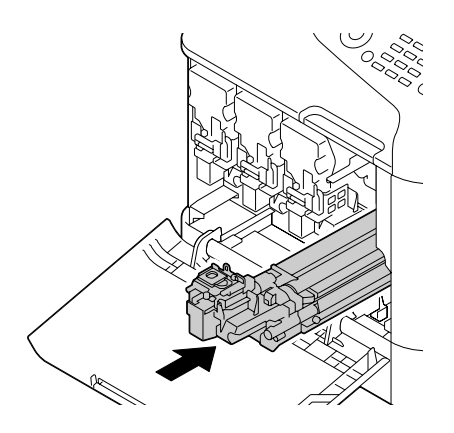

14. Appuyez sur le réceptacle de toner usagé jusqu'à ce qu'il s'enclenche en position.

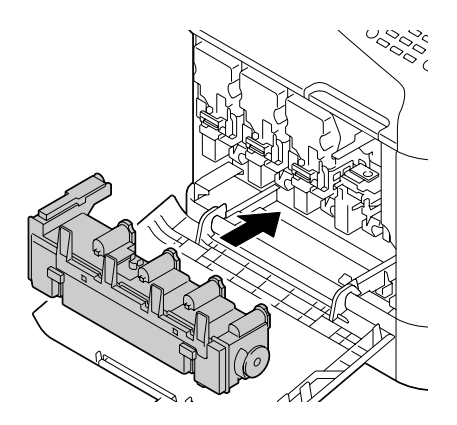

15. Assurez-vous que la cartouche de toner est de la même couleur que celle du compartiment dans l'imprimante, puis introduisez-la dans l'imprimante.

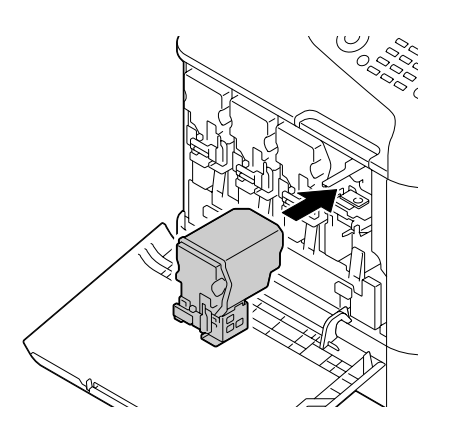

*Insérez entièrement la cartouche de toner.*

16. Tirez le levier vers la droite pour le verrouiller.

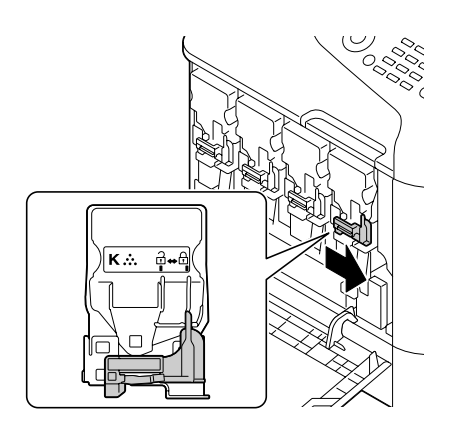

#### *Remarque :*

- ❏ *Si le levier frontal n'est pas replacé exactement dans sa position initiale, le capot avant de l'imprimante ne peut pas être fermé.*
- ❏ *Si vous avez du mal à faire fonctionner le levier, poussez dessus.*
- 17. Fermez le capot avant.

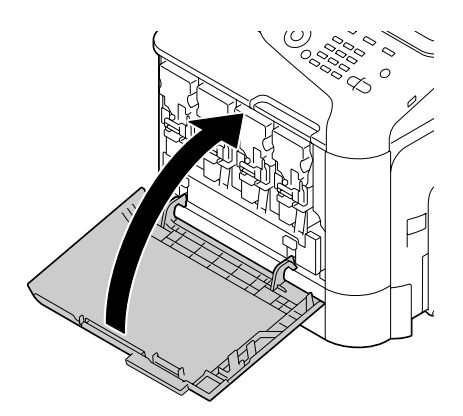

*Pour fermer le capot avant, appuyez sur la zone du capot présentant de petites bosses.*

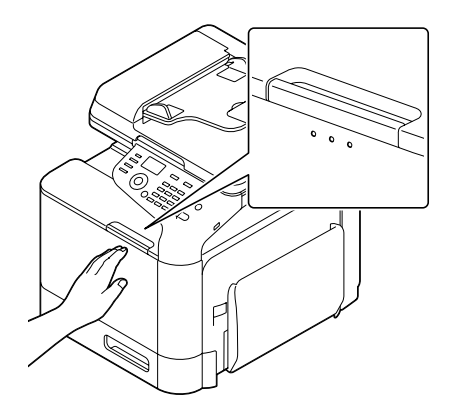

# **Remplacement du réceptacle de toner usagé (0595)**

Quand le réceptacle de toner usagé est plein, le message WASTE TONER FULL (Toner usé plein)/ REPLACE BOTTLE (REMPLACER KIT) apparaît dans l'écran des messages. L'imprimante s'arrête et ne redémarre pas tant que le réceptacle de toner usagé n'est pas remplacé.

1. Ouvrez le capot avant de l'imprimante.

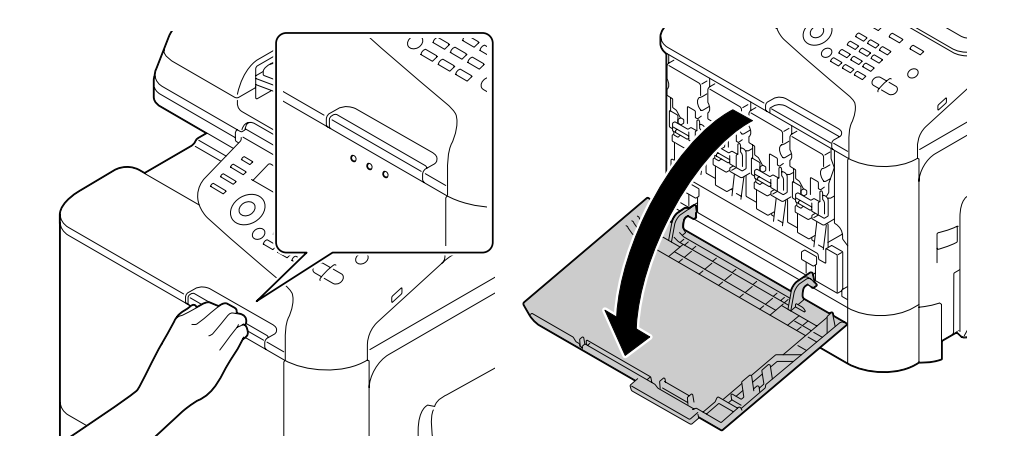

2. Soulevez le réceptacle de toner usagé pour le déverrouiller.

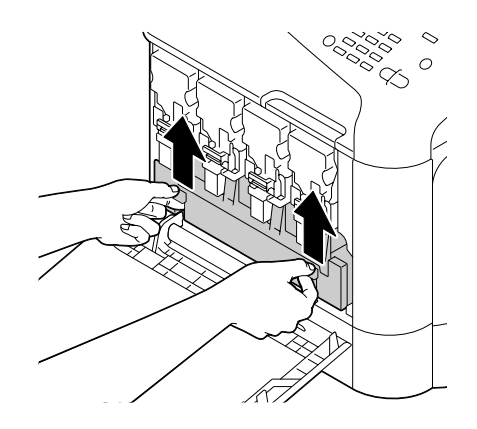

3. Saisissez le réceptacle de toner usagé par ses poignées gauche et droite, puis sortez-le doucement de l'imprimante.

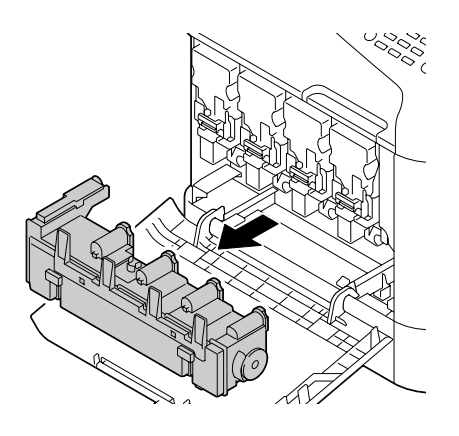

### *Remarque :*

*Du toner usagé peut se répandre si vous inclinez le réceptacle de toner usagé.*

4. Sortez le nouveau réceptacle de toner usagé de son emballage. Mettez le réceptacle de toner usagé dans le sachet plastique fourni et placez-le dans la boîte d'emballage.

#### *Remarque :*

*Mettez le réceptacle de toner usagé au rebut conformément à la réglementation en vigueur. Il ne doit pas être incinéré.*

5. Appuyez sur le réceptacle de toner usagé jusqu'à ce qu'il s'enclenche en position.

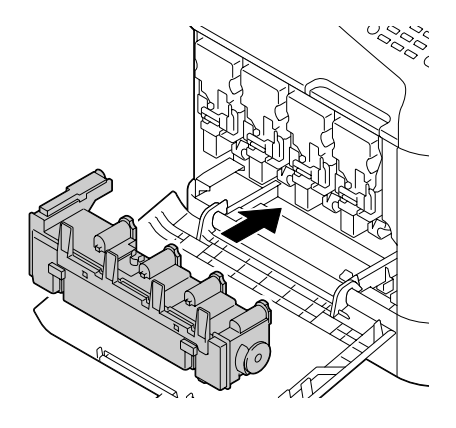

6. Fermez le capot avant.

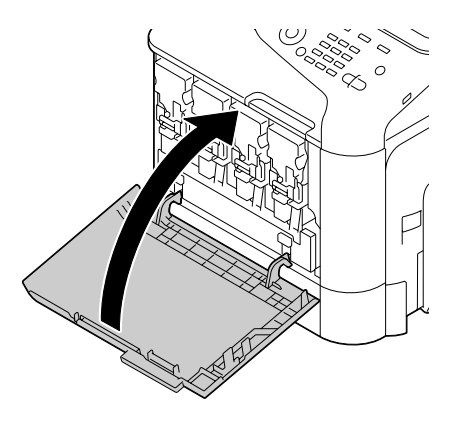

#### *Remarque :*

❏ *Pour fermer le capot avant, appuyez sur la zone du capot présentant de petites bosses.*

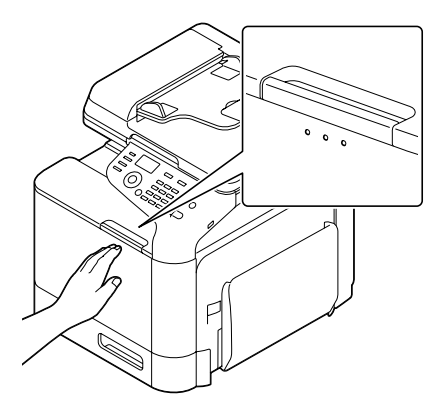

❏ *Si le réceptacle de toner usagé n'est pas complètement introduit, le capot avant ne peut pas être fermé.*

# **Remplacement de l'unité de fixation (3041/3042)**

Quand l'unité de fixation arrive en fin de vie et doit être remplacée, le message Fuser Unit Life (Vie U-Fixation) s'affiche. L'impression peut continuer en dépit de ce message, mais étant donné que la qualité d'impression est amoindrie, il est préférable de remplacer l'unité de fixation aussitôt.

1. Eteignez l'imprimante et débranchez le cordon d'alimentation et les câbles d'interface.

#### *Remarque :*

*Certaines pièces à l'intérieur de la machine atteignent des températures très élevées pouvant provoquer des brûlures. Après avoir éteint la machine, attendez environ 40 minutes après l'arrêt de la machine, puis vérifiez que la section de l'unité de fixation est à température ambiante avant de procéder au remplacement de l'unité de fixation.*

2. Soulevez le levier, puis ouvrez le capot droit.

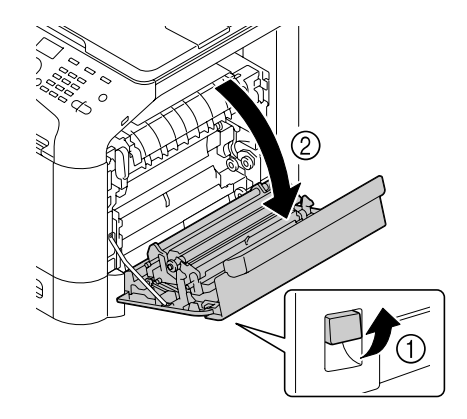

#### *Remarque :*

*Avant d'ouvrir le capot droit, repliez le Bac 1.*

3. En maintenant en place la partie signalée par l'autocollant vert (\*), ouvrez le capot de l'unité de fixation.

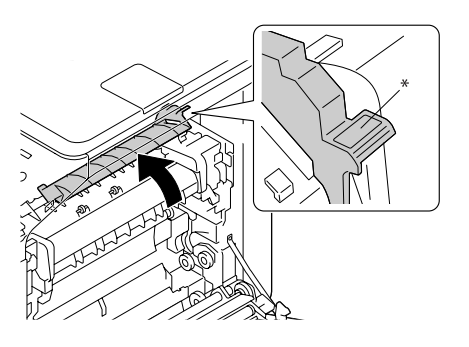

4. Abaissez les deux leviers bleus.

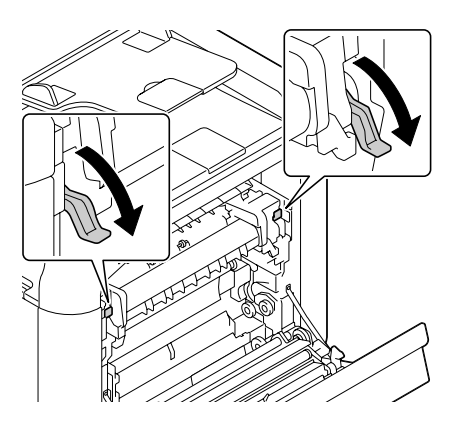

5. Retirez l'unité de fixation.

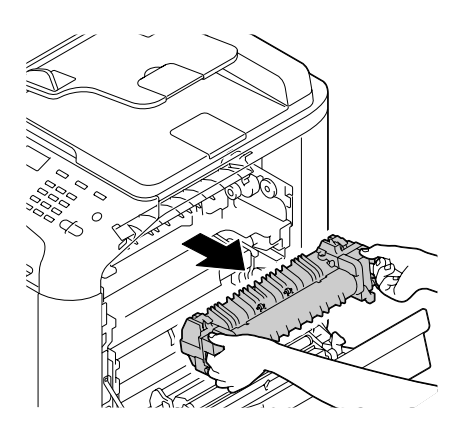

6. Préparez une nouvelle unité de fixation.

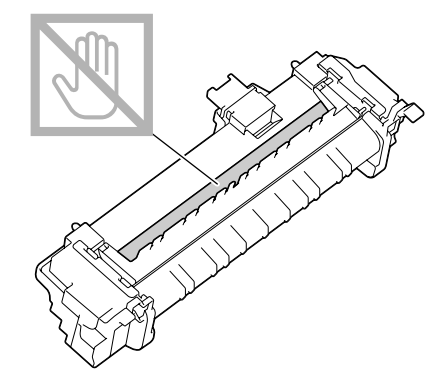

*Remarque : Veillez à ne pas toucher la surface du rouleau de fixation.*

7. Soulevez les deux leviers.

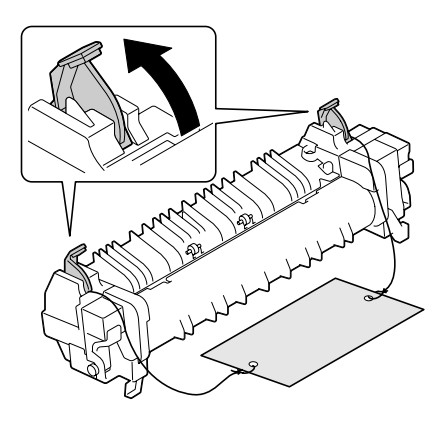

8. Retirez l'emballage.

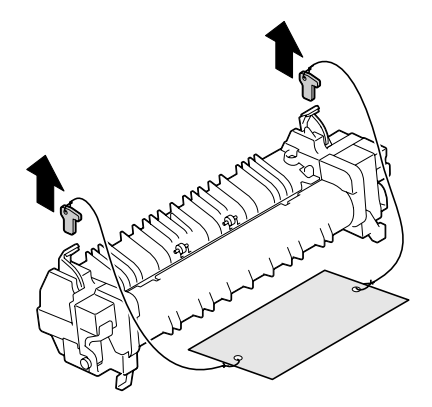

9. Abaissez les deux leviers.

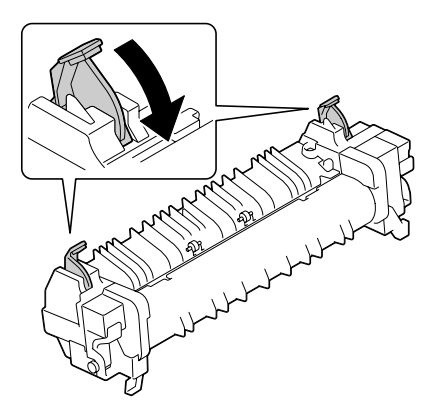

10. Abaissez les deux leviers d'une nouvelle unité de fixation.

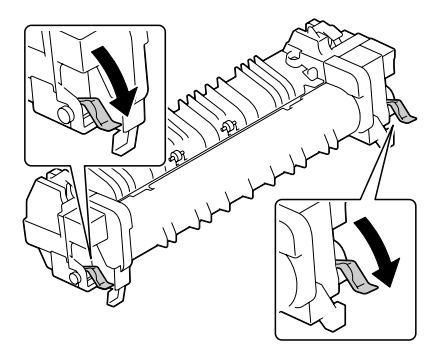

11. Placez l'unité de fixation sur le plateau métallique, puis insérez-la dans l'imprimante jusqu'à toucher la partie arrière.

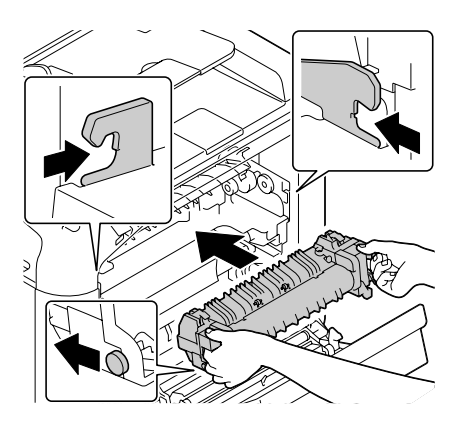

12. Soulevez les deux leviers.

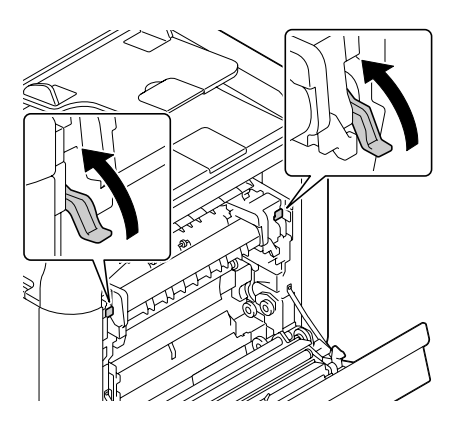

13. Fermez le capot de l'unité de fixation.

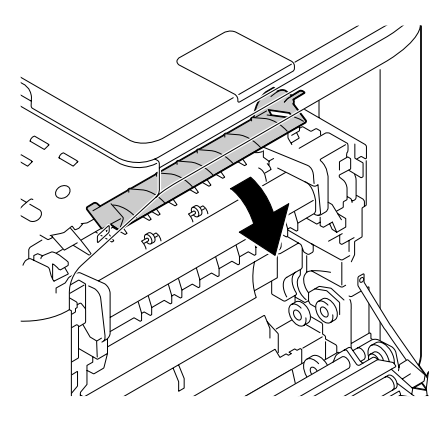

14. Fermez le capot droit.

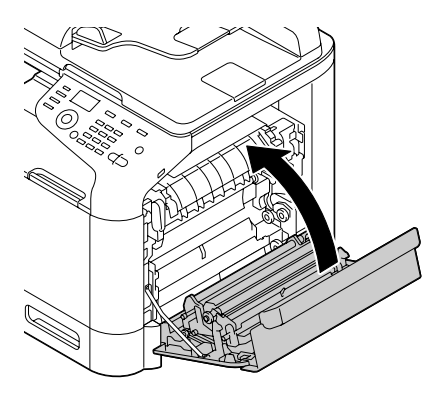

#### *Remarque :*

*Si vous ne pouvez pas fermer le capot, vérifiez que l'unité de fixation est complètement insérée.*

- 15. Rebranchez le cordon d'alimentation et allumez l'imprimante.
- 16. Réinitialisez le compte à l'aide de l'option ADMIN. MANAGEMENT (Gestion admin.)/SUPPLIES REPLACE (Remplacer Consom)/FUSER UNIT (Unite Fixation) dans le menu UTILITY (Utilitaire).

# Chapitre 9

# **Entretien**

# **Entretien de la machine**

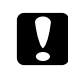

### c *Attention:*

*Lisez attentivement toutes les étiquettes de sécurité (avertissements et consignes) en vous assurant de suivre toutes leurs instructions. Ces étiquettes se trouvent au dos des capots et à l'intérieur de la machine.*

Prenez soin de la machine pour préserver sa durée de vie. Tout dégât causé par négligence n'est pas couvert par la garantie. Nettoyez l'intérieur et l'extérieur de la machine régulièrement pour éliminer poussières et résidus de papier amoindrissant ses performances et la qualité d'impression. Gardez les consignes suivantes à l'esprit.

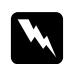

### w *Avertissement:*

*Avant tout, éteignez la machine, débranchez le cordon d'alimentation et le câble d'interface. Veillez à ne pas répandre de l'eau ou du détergent dans la machine, au risque de provoquer des dégâts ou de vous électrocuter.*

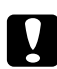

#### c *Attention:*

*L'unité de fixation est brûlante. Si vous ouvrez le capot droit de la machine, elle met environ 40 minutes pour refroidir.*

- ❏ En nettoyant l'intérieur de la machine ou en supprimant des bourrages, veillez à ne pas toucher l'unité de fixation ou d'autres pièces brûlantes.
- ❏ Ne posez aucun objet sur la machine.
- ❏ Pour nettoyer la machine, utilisez un chiffon doux.
- ❏ Ne vaporisez jamais de produit détergent directement sur la machine, car il risque de s'infiltrer par les grilles d'aération et d'endommager les circuits internes.
- ❏ Pour le nettoyage, évitez d'utiliser des solutions abrasives ou corrosives ou contenant des solvants (alcool ou benzène).
- ❏ Commencez toujours par appliquer le produit de nettoyage (détergent doux) sur une petite surface de la machine pour en vérifier le résultat.
- ❏ N'utilisez jamais des tampons abrasifs ou rugueux (paille de fer ou matière plastique).
- ❏ Fermez toujours les capots de la machine doucement. N'exposez jamais la machine à des vibrations excessives.
- ❏ Ne couvrez pas la machine immédiatement après l'avoir utilisée. Eteignez-la et attendez qu'elle refroidisse.
- ❏ Ne laissez pas les capots de la machine trop longtemps ouverts sous des éclairages directs pouvant endommager les blocs photoconducteurs.
- ❏ N'ouvrez pas les capots de la machine pendant qu'elle fonctionne.
- ❏ Ne tapotez pas les bords de vos paquets de feuilles sur la machine.
- ❏ La machine ne doit jamais être démontée ou lubrifiée.
- ❏ Ne basculez pas la machine.
- ❏ Ne touchez pas aux plots électriques, engrenages ou dispositifs laser, au risque d'endommager la machine et d'affaiblir la qualité d'impression.
- ❏ Ne laissez pas les imprimés s'accumuler trop haut dans le bac de sortie, car ils peuvent provoquer des bourrages et se recourber excessivement.
- ❏ Pour déplacer la machine, deux personnes sont nécessaires. Maintenez la machine à l'horizontale pour éviter de renverser du toner.
- ❏ Pour soulever la machine, repliez le Bac 1, puis soulevez la machine comme indiqué dans l'illustration.

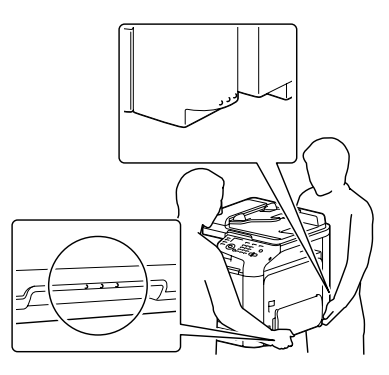

- ❏ Si le chargeur papier de 500 feuilles en option est installé, retirez-le de la machine et déplacez chaque module séparément. Ne saisissez pas la poignée du Bac 3 ou le capot latéral droit au risque d'endommager le chargeur papier de 500 feuilles.
- ❏ Sur la peau, le toner se nettoie à l'eau froide et avec un savon doux.

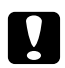

c *Attention: Si vous recevez du toner dans les yeux, rincez-vous immédiatement à l'eau froide et consultez un docteur.*

❏ Avant de rebrancher la machine, assurez-vous de bien remonter toutes les pièces retirées pour le nettoyage.

# **Nettoyage de la machine**

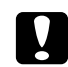

c *Attention:*

*Avant de procéder au nettoyage, éteignez la machine et débranchez le cordon d'alimentation.*

### **Extérieur**

❏ Panneau de commande ❏ Grille d'aération

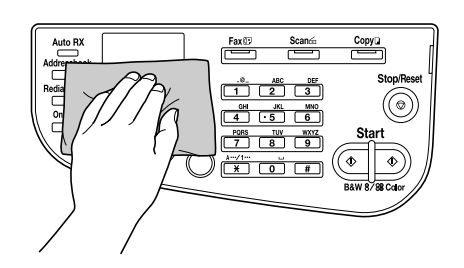

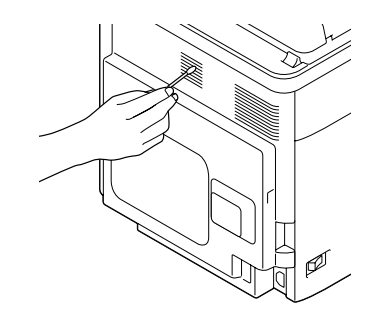

❏ Extérieur

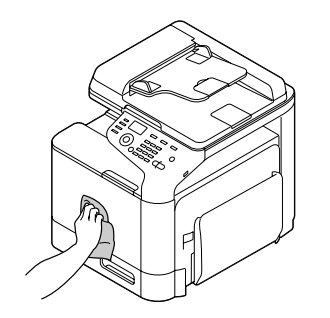

- ❏ Vitre d'exposition (a)
- ❏ Vitre d'exposition (b)

❏ Tapis du couvercle de la vitre d'exposition

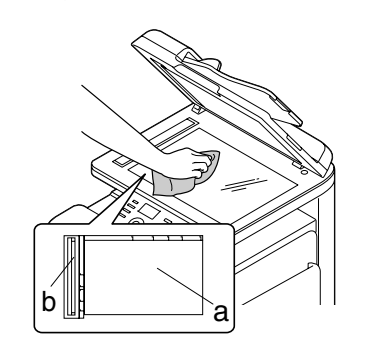

# **Rouleaux d'entraînement papier**

Une accumulation de poussières de papier et autres débris sur les rouleaux d'entraînement papier peut être à l'origine d'incidents papier.

### **Nettoyage des rouleaux d'entraînement papier (alimentation manuelle)**

1. Ouvrez le Bac 1.

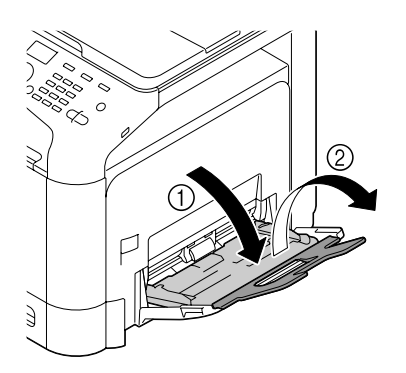

2. Appuyez au centre du volet de compression des feuilles jusqu'à ce que les onglets de verrouillage (blancs) à gauche et à droite s'enclenchent.

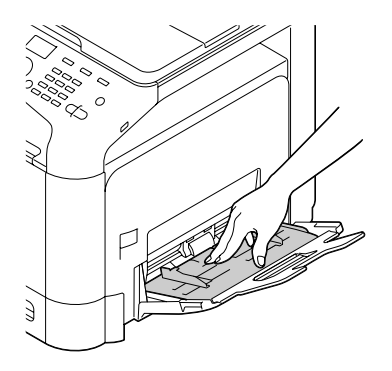

3. Nettoyez les rouleaux d'entraînement papier en les essuyant avec un chiffon doux et sec.

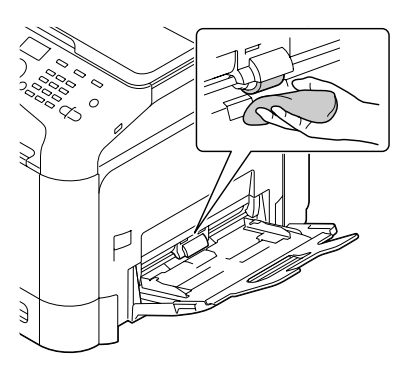

4. Fermez le bac.

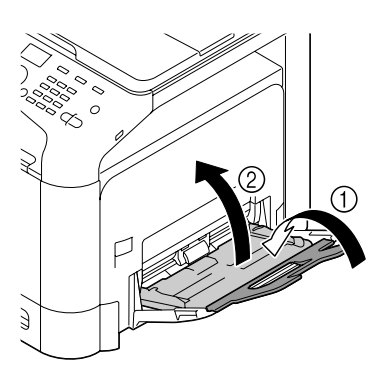

### **Nettoyage des rouleaux d'entraînement papier (Bac 2/3)**

1. Tirez le bac.

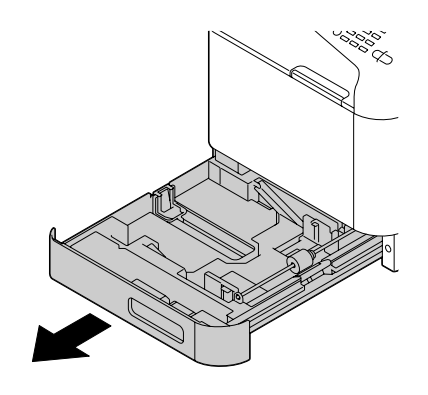

2. Nettoyez les rouleaux d'entraînement papier en les essuyant avec un chiffon doux et sec.

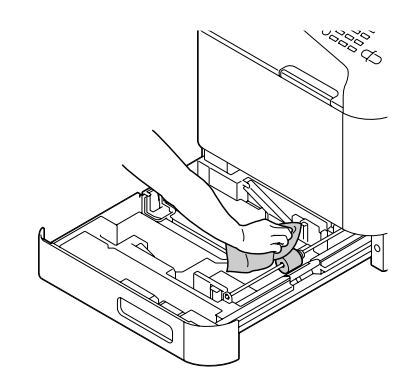

3. Fermez le bac.

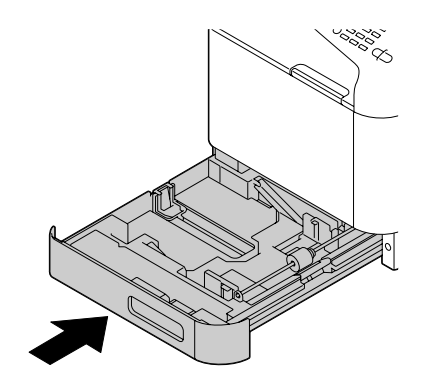

### **Nettoyage des rouleaux de transfert papier (Bac 3)**

1. Ouvrez le capot latéral droit du Bac 3.

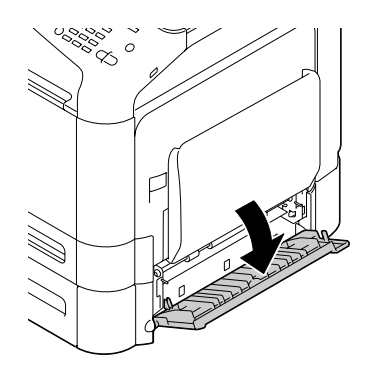

*Remarque : Avant d'ouvrir le capot latéral droit du Bac 3, repliez le Bac 1.*

2. Nettoyez les rouleaux de transfert papier en les essuyant avec un chiffon doux et sec.

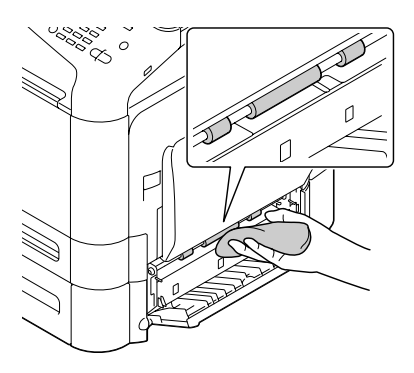

3. Fermez le capot latéral droit du Bac 3.

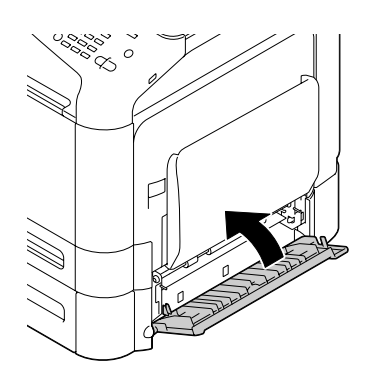

### **Nettoyage des rouleaux d'entraînement papier du chargeur ADF**

1. Ouvrez le capot du chargeur ADF.

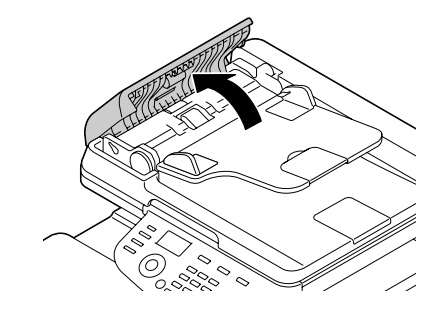

2. Nettoyez les rouleaux d'entraînement papier en les essuyant avec un chiffon doux et sec.

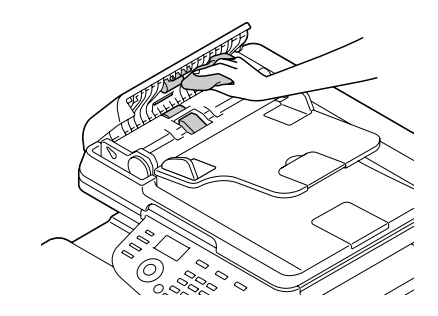

3. Fermez le capot du chargeur ADF.

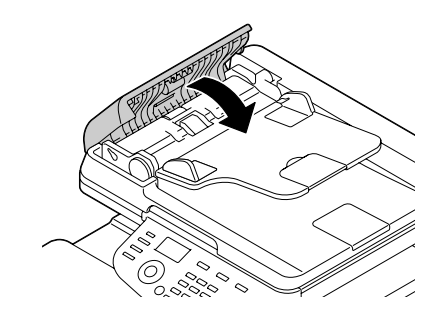

# **Nettoyage des lentilles laser**

Cette machine est équipée de quatre lentilles laser. Nettoyez chacune de ces lentilles comme indiqué ci-après. La barrette de nettoyage des lentilles laser doit se trouver à l'intérieur du bac 2.

1. Tirez le bac 2.

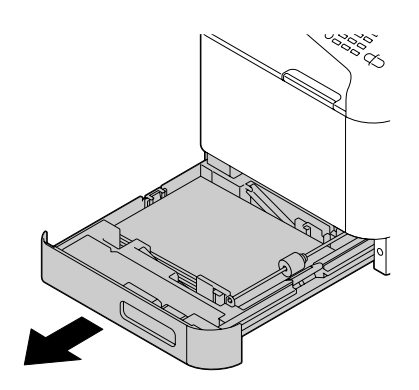

2. Retirez le capot.

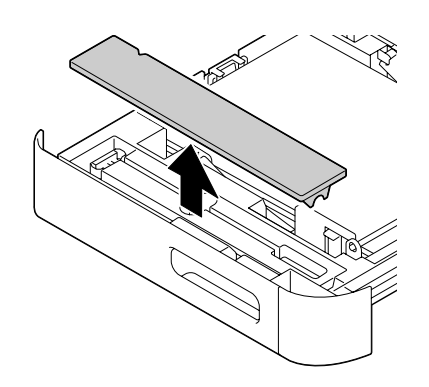

*Remarque :*

*Le capot étant utilisé plus tard, ne le replacez pas dans sa position initiale.*

3. Retirez la barrette de nettoyage du Bac 2.

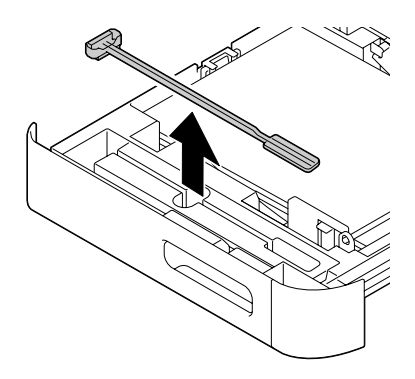

- 4. Fermez le bac 2.
- 5. Ouvrez le capot avant de la machine.

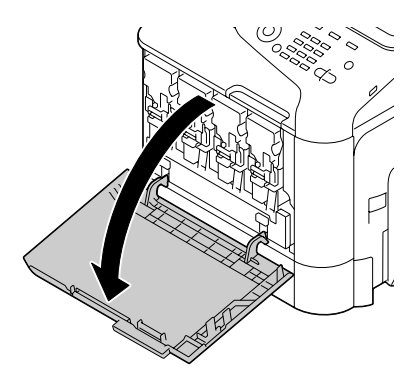

6. Retirez le réceptacle de toner usagé, la cartouche de toner et le bloc photoconducteur pour la couleur de la lentille laser à nettoyer.

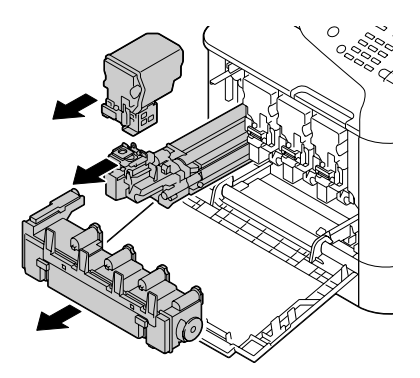

- ❏ *Pour plus d'informations sur le retrait de la cartouche de toner, du bloc photoconducteur ou du réceptacle de toner usagé, voir [« Remplacement d'une cartouche de toner » à la page 184](#page-183-0) ou [« Remplacement d'un bloc photoconducteur » à la page 189](#page-188-0).*
- ❏ *Du toner peut se répandre si vous inclinez la cartouche de toner que vous venez de retirer.*
- ❏ *Du toner usagé peut se répandre si vous inclinez le réceptacle de toner usagé.*
- 7. Fixez le capot retiré à l'étape 2 au bloc photoconducteur.

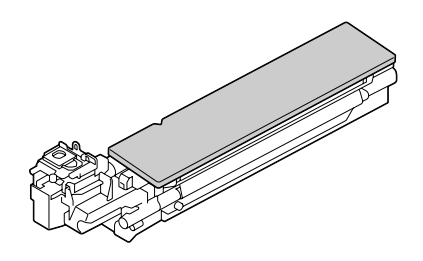

8. Introduisez la barrette de nettoyage des lentilles laser dans l'ouverture du bloc photoconducteur jusqu'à toucher la partie arrière, puis déplacez-la d'arrière en avant 2 à 3 fois de suite.

\* Lentille laser (vitre noire)

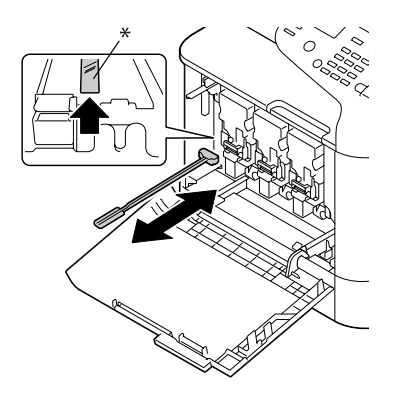

*Remarque : Vérifiez que le côté de l'éponge est orienté vers le bas.* 9. Réinstallez la cartouche de toner, le bloc photoconducteur et le réceptacle de toner usagé.

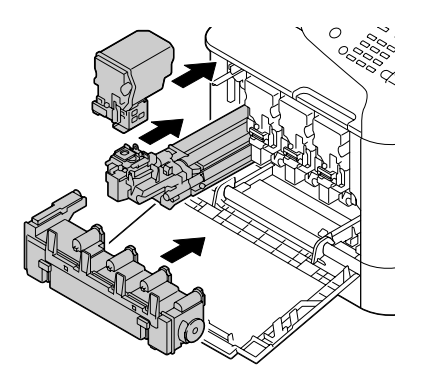

#### *Remarque :*

*Pour plus d'informations sur l'installation de la cartouche de toner, du bloc photoconducteur ou du réceptacle de toner usagé, voir [« Remplacement d'une cartouche de toner » à la page 184](#page-183-0) ou [« Remplacement d'un bloc photoconducteur » à la page 189](#page-188-0).*

10. Fermez le capot avant.

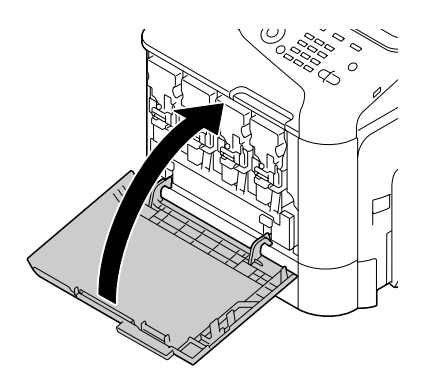
#### *Remarque :*

*Pour fermer le capot avant, appuyez sur la zone du capot présentant de petites bosses.*

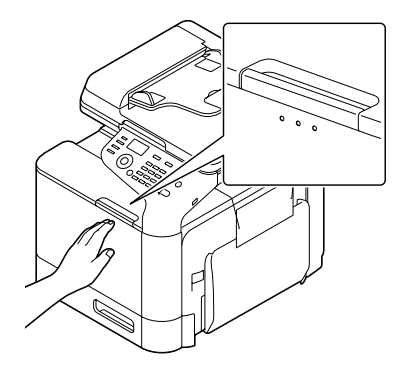

11. Tirez le bac 2.

12. Replacez la barrette de nettoyage des lentilles laser sur son support à l'intérieur du Bac 2.

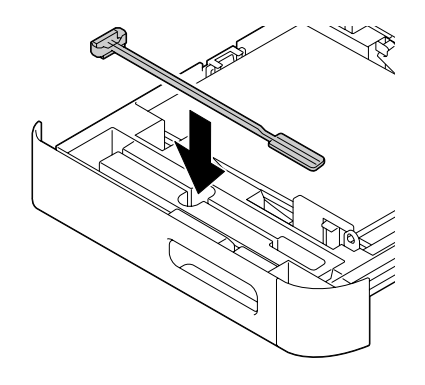

13. Fermez le capot.

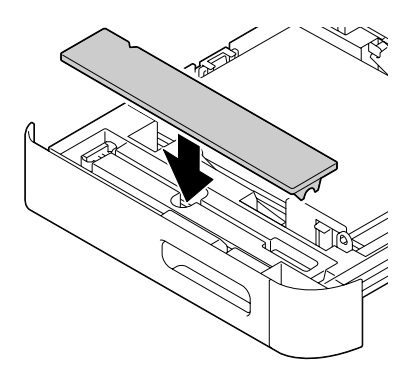

#### 14. Fermez le bac 2.

15. Nettoyez la zone entre chaque lentille laser de la même manière.

#### *Remarque :*

*La barrette de nettoyage des lentilles laser est fournie avec la machine. Rangez cet outil en lieu sûr afin de ne pas l'égarer.*

# Chapitre 10 **Résolution de problèmes**

# **Impression d'une page de configuration**

- 1. Dans l'écran principal, appuyez sur la touche ▲ ou ▼ pour sélectionner l'option REPORT/STATUS (Rapport/Etat), puis appuyez sur la touche **Select**.
- 2. Appuyez sur la touche  $\blacktriangle$  ou  $\nabla$  pour sélectionner REPORT (Rapport), puis sur la touche **Select**.
- 3. Appuyez sur la touche  $\triangle$  ou  $\nabla$  pour sélectionner CONFIGURATION PAGE (Page Configuration), puis sur la touche **Select**.
- 4. Appuyez sur la touche **Start (B&W) (Départ (N&B))** ou sur la touche **Start (Color) (Départ (Couleur))**.

# **Prévention des bourrages papier**

#### **Veillez à ce que...**

Le support répond aux spécifications de la machine.

Le support repose bien à plat dans le bac, notamment le bord avant.

La machine est installée sur une surface plane et dure.

Le support est stocké dans un endroit sec à l'abri de toute humidité.

Vous ajustez toujours les guides papier après avoir chargé le support dans le Bac 1 (un guide mal ajusté peut être à l'origine d'une mauvaise qualité d'impression, de bourrages, voire de dégât matériel).

Vous chargez le papier dans le bac avec la face imprimable orientée vers le haut (le côté imprimable des feuilles est en général indiqué sur l'emballage du papier).

#### **Evitez...**

D'utiliser un support plié, froissé ou trop recourbé.

De laisser des doubles feuilles s'alimenter dans l'imprimante (retirez le papier et aérez les feuilles pour supprimer toute adhérence).

#### **Evitez...**

De charger différents types, formats, grammages de support à la fois dans le même bac.

De surcharger les bacs d'alimentation papier.

De laisser les imprimés s'accumuler dans le bac de sortie (cebac peut contenir 150 feuilles de papier standard ou 10 feuilles de papier spécial — un bourrage peut survenir si le remplissage du bac dépasse cette capacité).

# **Suppression des bourrages papier**

Pour éviter tout dégât, retirez toujours les feuilles à l'origine du bourrage doucement, sans les déchirer. Tout morceau de papier restant dans la machine, quelle que soit sa taille, peut obstruer le chemin papier et provoquer d'autres bourrages. Ne rechargez jamais des feuilles que vous avez retirées d'un bourrage.

#### *Remarque :*

*Avant son passage dans l'unité de fixation, l'image n'est pas « fixée » sur le support. En retirant les feuilles d'un bourrage, veillez donc à ne pas toucher la face imprimée, car vous risquez de vous salir les mains avec du toner. Veillez aussi à ne pas répandre du toner dans la machine.*

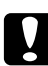

#### c *Attention:*

❏ *Le toner non fixé peut salir vos mains, vos vêtements ou tout ce qu'il touche. Si vous salissez accidentellement vos vêtements, il suffit d'épousseter légèrement la poudre, et de nettoyer toute trace résiduelle à l'aide d'eau froide, et non d'eau chaude. Sur la peau, le toner se nettoie à l'eau froide et avec un savon doux.*

❏ *Si vous recevez du toner dans les yeux, rincez-vous immédiatement à l'eau froide et consultez un docteur.*

Après avoir supprimé un bourrage, si le message de bourrage reste affiché sur l'écran du panneau de commande, ouvrez et refermez les capots du moteur. Normalement, cela efface le message.

# **Messages de bourrage et procédures correctives**

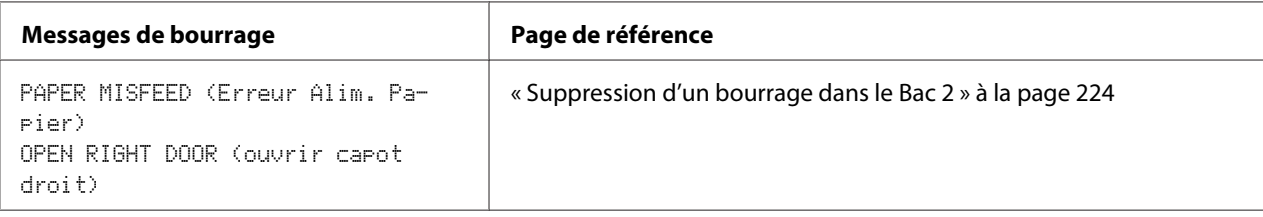

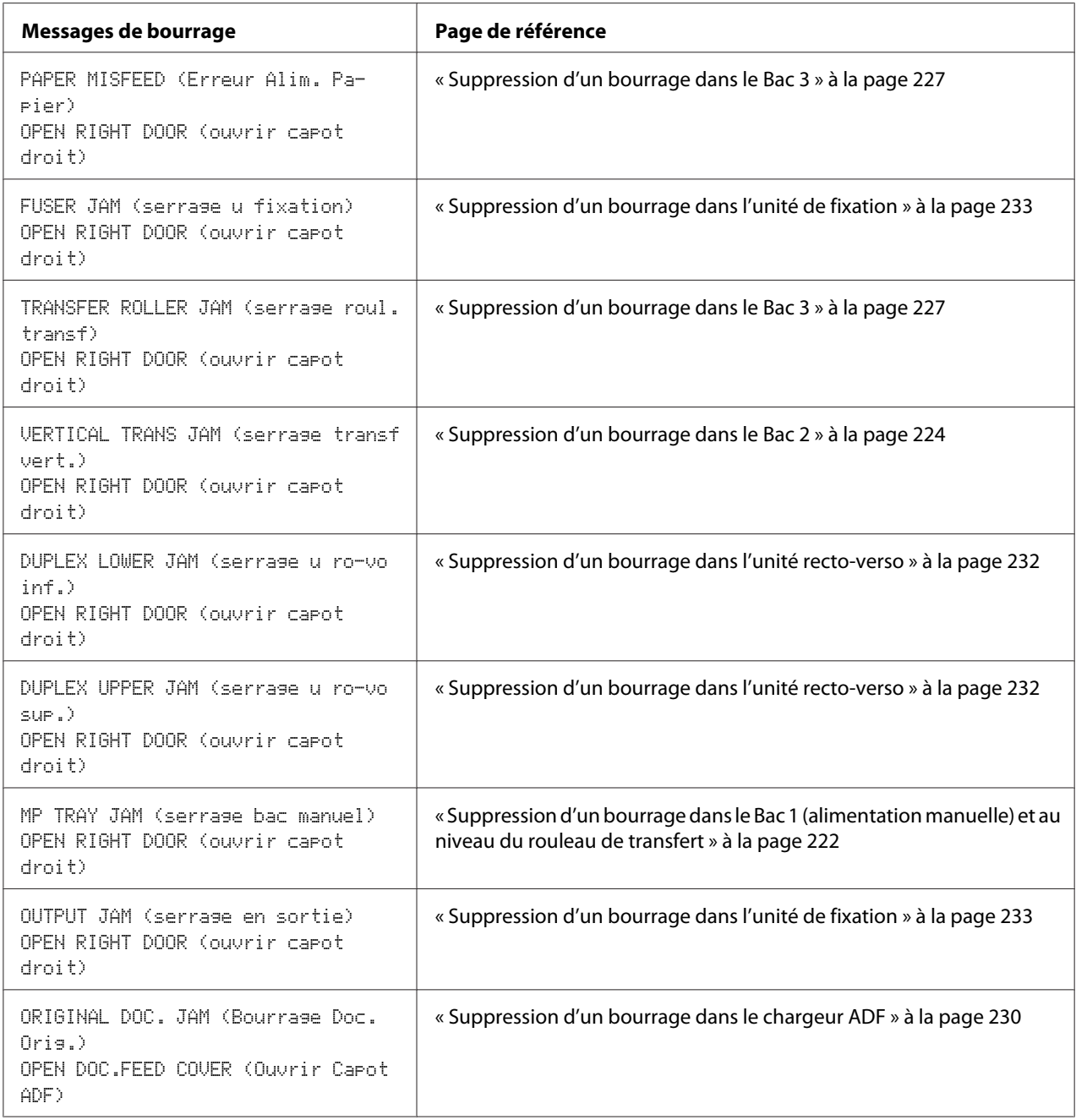

## <span id="page-221-0"></span>**Suppression d'un bourrage dans le Bac 1 (alimentation manuelle) et au niveau du rouleau de transfert**

1. Soulevez le levier, puis ouvrez le capot droit.

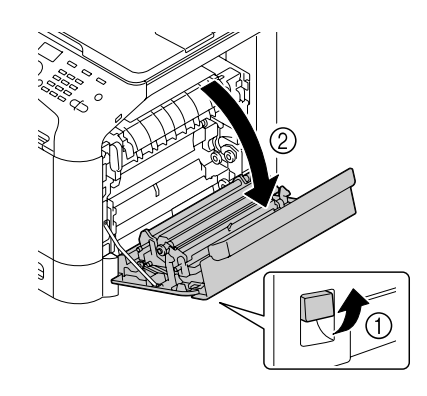

### *Remarque : Avant d'ouvrir le capot droit, repliez le Bac 1.*

2. Retirez doucement la feuille coincée.

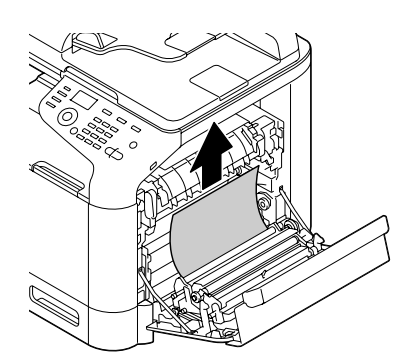

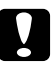

c *Attention: La zone autour de l'unité de fixation peut atteindre une température très élevée. Si vous touchez d'autres pièces que les leviers indiqués, vous risquez de vous brûler. Si cela se produit, aspergez immédiatement votre brûlure d'eau froide et faites-vous prodiguer des soins médicaux.*

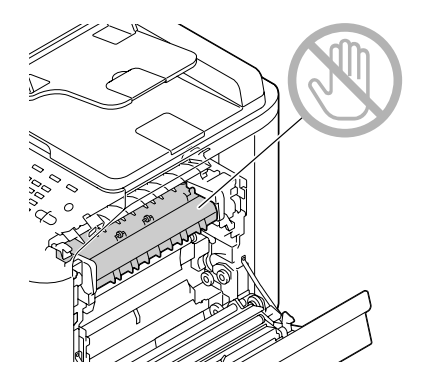

#### *Remarque :*

*Tout contact avec la surface de la courroie de transfert ou le rouleau de transfert de l'image risque de nuire à la qualité d'impression.* 

*Veillez donc à ne pas toucher ces composants.*

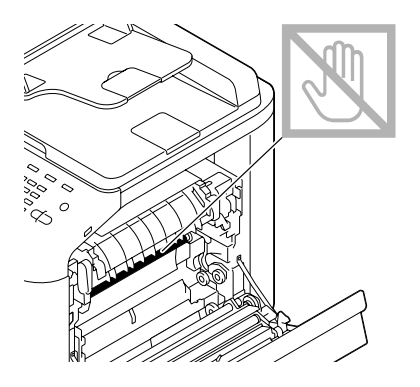

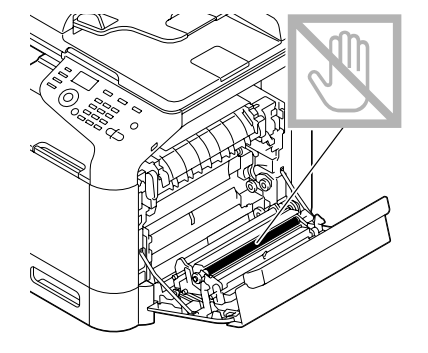

<span id="page-223-0"></span>3. Fermez le capot droit.

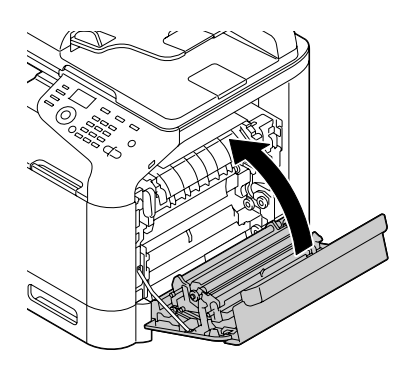

# **Suppression d'un bourrage dans le Bac 2**

1. Soulevez le levier, puis ouvrez le capot droit.

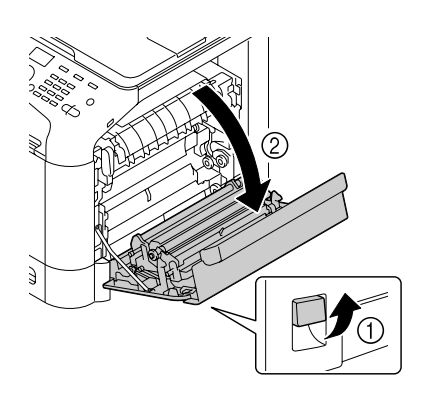

### *Remarque :*

*Avant d'ouvrir le capot droit, repliez le Bac 1.*

2. Retirez doucement la feuille coincée.

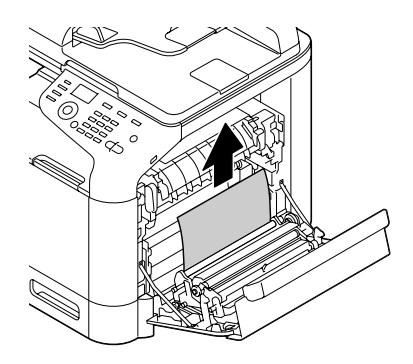

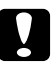

c *Attention: La zone autour de l'unité de fixation peut atteindre une température très élevée. Si vous touchez d'autres pièces que les leviers indiqués, vous risquez de vous brûler. Si cela se produit, aspergez immédiatement votre brûlure d'eau froide et faites-vous prodiguer des soins médicaux.*

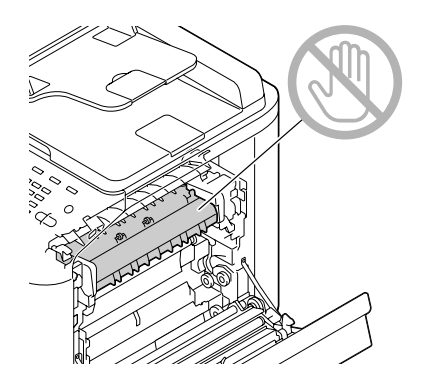

#### *Remarque :*

*Tout contact avec la surface de la courroie de transfert ou le rouleau de transfert de l'image risque de nuire à la qualité d'impression.* 

*Veillez donc à ne pas toucher ces composants.*

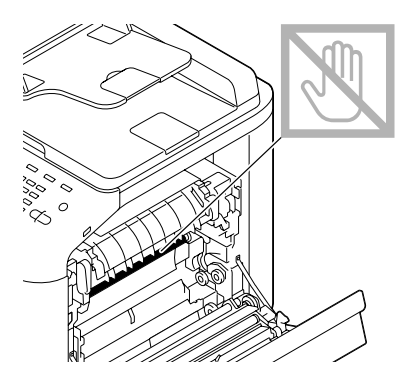

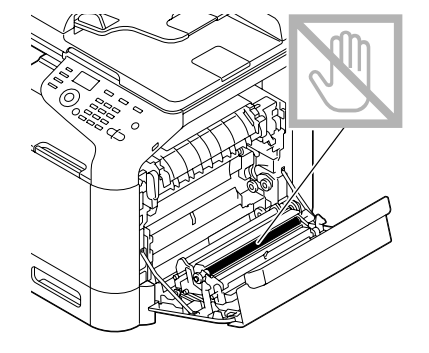

3. Fermez le capot droit.

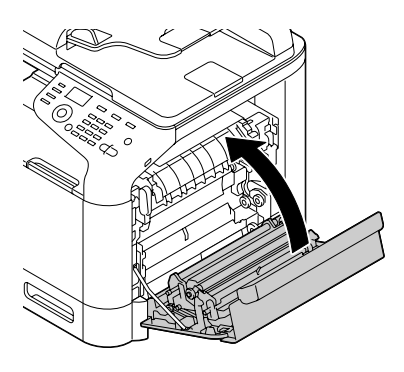

4. Tirez le Bac 2, puis retirez tout le support chargé dans ce bac.

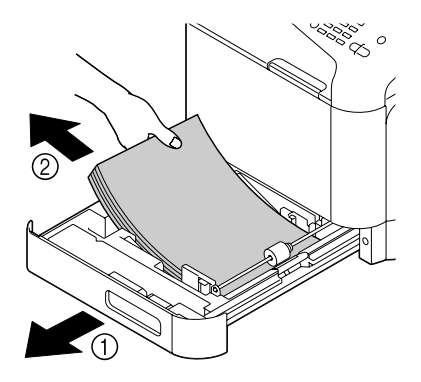

5. Aérez le support que vous avez retiré et égalisez les bords du paquet.

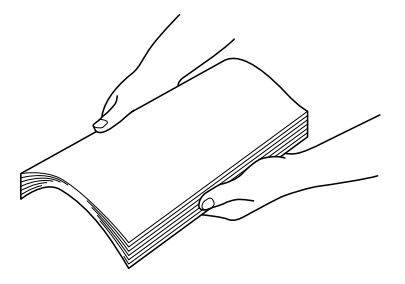

6. Chargez le support dans le Bac 2, face imprimable vers le haut.

#### *Remarque :*

- ❏ *Assurez-vous qu'il repose bien à plat.*
- ❏ *Ne chargez pas des feuilles au-delà de la limite* d*.*
- <span id="page-226-0"></span>❏ *Faites glisser les guides papier contre les bords du support.*
- 7. Fermez le Bac 2.

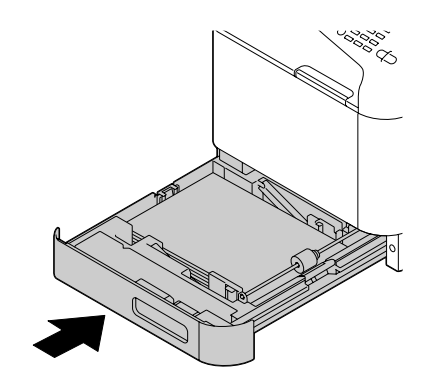

## **Suppression d'un bourrage dans le Bac 3**

1. Ouvrez le capot latéral droit du Bac 3.

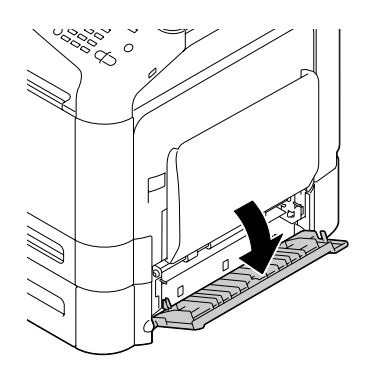

*Remarque : Avant d'ouvrir le capot latéral droit du Bac 3, repliez le Bac 1.*

2. Retirez doucement la feuille coincée.

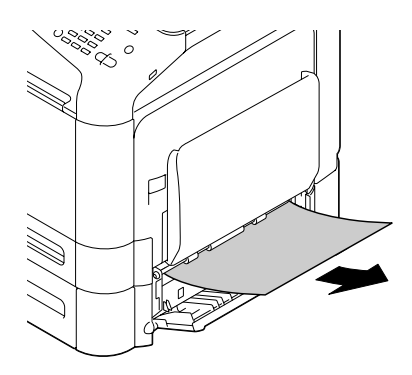

3. Fermez le capot latéral droit du Bac 3.

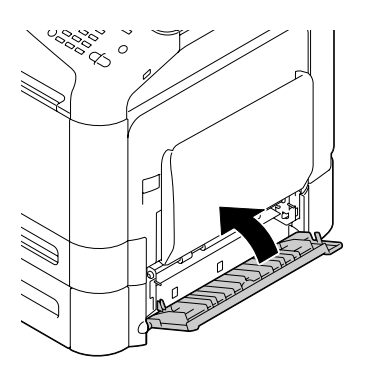

4. Tirez le Bac 3, puis retirez tout le papier chargé dans ce bac.

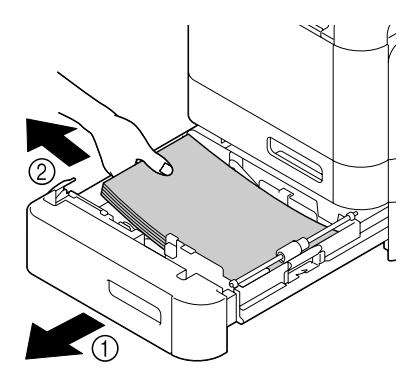

5. Aérez le papier que vous avez retiré et égalisez les bords du paquet.

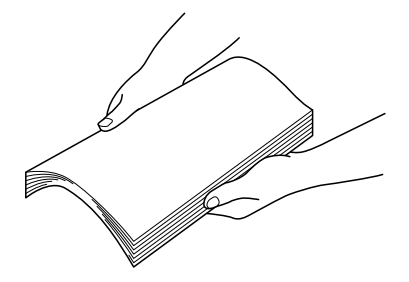

6. Chargez le papier dans le Bac 3, face imprimable vers le haut.

#### *Remarque :*

- ❏ *Assurez-vous qu'il repose bien à plat.*
- ❏ *Ne chargez pas des feuilles au-delà de la limite* d*.*
- ❏ *Faites glisser les guides papier contre les bords du papier.*
- 7. Fermez le Bac 3.

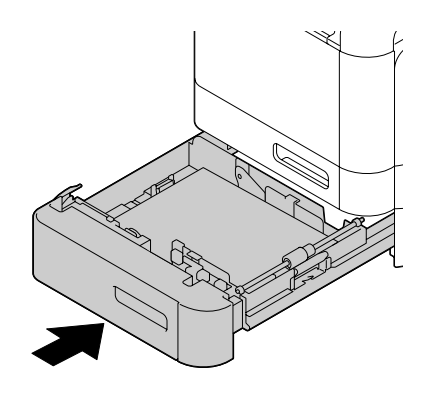

## <span id="page-229-0"></span>**Suppression d'un bourrage dans le chargeur ADF**

1. Ouvrez le capot du chargeur ADF.

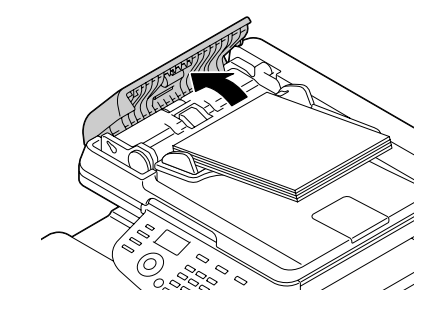

2. Retirez le document chargé sur le plateau d'introduction du chargeur ADF.

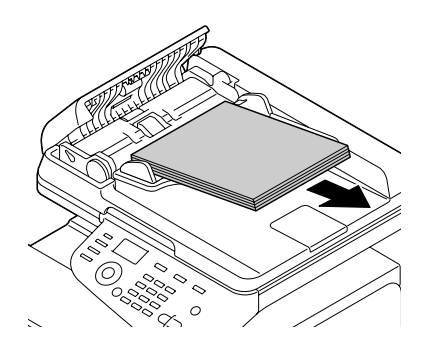

3. Soulevez le couvercle de la vitre d'exposition.

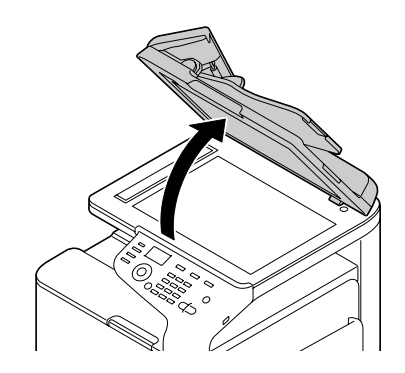

4. Retirez toute feuille coincée.

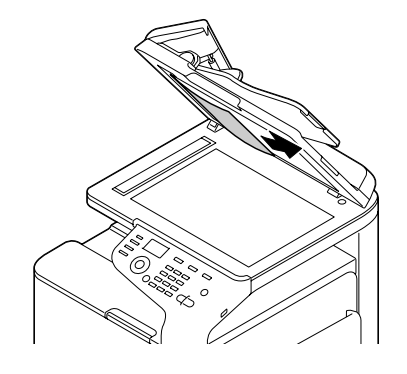

### *Remarque :*

*Si le bord de la première feuille blanche dans le chargeur ADF sort, insérez-la comme avant.*

5. Fermez le capot du chargeur ADF.

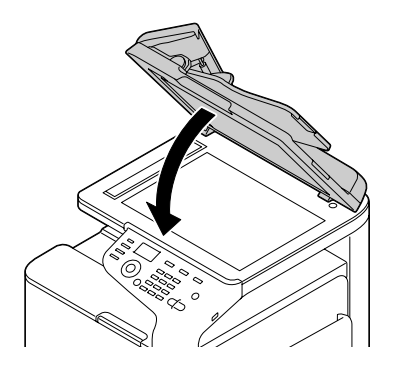

6. Fermez le capot du chargeur ADF.

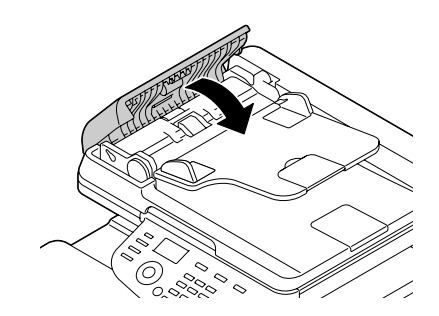

## <span id="page-231-0"></span>**Suppression d'un bourrage dans l'unité recto-verso**

1. Soulevez le levier, puis ouvrez le capot droit.

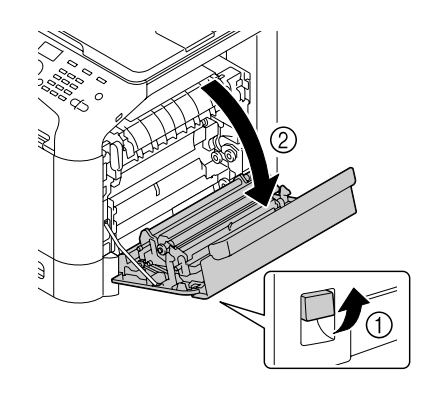

*Remarque : Avant d'ouvrir le capot droit, repliez le Bac 1.*

2. Retirez doucement la feuille coincée.

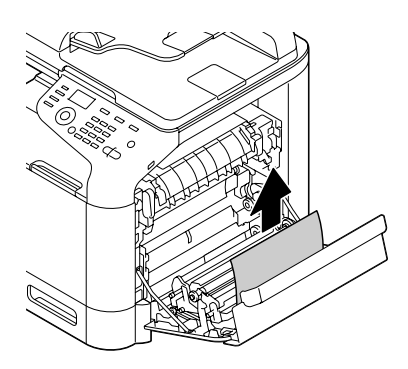

3. Fermez le capot droit.

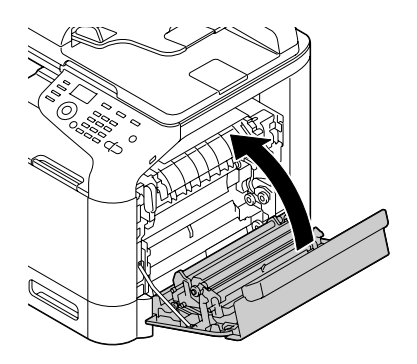

## <span id="page-232-0"></span>**Suppression d'un bourrage dans l'unité de fixation**

1. Soulevez le levier, puis ouvrez le capot droit.

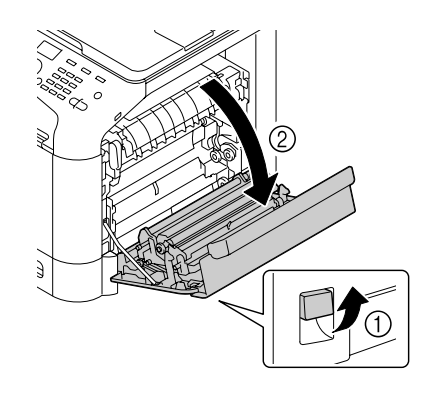

### *Remarque : Avant d'ouvrir le capot droit, repliez le Bac 1.*

2. Soulevez les deux leviers verts.

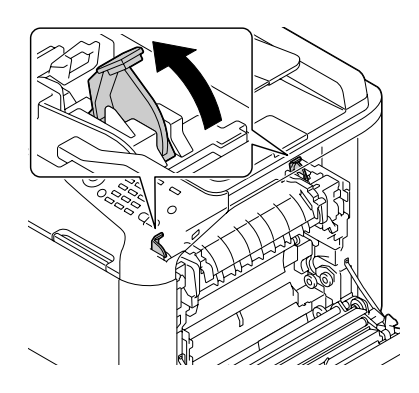

3. En maintenant en place la partie signalée par l'autocollant vert (\*), ouvrez le capot de l'unité de fixation.

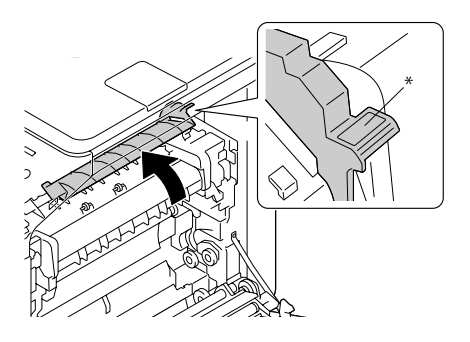

4. Retirez doucement la feuille coincée.

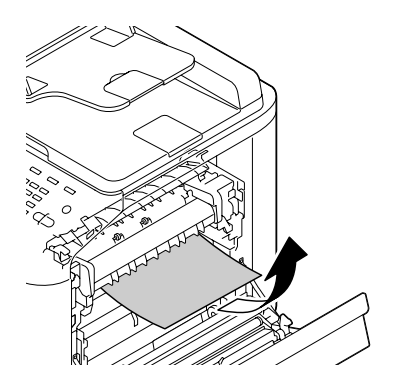

### *Remarque :*

*Si vous ne pouvez pas ôter la feuille coincée en la tirant par le bas de l'unité de fixation, retirez-la par le haut.*

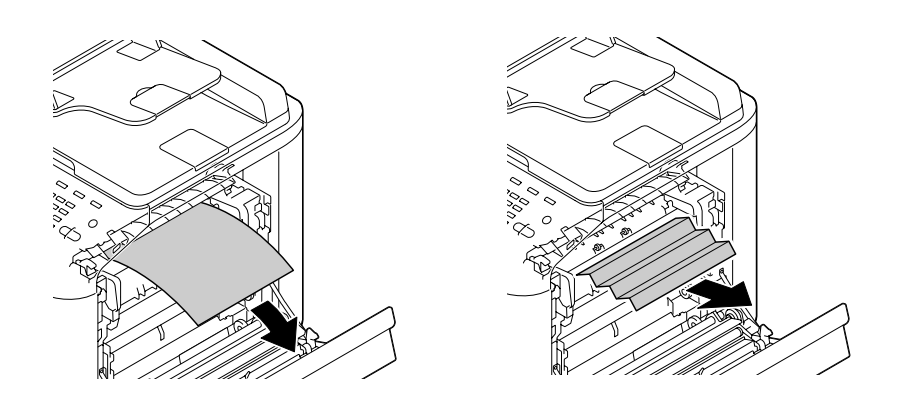

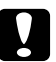

c *Attention: La zone autour de l'unité de fixation peut atteindre une température très élevée. Si vous touchez d'autres pièces que les leviers indiqués, vous risquez de vous brûler. Si cela se produit, aspergez immédiatement votre brûlure d'eau froide et faites-vous prodiguer des soins médicaux.*

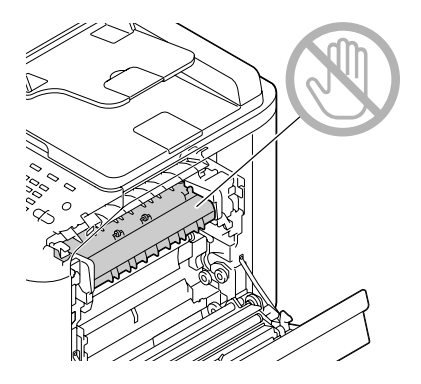

#### *Remarque :*

*Tout contact avec la surface de la courroie de transfert ou le rouleau de transfert de l'image risque de nuire à la qualité d'impression.* 

*Veillez donc à ne pas toucher ces composants.*

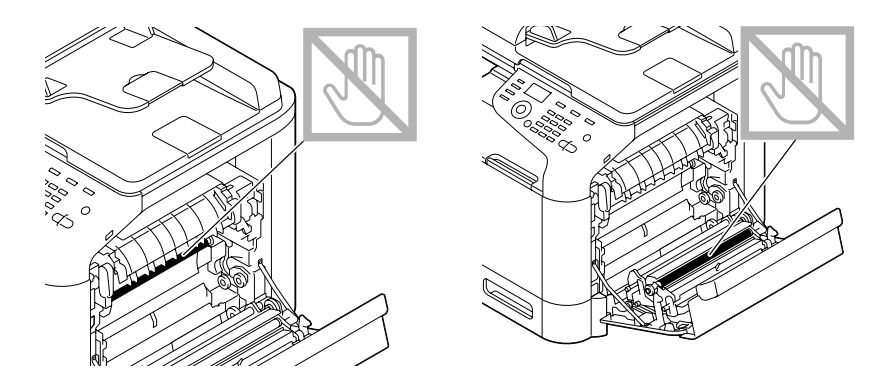

5. Fermez le capot de l'unité de fixation.

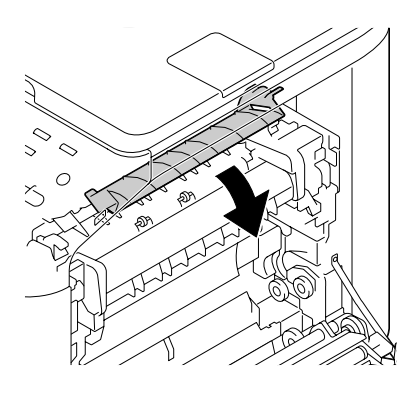

6. Abaissez les deux leviers.

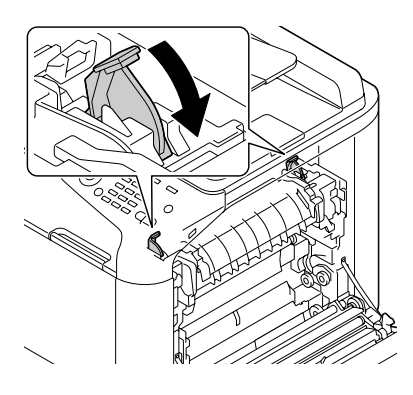

7. Fermez le capot droit.

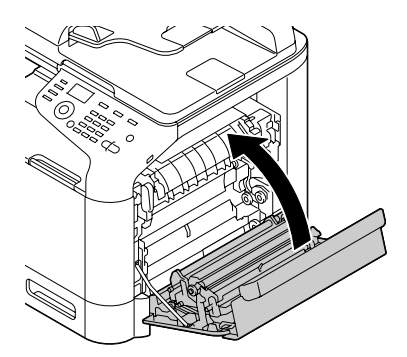

# **Résolution des problèmes de bourrage papier**

#### *Remarque :*

*Des bourrages fréquents dans une zone particulière signifient que cette zone nécessite d'être examinée, réparée ou nettoyée. Ils peuvent aussi se produire si vous utilisez un support non accepté ou un support original.*

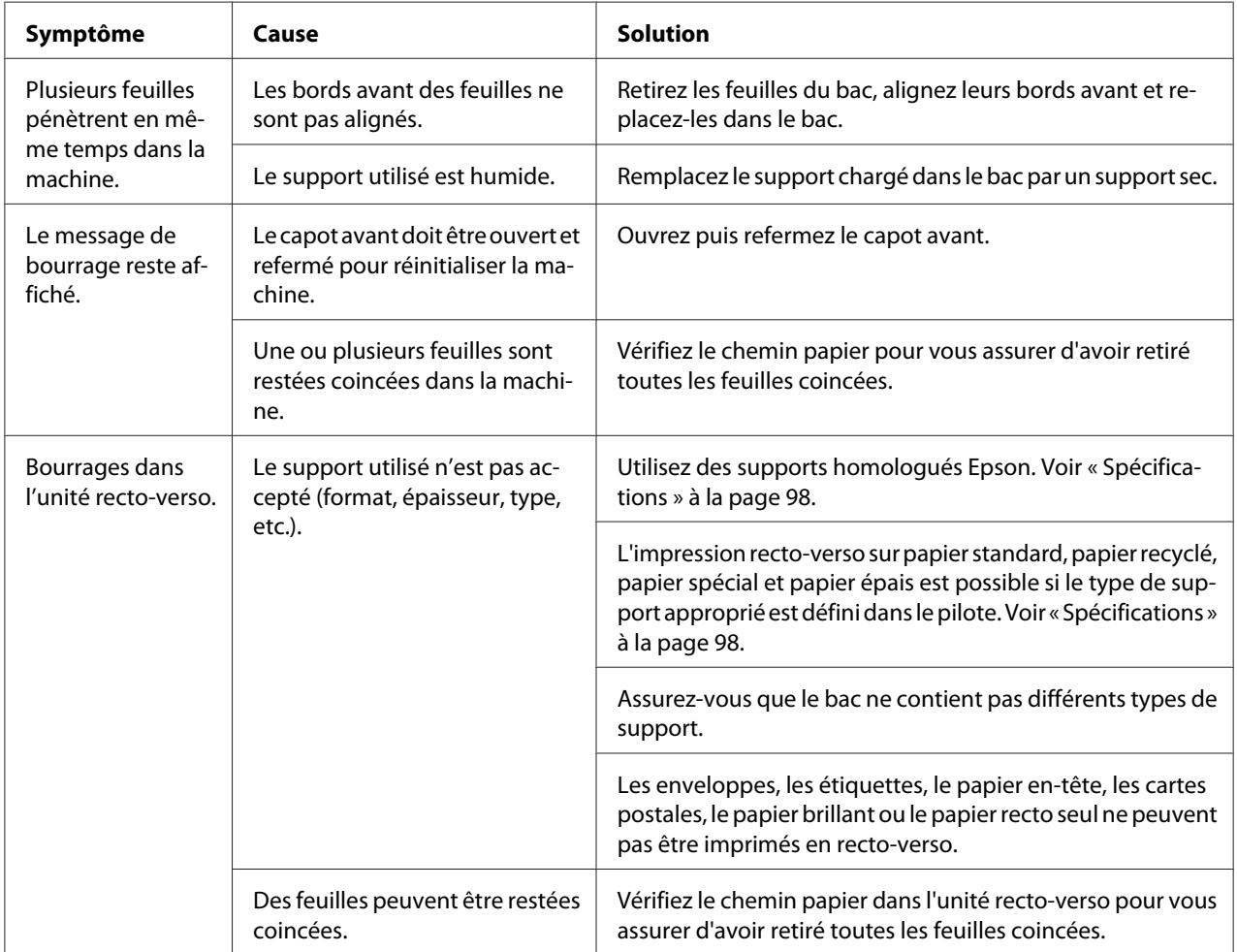

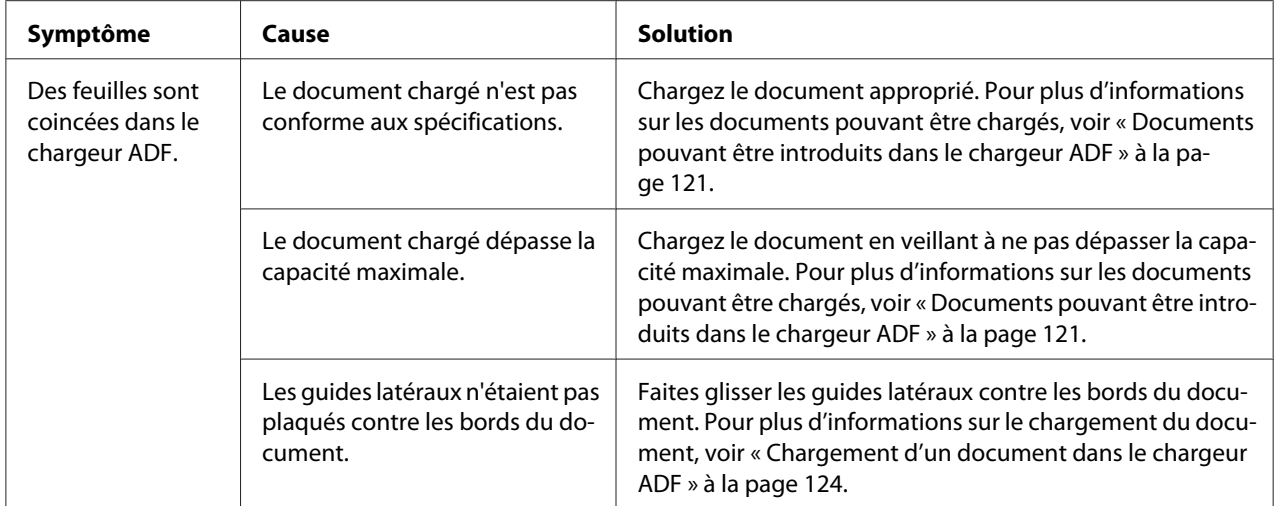

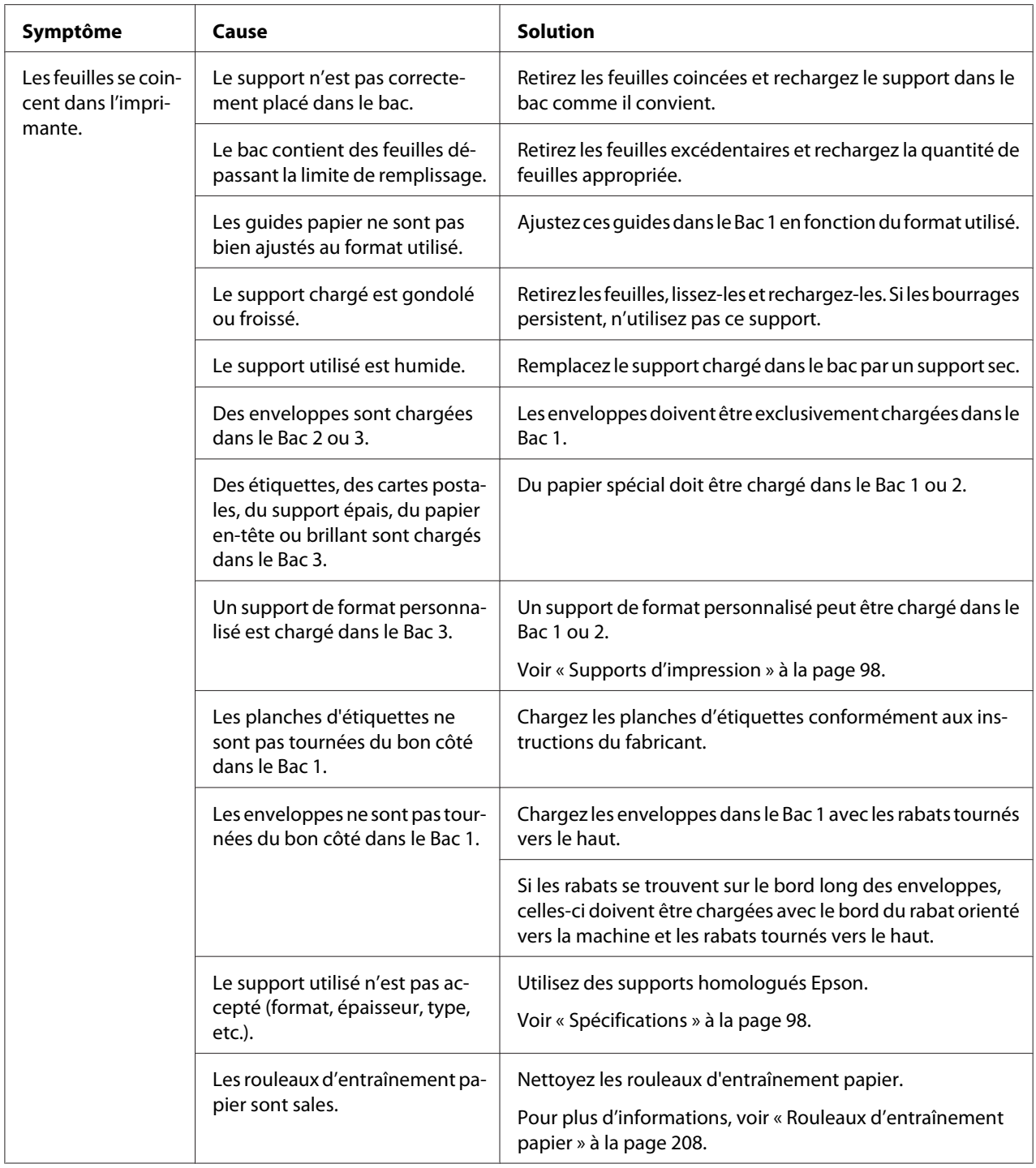

# **Résolution d'autres problèmes**

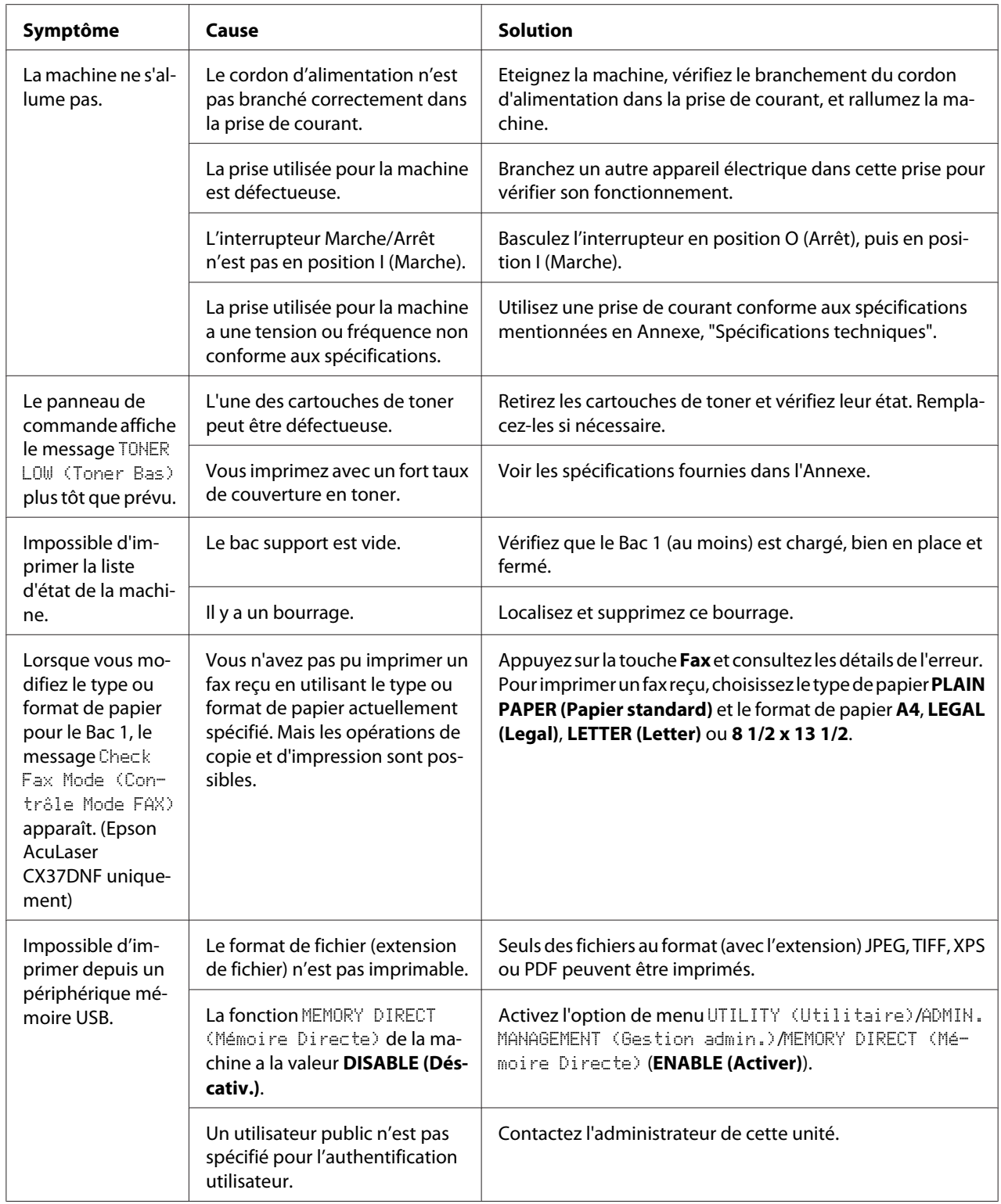

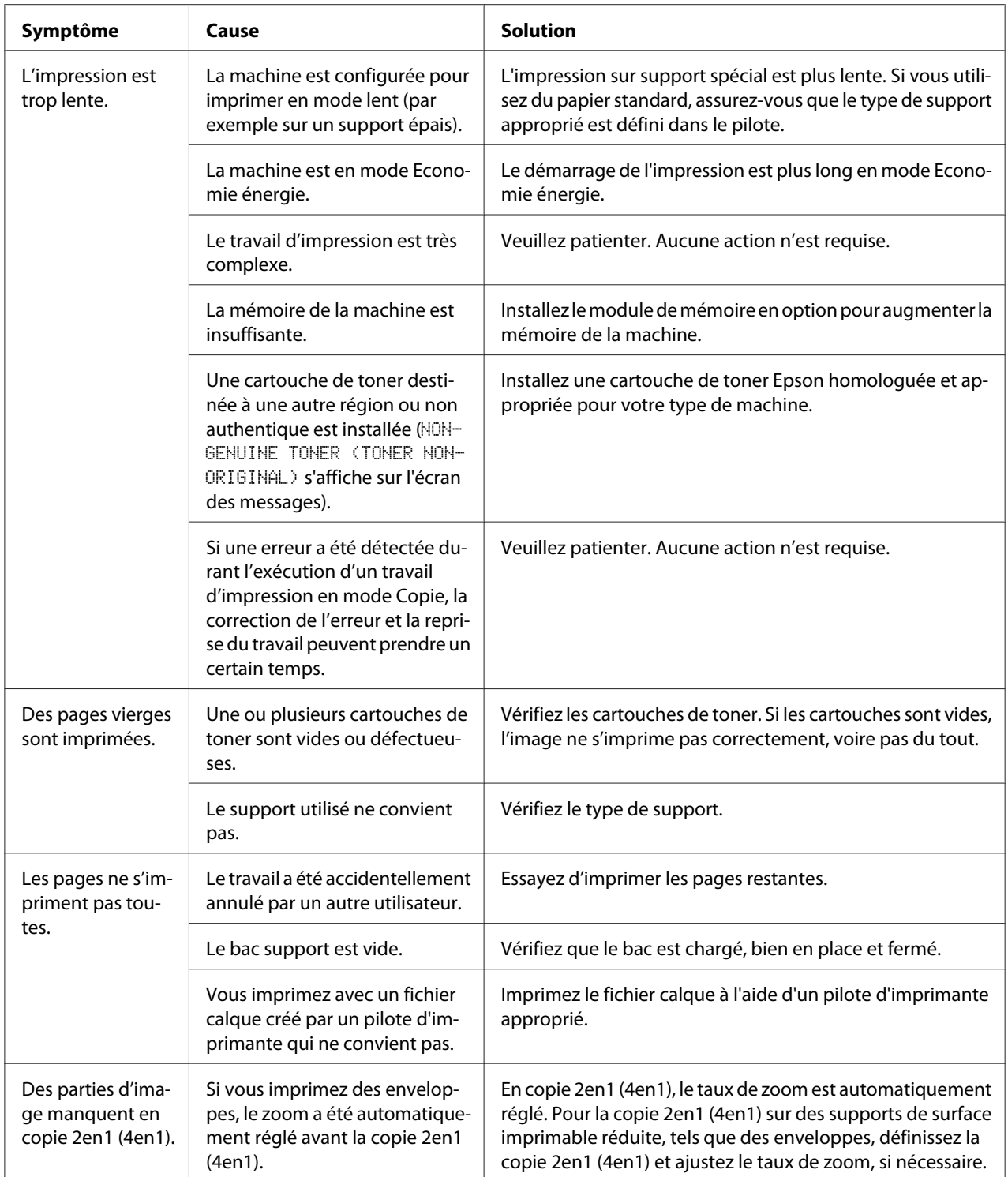

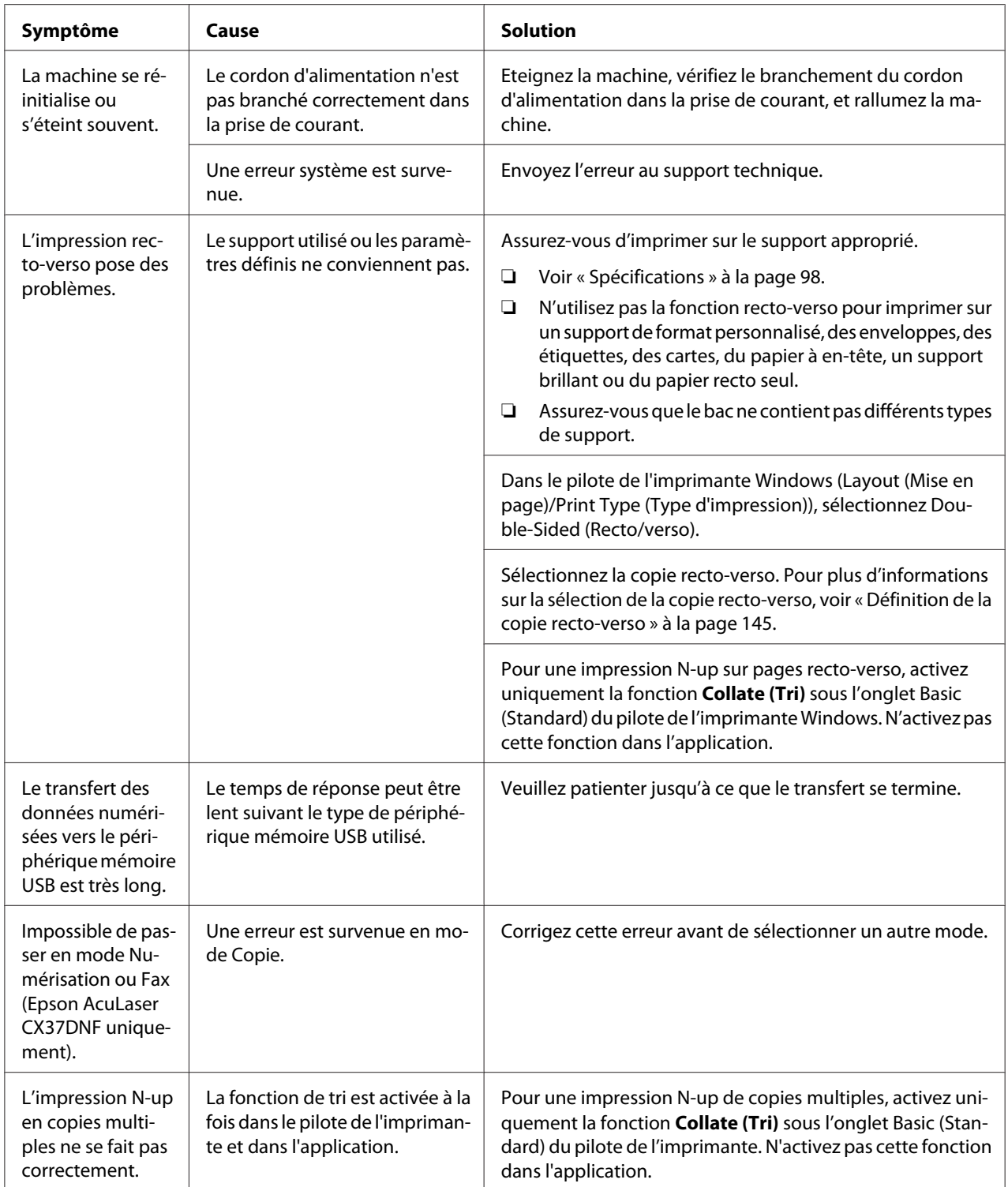

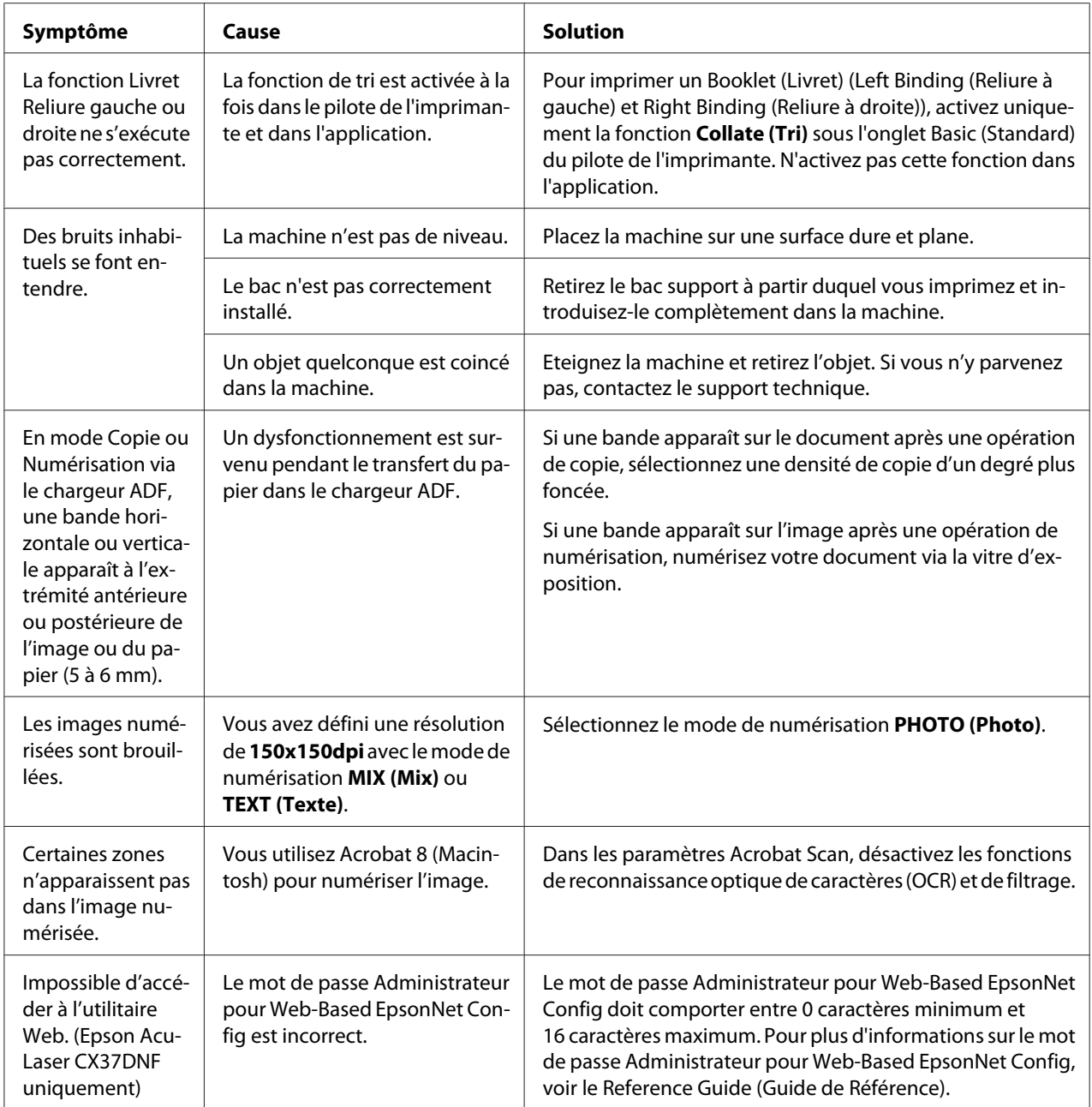

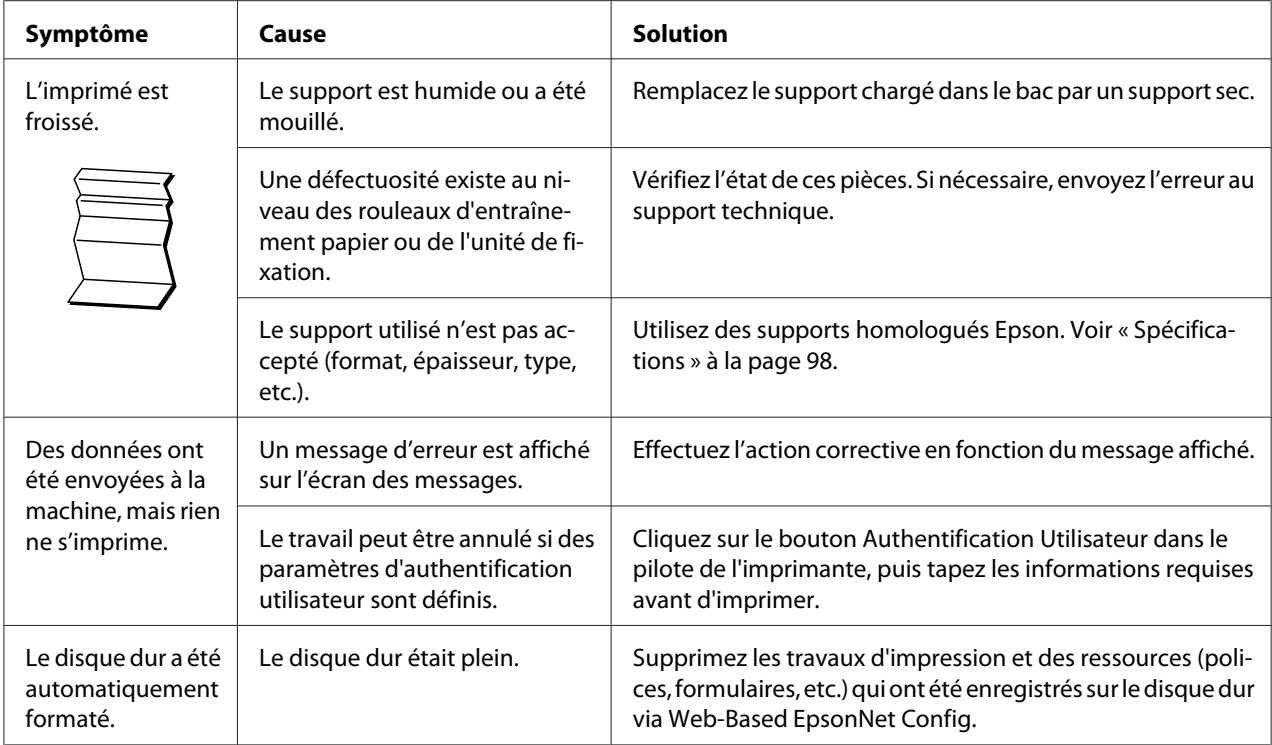

# **Résolution des problèmes de qualité**

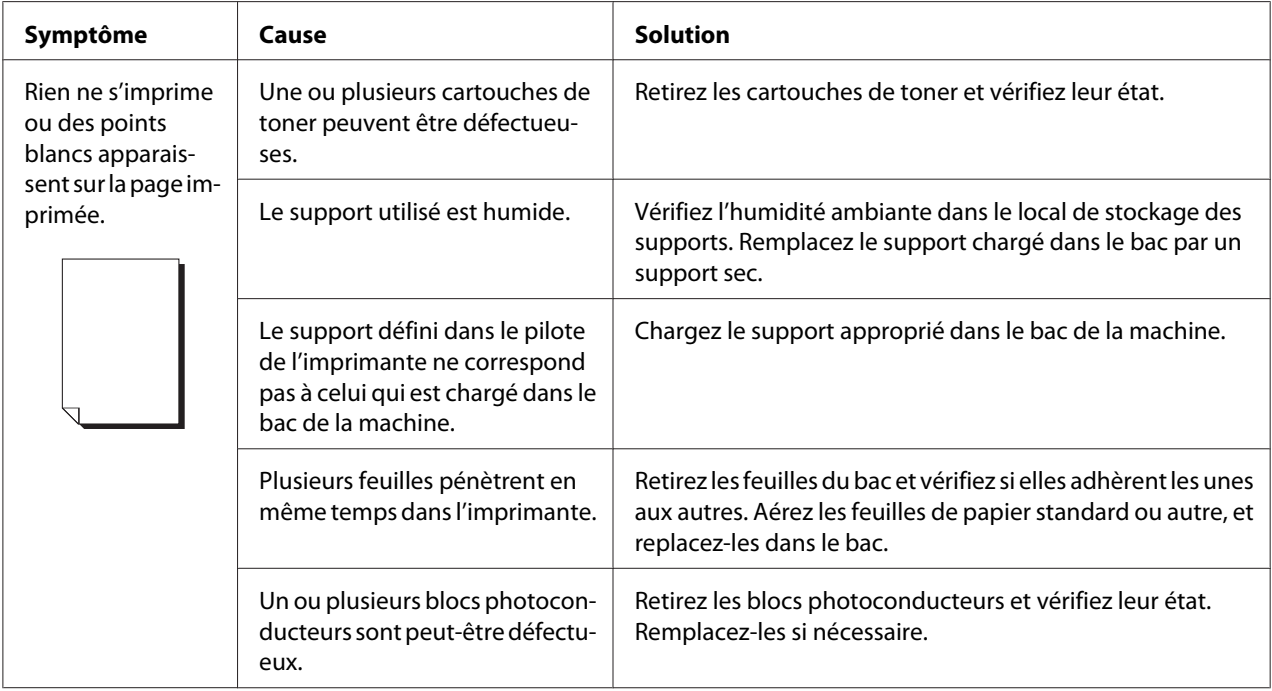

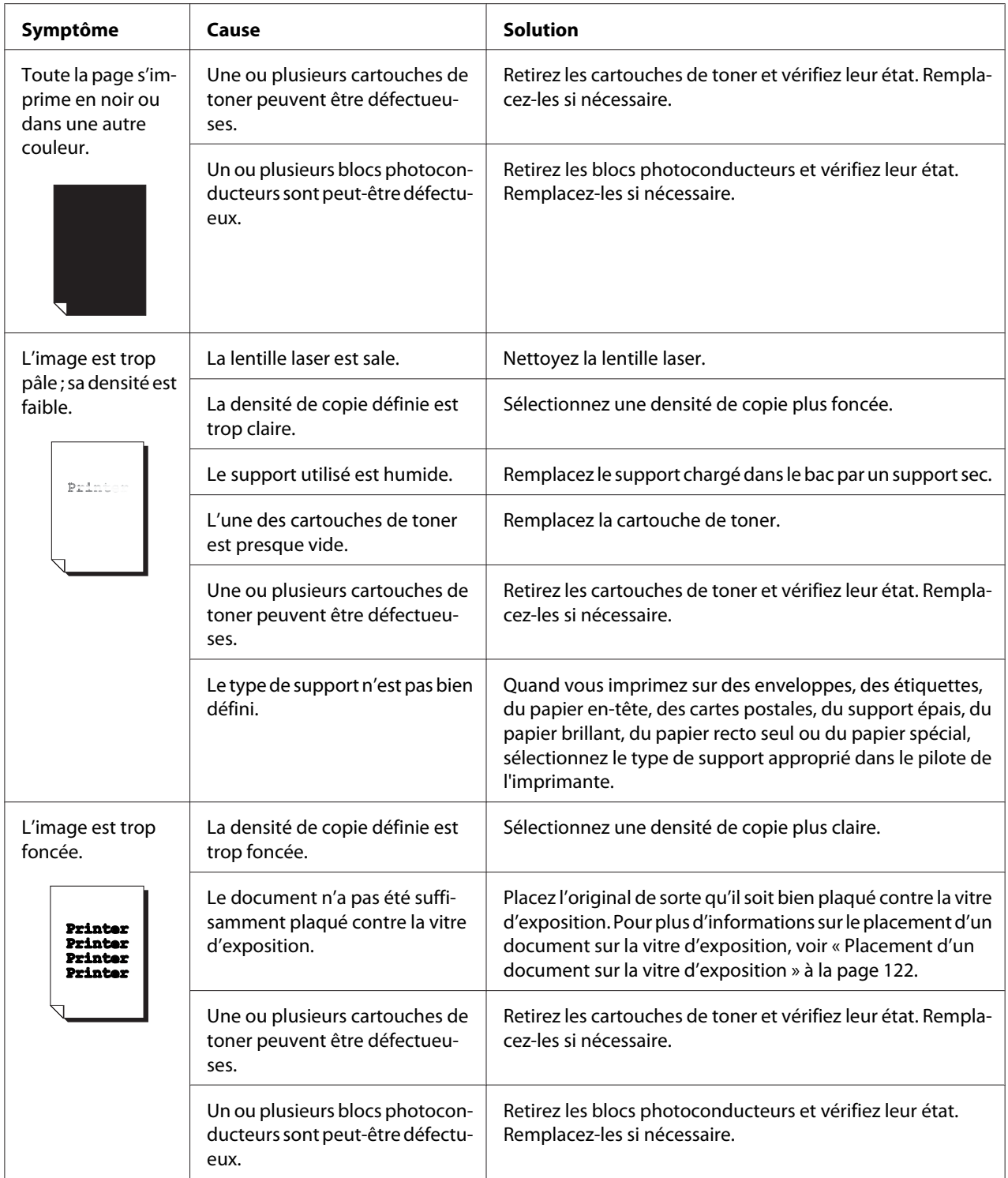

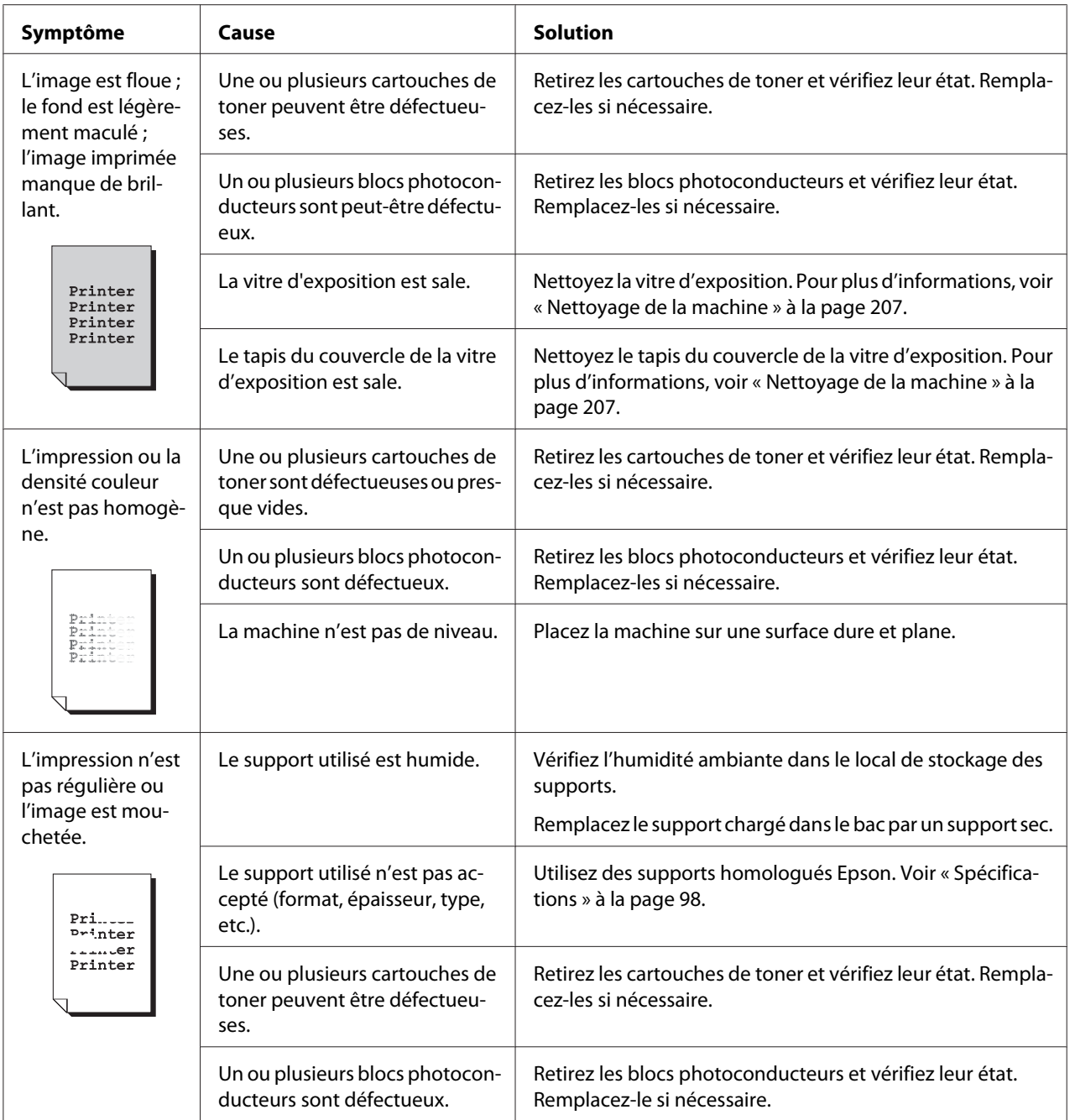

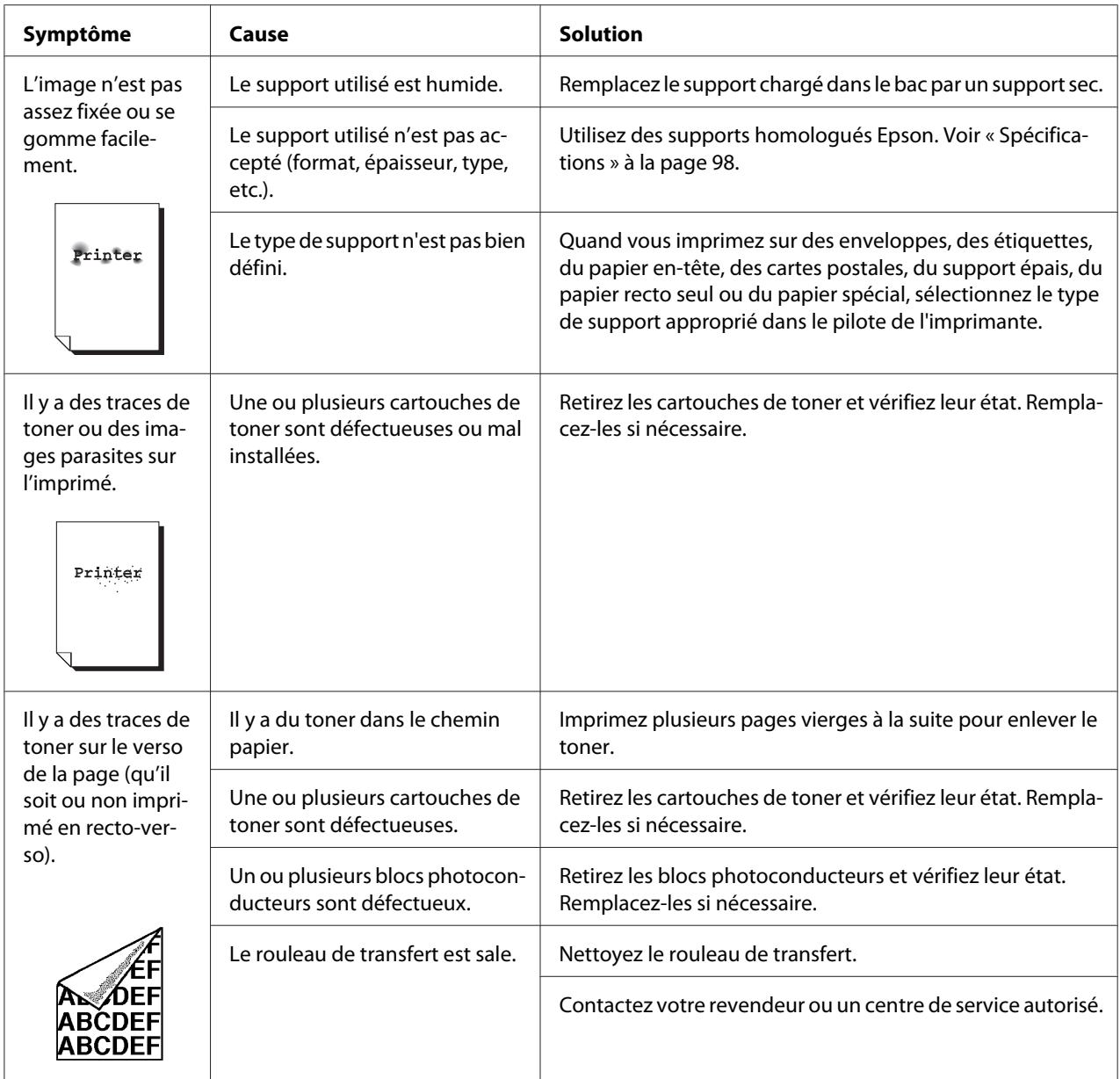

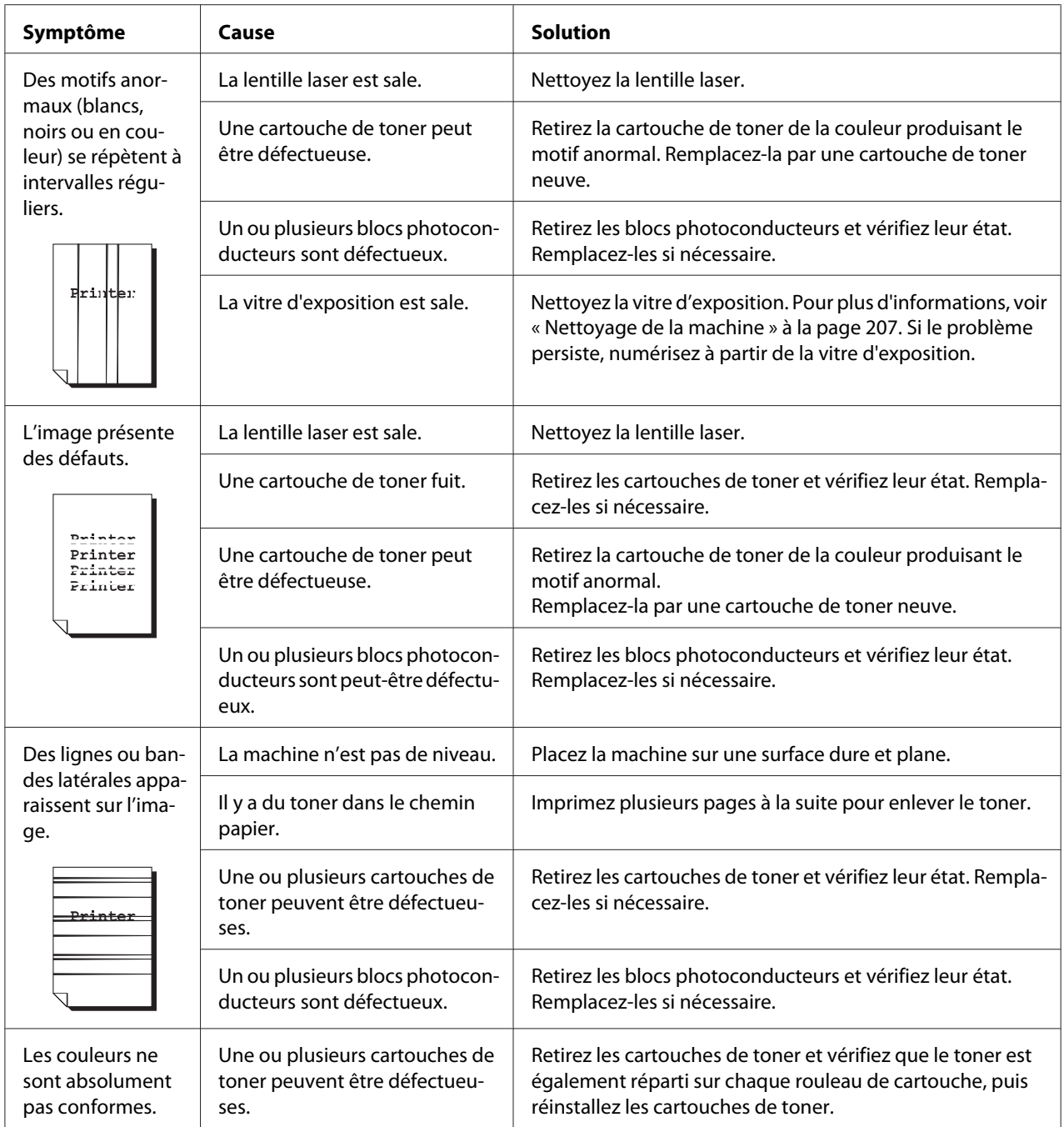

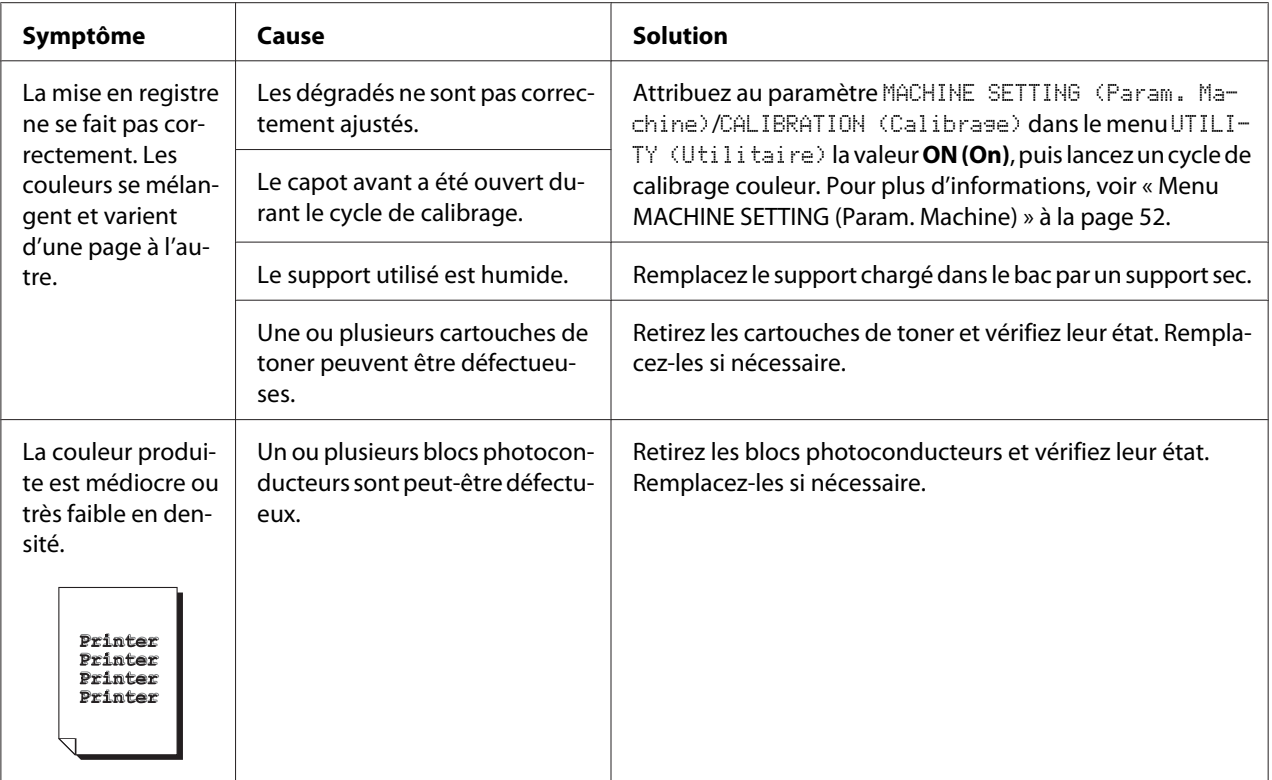

Si le problème persiste après avoir effectué toutes les étapes ci-dessus, contactez le support technique en fournissant des informations sur l'erreur.

# **Messages d'état, d'erreur et de service**

Les messages d'état, d'erreur et de service s'affichent à l'écran des messages. Ils vous donnent des indications sur l'état de fonctionnement de la machine et vous aident à identifier certains problèmes. Ils s'effacent dès que la condition ayant provoqué leur affichage est corrigée.

# **Messages d'état**

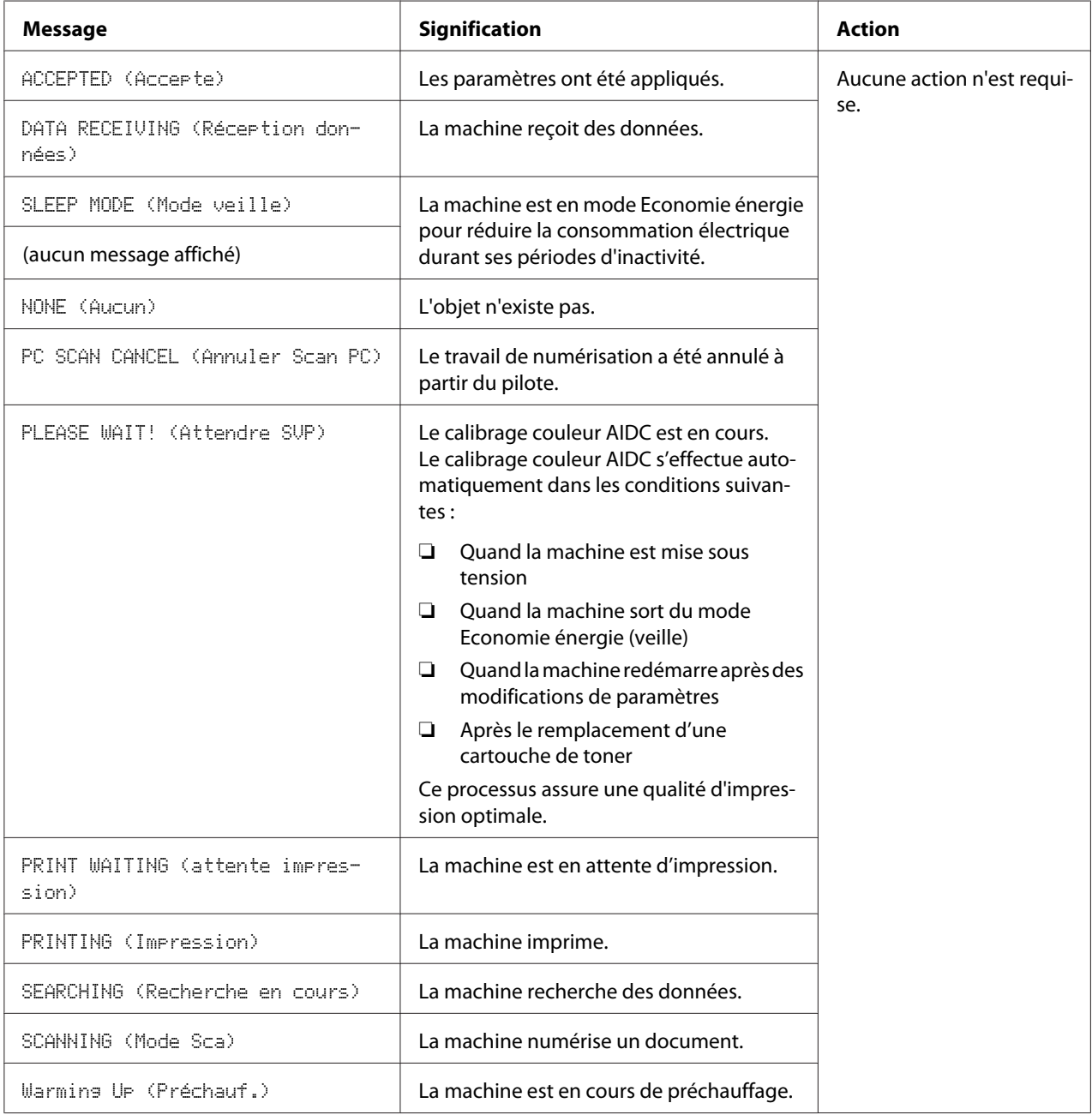

# **Messages d'erreur**

#### *Remarque :*

*Pour plus d'informations sur les messages d'erreur en mode Fax, voir le Facsimile User's Guide (Guide d'utilisation Télécopieur). (Epson AcuLaser CX37DNF uniquement)*

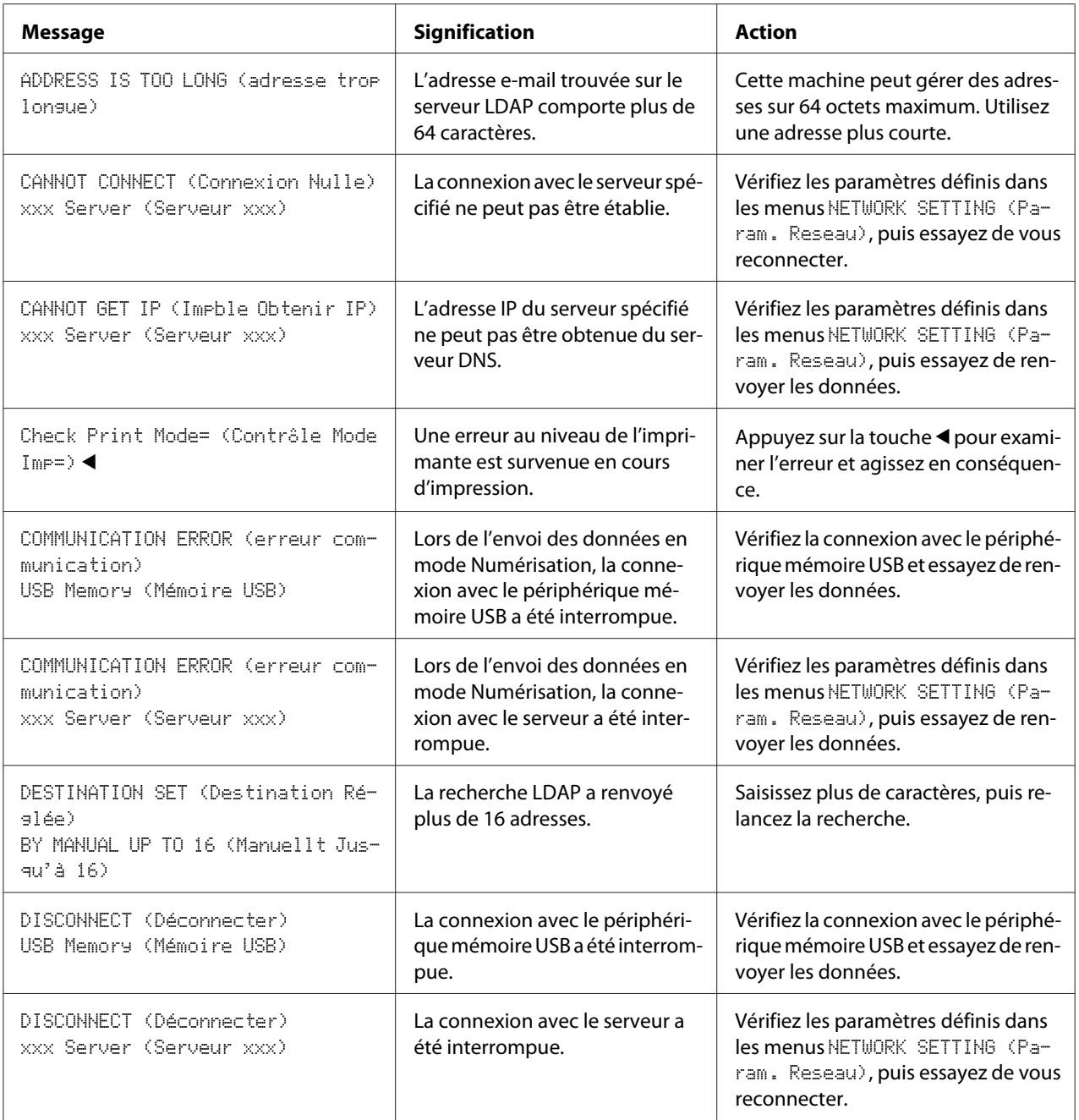

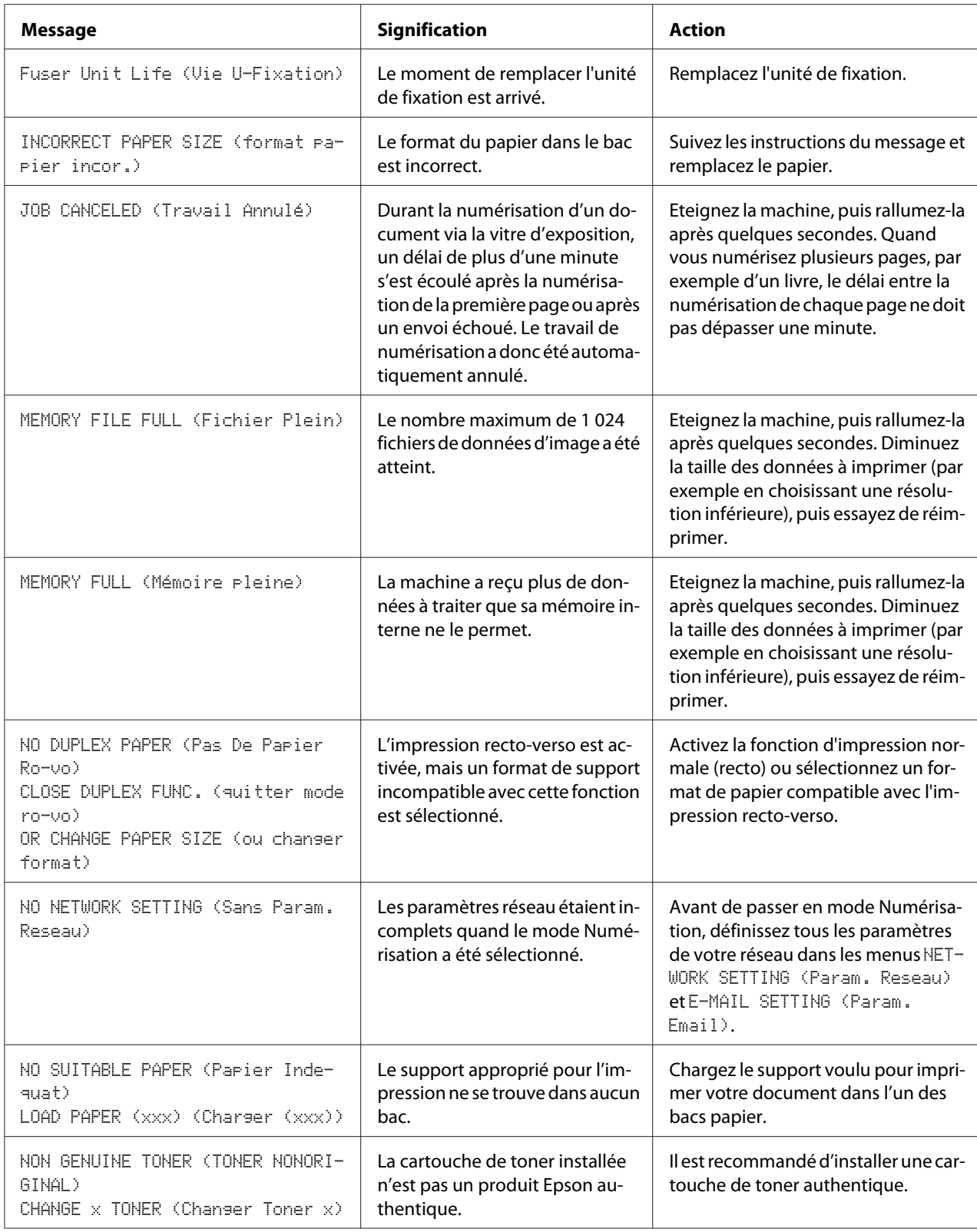
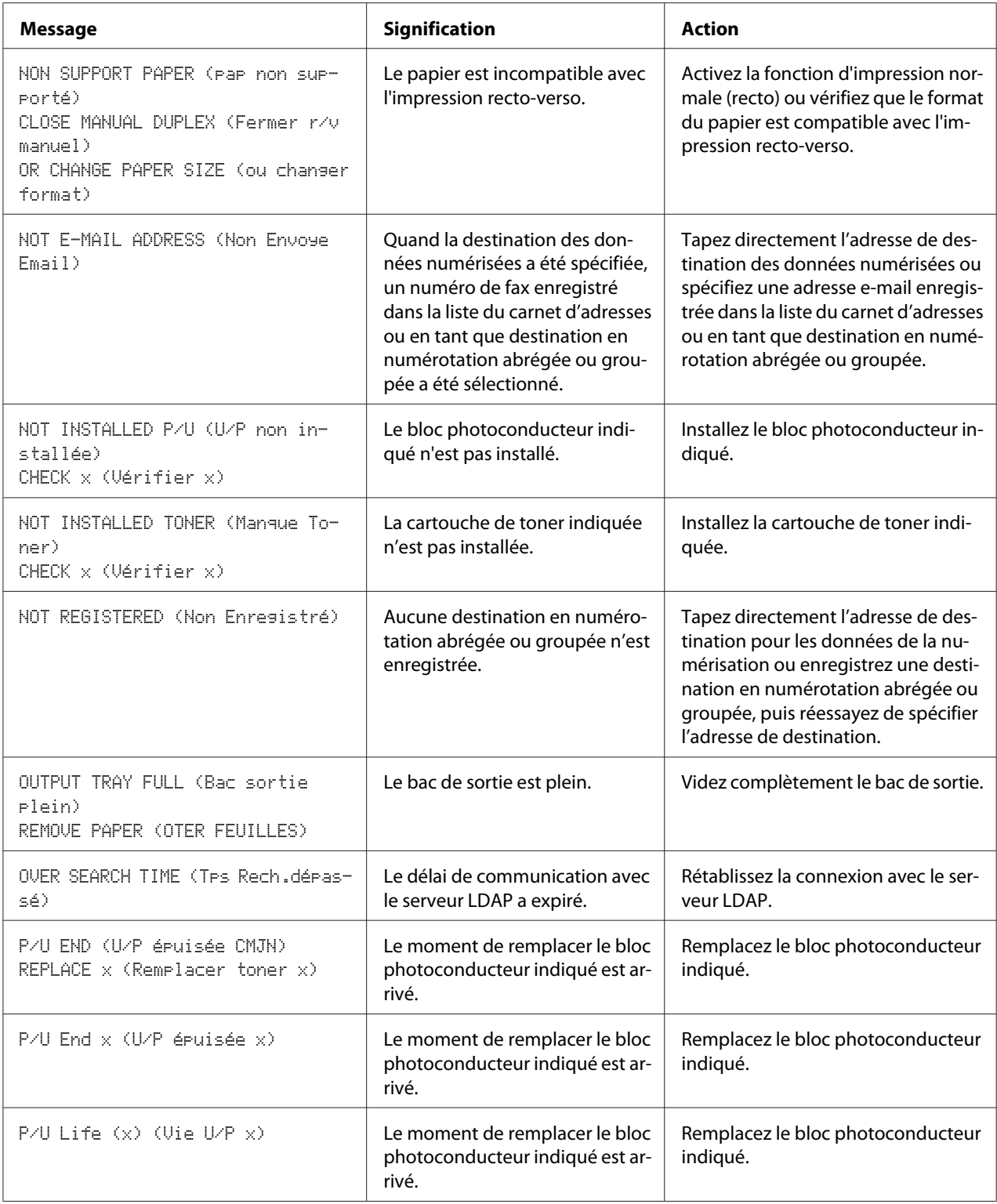

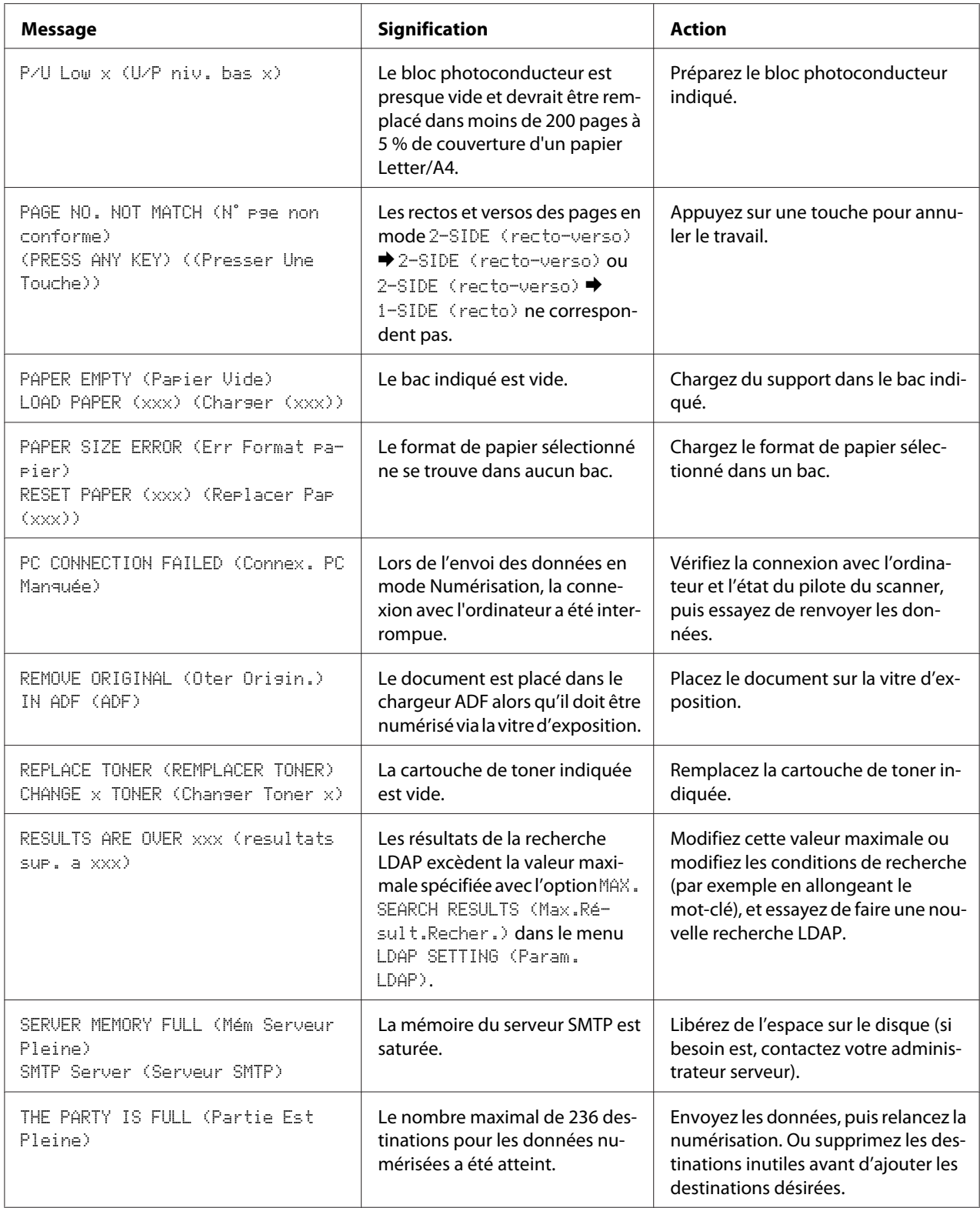

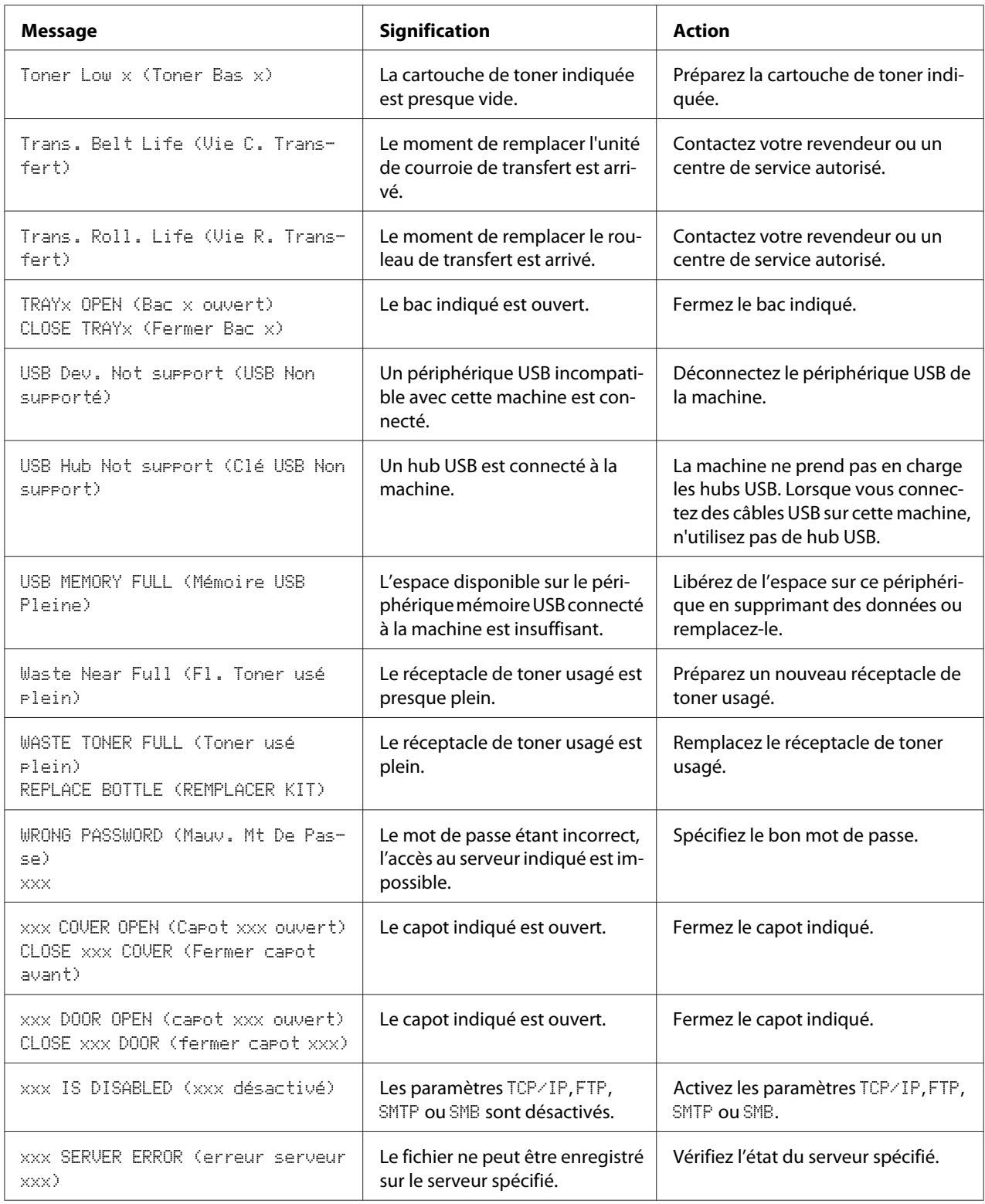

# <span id="page-255-0"></span>**Messages de service**

Ces messages indiquent une erreur plus grave qui ne peut être corrigée que par un technicien de maintenance. Dans ce cas, éteignez la machine et rallumez-la. Si le problème persiste, contactez votre revendeur local ou un centre de service autorisé.

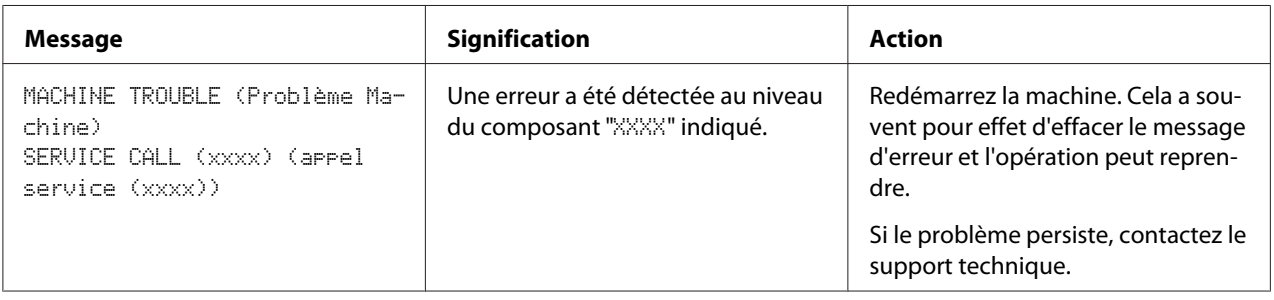

# <span id="page-256-0"></span>Chapitre 11 **Installation d'accessoires**

# **Introduction**

#### *Remarque :*

*L'utilisation d'accessoires non fabriqués/pris en charge par Epson annulera votre garantie.*

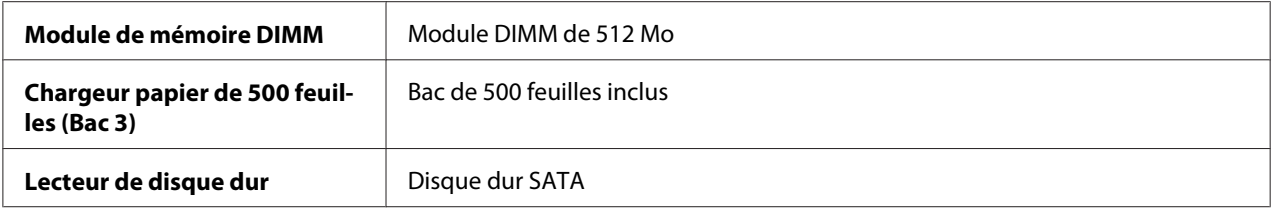

#### *Remarque :*

- ❏ *Avant d'installer un accessoire, la machine et l'accessoire doivent impérativement être éteints et débranchés de la prise d'alimentation secteur.*
- ❏ *Cette imprimante ne prend pas en charge les cartes CompactFlash.*

# **Protection antistatique**

#### *Remarque :*

*Avant toute intervention sur la carte contrôleur de l'imprimante, il est très important de la protéger contre tout dégât pouvant être causé par des décharges d'électricité statique liées à vos manipulations. Avant tout, fermez tous les interrupteurs de courant. Si un bracelet antistatique est fourni dans votre kit d'options pour la machine, attachez un bout de sa lanière à votre poignet, et l'autre bout, sur le châssis nu à l'arrière de cette machine. N'attachez jamais la lanière de ce bracelet à un appareil sous tension. Des pièces en matière plastique, caoutchouc, bois ou métal peint, ou des prises téléphoniques, ne sont pas des prises de terre adéquates.*

*Si vous n'avez pas de bracelet antistatique, déchargez votre corps de toute charge d'électricité statique en touchant une surface reliée à la terre avant de manipuler des cartes de circuits imprimés ou des composants. Evitez aussi de trop circuler après vous être mis à la terre.*

# <span id="page-257-0"></span>**Module de mémoire DIMM**

#### *Remarque :*

- ❏ *Une extension de mémoire (DIMM) peut être nécessaire pour imprimer des graphiques complexes ou imprimer en recto-verso.*
- ❏ *Cette machine ne détecte que la moitié de la capacité totale de mémoire installée. Les modules de mémoire DIMM (Dual In-line Memory Module) sont des cartes de circuit imprimé compactes, avec des puces de mémoire montées en surface. La mémoire standard de l'imprimante (256 Mo) peut être étendue jusqu'à un maximum de 768 Mo. La mémoire du copieur est fixée à 128 Mo.*

## **Installation d'un module DIMM**

#### *Remarque :*

*Il est très important de protéger la carte contrôleur de l'imprimante et toutes cartes de circuits associées contre les décharges électrostatiques. Avant d'effectuer cette procédure, voir [« Protection antistatique » à](#page-256-0) [la page 257](#page-256-0). En outre, prenez toujours les cartes de circuits imprimés par les bords uniquement.*

- 1. Eteignez la machine et débranchez le cordon d'alimentation et les câbles d'interface.
- 2. Retirez le capot arrière.

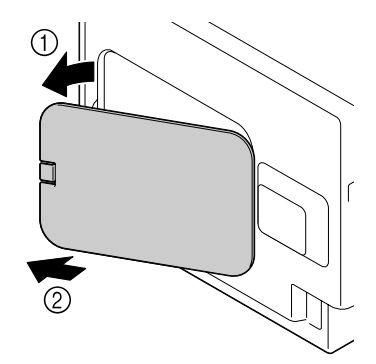

3. A l'aide d'une pièce de monnaie, ôtez une vis.

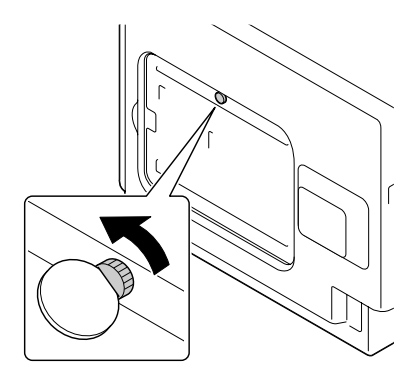

4. Ouvrez le capot.

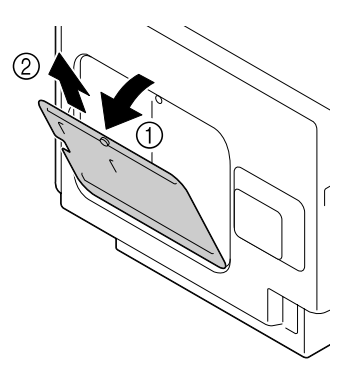

5. Insérez le module DIMM en angle (environ 45˚) dans le connecteur, en vous assurant que l'encoche sur l'unité soit alignée avec la patte sur le connecteur, puis appuyez doucement jusqu'à ce qu'il s'enclenche.

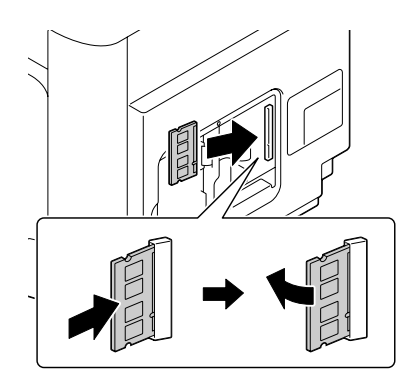

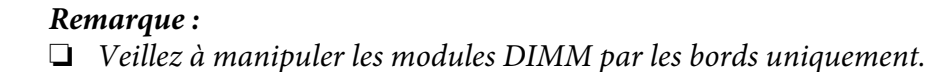

- <span id="page-259-0"></span>❏ *Vous entendrez un déclic sur lorsque le module DIMM est correctement positionné.*
- 6. Fixez le capot, puis serrez la vis.
- 7. Fermez le capot arrière.
- 8. Rebranchez tous les câbles d'interface.
- 9. Rebranchez le cordon d'alimentation et allumez la machine.
- 10. Déclarez la mémoire supplémentaire dans le pilote de l'imprimante Windows (Properties (Propriétés)/onglet Configure (Configurer)).
- 11. Imprimez une page de configuration (REPORT/STATUS (Rapport/Etat)/REPORT (Rapport)/CONFIGURATION PAGE (Page Configuration)) et vérifiez que la quantité totale de mémoire RAM installée dans cette machine est répertoriée.

# **Lecteur de disque dur (C12C824511)**

Si vous installez un lecteur de disque dur, vous pouvez effectuer les tâches suivantes :

- ❏ Impression/enregistrement de travaux
- ❏ Téléchargement de polices, calques et d'un profil de couleur
- ❏ Authentification de l'utilisateur
- ❏ Impression directe
- ❏ Tri des imprimés

### **Installation du lecteur de disque dur**

#### *Remarque :*

*Il est très important de protéger la carte contrôleur de l'imprimante et toutes cartes de circuits associées contre les décharges électrostatiques. Avant d'effectuer cette procédure, voir [« Protection antistatique » à](#page-256-0) [la page 257](#page-256-0). En outre, prenez toujours les cartes de circuits imprimés par les bords uniquement.*

1. Eteignez la machine et débranchez le cordon d'alimentation et les câbles d'interface.

2. Retirez le capot arrière.

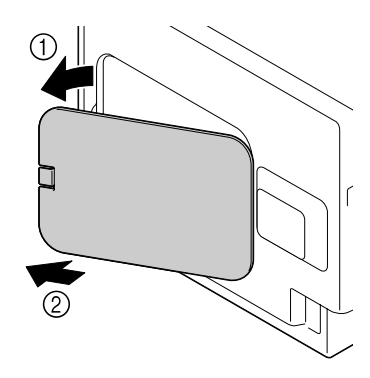

3. A l'aide d'une pièce de monnaie, ôtez une vis.

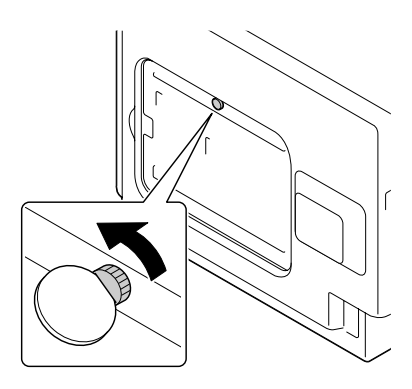

4. Ouvrez le capot.

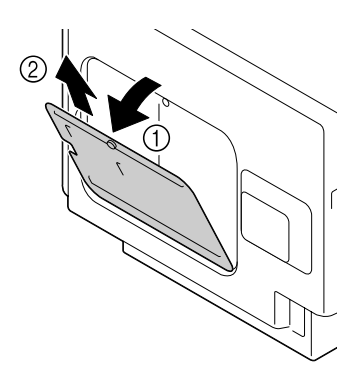

<span id="page-261-0"></span>5. Installation du lecteur de disque dur à l'arrière du capot.

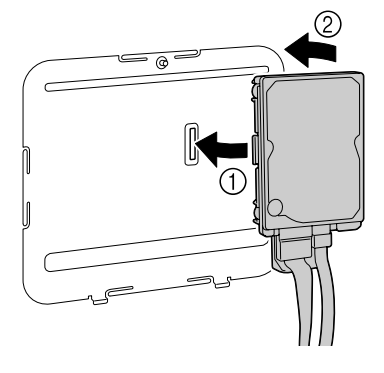

6. Branchez les deux câbles sur le lecteur de disque dur dans le connecteur.

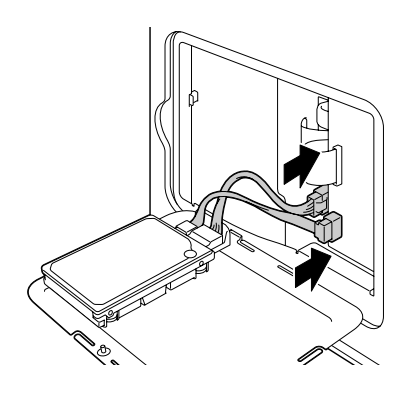

- 7. Fixez le capot, puis serrez la vis.
- 8. Fermez le capot arrière.
- 9. Rebranchez tous les câbles d'interface.
- 10. Rebranchez le cordon d'alimentation et allumez la machine.
- 11. Déclarez le disque dur (Hard Disk) dans le pilote de l'imprimante Windows (Properties (Propriétés)/onglet Configure (Configurer)).

# **Chargeur papier de 500 feuilles (C12C802651)**

Vous pouvez installer un chargeur papier de 500 feuilles en option (Bac 3).

# **Installation d'un chargeur papier de 500 feuilles**

#### *Remarque :*

*Si des consommables sont installés dans la machine, veillez à la déplacer en la maintenant de niveau pour éviter toute dispersion.*

- 1. Eteignez la machine et débranchez le cordon d'alimentation et les câbles d'interface.
- 2. Préparez le chargeur papier de 500 feuilles.

#### *Remarque :*

*Veillez à déposer le chargeur papier de 500 feuilles sur une surface plane.*

3. Ouvrez le capot latéral droit du chargeur papier de 500 feuilles.

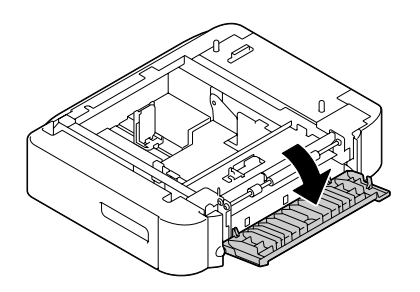

#### *Remarque :*

*Avant d'installer le chargeur papier de 500 feuilles dans la machine, son capot latéral droit doit être ouvert.*

4. Avec l'aide d'une autre personne, placez la machine sur le chargeur papier de 500 feuilles, en vous assurant que les picots de placement situés sur le chargeur papier de 500 feuilles entrent bien dans les trous correspondants à la base de la machine.

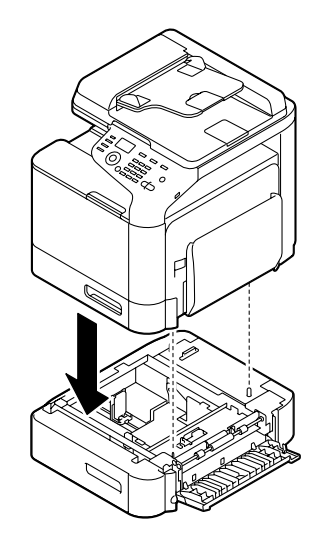

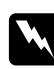

### $A$ vertissement:

*Avec tous ses consommables installés, cette machine pèse environ 32,5 kg (71,6 lb). Pour la soulever, deux personnes sont nécessaires.*

5. Fermez le capot latéral droit du chargeur papier de 500 feuilles.

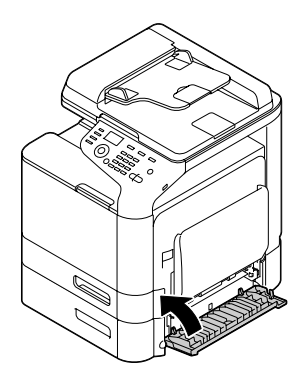

6. Collez l'étiquette à l'avant du chargeur papier de 550 feuilles comme indiqué dans l'illustration ci-dessous.

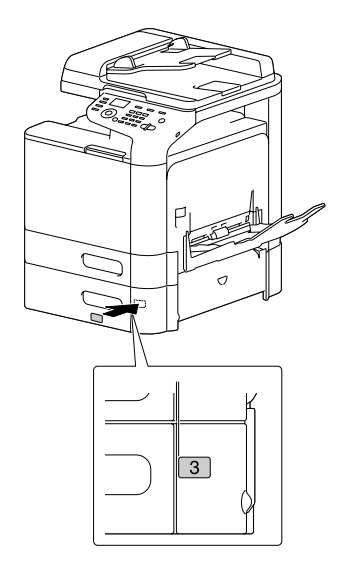

### *Remarque : L'étiquette est fournie avec l'imprimante.*

- 7. Rebranchez tous les câbles d'interface.
- 8. Rebranchez le cordon d'alimentation et allumez la machine.

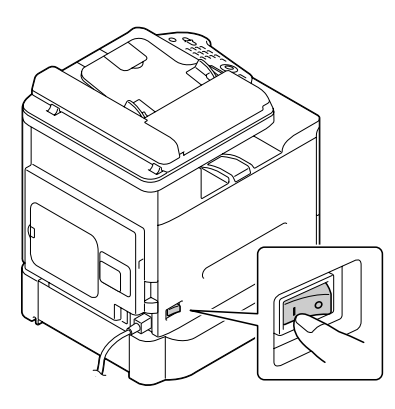

9. Déclarez le bac 3 dans le pilote de l'imprimante Windows (Properties (Propriétés)/onglet Configure (Configurer)).

# Annexe A

# **Annexe**

# **Spécifications techniques**

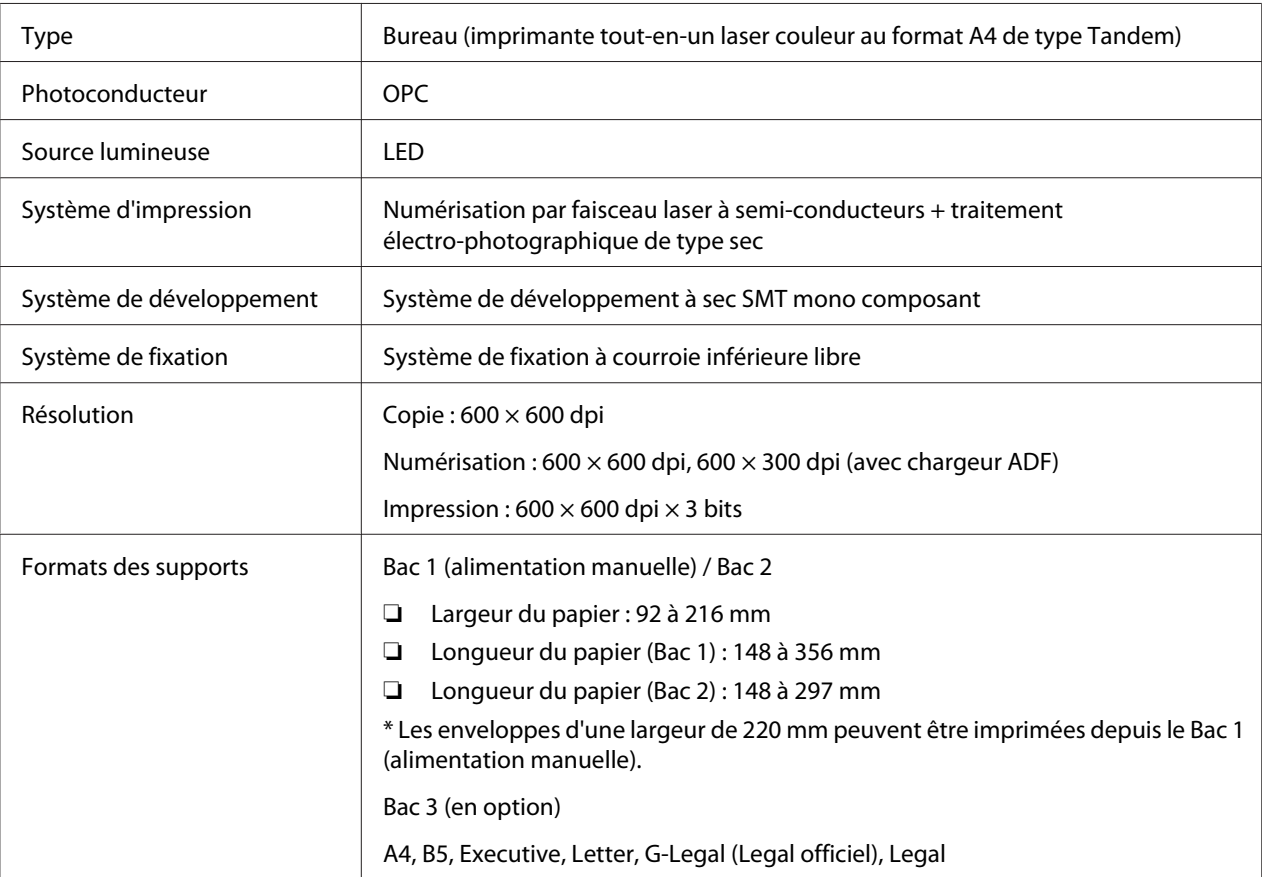

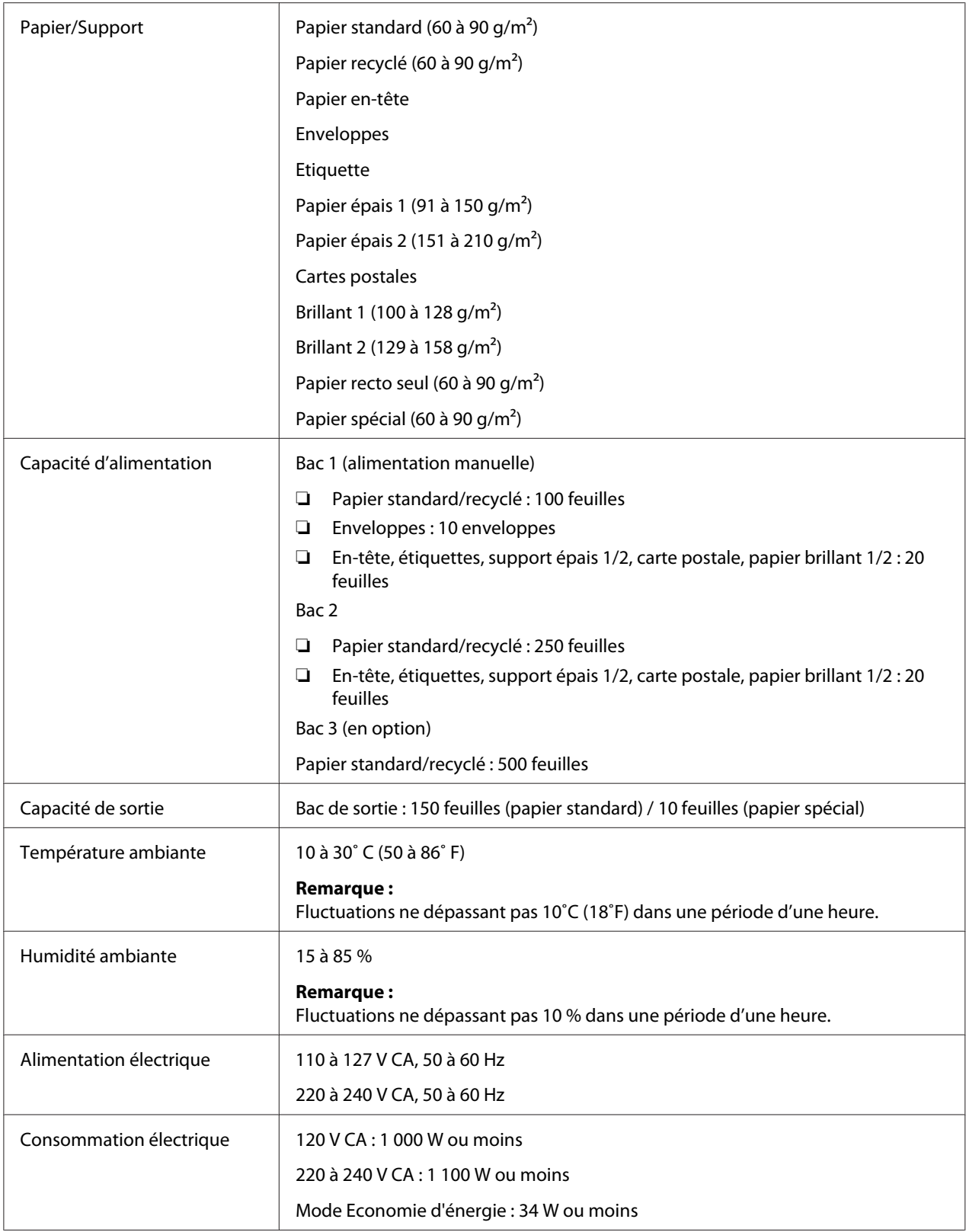

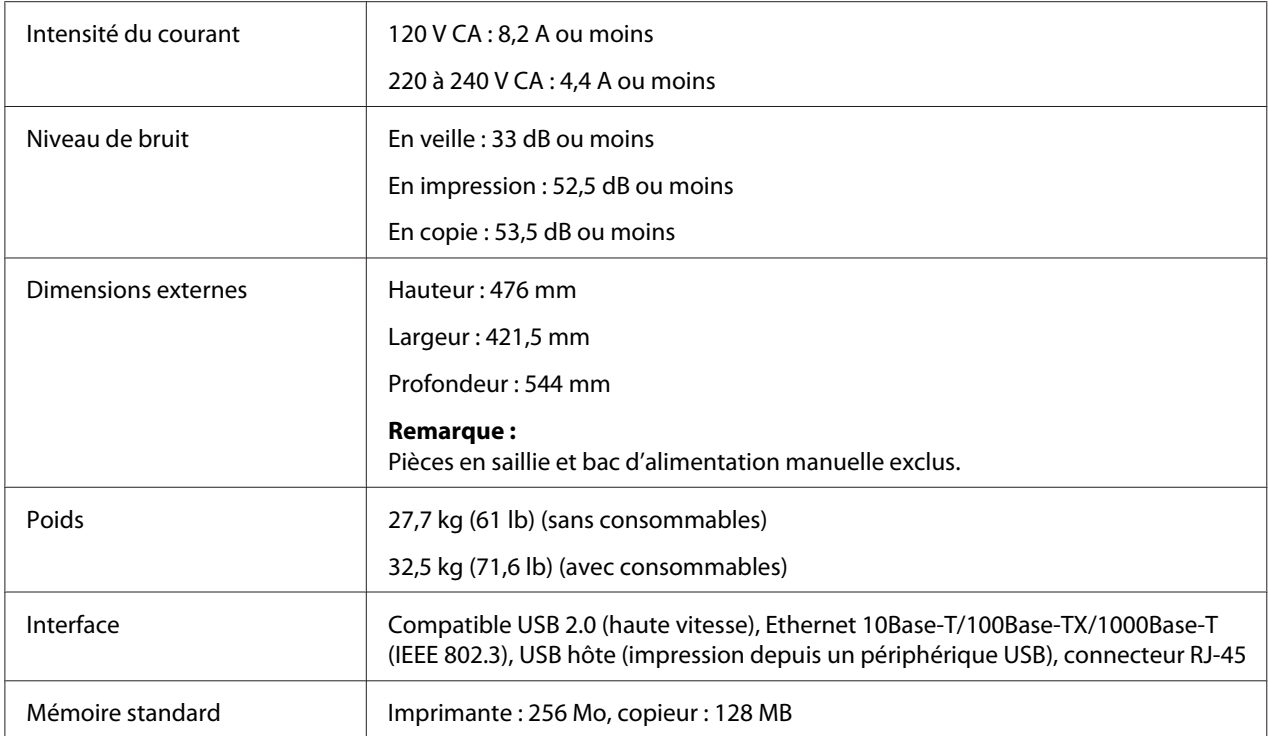

# <span id="page-268-0"></span>Annexe B **Pour plus d'informations**

# **Contacter le service assistance Epson**

### **Avant de contacter Epson**

Si votre produit Epson ne fonctionne pas correctement et que vous ne parvenez pas à résoudre le problème à l'aide des informations de dépannage contenues dans la documentation du produit, appelez le service assistance Epson. Si le service assistance Epson de votre région n'est pas répertorié ci-après, contactez le revendeur qui vous a vendu le produit.

Le service assistance Epson pourra vous aider beaucoup plus rapidement si vous lui transmettez les informations suivantes :

- ❏ Numéro de série du produit (l'étiquette portant le numéro de série se trouve habituellement au dos de l'appareil)
- ❏ Modèle
- ❏ Version du logiciel (Cliquez sur **About (A propos de)**, **Version Info (Informations de version)** ou sur un bouton similaire dans le logiciel du produit.)
- ❏ Marque et modèle de votre ordinateur
- ❏ Nom et version de votre système d'exploitation
- ❏ Nom et version des logiciels que vous utilisez habituellement avec le produit

## **Aide destinée aux utilisateurs d'Amérique du Nord**

Epson propose les services d'assistance technique répertoriés ci-dessous.

### **Assistance Internet**

Consultez le site Internet d'assistance d'Epson à l'adresse<http://epson.com/support> et sélectionnez le produit utilisé pour obtenir des solutions aux problèmes les plus fréquents. Vous pouvez télécharger des pilotes et de la documentation, consulter les foires aux questions et les conseils de dépannage ou poser vos questions à Epson par courrier électronique.

### **Contacter un représentant de l'assistance**

Appelez le (888) 377-6611, de 6h00 à 18h00, heure du Pacifique, du lundi au vendredi. Les heures et les jours d'ouverture du service d'assistance peuvent être modifiés sans préavis.

Avant d'appeler, munissez-vous du numéro d'identification de votre unité ; celui-ci est inclus avec les informations du plan de protection Epson « Preferred » fourni votre imprimante. Vous devez aussi vous munir du numéro de série de votre imprimante et d'une preuve d'achat.

### **Achat de fournitures et d'accessoires**

Vous pouvez acheter des cartouches d'encre, des cartouches de toner, du papier et des accessoires Epson d'origine auprès d'un revendeur Epson agréé Pour trouver le revendeur le plus proche, appelez 800-GO-EPSON (800-463-7766). Vous pouvez également effectuer vos achats en ligne, à l'adresse <http://www.epsonstore.com>(ventes aux Etats-Unis) ou<http://www.epson.ca>(ventes au Canada).

# **Aide destinée aux utilisateurs d'Amérique latine**

Les services d'assistance électroniques sont disponibles 24 heures sur 24 sur les sites Internet suivants :

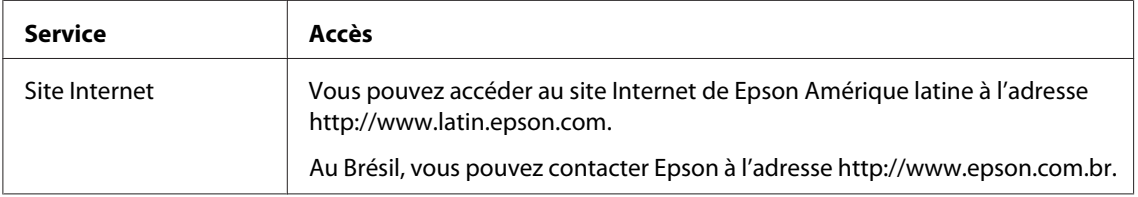

Pour parler avec un représentant de l'assistance, appelez l'un des numéros suivants :

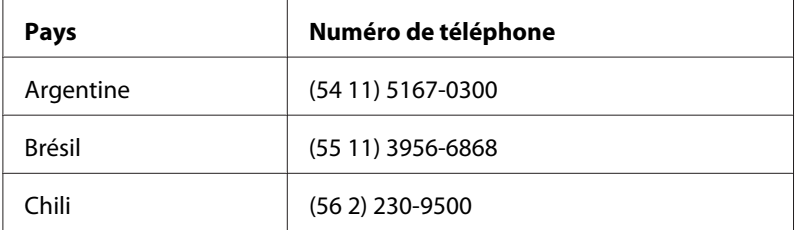

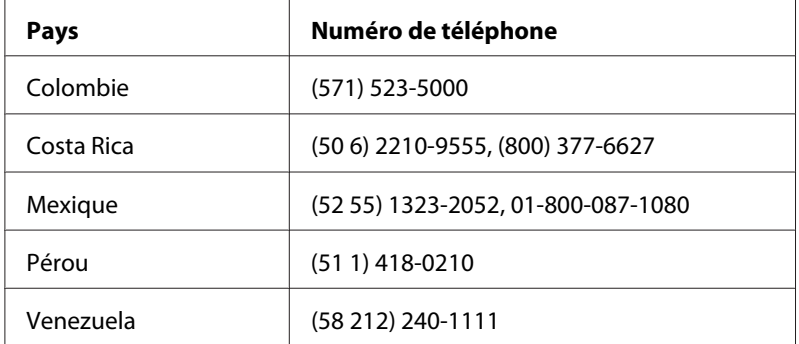

# **Aide destinée aux utilisateurs en Europe**

Consultez le **document de garantie pan-européenne** pour plus d'informations au sujet de la manière de contacter le service assistance Epson.

# **Aide destinée aux utilisateurs à Taïwan**

Les contacts pour obtenir des informations, l'assistance et les services sont :

### **Site Internet [\(http://www.epson.com.tw](http://www.epson.com.tw))**

Des informations sur les spécifications des produits, des pilotes de téléchargement et des demandes de renseignement sur les produits sont disponibles.

### **Service d'assistance téléphonique Epson (téléphone : +0280242008)**

L'équipe de notre service d'assistance peut vous aider par téléphone en ce qui concerne les éléments suivants :

- ❏ Demandes de renseignement et informations sur les produits
- ❏ Questions ou problèmes relatifs à l'utilisation des produits
- ❏ Renseignements sur les réparations et la garantie

### **Centre de réparation :**

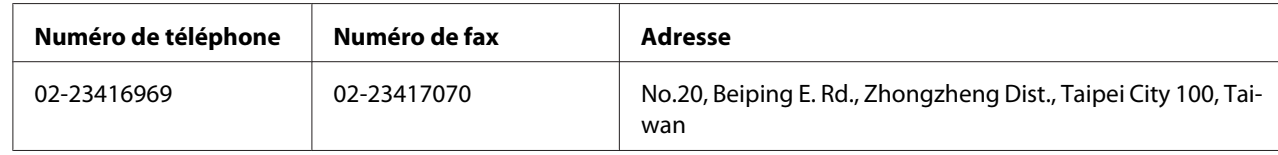

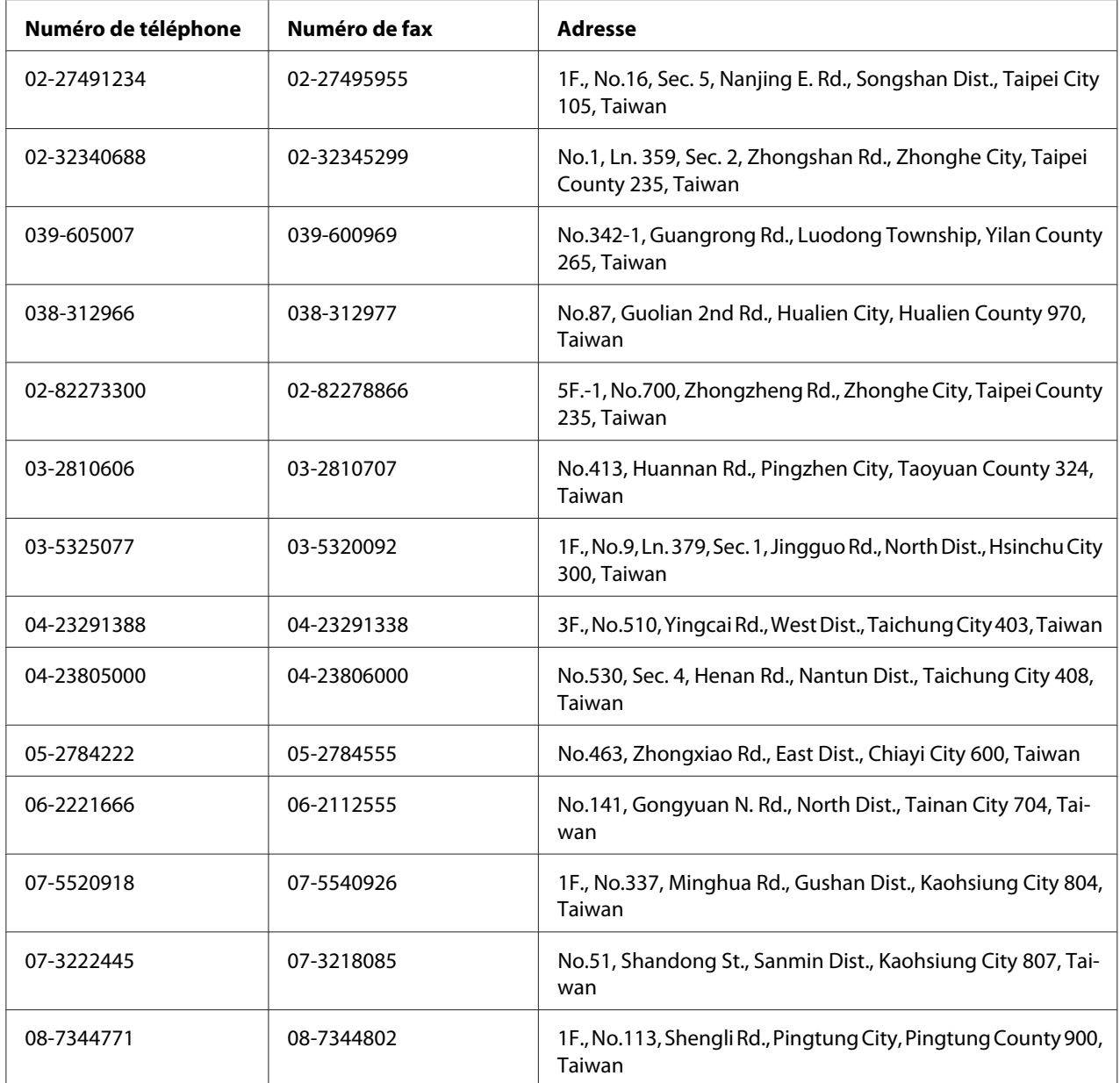

# **Aide destinée aux utilisateurs en Australie**

Epson Australie souhaite vous proposer un service clientèle de niveau élevé. Parallèlement à la documentation de votre produit, nous mettons à votre disposition les sources d'information suivantes :

### **Votre revendeur**

N'oubliez pas que votre revendeur est souvent en mesure de vous aider à identifier et résoudre les problèmes. Vous devez toujours commencer par contacter le revendeur pour obtenir des conseils en cas de problème. Le revendeur peut souvent résoudre rapidement et facilement les problèmes et vous donner des indications sur la procédure à suivre.

### **URL du site Internet :<http://www.epson.com.au>**

Consultez le site Internet de Epson Australie. Un site qui vaut le détour ! Celui-ci contient une zone de téléchargement de pilotes, une liste de points de contact Epson, des informations relatives aux nouveaux produits et une assistance technique (par courrier électronique).

### **Service d'assistance Epson**

Point de contact final, le bureau d'assistance Epson permet de garantir que les clients ont accès à des conseils. Les opérateurs du bureau d'assistance vous aident à installer, configurer et utiliser votre produit Epson. Le personnel de notre bureau d'assistance préventes vous propose de la documentation relative aux nouveaux produits Epson et vous indique où se trouve le revendeur ou agent d'entretien le plus proche. Le bureau d'assistance répond à de nombreux types de requêtes.

Les numéros du bureau d'assistance sont les suivants :

Téléphone : 1300 361 054 Fax : (02) 8899 3789

Nous vous invitons à recueillir toutes les informations nécessaires avant d'appeler. Plus les informations recueillies sont nombreuses et plus le problème peut être résolu rapidement. Les informations concernées incluent la documentation de votre produit Epson, le type d'ordinateur, le système d'exploitation, les programmes utilisés et toutes les informations jugées utiles.

# **Aide destinée aux utilisateurs à Singapour**

Les sources d'informations, l'assistance et les services mis à disposition par Epson Singapour sont :

### **Site Internet [\(http://www.epson.com.sg\)](http://www.epson.com.sg)**

Des informations sur les spécifications des produits, des pilotes de téléchargement, une foire aux questions, des demandes de renseignement et une assistance technique via e-mail sont disponibles.

### **Service d'assistance téléphonique Epson (téléphone : (65) 6586 3111)**

L'équipe de notre service d'assistance peut vous aider par téléphone en ce qui concerne les éléments suivants :

- ❏ Demandes de renseignement et informations sur les produits
- ❏ Questions ou problèmes relatifs à l'utilisation des produits
- ❏ Renseignements sur les réparations et la garantie

# **Aide destinée aux utilisateurs en Thaïlande**

Les contacts pour obtenir des informations, l'assistance et les services sont :

### **Site Internet [\(http://www.epson.co.th](http://www.epson.co.th))**

Des informations sur les spécifications des produits, des pilotes de téléchargement, une foire aux questions et une adresse e-mail sont disponibles.

### **Service d'assistance téléphonique Epson (téléphone : (66)2685-9899)**

L'équipe de notre service d'assistance téléphonique peut vous aider par téléphone en ce qui concerne les éléments suivants :

- ❏ Demandes de renseignement et informations sur les produits
- ❏ Questions ou problèmes relatifs à l'utilisation des produits
- ❏ Renseignements sur les réparations et la garantie

# **Aide destinée aux utilisateurs au Viêt Nam**

Les contacts pour obtenir des informations, l'assistance et les services sont :

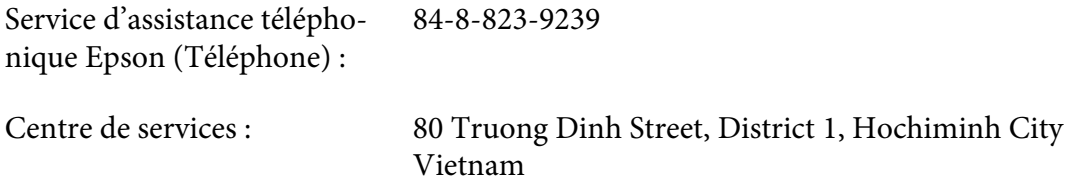

# **Aide destinée aux utilisateurs en Indonésie**

Les contacts pour obtenir des informations, l'assistance et les services sont :

### **Site Internet [\(http://www.epson.co.id](http://www.epson.co.id))**

- ❏ Informations sur les spécifications des produits, pilotes de téléchargement
- ❏ Foire aux questions, demandes de renseignement, questions posées via e-mail

### **Service d'assistance téléphonique Epson**

- ❏ Demandes de renseignement et informations sur les produits
- ❏ Support technique

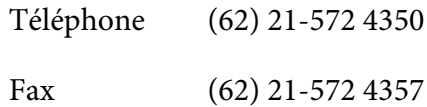

### **Centre de services Epson**

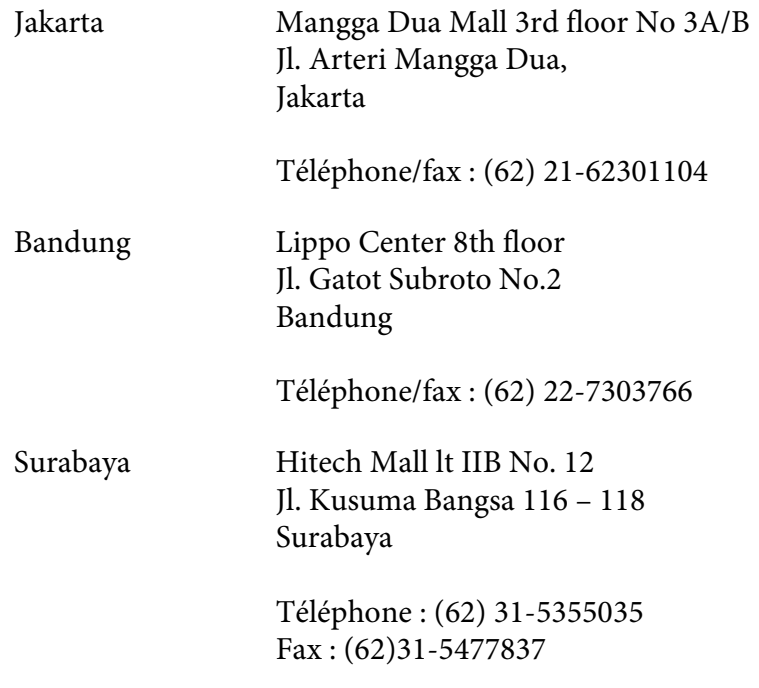

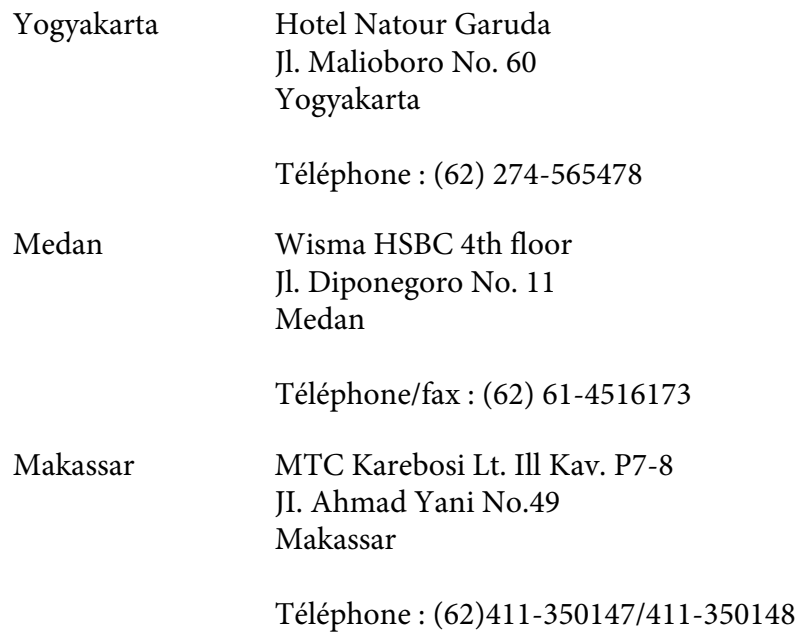

# **Aide destinée aux utilisateurs à Hong Kong**

Pour bénéficier d'une assistance technique comme d'autres services après-vente, les utilisateurs sont invités à contacter Epson Hong Kong Limited.

### **Page d'accueil Internet**

Epson Hong Kong dispose d'une page d'accueil locale en chinois et en anglais sur Internet pour proposer aux utilisateurs les informations suivantes :

- ❏ Informations sur les produits
- ❏ Réponses de la foire aux questions
- ❏ Dernières versions des pilotes des produits Epson

Les utilisateurs peuvent accéder à notre page d'accueil Web à l'adresse suivante :

<http://www.epson.com.hk>

### **Service d'assistance technique téléphonique**

Vous pouvez également contacter notre personnel technique aux numéros de téléphone et de fax suivants :

Téléphone : (852) 2827-8911 Fax : (852) 2827-4383

# **Aide destinée aux utilisateurs en Malaisie**

Les contacts pour obtenir des informations, l'assistance et les services sont :

#### **Site Internet [\(http://www.epson.com.my](http://www.epson.com.my))**

- ❏ Informations sur les spécifications des produits, pilotes de téléchargement
- ❏ Foire aux questions, demandes de renseignement, questions posées via e-mail

### **Epson Trading (M) Sdn. Bhd.**

Siège social.

Téléphone : 603-56288288

Fax: 603-56288388/399

### Service d'assistance Epson

❏ Demandes de renseignement et informations sur les produits (Infoline)

Téléphone : 603-56288222

❏ Renseignements sur les réparations et la garantie, utilisation des produits et assistance technique (Techline, ligne d'assistance technique)

Téléphone : 603-56288333

### **Aide destinée aux utilisateurs en Inde**

Les contacts pour obtenir des informations, l'assistance et les services sont :

### **Site Internet [\(http://www.epson.co.in](http://www.epson.co.in))**

Des informations sur les spécifications des produits, des pilotes de téléchargement et des demandes de renseignement sur les produits sont disponibles.

### **Siège social de Epson Inde - Bangalore**

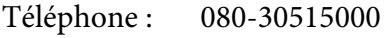

Fax : 30515005

### **Bureaux régionaux de Epson Inde :**

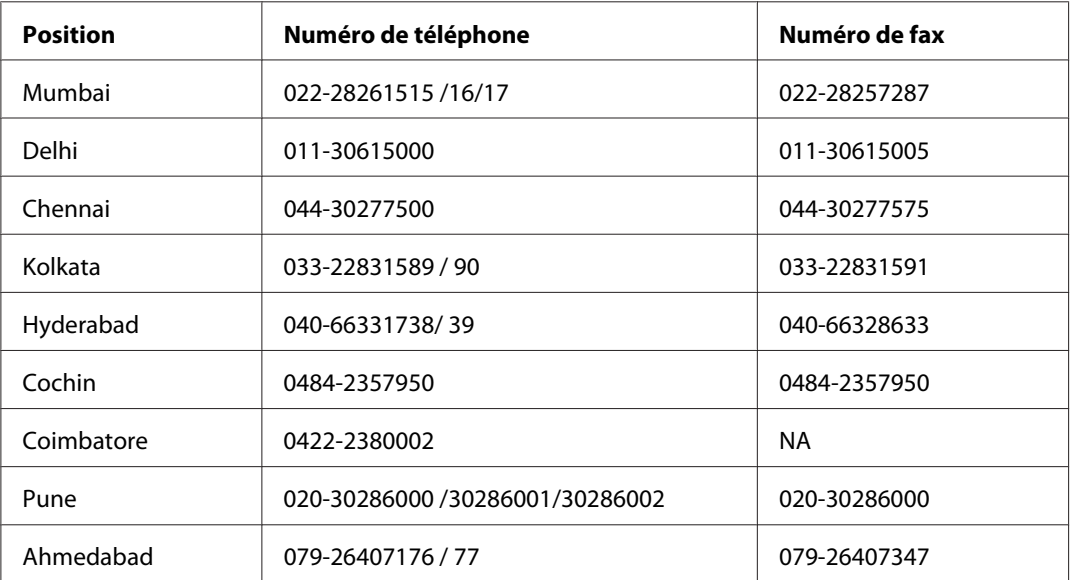

### **Ligne d'assistance**

Pour les services, pour des informations relatives aux produits ou pour commander une cartouche - 18004250011 (de 9h00 à 21h00) - numéro gratuit.

Pour les services (accès multiple par répartition en code et utilisateurs mobiles) - 3900 1600 (de 9h00 à 18h00) Indicatif régional

# **Aide destinée aux utilisateurs aux Philippines**

Pour bénéficier d'une assistance technique comme d'autres services après-vente, les utilisateurs sont invités à contacter Epson Philippines Corporation aux numéros de téléphone et de télécopie et à l'adresse e-mail ci-après :

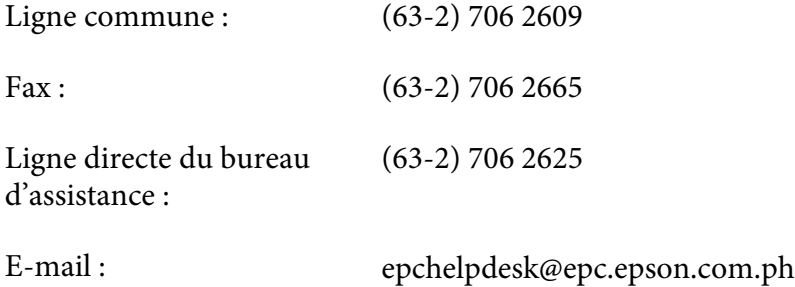

**Site Internet** ([http://www.epson.com.ph\)](http://www.epson.com.ph)

Des informations sur les spécifications des produits, des pilotes de téléchargement, une foire aux questions et des renseignements via e-mail sont disponibles.

#### **Numéro gratuit : 1800-1069-EPSON(37766)**

L'équipe de notre service d'assistance téléphonique peut vous aider par téléphone en ce qui concerne les éléments suivants :

- ❏ Demandes de renseignement et informations sur les produits
- ❏ Questions ou problèmes relatifs à l'utilisation des produits
- ❏ Renseignements sur les réparations et la garantie

# **Index**

# **A**

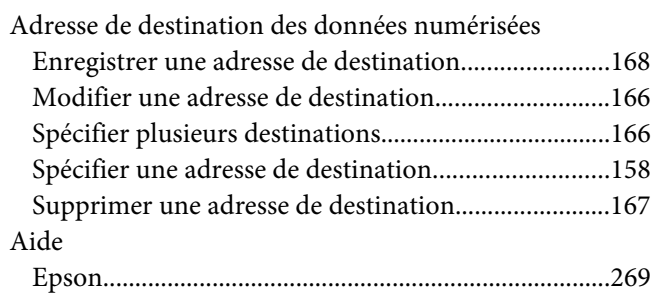

## **B**

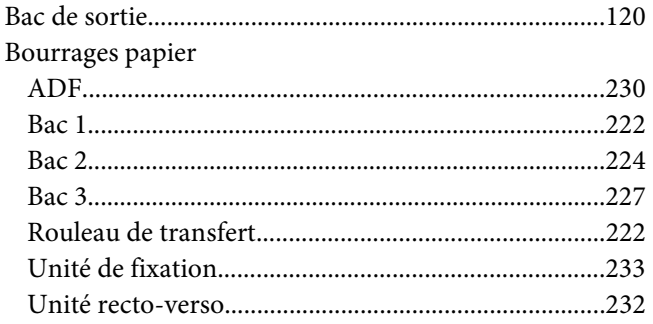

# **C**

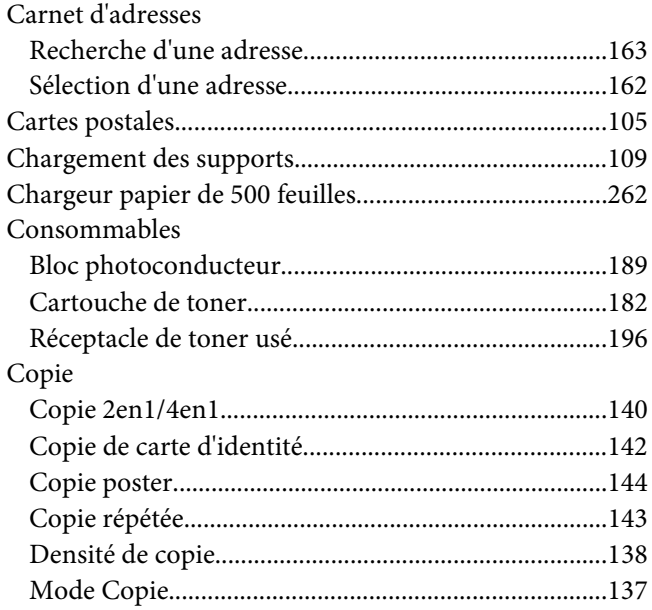

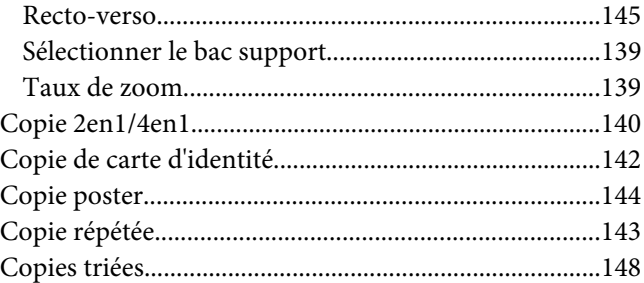

### **D**

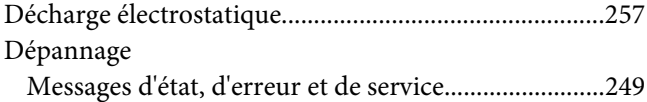

# **E**

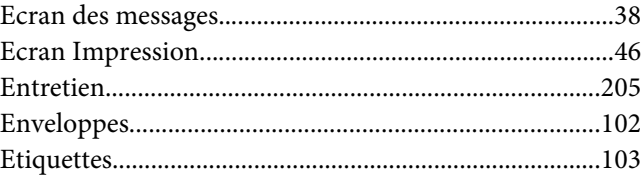

### **L**

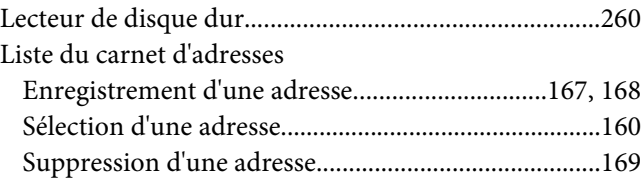

### **M**

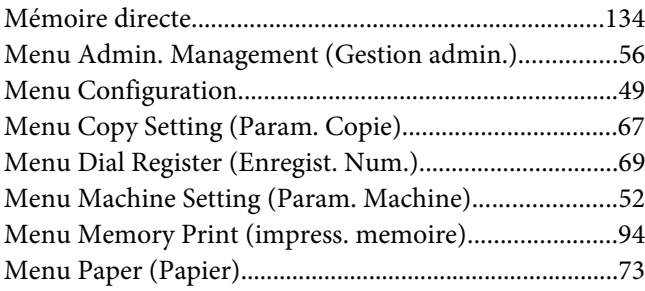

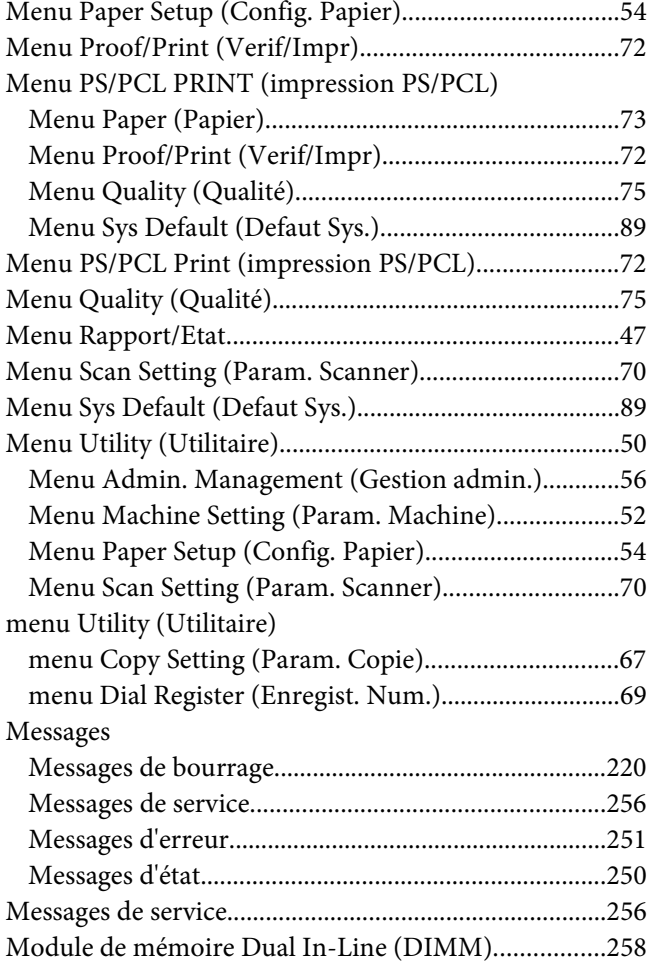

### **N**

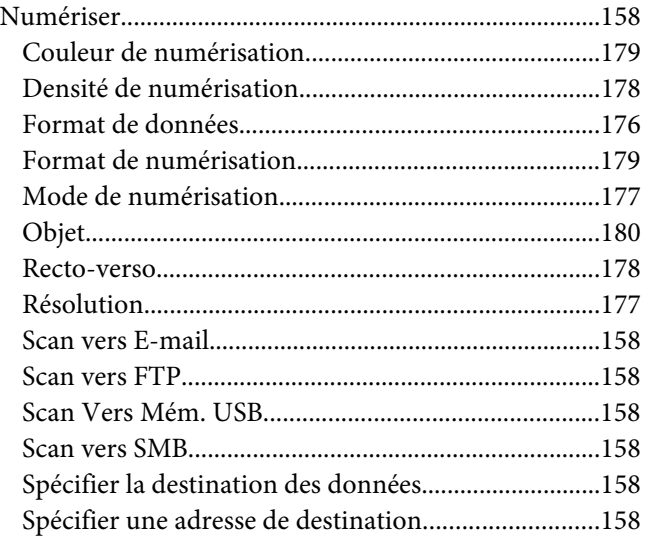

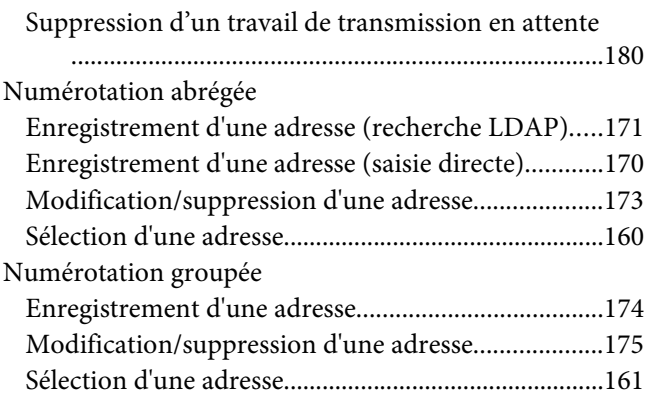

### **P**

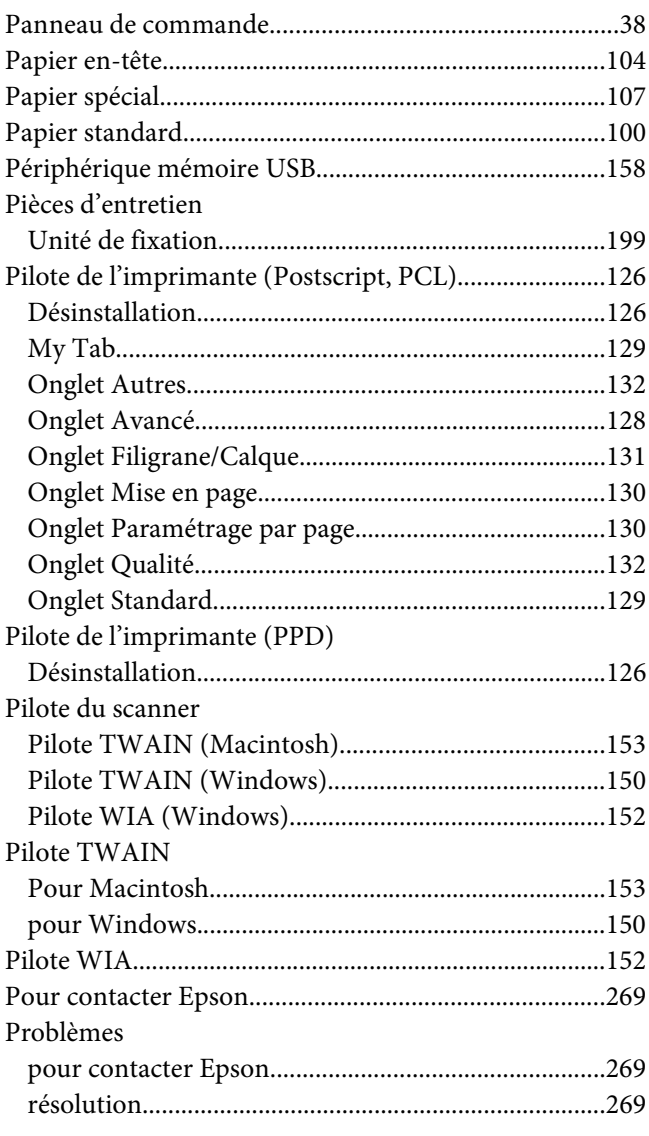

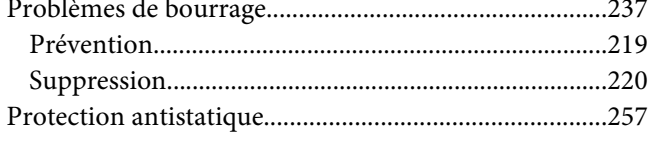

# $\pmb Q$

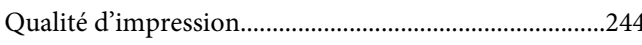

## $\boldsymbol{R}$

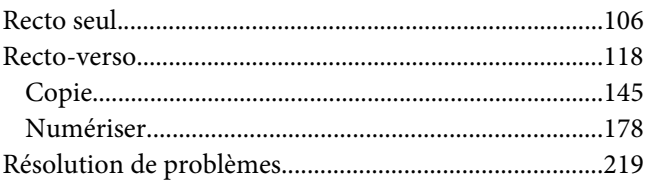

### $\mathsf{s}$

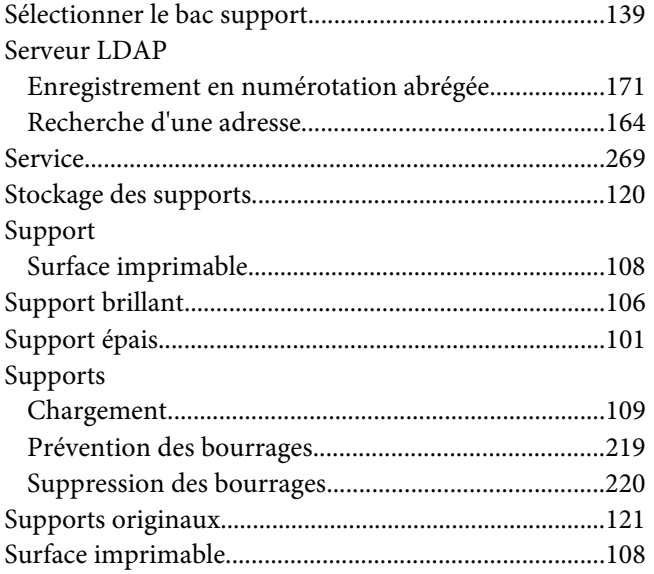

# $\overline{r}$

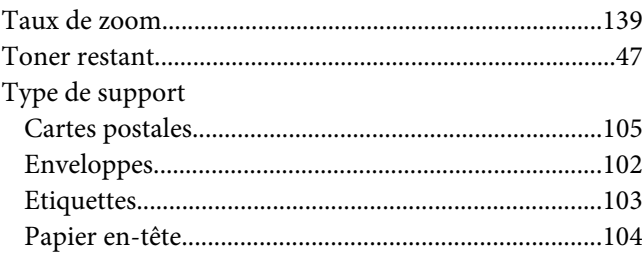

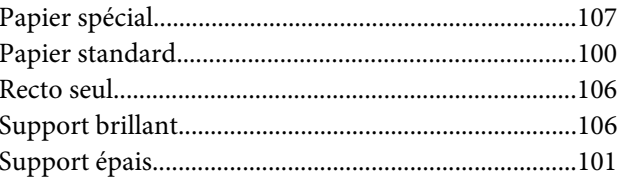